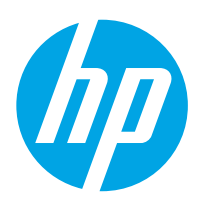

# LaserJet Enterprise M607, M608, M609

# Ръководство за потребителя

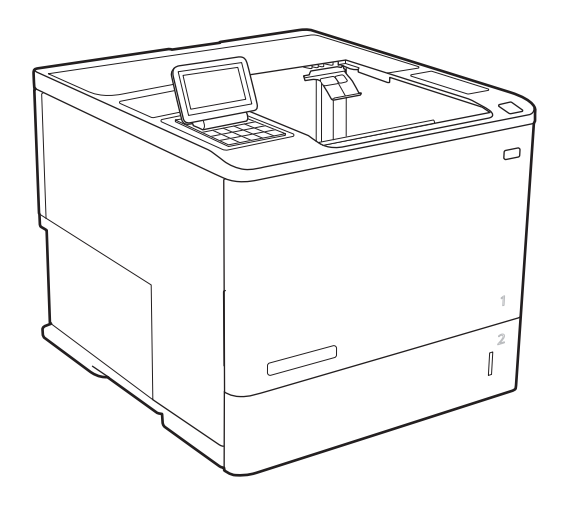

M607n M607dn M608n M608dn M609dn

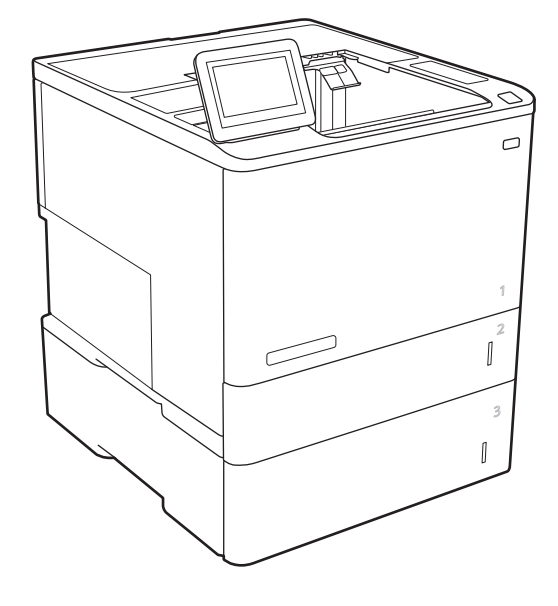

M608x M609x

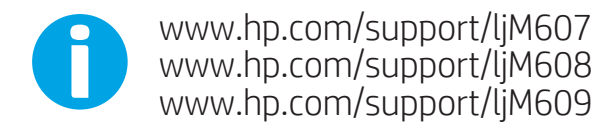

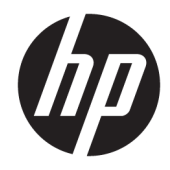

# HP LaserJet Enterprise M607, M608, M609

Ръководство за потреδителя

#### Авторски права и лиценз

© Copyright 2017 HP Development Company, L.P.

Възпроизвеждане, адаптация или превод δез предварително писмено разрешение е забранено, освен каквото е разрешено според авторските права.

Информацията, която се съдържа вътре е обект на промяна без забележка.

Единствените гаранции на продуктите HP и услуги са посочени в дадените декларации за гаранция, придружаващи такива продукти и услуги. Нищо в тях не трябва да бъде тълкувано като съставна част на допълнителна гаранция. HP не носят отговорност за технически или редакторски грешки или съдържащи се вътре пропуски.

Edition 3, 1/2019

#### Търговски марки

Adobe® , Adobe Photoshop® , Acrobat® и PostScript® са търговски марки на Adobe Systems Incorporated.

Apple и логото на Apple са търговски марки на Apple Inc., регистрирани в САЩ и в други страни.

OS X е търговска марка на Apple Inc., регистрирана в САЩ и други страни.

AirPrint е търговска марка на Apple Inc., регистрирана в САЩ и други страни.

Google™ е търговска марка на Google Inc.

Microsoft®, Windows®, Windows® XP и Windows Vista® са регистрирани в САЩ търговски марки на Microsoft Corporation.

UNIX® е регистрирана търговска марка на The Open Group.

# Съдържание

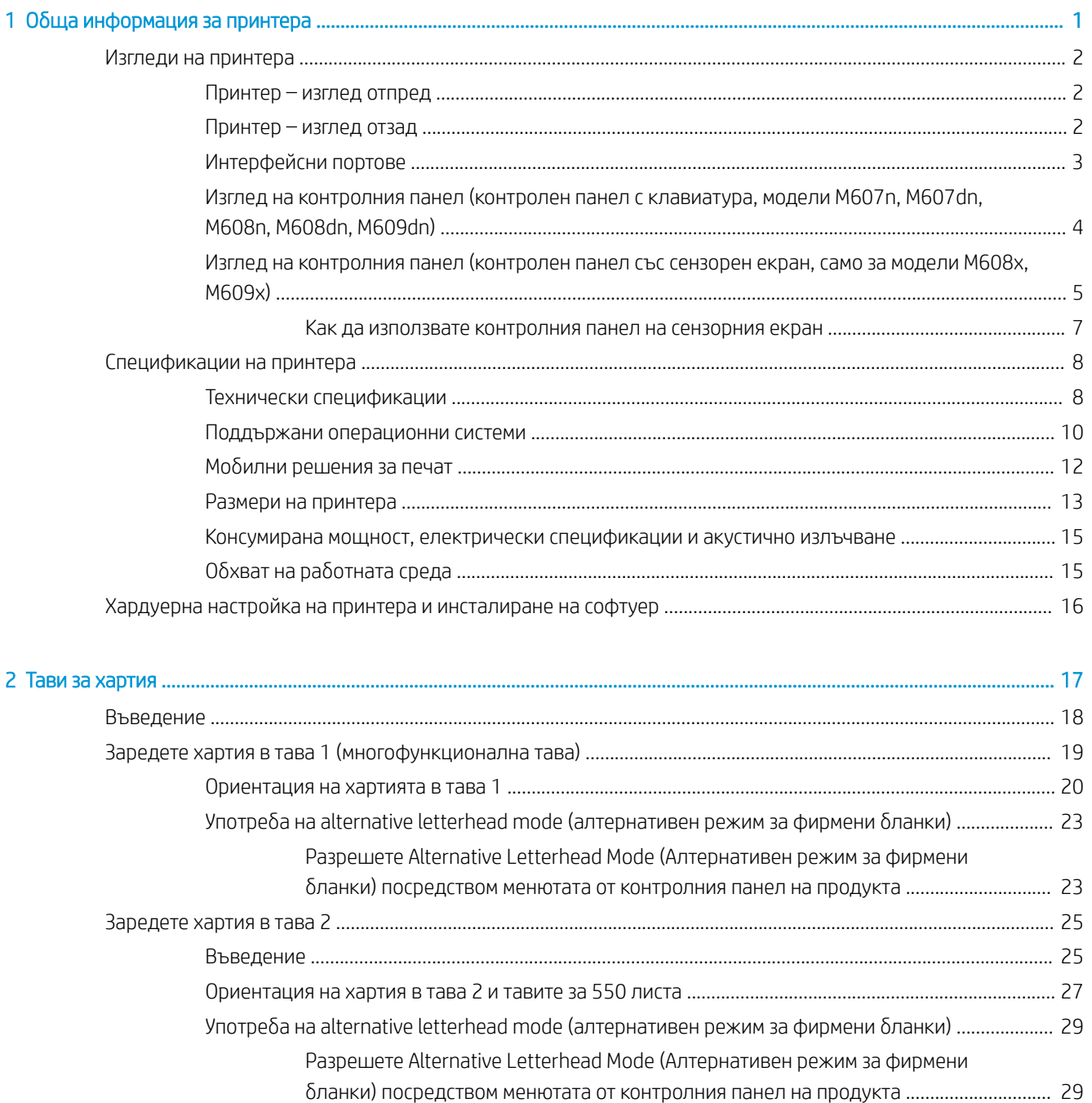

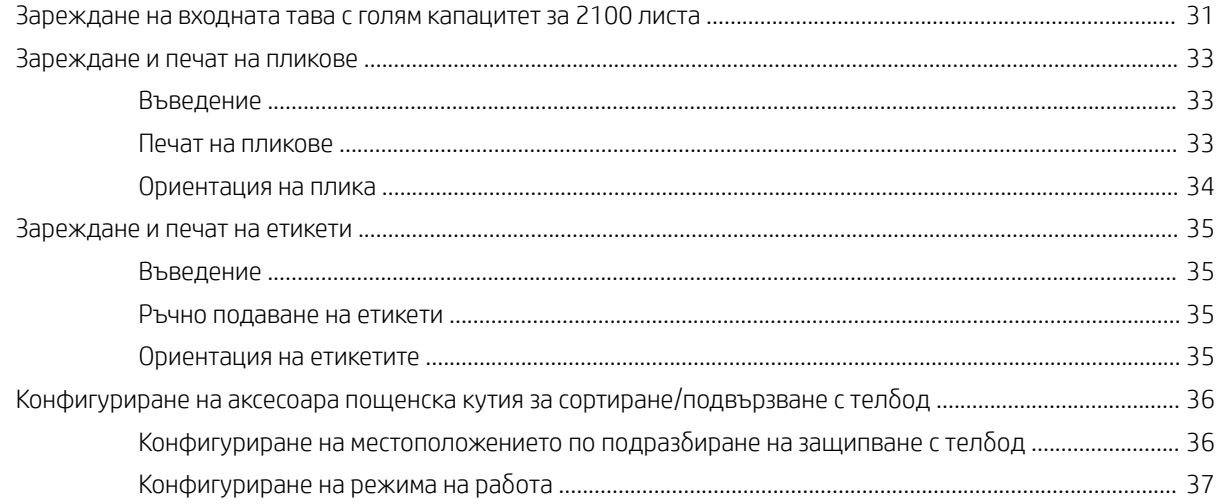

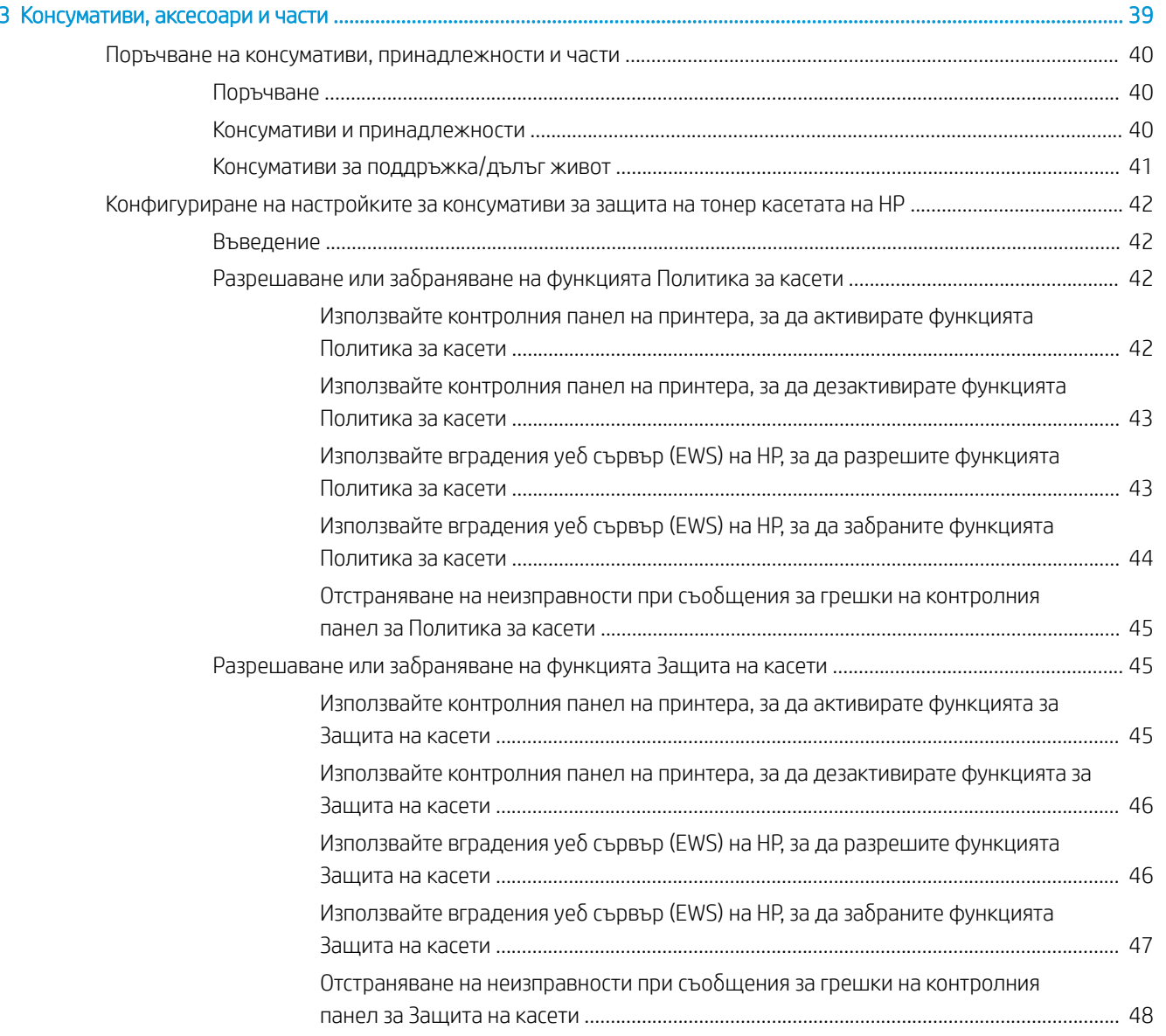

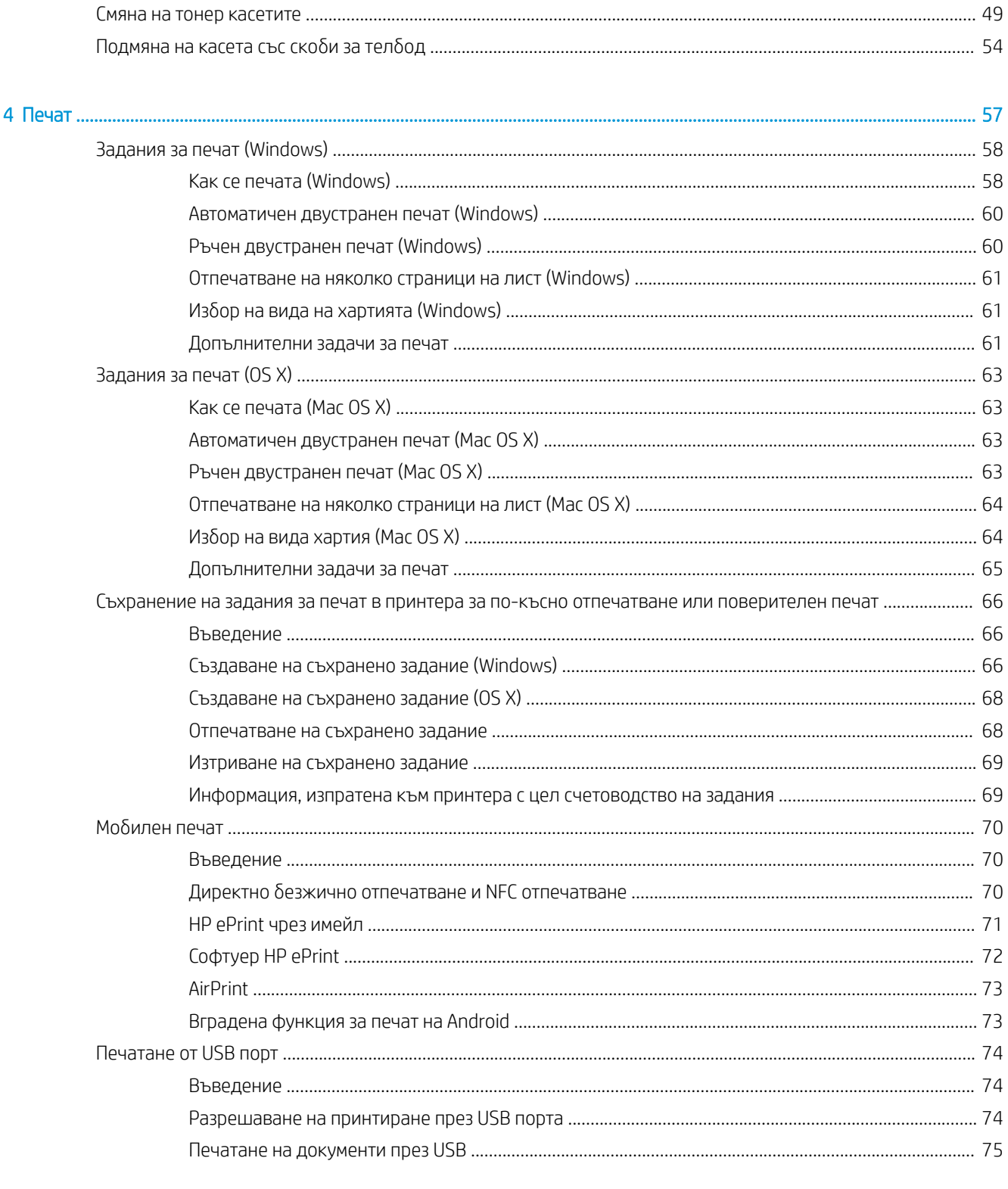

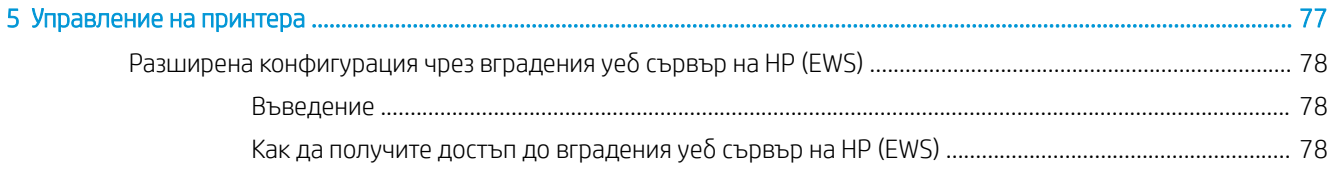

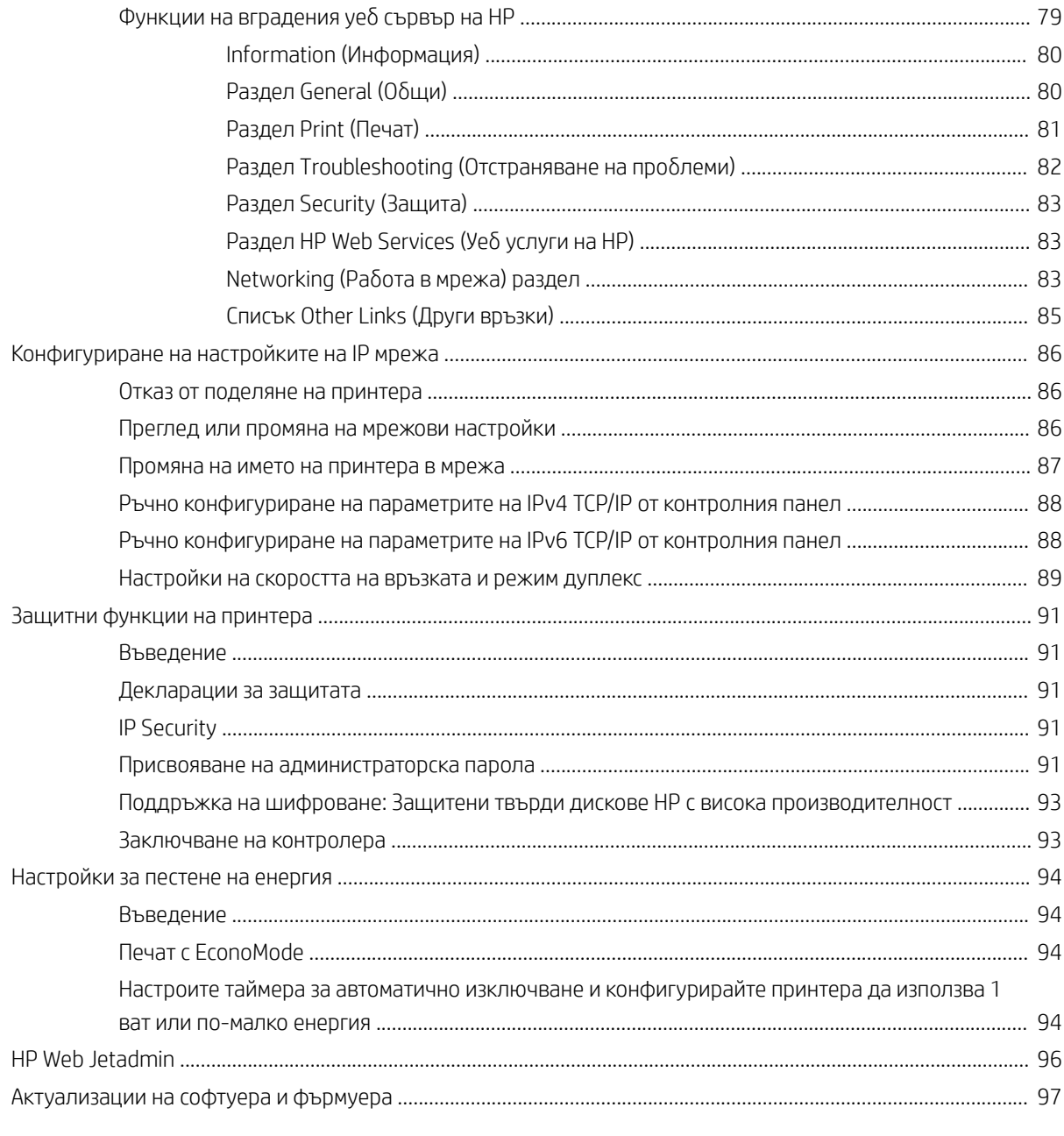

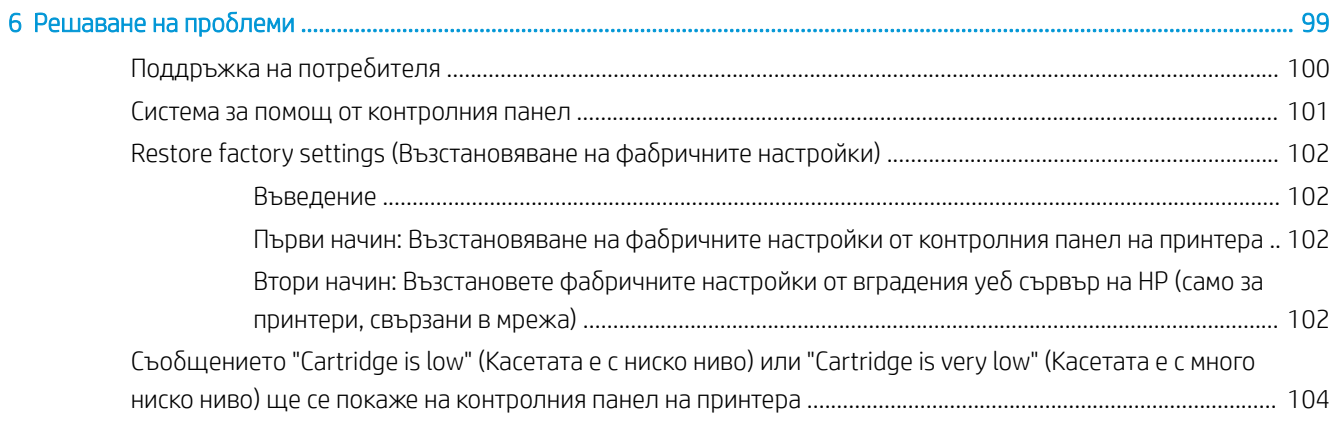

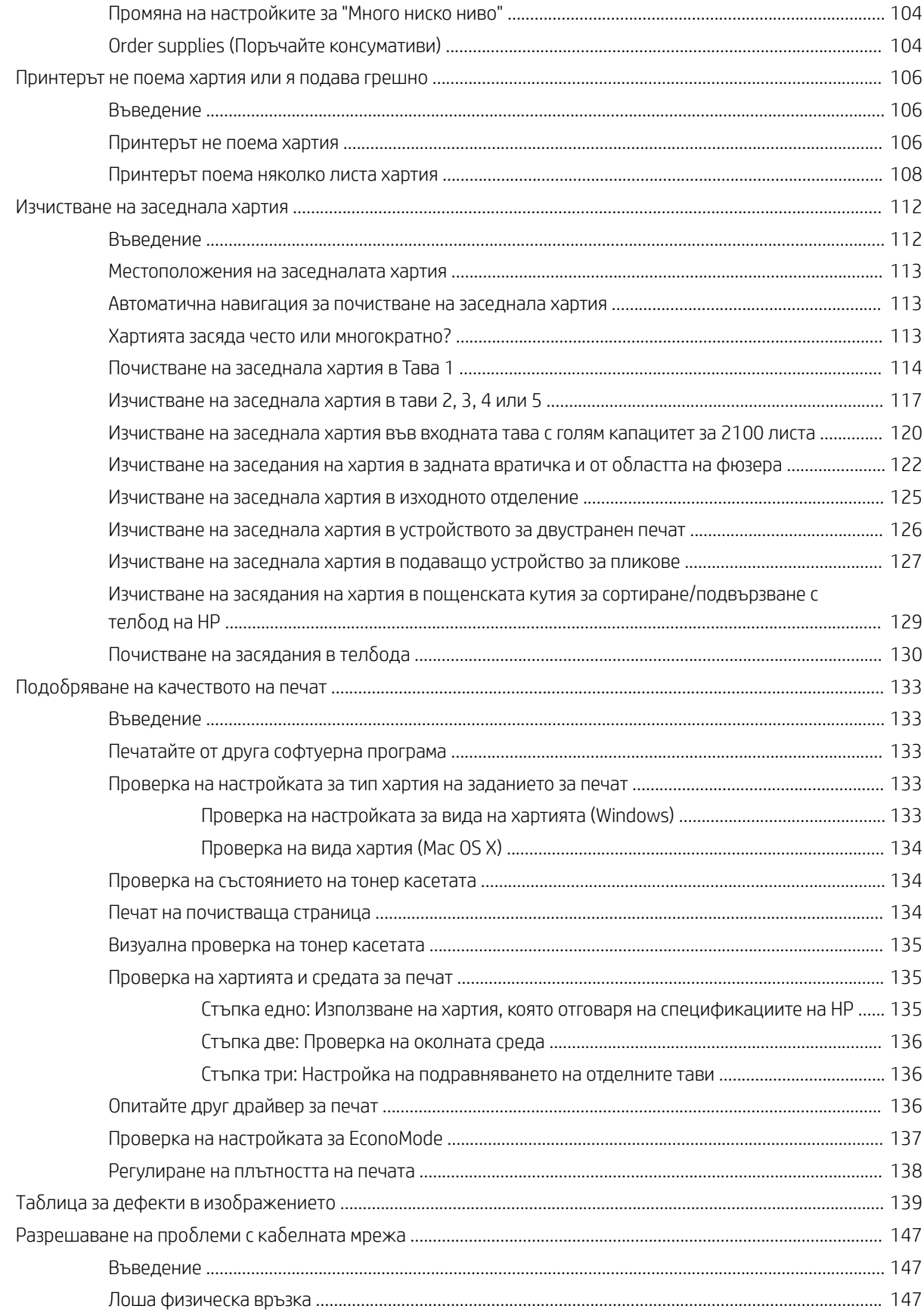

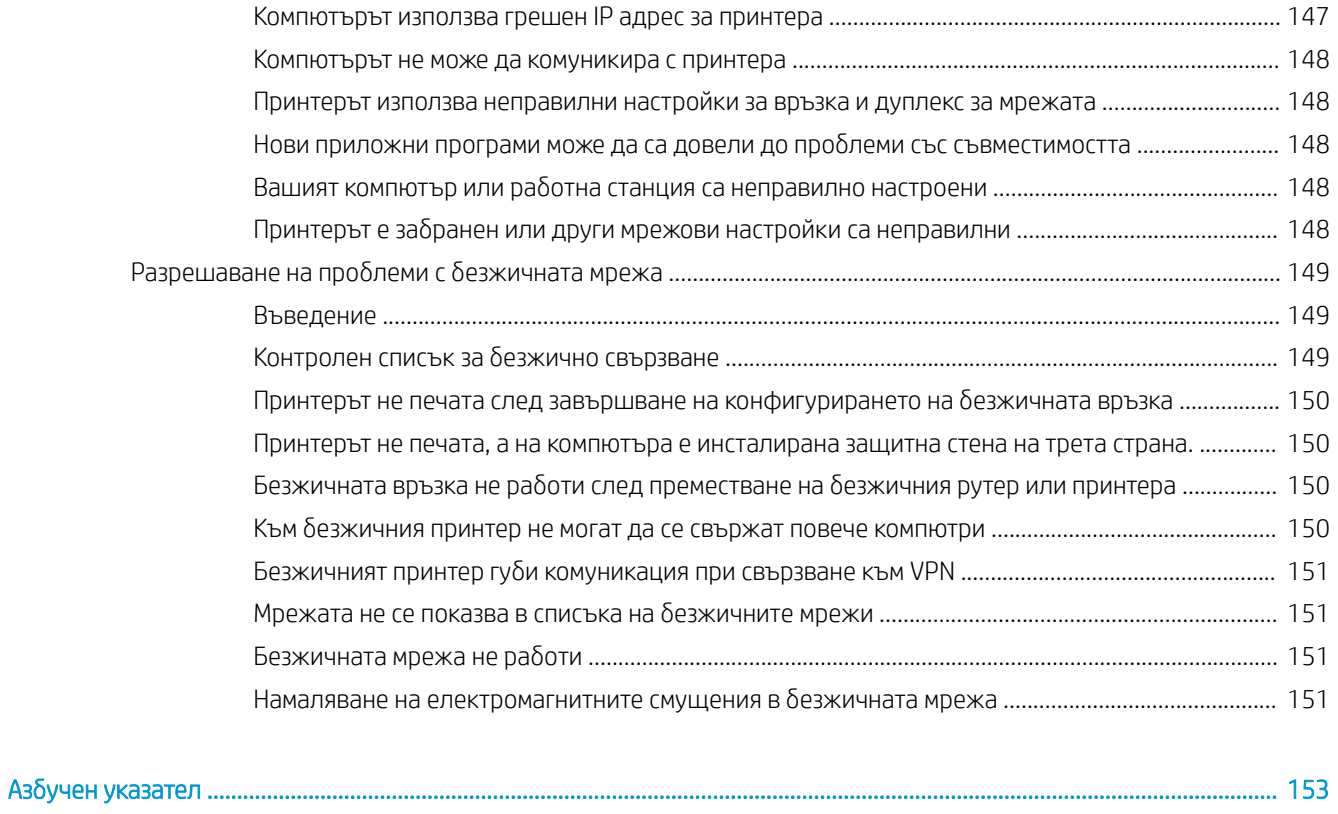

# <span id="page-10-0"></span>1 Обща информация за принтера

- [Изгледи на принтера](#page-11-0)
- [Спецификации на принтера](#page-17-0)
- [Хардуерна настройка на принтера и инсталиране на софтуер](#page-25-0)

#### За повече информация:

Следната информация е валидна към момента на публикуване. За актуална информация вижте [www.hp.com/support/ljM607](http://www.hp.com/support/ljM607), [www.hp.com/support/ljM608](http://www.hp.com/support/ljM608), or [www.hp.com/support/ljM609](http://www.hp.com/support/ljM609).

Цялостната помощ на HP за вашия принтер включва следната информация:

- Инсталиране и конфигуриране
- Изучаване и използване
- Решаване на проблеми
- Изтеглете актуализации за софтуера и фърмуера
- Присъединете се към форуми за поддръжка
- Намерете нормативна информация и информация за гаранцията

# <span id="page-11-0"></span>Изгледи на принтера

- Принтер изглед отпред
- Принтер изглед отзад
- [Интерфейсни портове](#page-12-0)
- [Изглед на контролния панел \(контролен панел с клавиатура, модели M607n, M607dn, M608n, M608dn,](#page-13-0) [M609dn\)](#page-13-0)
- [Изглед на контролния панел \(контролен панел със сензорен екран, само за модели M608x, M609x\)](#page-14-0)

## Принтер – изглед отпред

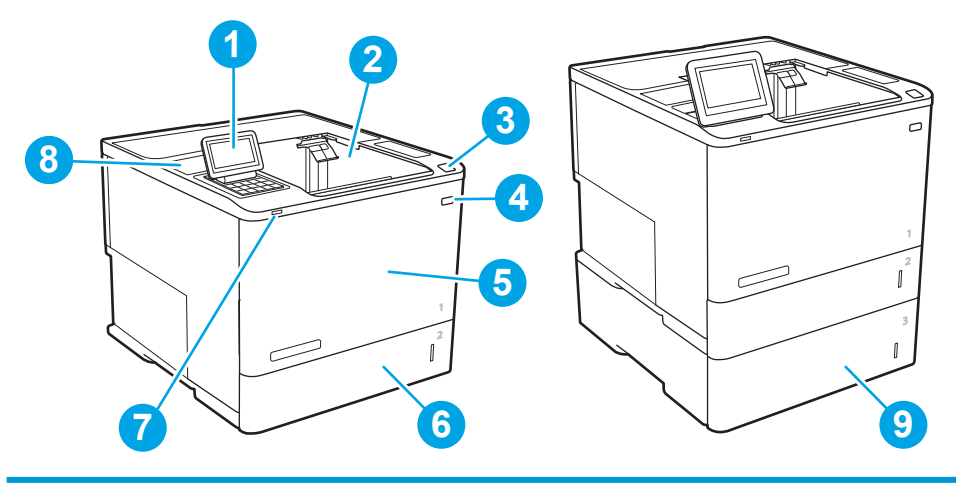

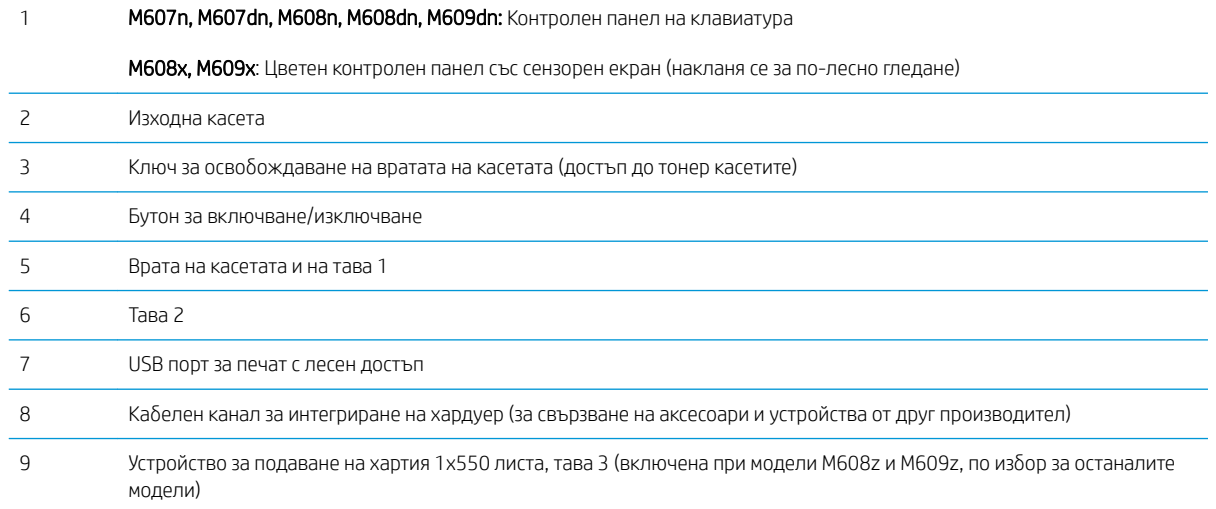

# Принтер – изглед отзад

В ЗАБЕЛЕЖКА: Принтерът е показан без поставен аксесоар за допълнителна обработка.

<span id="page-12-0"></span>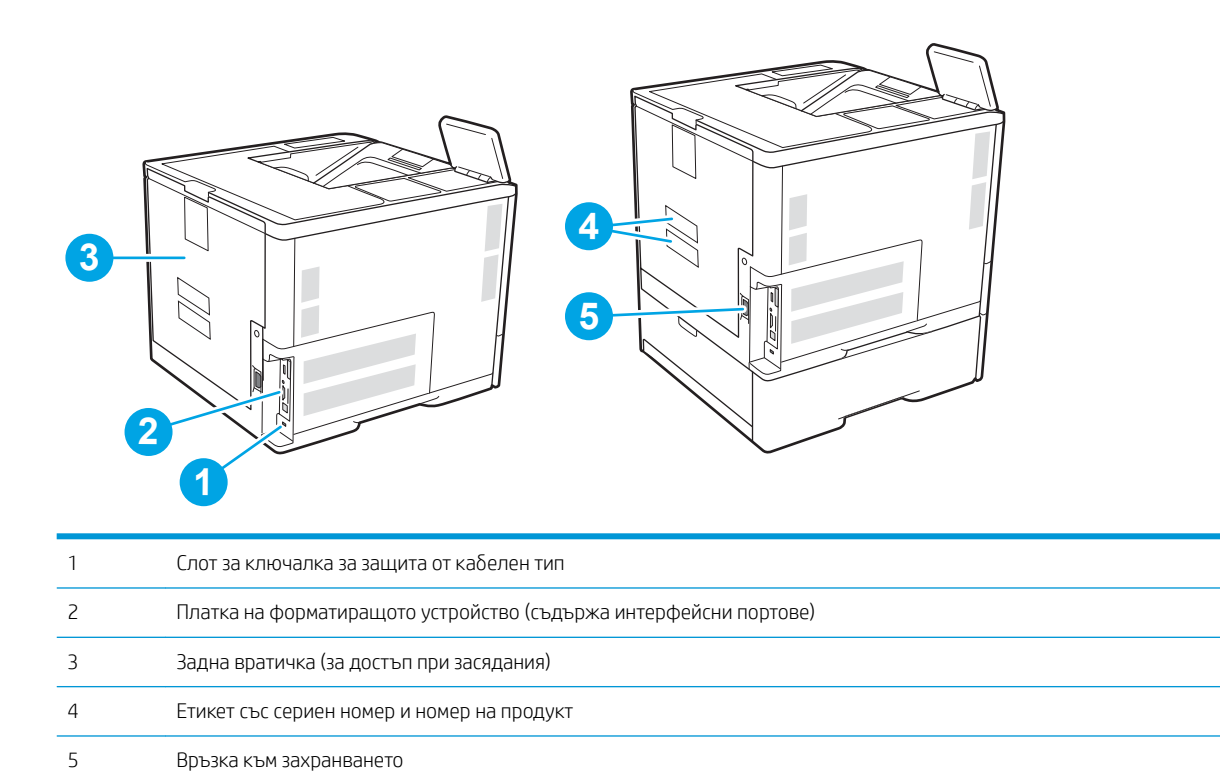

# Интерфейсни портове

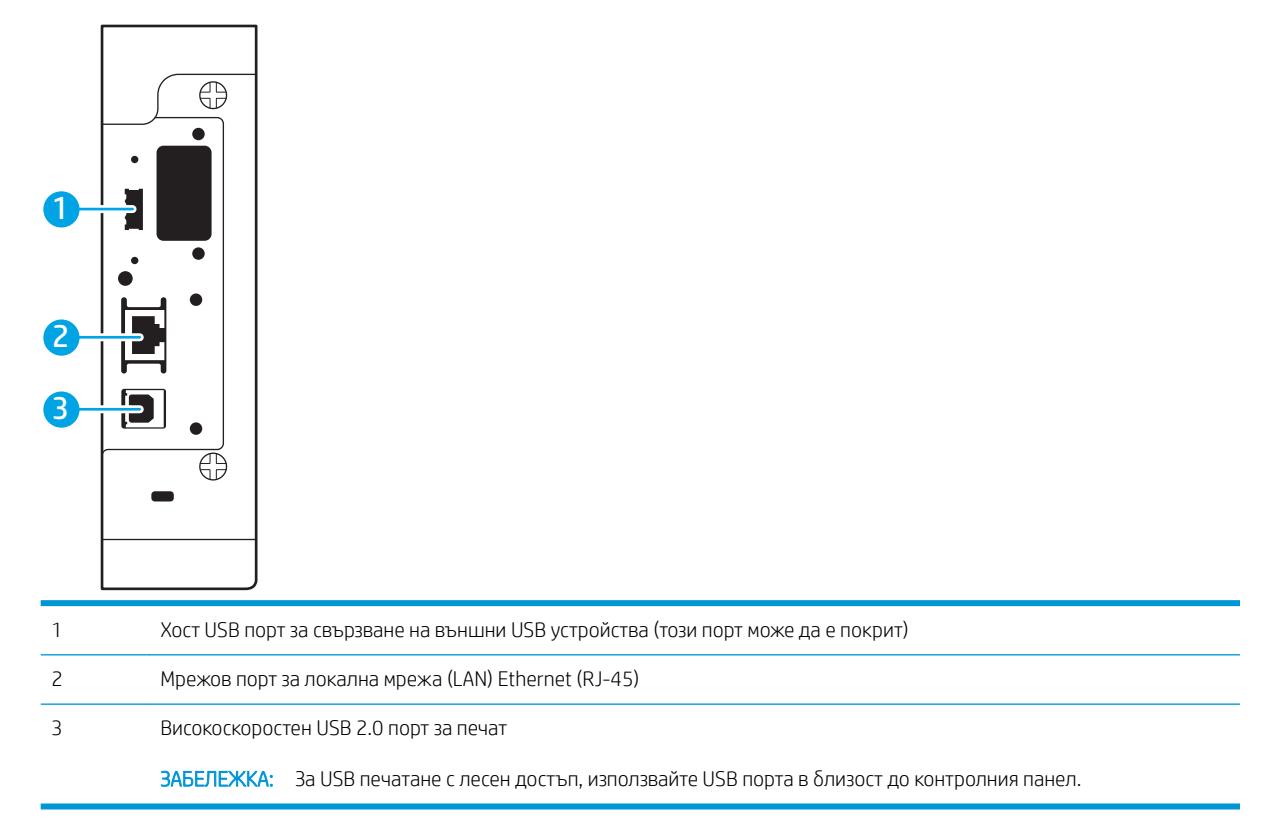

### <span id="page-13-0"></span>Изглед на контролния панел (контролен панел с клавиатура, модели M607n, M607dn, M608n, M608dn, M609dn)

Използвайте контролния панел, за да получите информация за заданието и състоянието на принтера и за да го конфигурирате.

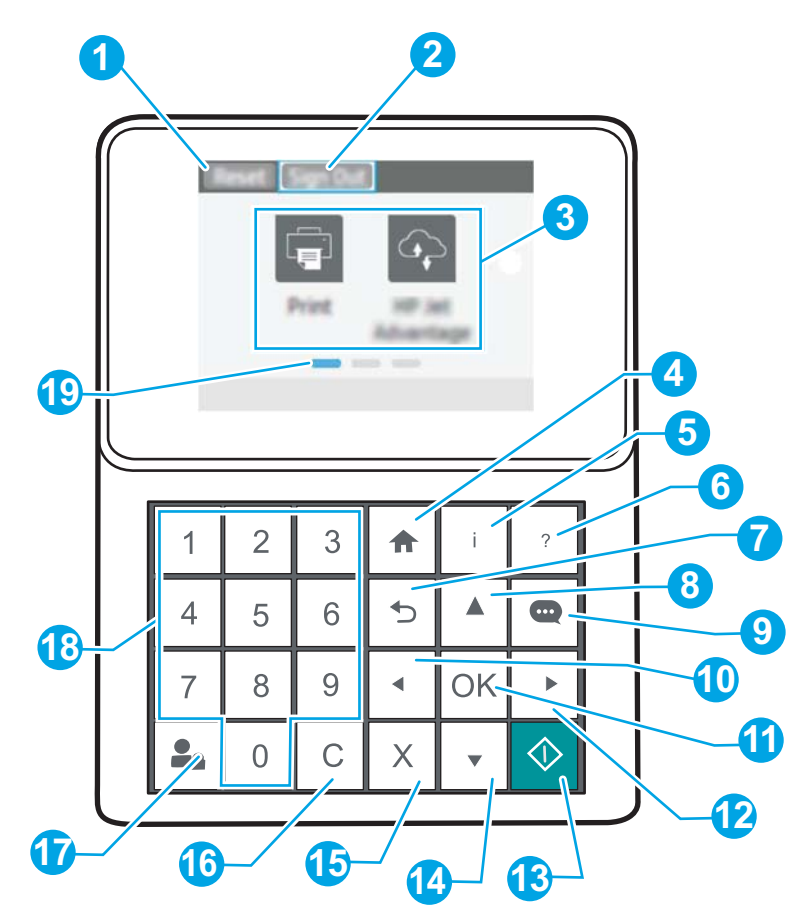

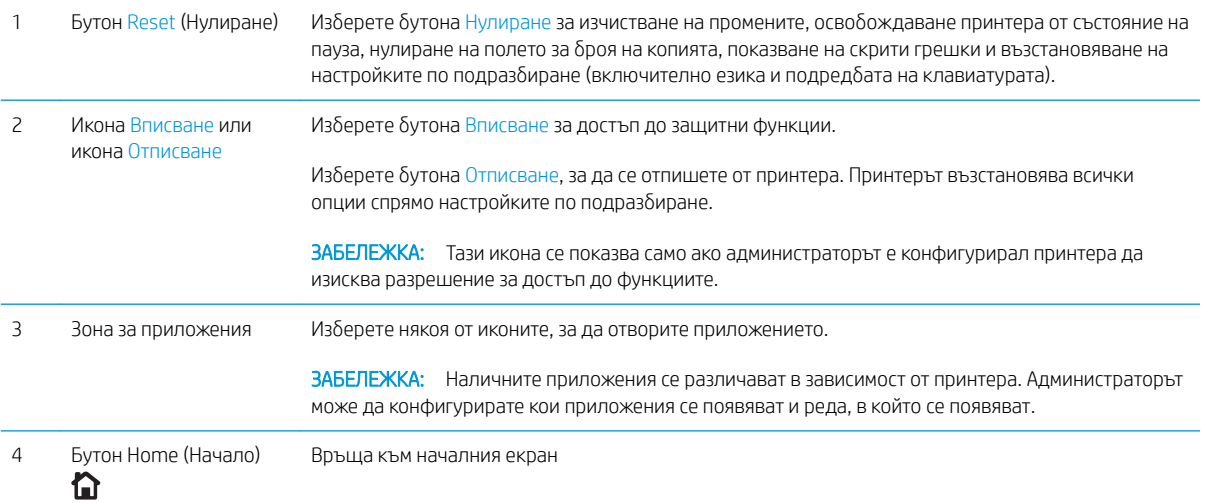

<span id="page-14-0"></span>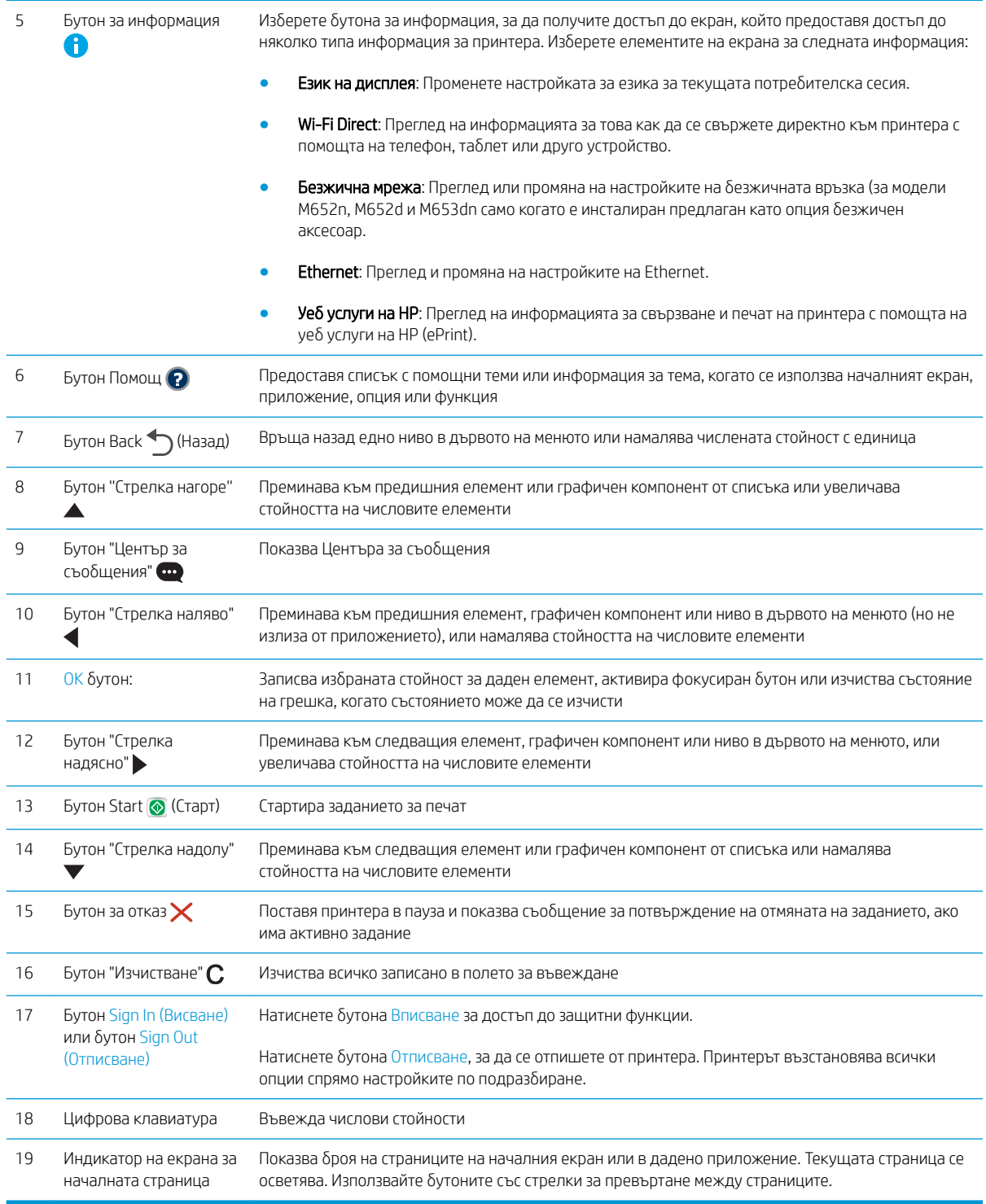

### Изглед на контролния панел (контролен панел със сензорен екран, само за модели M608x, M609x)

Началният екран предоставя достъп до функциите на принтера и показва текущото му състояние.

Можете да се върнете в началния екран по всяко време чрез докосване на бутона Home (Начало) от лявата страна на контролния панел на принтера или чрез натискане на бутона Home (Начало) в горния ляв ъгъл на повечето екрани.

ЗАБЕЛЕЖКА: Наличните функции на началния екран може да са различни в зависимост от конфигурацията на принтера.

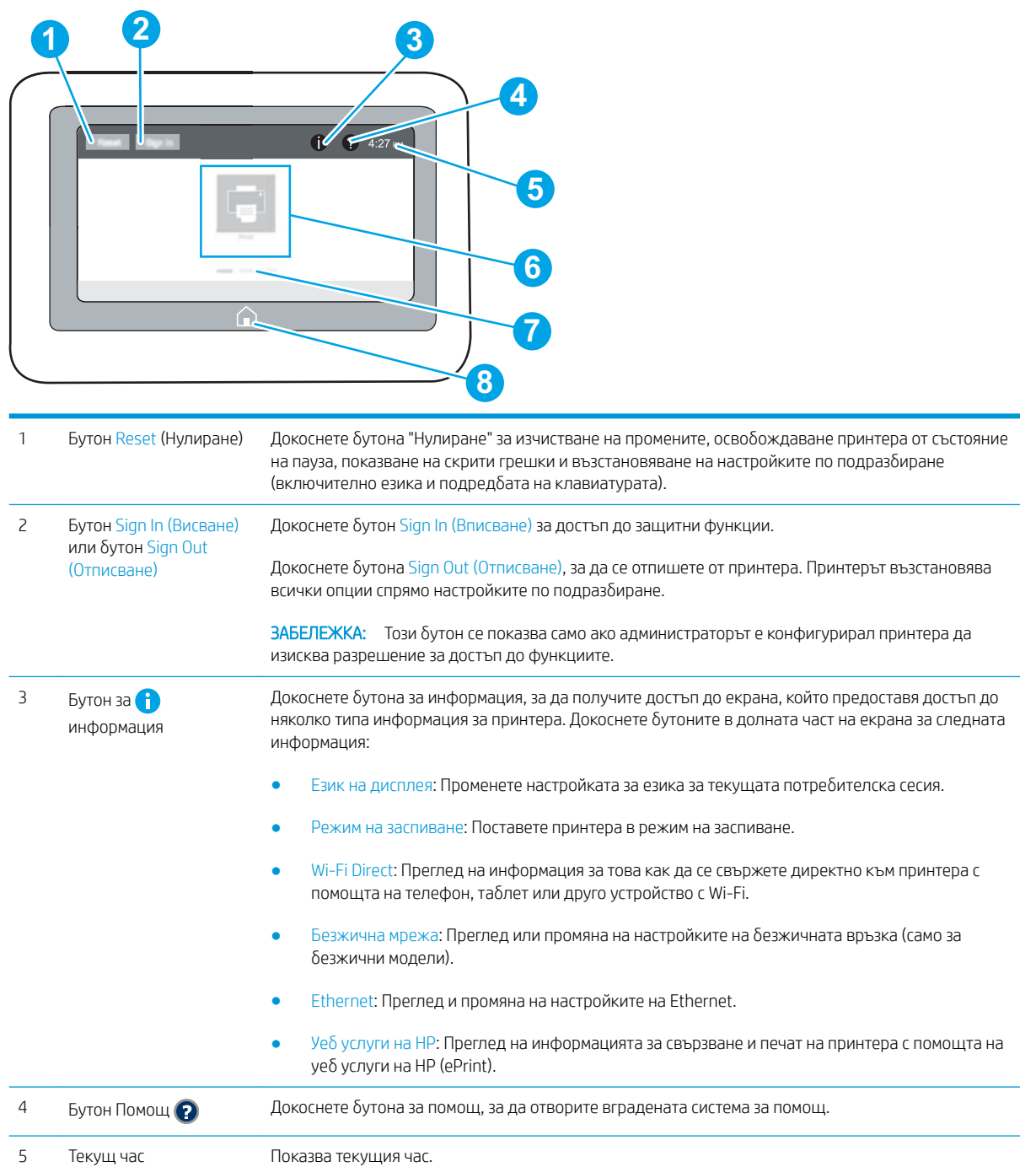

<span id="page-16-0"></span>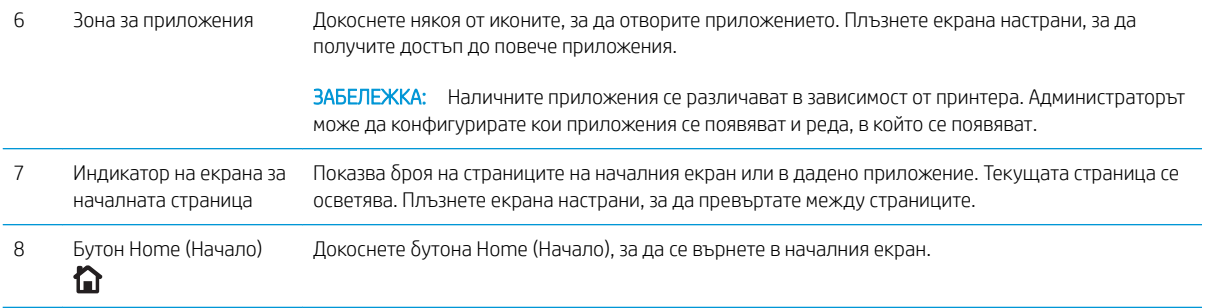

## Как да използвате контролния панел на сензорния екран

Извършете следните действия, за да използвате контролния панел на сензорния екран на устройството.

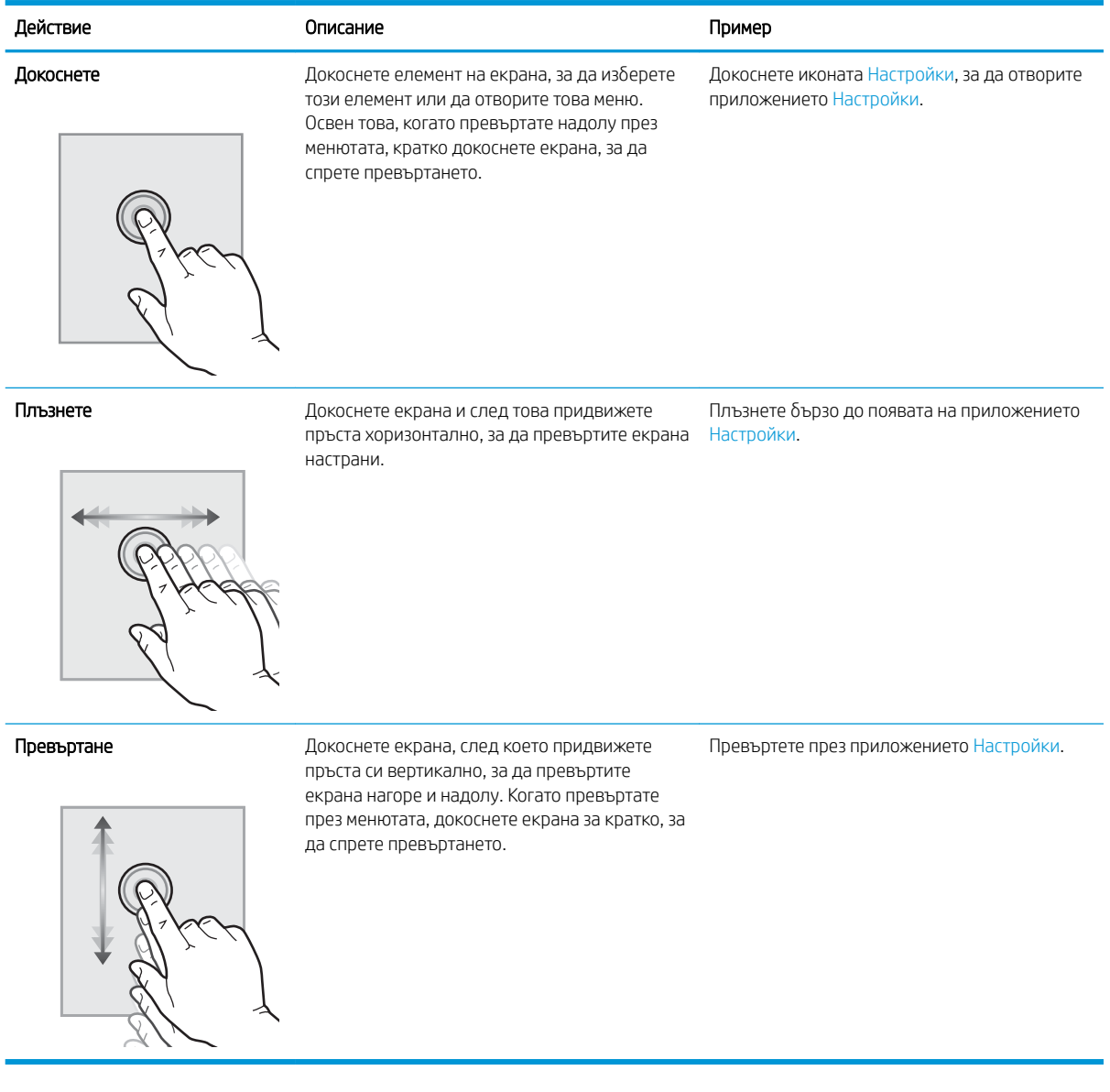

# <span id="page-17-0"></span>Спецификации на принтера

ВАЖНО: Следните спецификации са точни към датата на публикация, но подлежат на промяна. За актуална информация вж. [www.hp.com/support/ljM607,](http://www.hp.com/support/ljM607) [www.hp.com/support/ljM608](http://www.hp.com/support/ljM608), or [www.hp.com/](http://www.hp.com/support/ljM609) [support/ljM609](http://www.hp.com/support/ljM609).

- Технически спецификации
- [Поддържани операционни системи](#page-19-0)
- [Моδилни решения за печат](#page-21-0)
- [Размери на принтера](#page-22-0)
- [Консумирана мощност, електрически спецификации и акустично излъчване](#page-24-0)
- Обхват на работната среда

### Технически спецификации

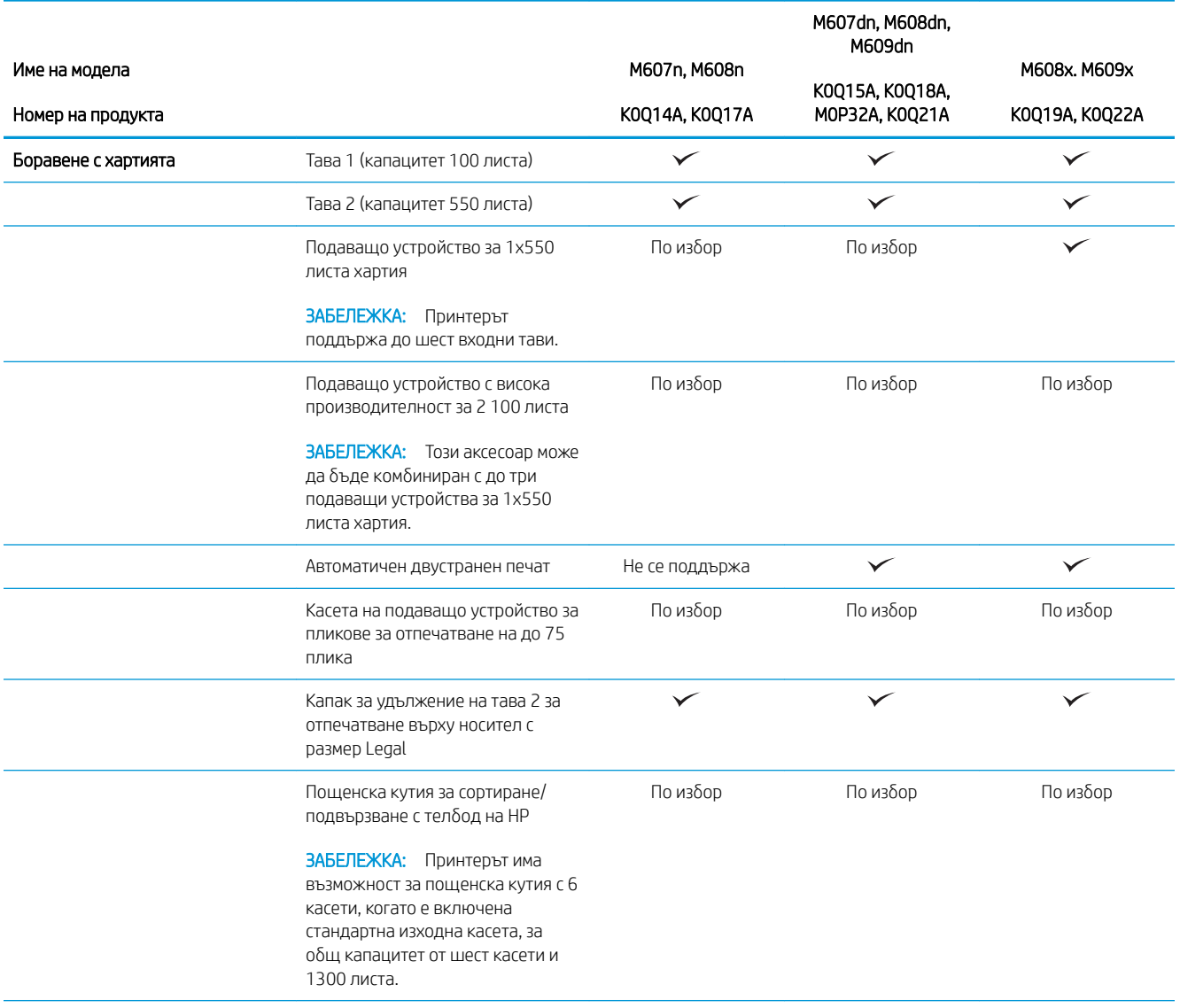

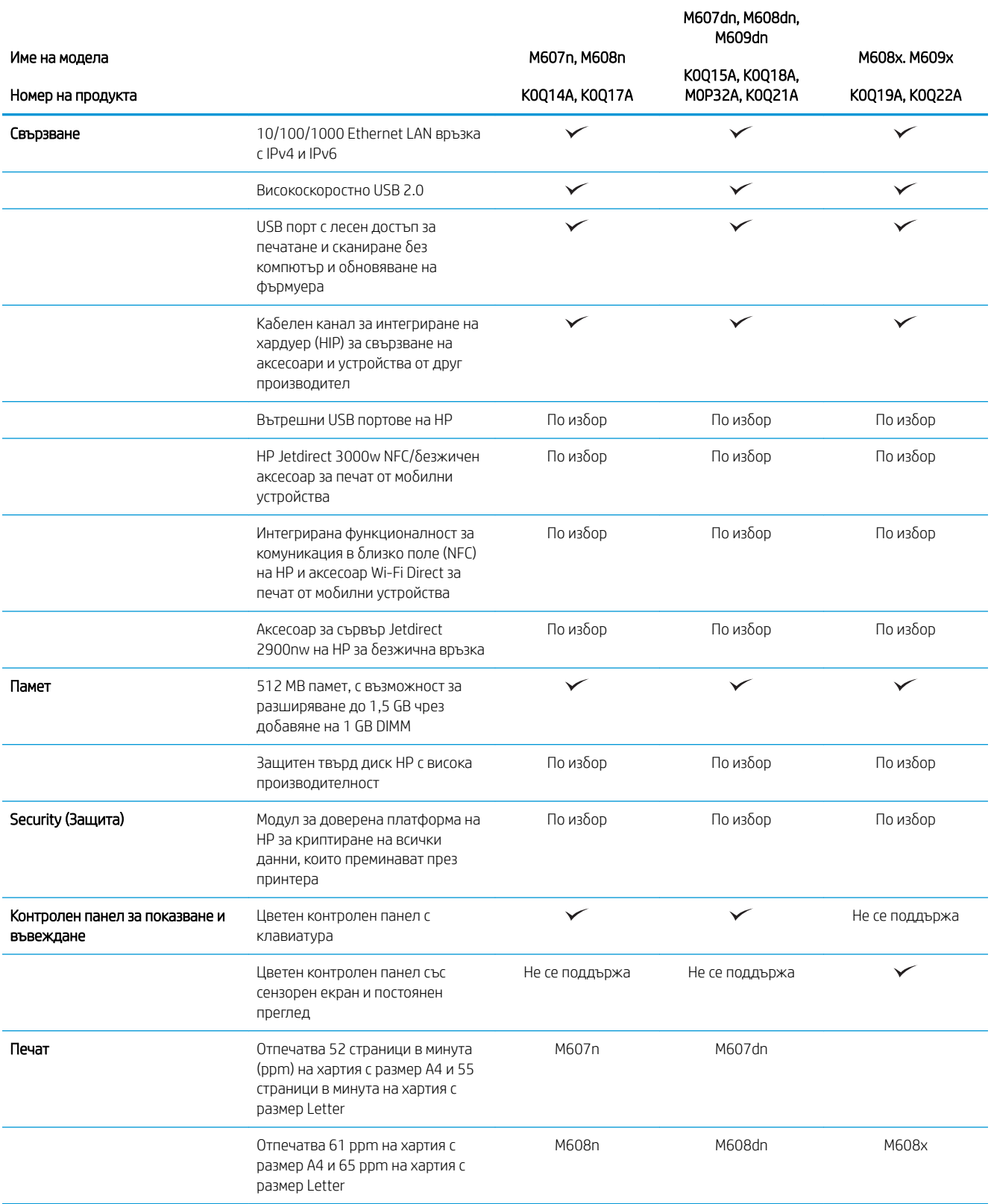

<span id="page-19-0"></span>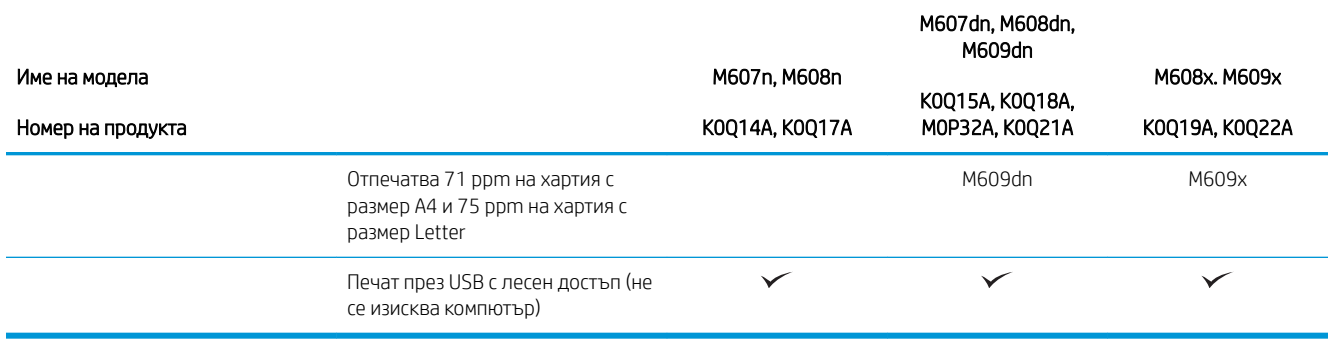

### Поддържани операционни системи

Информацията по-долу се отнася за специфичните за принтера драйвери за печат Windows PCL 6 и HP за OS X, както и за инсталационната програма за софтуер.

Windows: Инсталационната програма за софтуер на HP инсталира драйвера за печат "HP PCL.6" версия 3, драйвера за печат "HP PCL 6" версия 3 или драйвера за печат "HP PCL-6" версия 4 в зависимост от операционната система Windows заедно със софтуер по изδор, когато използвате инсталационната програма за софтуер. Изтеглете драйвера за печат "HP PCL.6" версия 3, драйвера за печат "HP PCL 6" версия 3 и драйвера за печат "HP PCL-6" версия 4 от уебсайта за поддръжка на принтера за този принтер: [www.hp.com/support/ljM607](http://www.hp.com/support/ljM607), [www.hp.com/support/ljM608](http://www.hp.com/support/ljM608), or [www.hp.com/support/ljM609](http://www.hp.com/support/ljM609).

OS X: Този принтер поддържа и работа с компютри с Mac. Изтеглете HP Easy Start от [123.hp.com/LaserJet](http://123.hp.com/laserjet) или от страницата за поддръжка на печат, след което използвайте HP Easy Start, за да инсталирате драйвера за печат на HP. HP Easy Start не е включен в инсталационната програма за софтуер на HP.

- 1. Отидете на [123.hp.com/LaserJet](http://123.hp.com/laserjet).
- 2. Следвайте предоставените стъпки, за да изтеглите софтуера на принтера.

Linux: За информация и драйвери за печат за Linux отидете на [www.hp.com/go/linuxprinting](http://www.hp.com/go/linuxprinting).

**UNIX:** За информация и драйвери за принтери за UNIX® отидете на [www.hp.com/go/unixmodelscripts](http://www.hp.com/go/unixmodelscripts).

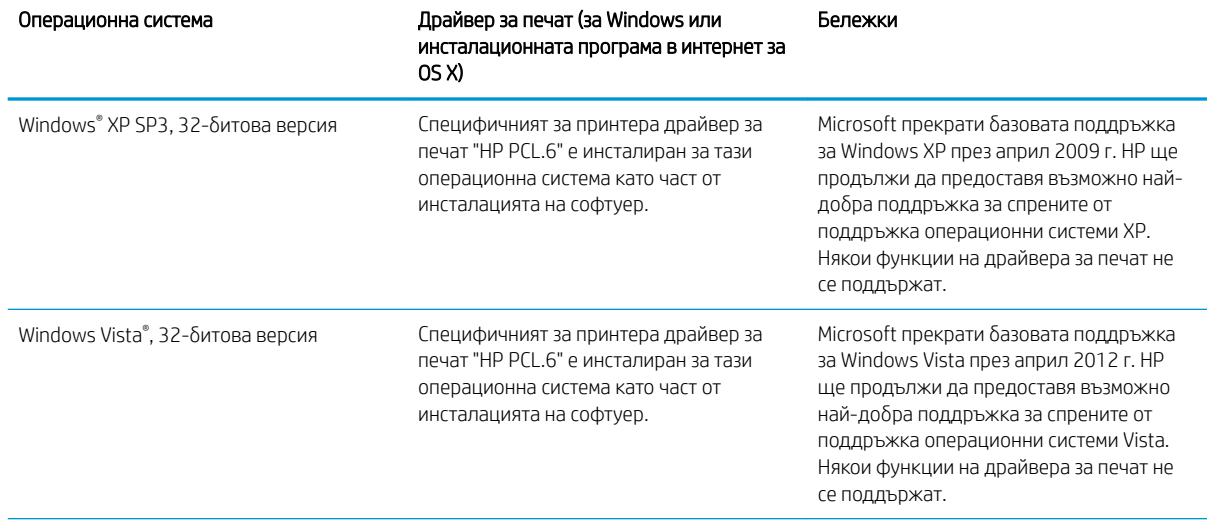

#### Таблица 1-1 Поддържани операционни системи и драйвери на печат

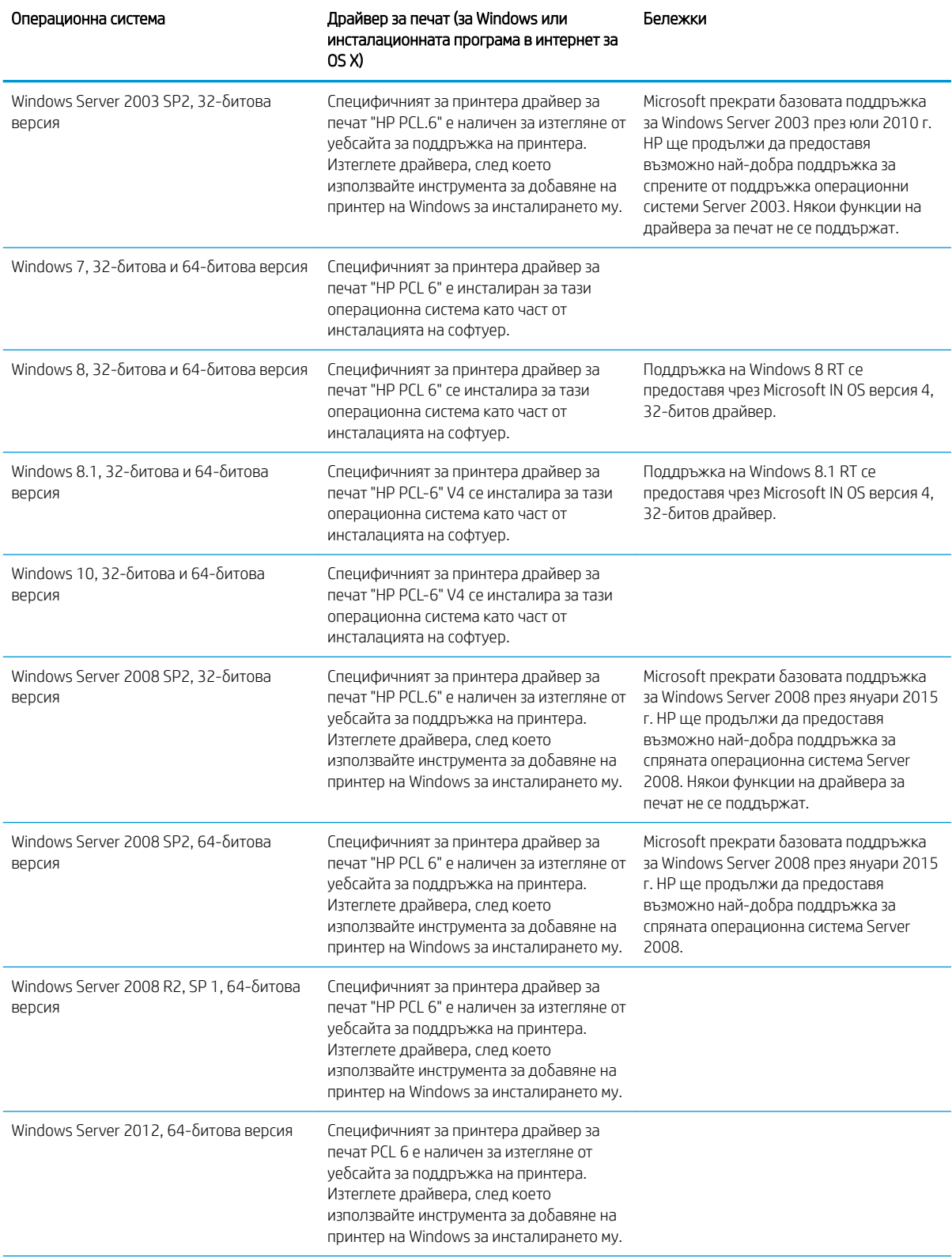

#### Таблица 1-1 Поддържани операционни системи и драйвери на печат (продължение)

<span id="page-21-0"></span>Таблица 1-1 Поддържани операционни системи и драйвери на печат (продължение)

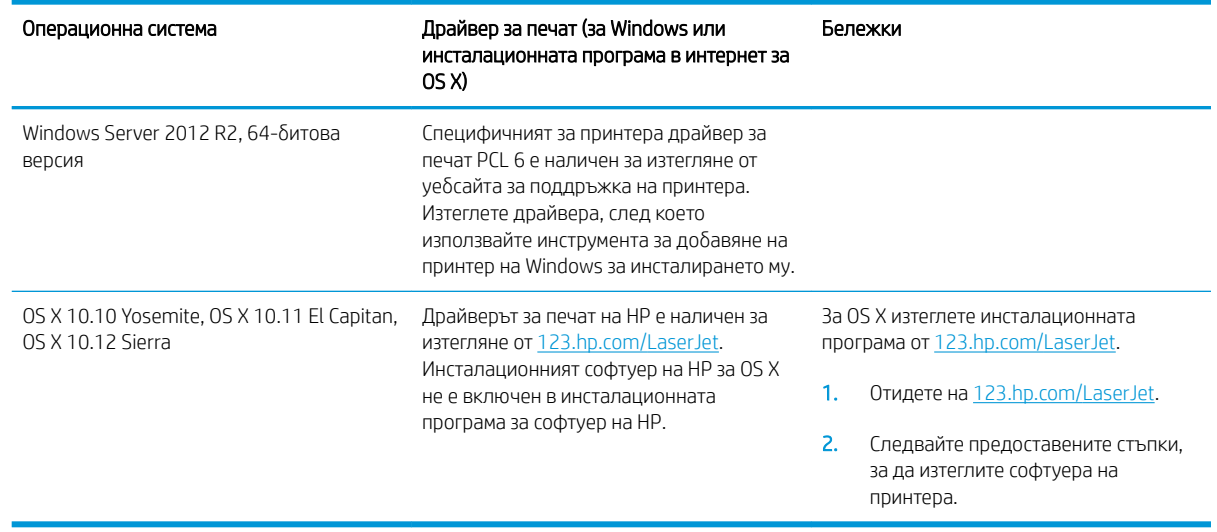

38БЕЛЕЖКА: За актуален списък на поддържани операционни системи отидете на [www.hp.com/support/](http://www.hp.com/support/ljM607) [ljM607](http://www.hp.com/support/ljM607), [www.hp.com/support/ljM608](http://www.hp.com/support/ljM608), or [www.hp.com/support/ljM609](http://www.hp.com/support/ljM609) за изчерпателна помощ на HP за принтера.

**Э ЗАБЕЛЕЖКА:** За подробности относно клиентски и сървърни версии на операционни системи и за поддръжка на драйвери HP UPD за този принтер отидете на [www.hp.com/go/upd](http://www.hp.com/go/upd). В Additional information (Допълнителна информация) щракнете върху връзките.

#### Таблица 1-2 Минимални системни изисквания

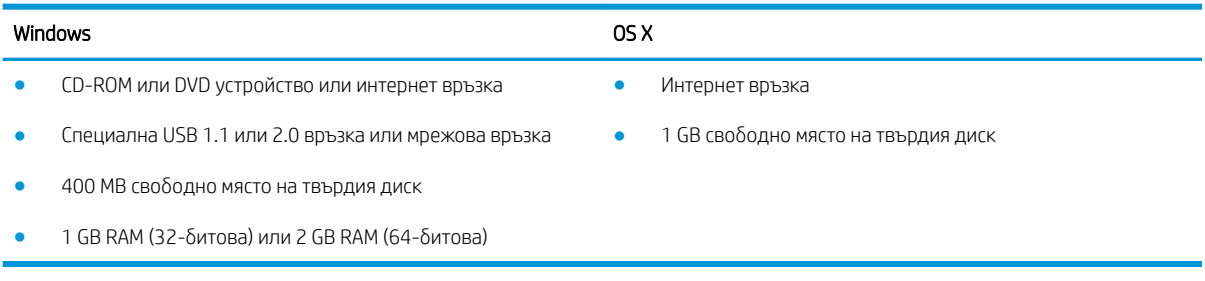

### Моδилни решения за печат

HP предлага няколко моδилни и ePrint решения, които позволяват лесен печат на HP принтер от лаптоп, таблет, смартфон или друго мобилно устройство. За да видите пълния списък и да направите най-добрия изδор, отидете на [www.hp.com/go/LaserJetMobilePrinting.](http://www.hp.com/go/LaserJetMobilePrinting)

**Э забележка:** Актуализирайте фърмуера на принтера, за да сте сигурни, че всички функции за мобилен печат и ePrint са поддържани.

- Wi-Fi Direct (само за безжични модели)
- HP ePrint през електронна поща (изисква да са активни HP уеδ услуги и принтерът да е регистриран в HP Connected)
- Приложение HP ePrint (налично за Android, iOS и Blackberry)
- <span id="page-22-0"></span>● Приложение All-in-One Remote на HP за устройства с iOS и Android
- Софтуер HP ePrint
- Google Cloud Print
- **AirPrint**
- Печат с Android

### Размери на принтера

#### Таблица 1-3 Размери за модели M607n, M607dn, M608n, M608dn, M609dn

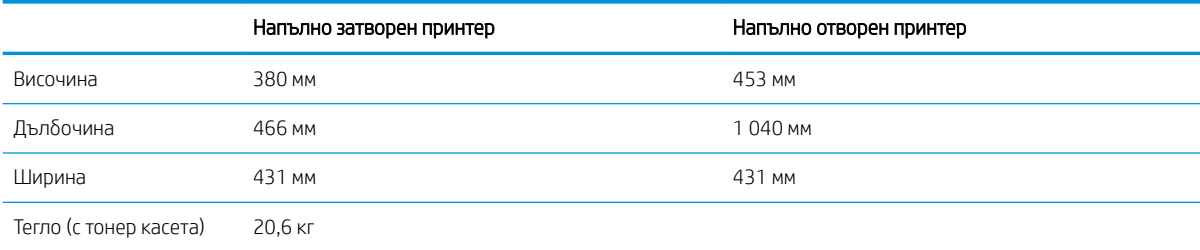

#### Таблица 1-4 Размери за M6608x, M609x

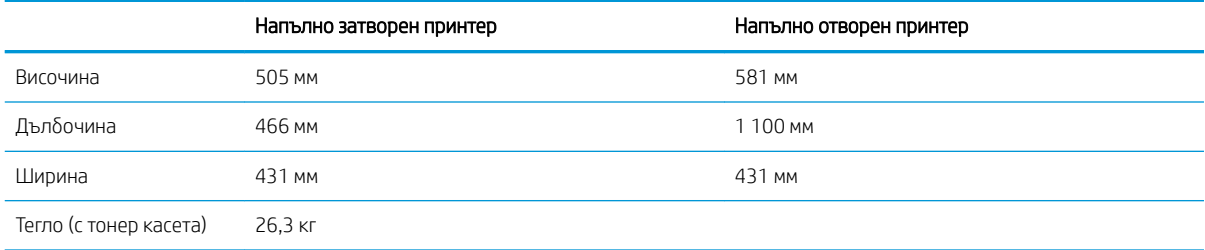

#### Таблица 1-5 Размери за подаващото устройство за 1х550 листа хартия

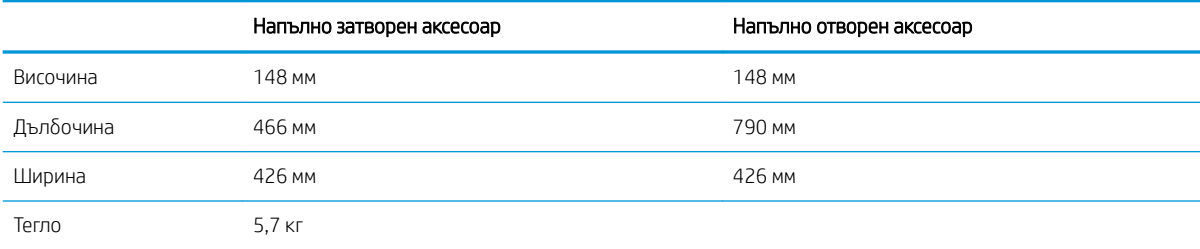

#### Таблица 1-6 Размери за принтера с подаващо устройство за 1х550 листа хартия

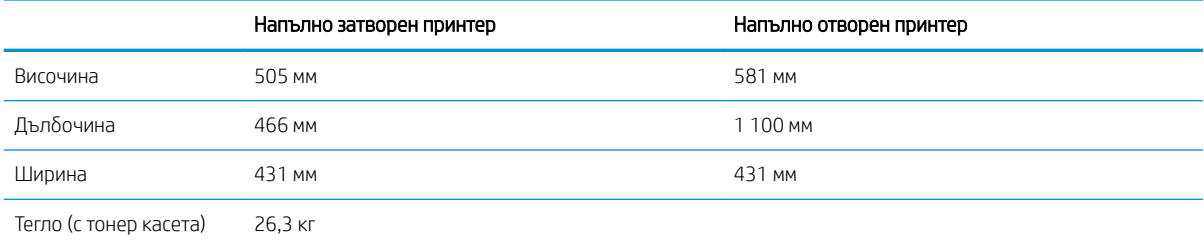

#### Таблица 1-7 Размери за тавата HCI за 2100 листа хартия със стойка

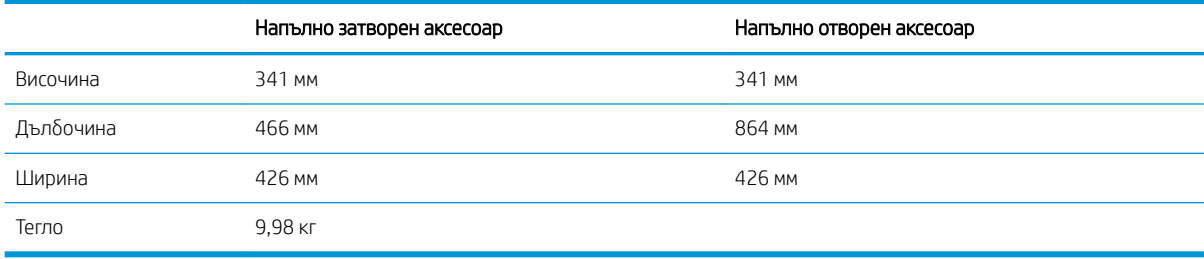

#### Таблица 1-8 Размери за принтера с тава HCI за 2100 листа хартия със стойка

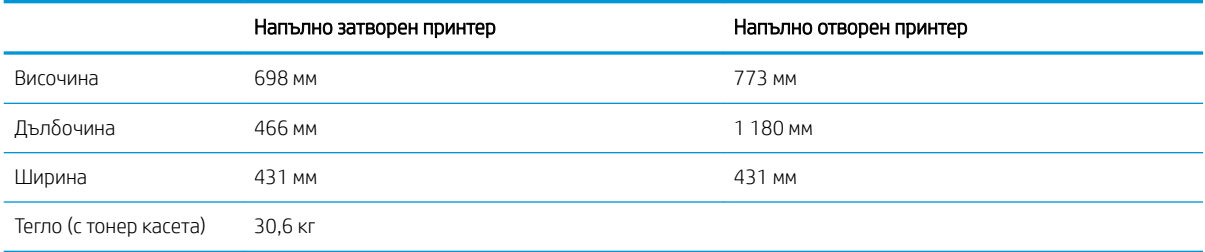

#### Таблица 1-9 Размери за устройството за подаване на пликове

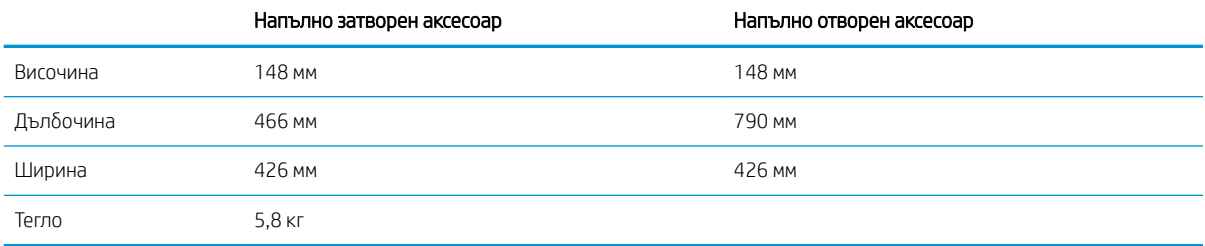

#### Таблица 1-10 Размери за принтера с устройство за подаване на пликове

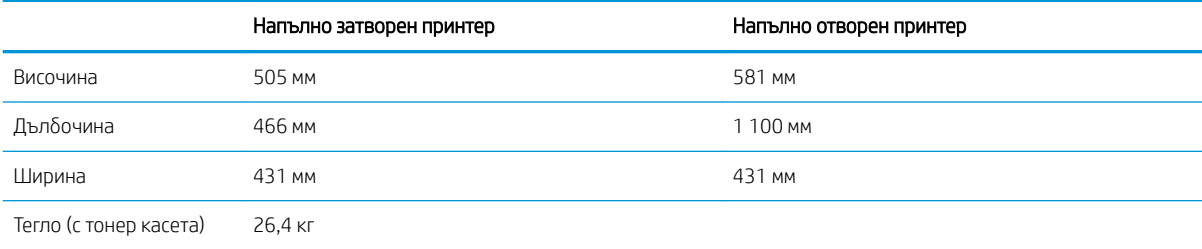

#### Таблица 1-11 Размери за пощенската кутия за подшиване с телбод на HP

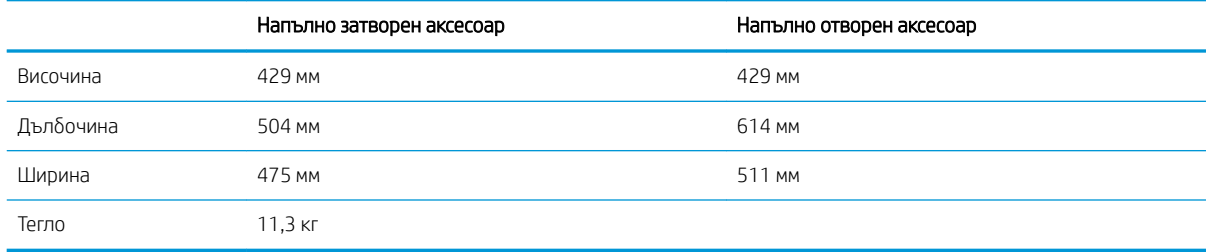

#### <span id="page-24-0"></span>Таблица 1-12 Размери за принтера с пощенска кутия за подвързване с телбод на HP

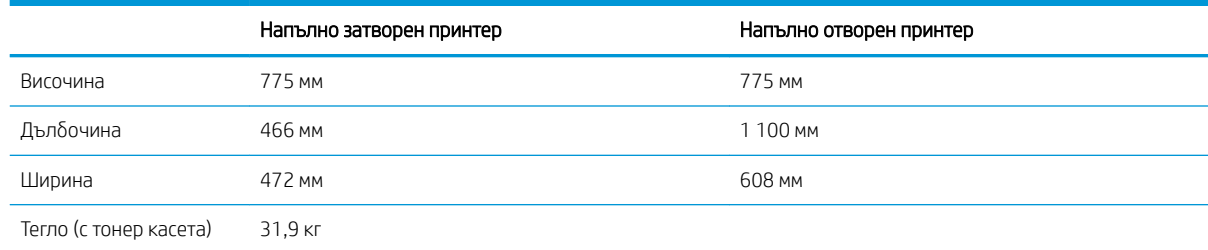

<sup>1</sup> Тези стойности подлежат на промяна. За повече информация посетете [www.hp.com/support/ljM607](http://www.hp.com/support/ljM607), [www.hp.com/support/ljM608,](http://www.hp.com/support/ljM608) or [www.hp.com/support/ljM609](http://www.hp.com/support/ljM609).

# Консумирана мощност, електрически спецификации и акустично излъчване

За актуална информация вижте [www.hp.com/support/ljM607](http://www.hp.com/support/ljM607), [www.hp.com/support/ljM608,](http://www.hp.com/support/ljM608) or [www.hp.com/](http://www.hp.com/support/ljM609) [support/ljM609](http://www.hp.com/support/ljM609).

**А ВНИМАНИЕ:** Изискванията към захранването са различни в различните страни/региони, където се продава принтерът. Не преобразувайте работното напрежение. Това ще повреди принтера и ще анулира гаранцията на принтера.

## Обхват на работната среда

#### Таблица 1-13 Обхват на работната среда

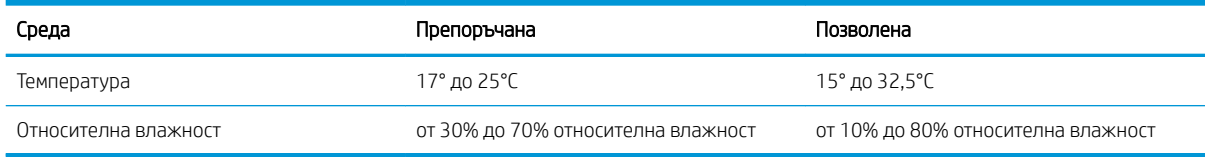

# <span id="page-25-0"></span>Хардуерна настройка на принтера и инсталиране на софтуер

За основни инструкции за настройка вижте ръководството за инсталиране на хардуера, предоставено с принтера. За допълнителни инструкции отидете в страницата за HP поддръжката в интернет.

Посетете [www.hp.com/support/ljM607](http://www.hp.com/support/ljM607), [www.hp.com/support/ljM608,](http://www.hp.com/support/ljM608) or [www.hp.com/support/ljM609](http://www.hp.com/support/ljM609) за цялостна помощ на НР за принтера. Намерете следната поддръжка:

- Инсталиране и конфигуриране
- Изучаване и използване
- Решаване на проδлеми
- Изтеглете актуализации за софтуер и фърмуер
- Присъединете се към форуми за поддръжка
- Намерете нормативна информация и информация за гаранцията

# <span id="page-26-0"></span>2 Тави за хартия

- [Въведение](#page-27-0)
- [Заредете хартия в тава 1 \(многофункционална тава\)](#page-28-0)
- [Заредете хартия в тава 2](#page-34-0)
- [Зареждане на входната тава с голям капацитет за 2100 листа](#page-40-0)
- [Зареждане и печат на пликове](#page-42-0)
- [Зареждане и печат на етикети](#page-44-0)
- [Конфигуриране на аксесоара пощенска кутия за сортиране/подвързване с телδод](#page-45-0)

#### За повече информация:

Следната информация е валидна към момента на публикуване. За актуална информация вижте [www.hp.com/support/ljM607](http://www.hp.com/support/ljM607), [www.hp.com/support/ljM608](http://www.hp.com/support/ljM608), or [www.hp.com/support/ljM609](http://www.hp.com/support/ljM609).

Цялостната помощ на HP за вашия принтер включва следната информация:

- Инсталиране и конфигуриране
- Изучаване и използване
- Решаване на проблеми
- Изтеглете актуализации за софтуера и фърмуера
- Присъединете се към форуми за поддръжка
- Намерете нормативна информация и информация за гаранцията

# <span id="page-27-0"></span>Въведение

ВНИМАНИЕ: Не изтегляйте повече от една тава за хартия едновременно.

Не използвайте тавата за хартия като стъпало.

Пазете ръцете си от тавите за хартия при затваряне.

Всички тави трябва да са затворени, когато премествате принтера.

# <span id="page-28-0"></span>Заредете хартия в тава 1 (многофункционална тава)

Следната информация описва как да заредите хартия в тава 1.

А внимание: За избягване на засядания никога не добавяйте или премахвайте хартия от тава 1 по време на печат.

1. Отворете Тава 1.

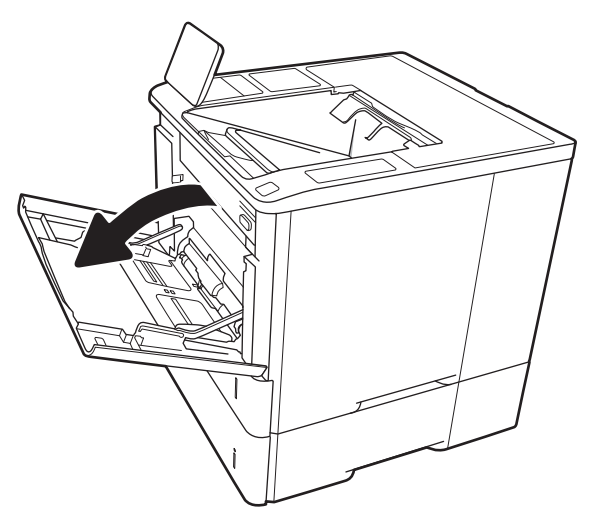

2. Регулирайте водачите за ширина на хартията, като стиснете синята ключалка за регулиране и плъзнете водачите до размера на използваната хартия.

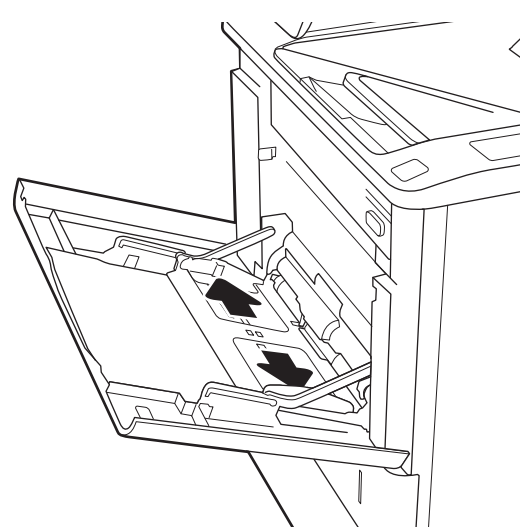

<span id="page-29-0"></span>3. Заредете хартия в тавата. За информация относно ориентацията на хартията вижте <u>Таблица 2-1 Ориентация на хартията в тава 1</u> <u>на страница 20</u>.

4. Нагласете водачите за ширина така, че да се допират до топа хартия, δез да го огъват.

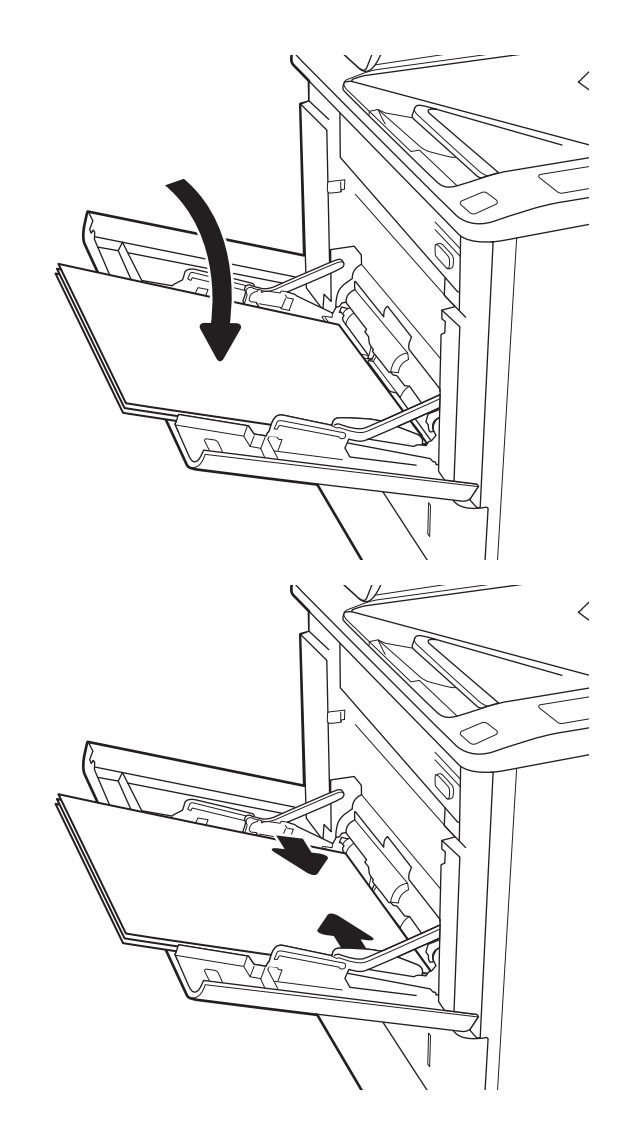

## Ориентация на хартията в тава 1

#### Таблица 2-1 Ориентация на хартията в тава 1

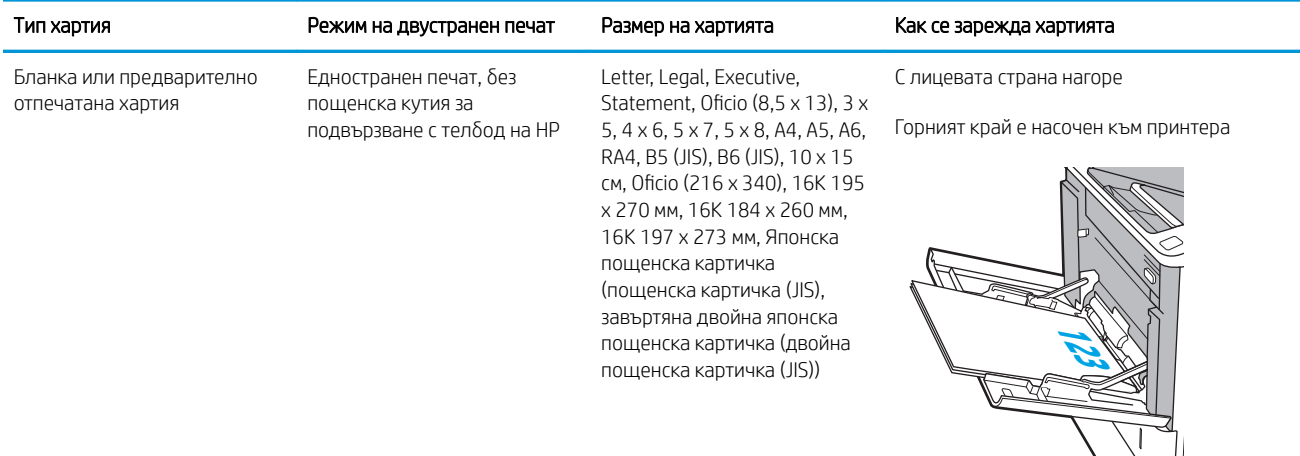

### Таблица 2-1 Ориентация на хартията в тава 1 (продължение)

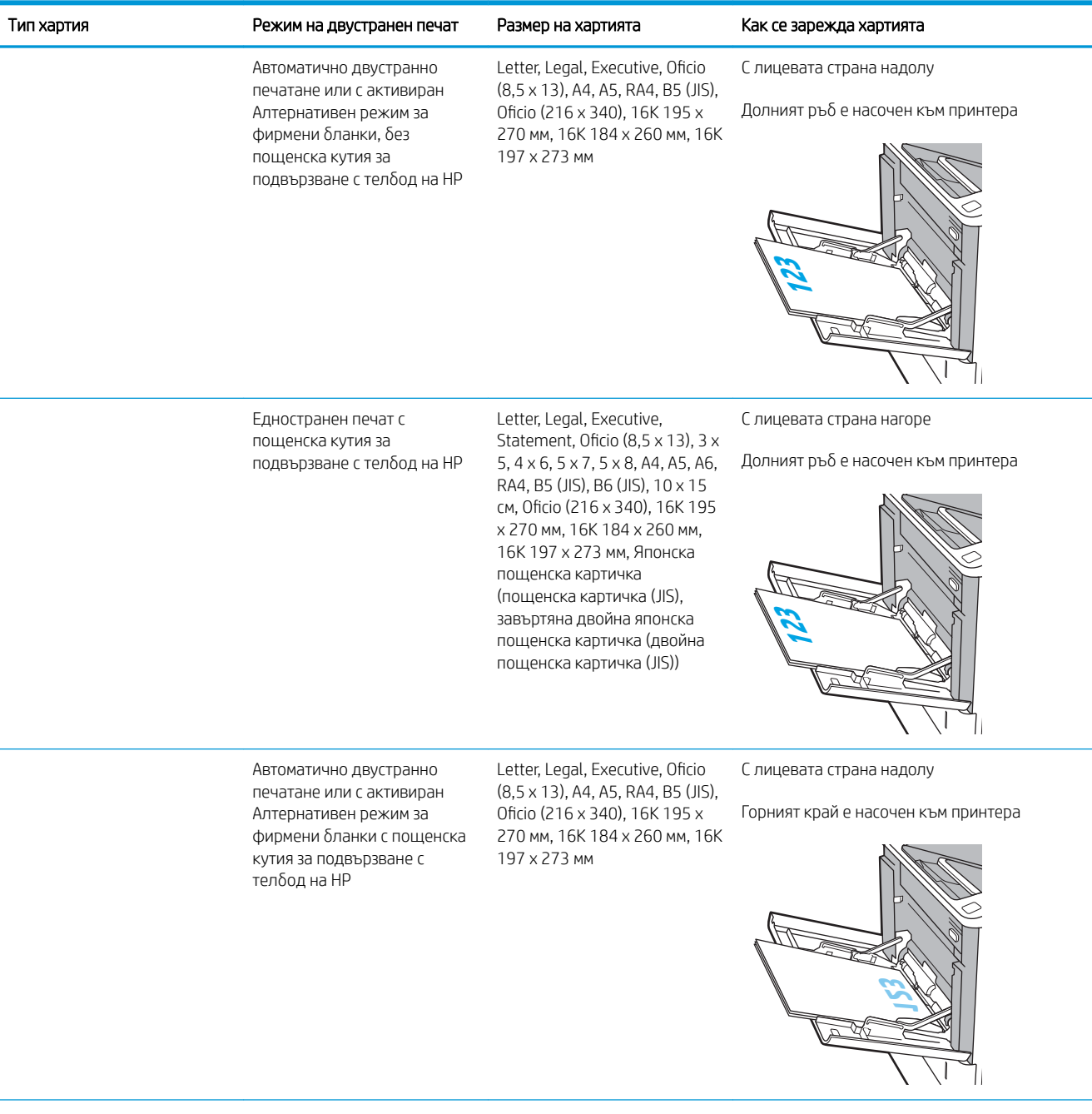

### Таблица 2-1 Ориентация на хартията в тава 1 (продължение)

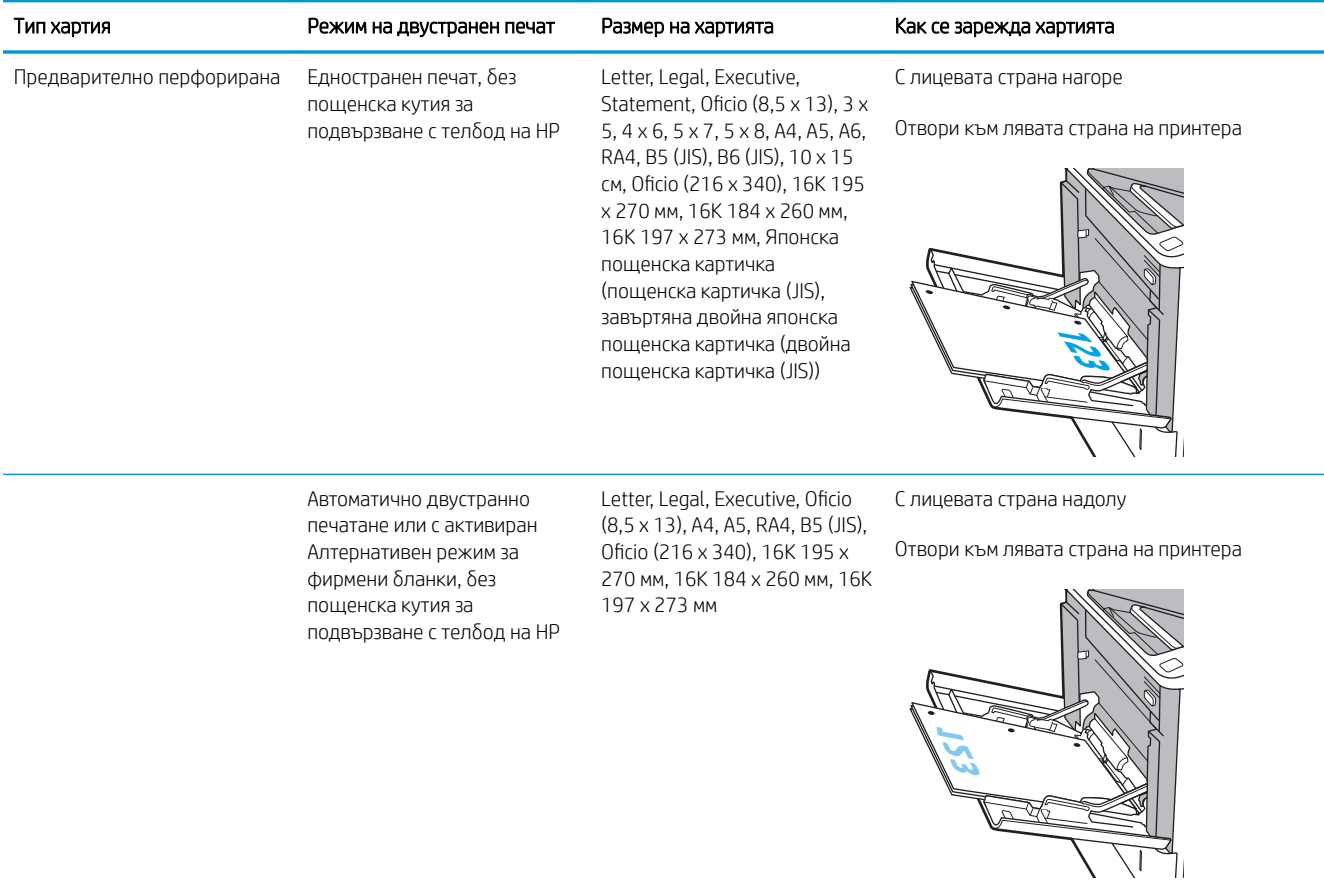

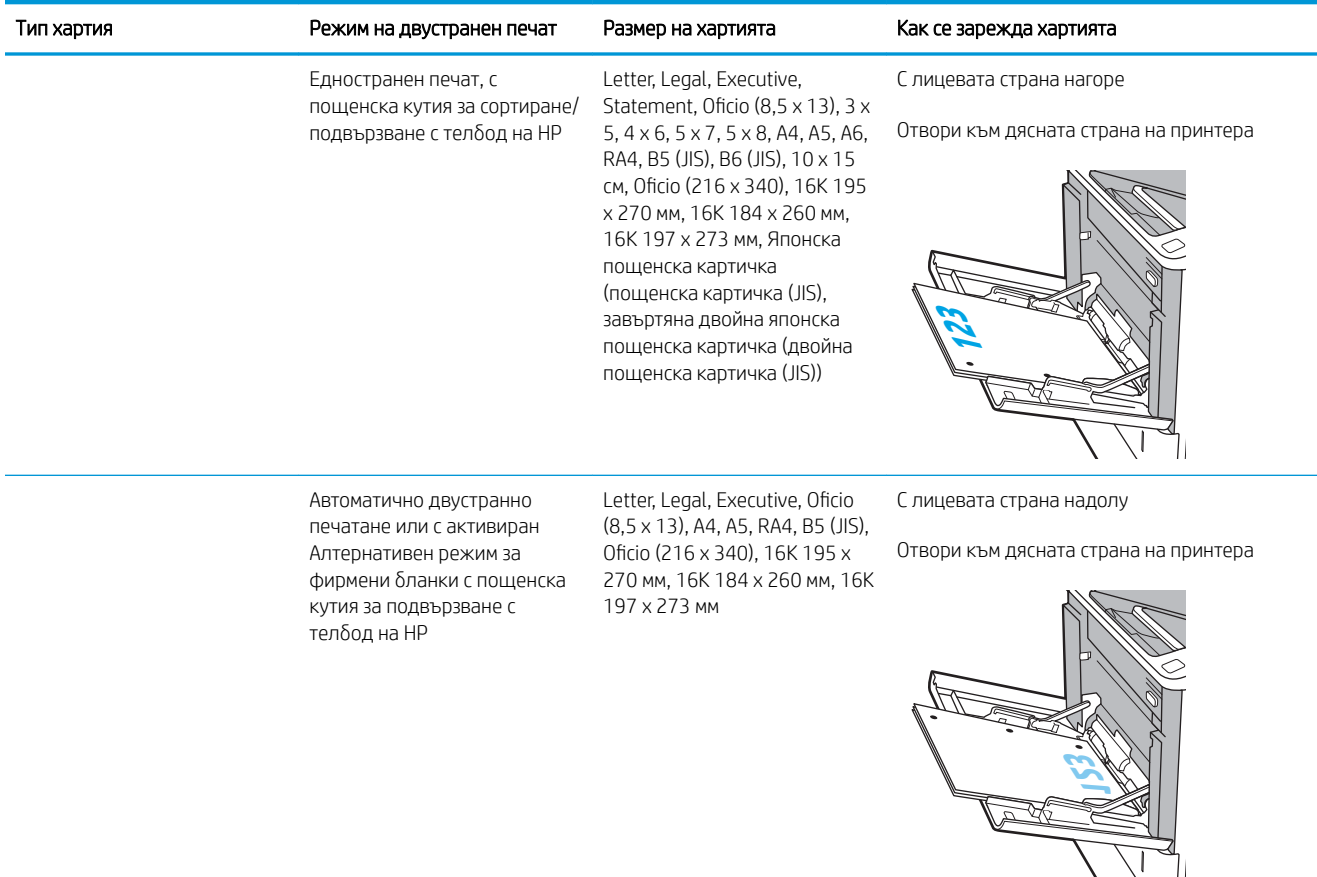

#### <span id="page-32-0"></span>Таблица 2-1 Ориентация на хартията в тава 1 (продължение)

## Употреба на alternative letterhead mode (алтернативен режим за фирмени бланки)

Използвайте функцията Alternative Letterhead Mode (Алтернативен режим за фирмени бланки), за да заредите в тавата бланки или хартия, върху която вече е печатано, по същия начин за всички задания, независимо дали печатате едностранно или двустранно. Когато използвате този режим, заредете хартията като за автоматично двустранно печатане.

За да използвате тази функция, разрешете я посредством менютата от контролния панел на продукта. За да използвате функцията с Windows, също трябва да я разрешите от драйвера за печат и да конфигурирате типа хартия през него.

#### Разрешете Alternative Letterhead Mode (Алтернативен режим за фирмени бланки) посредством менютата от контролния панел на продукта

- 1. От началния екран на контролния панел на принтера отворете менюто Настройки.
- 2. Отворете следните менюта:
- Копие/Печат или Печат
- Управление на тавите
- Alternative Letterhead Mode (Алтернативен режим за фирмени бланки)
- 3. Изберете Enabled (Разрешено) след което натиснете бутон Save (Запази) или бутон ОК.

# <span id="page-34-0"></span>Заредете хартия в тава 2

### Въведение

Следната информация описва начина на зареждане на хартия в тава 2 и в допълнителните тави за 550 листа. Тези тави събират до 550 листа хартия 75 г/м<sup>2</sup> (20 фунта).

**38 ЗАБЕЛЕЖКА:** Процедурата за зареждане на хартия в тавите за 550 листа е същата като за тава 2. Тук е показана само тава 2.

1. Отворете тавата.

ЗАБЕЛЕЖКА: Не отваряйте тавата по време на използването й.

2. Регулирайте водачите за дължина и ширина на хартията, като стиснете сините ключалки за регулиране и плъзнете водачите до размера на използваната хартия.

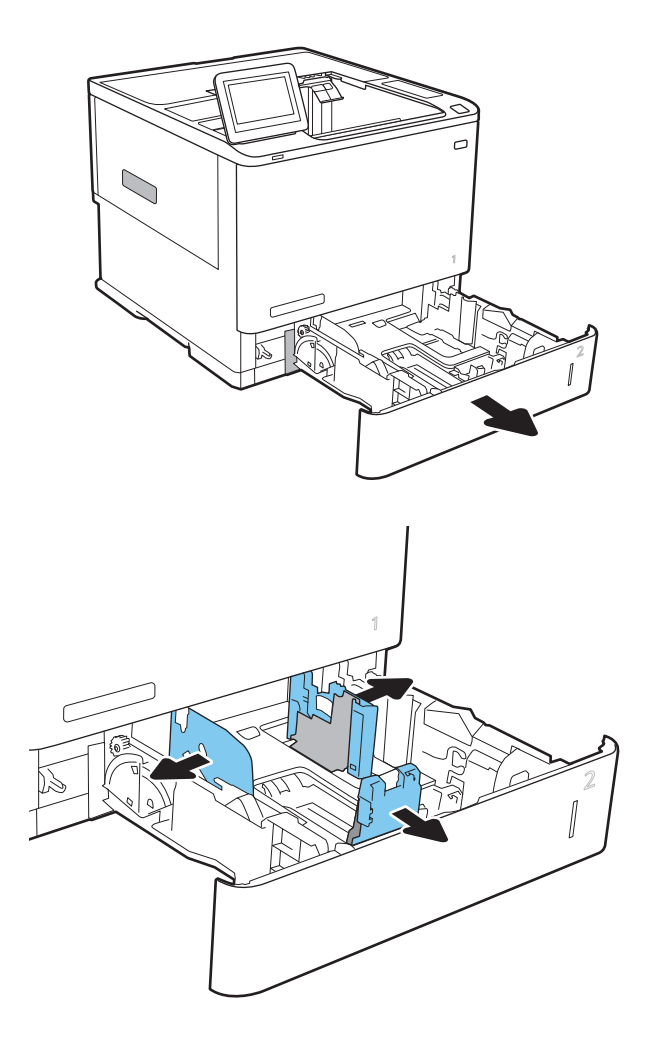

3. Заредете хартия в тавата. Проверете хартията, за да се уверите, че водачите леко докосват топа, но не го огъват. За информация относно ориентацията на хартията вижте Таблица 2-2 [Ориентация на хартия в тава 2 и тавите за 550](#page-36-0) [листа на страница 27](#page-36-0).

ЗАБЕЛЕЖКА: За да предотвратите засядания, не препълвайте тавата. Уверете се, че горният край на стека е под индикатора за запълване на тавата.

ЗАБЕЛЕЖКА: Ако тавата не е регулирана правилно, по време на печат може да се появи съоδщение за грешка или хартията може да заседне.

4. Затворете тавата.

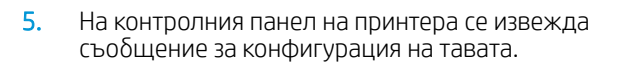

6. Докоснете бутона ОК, за да приемете установения тип и размер на хартията, или докоснете бутона Modify (Модифициране), за да изδерете различен тип и размер на хартията.

За хартия с размер по изδор задайте размерите X и Y за хартията, когато на контролния панел на принтера δъде изведена подкана.

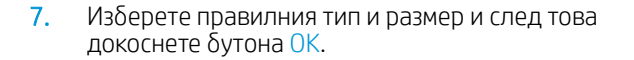

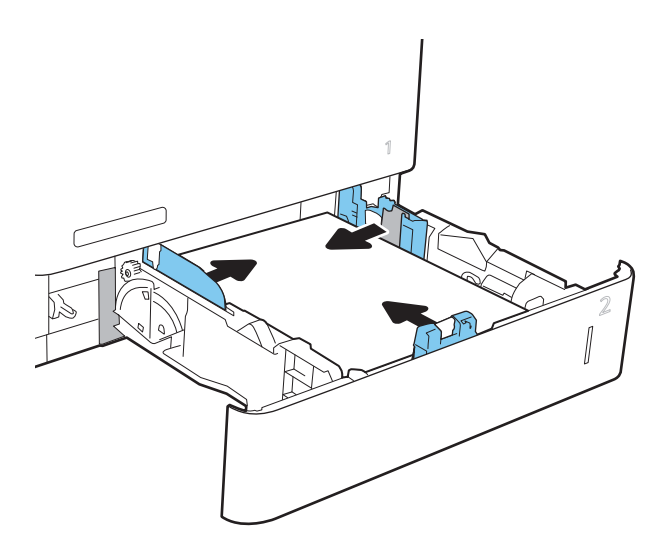

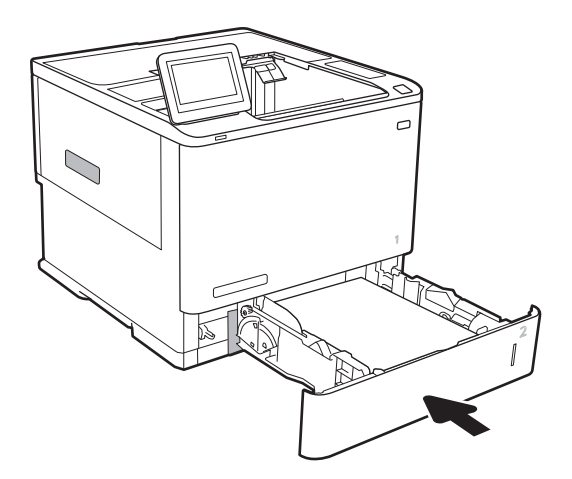

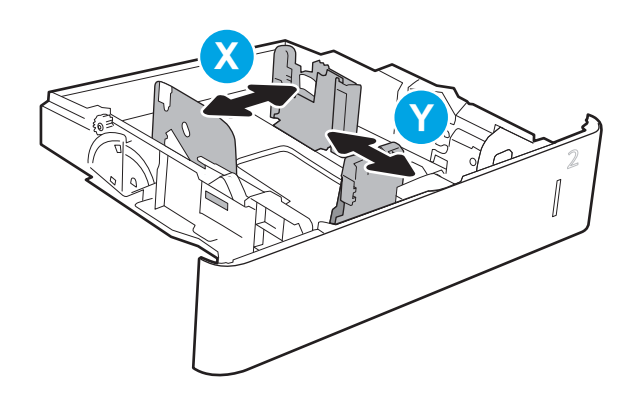
## Ориентация на хартия в тава 2 и тавите за 550 листа

#### Таблица 2-2 Ориентация на хартия в тава 2 и тавите за 550 листа

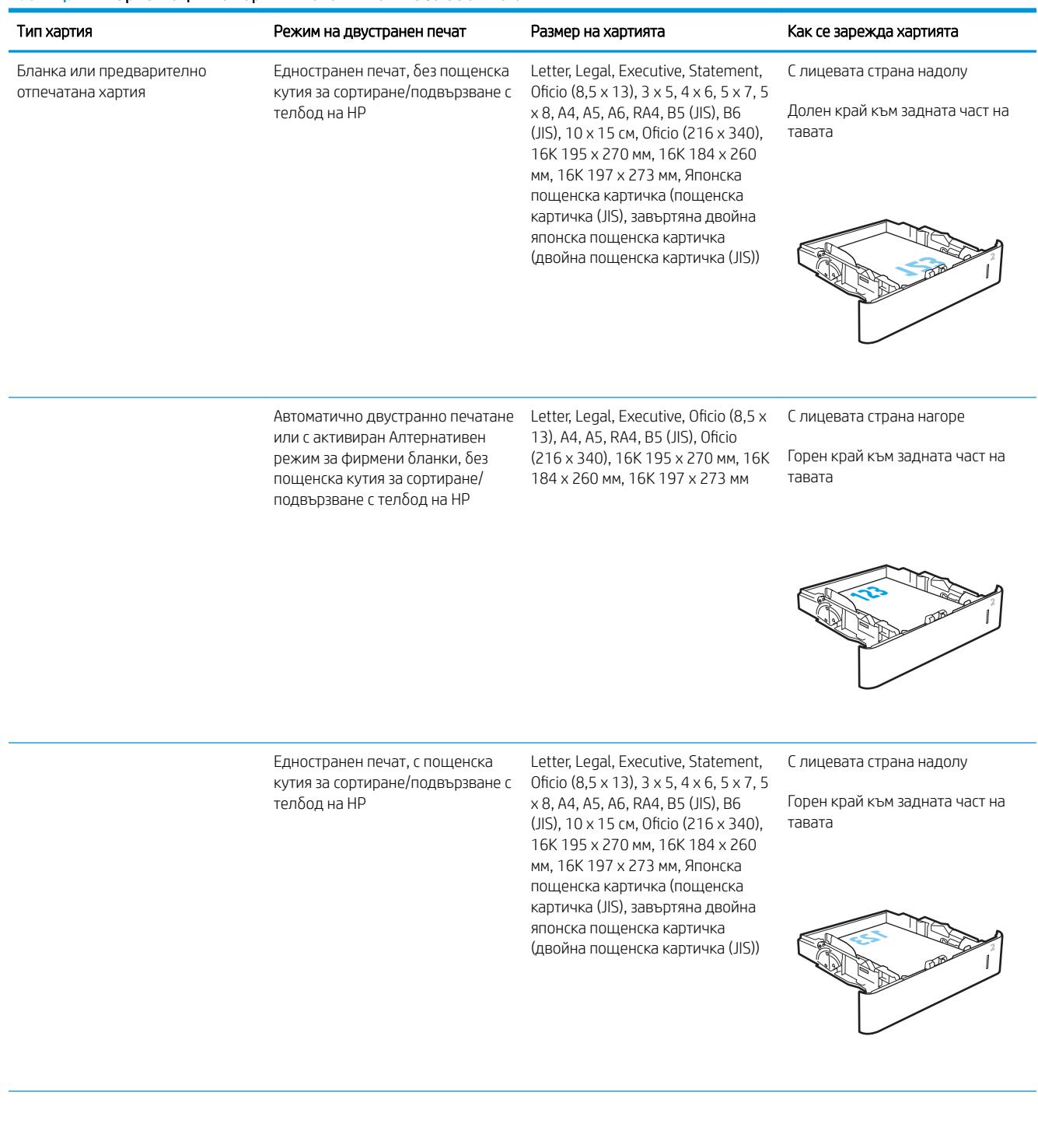

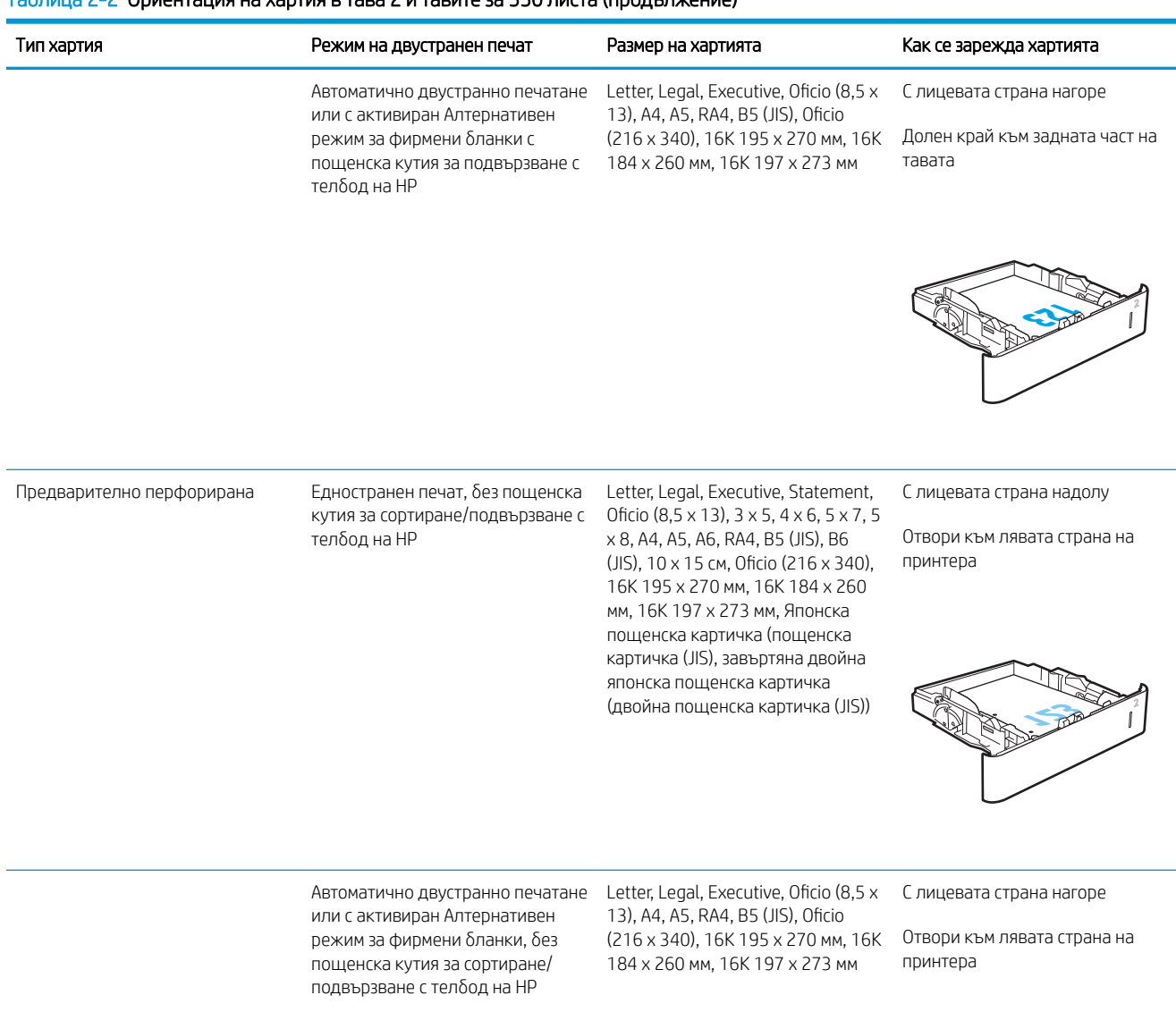

#### Таблица 2-2 Ориентация на хартия в тава 2 и тавите за 550 листа (продължение)

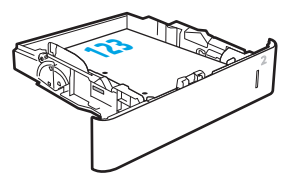

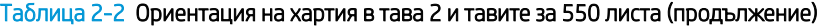

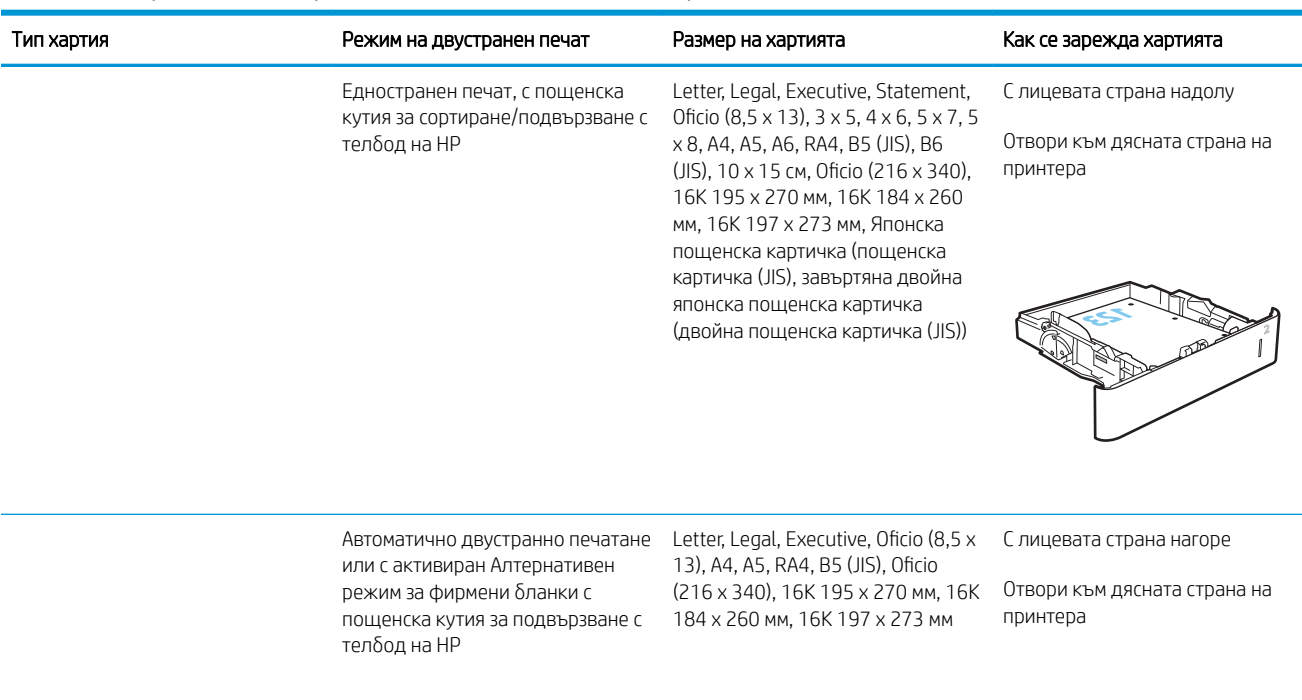

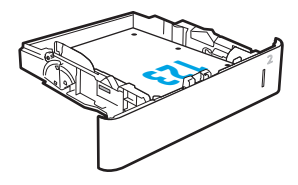

## Употреба на alternative letterhead mode (алтернативен режим за фирмени бланки)

Използвайте функцията Alternative Letterhead Mode (Алтернативен режим за фирмени бланки), за да заредите в тавата бланки или хартия, върху която вече е печатано, по същия начин за всички задания, независимо дали печатате едностранно или двустранно. Когато използвате този режим, заредете хартията като за автоматично двустранно печатане.

За да използвате тази функция, разрешете я посредством менютата от контролния панел на продукта. За да използвате функцията с Windows, също трябва да я разрешите от драйвера за печат и да конфигурирате типа хартия през него.

#### Разрешете Alternative Letterhead Mode (Алтернативен режим за фирмени бланки) посредством менютата от контролния панел на продукта

- 1. От началния екран на контролния панел на принтера отворете менюто Настройки.
- 2. Отворете следните менюта:
- Копие/Печат или Печат
- Управление на тавите
- Alternative Letterhead Mode (Алтернативен режим за фирмени бланки)
- 3. Изберете Enabled (Разрешено) след което натиснете бутон Save (Запази) или бутон ОК.

# Зареждане на входната тава с голям капацитет за 2100 листа

Следната информация описва как се зарежда хартията във входната тава с голям капацитет, който е налична като аксесоар при всички модели. Тавата побира до 2100 листа хартия от 75 г/м<sup>2</sup>.

1. Отворете тавата.

ЗАБЕЛЕЖКА: Не отваряйте тавата по време на използването й.

2. Нагласете водача за ширина на хартията в правилната позиция за хартията.

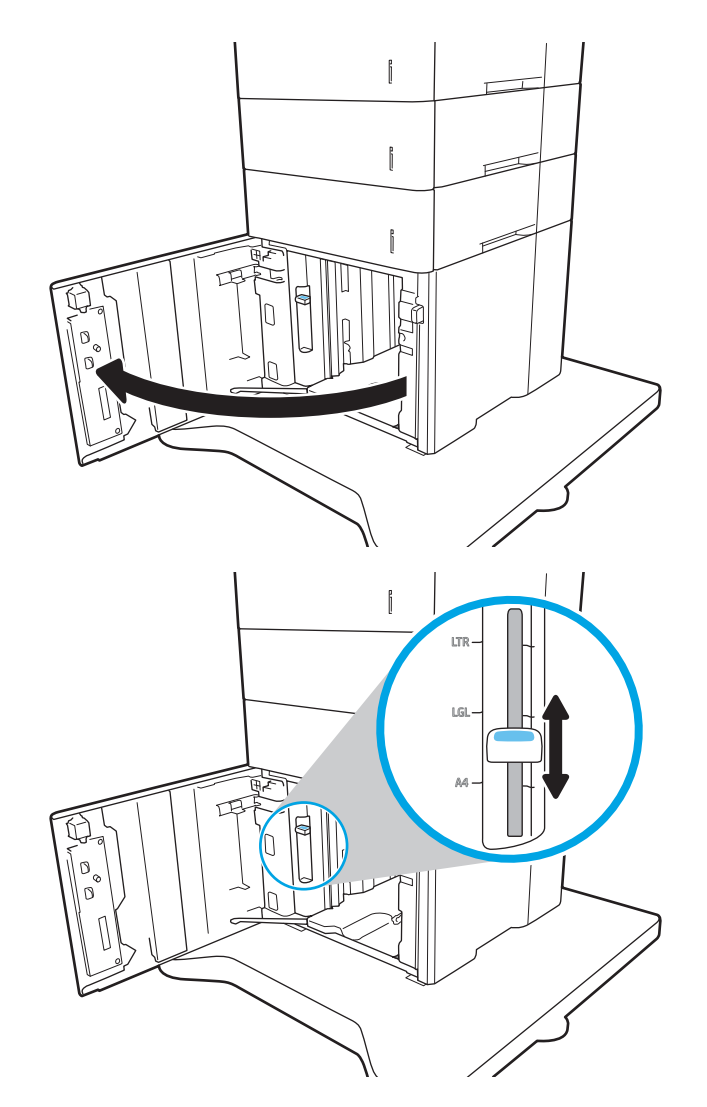

3. Заредете хартия в тавата. Проверете хартията дали водачите леко докосват стека, но не го огъват.

ЗАБЕЛЕЖКА: За да предотвратите засядания, не препълвайте тавата. Уверете се, че горният край на стека е под индикатора за запълване на тавата.

ЗАБЕЛЕЖКА: Ако тавата не е регулирана правилно, по време на печат може да се появи съоδщение за грешка или хартията може да заседне.

4. Затворете тавата.

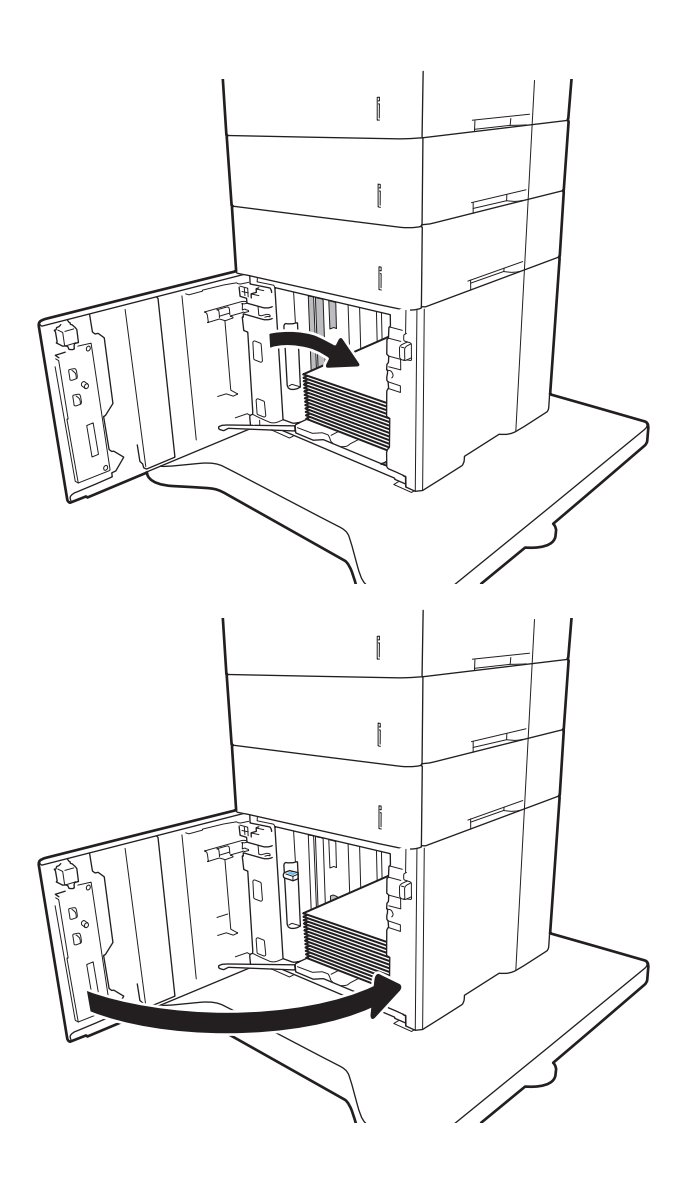

- 5. На контролния панел на принтера се извежда съоδщение за конфигурация на тавата.
- 6. Докоснете бутона ОК, за да приемете установения тип и размер на хартията, или докоснете бутона Modify (Модифициране), за да изδерете различен тип и размер на хартията.
- 7. ͬзδерете правилния тип и размер и след това докоснете бутона ОК.

# Зареждане и печат на пликове

### Въведение

Следната информация описва начина на печат и зареждане на пликове. Използвайте тава 1 или аксесоара подаващо устройство за пликове за печат върху пликове. Тава 1 побира до 10 плика; аксесоарът подаващо устройство за пликове побира до 75 плика.

За да отпечатате пликове, като използвате опцията за ръчно подаване, следвайте тези стъпки, за да изδерете правилните настройки на драйвера за печат, и след това заредете пликове в тавата, след като изпратите заданието за печат на принтера.

### Печат на пликове

#### Печат на пликове от тава 1

- 1. От софтуерната програма изδерете опция Print (Печат).
- 2. Изберете принтера от списъка с принтери, след което щракнете върху или докоснете бутона Properties (Свойства) или Preferences (Предпочитания), за да отворите драйвера за печат.
- **Э забележка:** Името на бутона се различава за различните софтуерни програми.
- **Э ЗАБЕЛЕЖКА:** За да получите достъп до тези функции от началния екран в Windows 8 или 8.1, изберете Devices (Устройства), изберете Print (Печат), след което изберете принтера.
- 3. Щракнете върху или докоснете раздела Хартия/качество.
- 4. В падащия списък Paper size (Размер на хартията) изδерете правилния размер на пликовете.
- 5. В падащия списък Paper type (Тип хартия) изδерете Envelope (Плик).
- 6. В падащия списък Paper source (Източник на хартия) изδерете Manual feed (Ръчно подаване).
- 7. Щракнете върху бутона ОК, за да затворите диалоговия прозорец Свойства на документа.
- 8. В диалоговия прозорец Print (Печат) щракнете върху бутона ОК, за да отпечатате заданието.

#### Печат на пликове от аксесоара подаващо устройство за пликове

- 1. От софтуерната програма изδерете опция Печат.
- 2. Изберете принтера от списъка с принтери, след което щракнете върху или докоснете бутона Свойства или Предпочитания, за да отворите драйвера за печат.

**ЗАБЕЛЕЖКА:** Името на бутона варира при различните софтуерни програми.

За да получите достъп до тези функции, от началния екран в Windows 8 или 8.1 изберете Устройства, изδерете Печат, след което изδерете принтера.

- 3. Щракнете върху или докоснете раздела Хартия/качество.
- 4. Изпълнете една от следните стъпки:
- В падащия списък Paper size (Размер на хартията) изберете правилния размер на пликовете.
- В падащия списък Paper type (Тип хартия) изберете Envelope (Плик).
- В падащия списък Източник на хартия изδерете Тава 3 или Тава 4 съответната тава отговаря на устройството за подаване на пликове.
- 5. Щракнете върху бутона ОК, за да затворите диалоговия прозорец Свойства на документа.
- 6. От диалоговия прозорец Печат щракнете върху бутона ОК, за да отпечатате заданието.

## Ориентация на плика

# **Э ЗАБЕЛЕЖКА:** Принтерът не поддържа двустранен печат на пликове. Тава Размер на плика Как да заредите Тава 1 Плик #9, плик #10, плик Monarch, плик B5, плик C5, плик C6, плик DL С лицевата страна нагоре Късата част с марката е насочена към принтера. Подаващо устройство за пликове Плик #9, плик #10, плик Monarch, плик B5, плик C5, плик C6, плик DL С лицевата страна нагоре Късата част с адреса на изпращача е насочена към принтера.

# Зареждане и печат на етикети

## Въведение

По-долу е предоставена информация за начина на печат и зареждане на етикети.

За да отпечатате листа с етикети, използвайте тава 2 или една от допълнителните тави за 550 листа.

**Э ЗАБЕЛЕЖКА:** Тава 1 не поддържа етикети.

За печат на етикети чрез опцията за ръчно подаване следвайте тези стъпки за изδор на правилните настройки на драйвера за печат и заредете етикетите в тавата, след като сте изпратили заданието за печат към принтера. При ръчно подаване принтерът ще изчака да установи, че тавата е била отворена, преди да отпечата заданието.

#### Ръчно подаване на етикети

- 1. От софтуерната програма изδерете опцията Печат.
- 2. Изберете принтера от списъка с принтери, след което щракнете върху или докоснете бутона Свойства или Предпочитания, за да отворите драйвера за печат.
- **ЗАБЕЛЕЖКА:** Името на бутона варира при различните софтуерни програми.
- **ЭМИ ЗАБЕЛЕЖКА:** За да получите достъп до тези функции, от началния екран в Windows 8 или 8.1 изберете Устройства, изберете Печат, след което изберете принтера.
- 3. Щракнете върху раздел Хартия/качество.
- 4. От падащия списък Размер на хартията изδерете правилния размер на листовете с етикети.
- 5. От падащия списък Тип хартия изδерете Етикети.
- 6. От падащия списък Източник на хартия изδерете Ръчно подаване.
- 7. Щракнете върху бутона ОК, за да затворите диалоговия прозорец Свойства на документа.
- 8. В диалоговия прозорец Печат щракнете върху бутона Печат, за да отпечатате заданието.

### Ориентация на етикетите

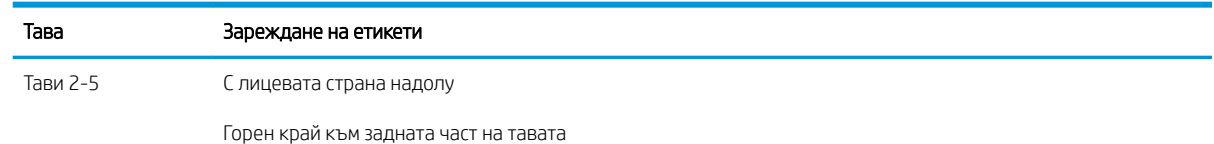

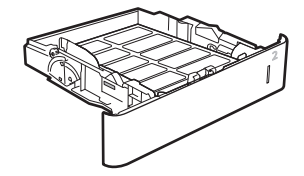

# Конфигуриране на аксесоара пощенска кутия за сортиране/ подвързване с телδод

Следната информация описва как се зареждат скоδи и как се конфигурират опциите за аксесоара пощенска кутия за сортиране/подвързване с телδод.

Аксесоарът пощенска кутия за сортиране/подвързване с телδод може да защипва документи с телδод в горните десни или горните леви ъгли, както и да подреди на купчина до 1000 листа хартия в трите изходни касети. Изходните касети имат три опции за режим на конфигуриране: режим на подреждащо устройство, режим на пощенска кутия или режим на разделител по функции.

- Конфигуриране на местоположението по подразбиране на защипване с телбод
- Конфигуриране на режима на работа

#### Конфигуриране на местоположението по подразбиране на защипване с телбод

- 1. Отворете менюто Настройки.
- 2. Отворете следните менюта:
	- Управление на телδод/подреждащо устройство
	- Staple (Скрепване)
- 3. ͬзδерете мястото на защипване от списъка с опции, след което изδерете Запази или OK. Предлагат се следните опции:
	- Няма: Без скоδи за телδод
	- Горе вляво или вдясно: Ако документът е в портретна ориентация, подвързването с телδод е в горния ляв ъгъл на късия ръδ на хартията. Ако документът е в пейзажна ориентация, подвързването с телδод е в горната дясна ъгъл на дългия ръδ на хартията.
	- Горе вляво: Подвързването с телδод е в горния ляв ъгъл на късия ръδ на хартията.
	- Горе вдясно: Подвързването с телбод е в горния десен ъгъл на дългия ръб на хартията.

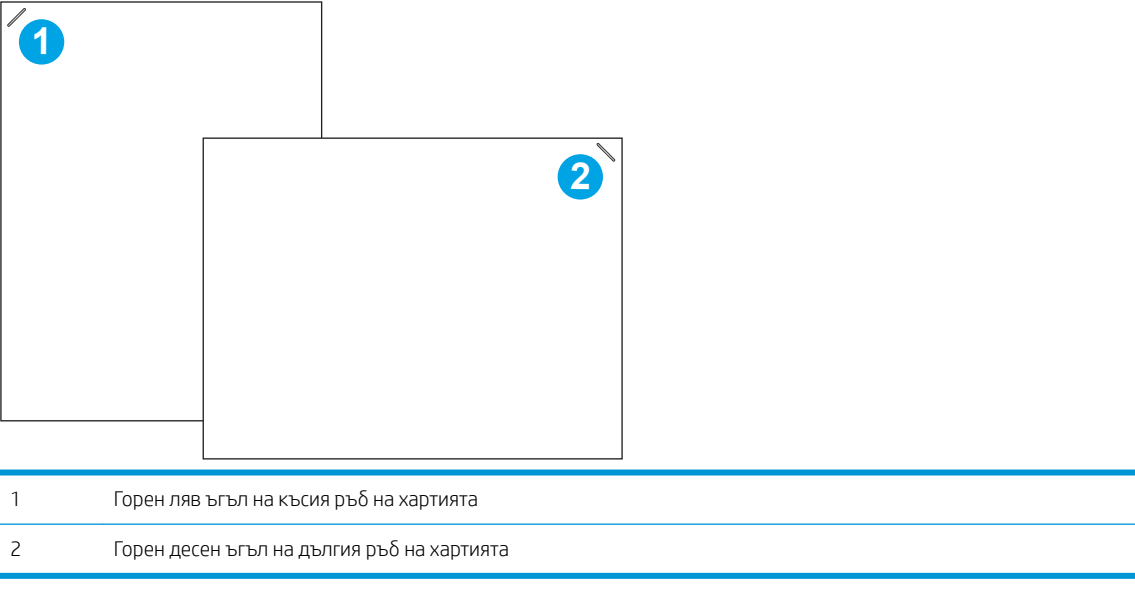

## <span id="page-46-0"></span>Конфигуриране на режима на работа

Използвайте тази процедура, за да конфигурирате начина, по който принтерът сортира заданията в изходните касети.

- 1. От началния екран на контролния панел на принтера плъзнете, докато се покаже менюто Settings (Настройки). Докоснете иконата Settings (Настройки), за да отворите менюто.
- 2. Отворете следните менюта:
	- Управление на телδод/подреждащо устройство
	- Operation Mode (Режим на работа)
- З. Изберете режим от списъка с опции, след което докоснете бутона Запази. Предлагат се следните опции:
	- Пощенска кутия: Принтерът поставя заданията в различни касети според лицето, което ги е изпратило.
	- Подреждащо устройство: Принтерът подрежда заданията в касетите отдолу нагоре.
	- Разделител по функции: Принтерът поставя заданията в различни касети според функцията за принтера, като например задания за печат, задания за копиране или факс задания.

За да конфигурирате драйвера за печат на HP за избрания работен режим, изпълнете следните стъпки:

**Э ЗАБЕЛЕЖКА:** Драйверите за Windows XP и Vista (Server 2003/2008) HP PCL.6 не поддържат изходни устройства.

#### Windows® 7

- 1. Уверете се, че принтерът е включен и свързан към компютъра или мрежата.
- 2. Отворете менюто Старт на Windows®, след което щракнете върху Устройства и принтери.
- 3. Щракнете с десния δутон върху името на принтера и след това изδерете Printer Properties (Свойства на принтера).
- 4. Щракнете върху раздела Device Settings (Настройки на устройството).
- 5. Изберете Update Now (Актуализиране сега). Или от падащото меню до Автоматично конфигуриране изδерете Актуализирай сега.

#### Windows® 8.0, 8.1 и 10

- 1. Щракнете с десния δутон в долния ляв ъгъл на екрана.
- 2. Изберете Control Panel (Контролен панел). В Hardware and Sound (Хардуер и звук) изберете View devices and printers (Преглед на устройства и принтери).
- 3. Щракнете с десния δутон върху името на принтера и след това изδерете Printer Properties (Свойства на принтера).
- 4. Щракнете върху раздела Device Settings (Настройки на устройството).
- 5. Изберете Update Now (Актуализиране сега). Или от падащото меню до Автоматично конфигуриране изδерете Актуализирай сега.

**Эльележка:** По-новите драйвери V4 не поддържат **Актуализирай сега**. За тези драйвери конфигурирайте ръчно работния режим от Изходна касета за аксесоари.

#### OS X

- 1. От менюто "Apple" щракнете върху Системни предпочитания.
- 2. ͬзδерете Печат и сканиране (или Принтери и скенери).
- 3. Изберете принтера, след което изберете Опции и консумативи. Изберете Драйвер.
- 4. Конфигурирайте ръчно Изходен режим за аксесоари.

# 3 Консумативи, аксесоари и части

- [Поръчване на консумативи, принадлежности и части](#page-49-0)
- [Конфигуриране на настройките за консумативи за защита на тонер касетата на HP](#page-51-0)
- [Смяна на тонер касетите](#page-58-0)
- [Подмяна на касета със скоδи за телδод](#page-63-0)

#### За повече информация:

Следната информация е валидна към момента на публикуване. За актуална информация вижте [www.hp.com/support/ljM607](http://www.hp.com/support/ljM607), [www.hp.com/support/ljM608](http://www.hp.com/support/ljM608), or [www.hp.com/support/ljM609](http://www.hp.com/support/ljM609).

Цялостната помощ на HP за вашия принтер включва следната информация:

- Инсталиране и конфигуриране
- Изучаване и използване
- Решаване на проблеми
- Изтеглете актуализации за софтуера и фърмуера
- Присъединете се към форуми за поддръжка
- Намерете нормативна информация и информация за гаранцията

# <span id="page-49-0"></span>Поръчване на консумативи, принадлежности и части

## Поръчване

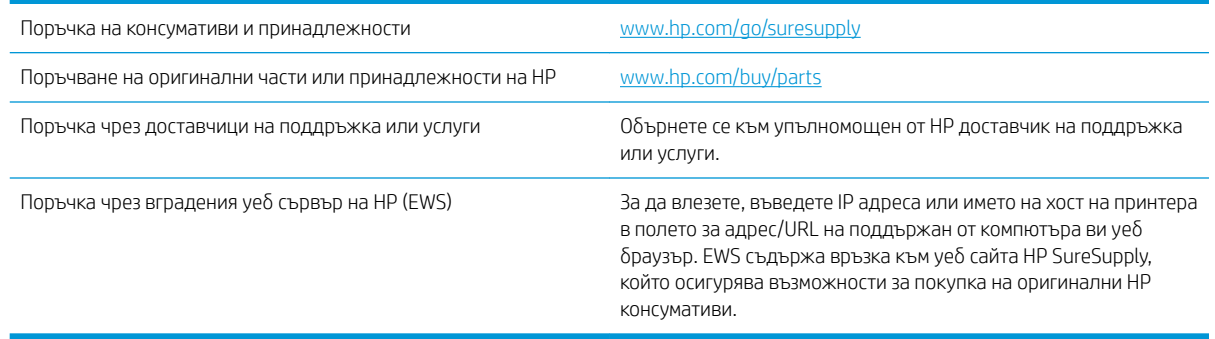

## Консумативи и принадлежности

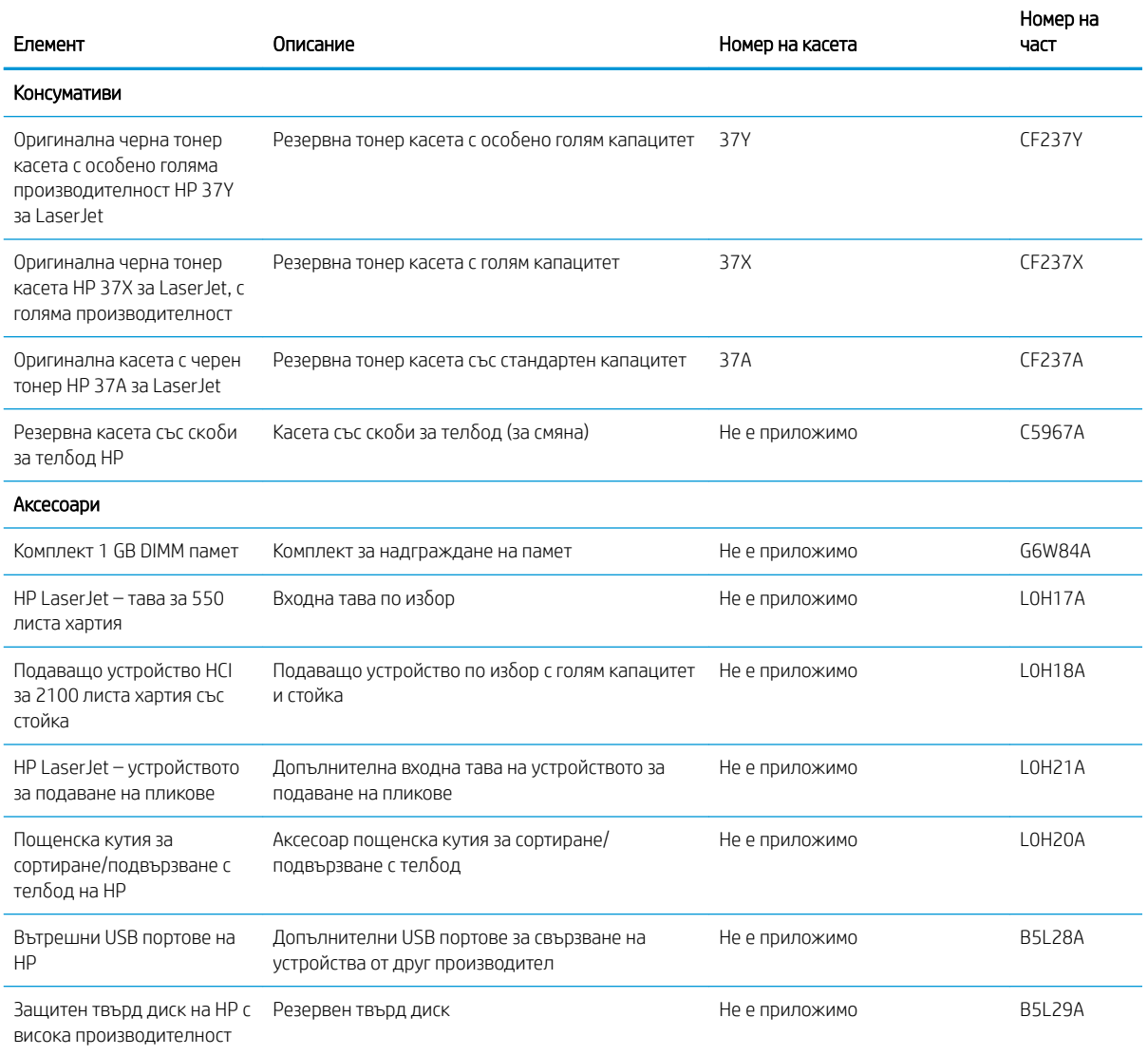

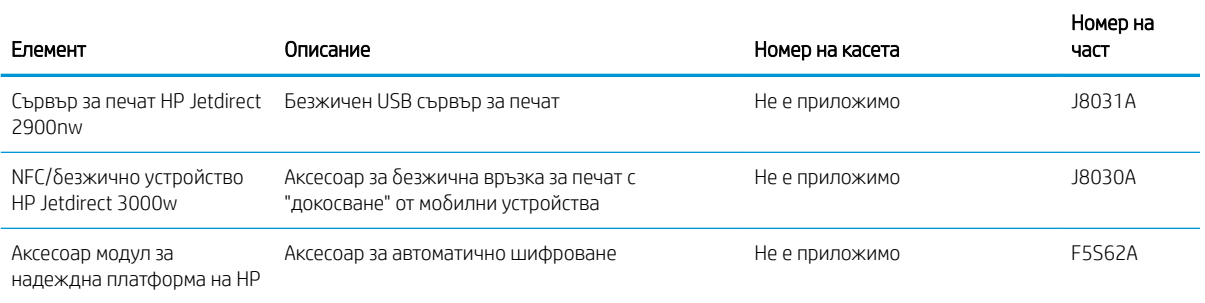

## Консумативи за поддръжка/дълъг живот

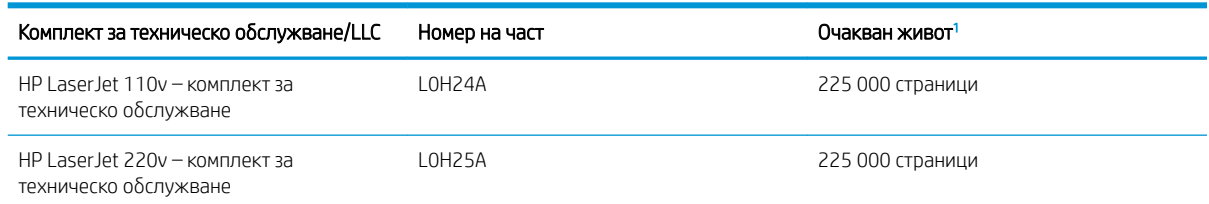

Спецификациите за живота на НР консумативите за поддръжка/дълъг живот (LLC) са приблизителни, като се базират на посочените по-долу условия за изпитване на живота на LLC. Действителният живот/производителност при нормална употреба варира в зависимост от използването, средата, хартията и други фактори. Очакваният живот не представлява подразбиращи се гаранция и не може да δъде гарантиран.

Условията за изпитване на живота на LLC

- Печатно покритие: 5% равномерно разпространено печатно покритие по страницата
- Среда: 17° до 25° С; 30 % 70 % относителна влажност (RH)
- Размер на носителя: Letter/A4
- Тегло на носителя: 75 г/м <sup>2</sup> оδикновен носител
- Размер на заданието: 4 страници
- Подаване на късия ръб (А3) (напр. носител с размер Legal)

Фактори, които могат да намалят живота от условията по-горе:

- Носител, по-тесен от ширините на Letter/A4 (забавянията за охлаждане означават повече завъртания)
- Хартия, по-тежка от 75 г/м<sup>2</sup> (по-тежкият носител създава по-голямо натоварване на компонентите на принтера)
- Задания за печат, по-малки от 4 изображения (по-малките задания означават повече цикли за охлаждане и повече завъртания)

## <span id="page-51-0"></span>Конфигуриране на настройките за консумативи за защита на тонер касетата на HP

- **Въведение**
- Разрешаване или забраняване на функцията Политика за касети
- Разрешаване или забраняване на функцията Защита на касети

#### Въведение

Използвайте Политика за касети и Защита на касети на HP, за да управлявате кои касети са инсталирани в принтера и да защитите от кражба инсталираните касети. Тези функции са налични с версия 3 на HP FutureSmart и по-нова версия.

- Политика за касети: Тази функция предпазва принтера от фалшиви тонер касети, като позволява използването само на оригинални касети на HP в принтера. Използването на оригинални касети на HP гарантира най-доδрото възможно качество на печат. Когато някой инсталира касета, която не е оригинална касета на HP, контролният панел на принтера извежда съоδщение, че касетата е неупълномощена, и предоставя информация, която разяснява как да продължите.
- Защита на касети: Тази функция постоянно асоциира тонер касети с конкретен принтер или набор от принтери, така че да не могат да се използват в други принтери. Защитата на касетите предпазва вашата инвестиция. Когато тази функция е разрешена, ако някой се опита да прехвърли защитена касета от оригиналния принтер в неупълномощен принтер, този принтер няма да отпечатва със защитената касета. Контролният панел на принтера извежда съоδщение, че касетата е защитена, и предоставя информация, която разяснява как да продължите.
- <u>Л ВНИМАНИЕ:</u> След разрешаване на защитата на касетата за принтера всички инсталирани след това тонер касети са автоматично и *постоянно* защитени. За да изδегнете защита на нова касета, забранете функцията *преди* инсталирането на новата касета.

Изключването на функцията не дезактивира защитата за касети, които в момента са инсталирани.

И двете функции са изключени по подразбиране. Следвайте тези процедури, за да ги разрешите или забраните.

## Разрешаване или забраняване на функцията Политика за касети

<u>Э забележка:</u> Разрешаването или забраняването на тази функция може да изисква въвеждане на администраторска парола.

#### Използвайте контролния панел на принтера, за да активирате функцията Политика за касети

- 1. От началния екран на контролния панел на принтера отворете менюто Настройки.
- 2. Отворете следните менюта:
	- Manage Supplies (Управление на консумативите)
	- Политика за касети
- 3. ͬзδерете Упълномощено от HP.

#### Използвайте контролния панел на принтера, за да дезактивирате функцията Политика за касети

<u>Э забележка:</u> Разрешаването или забраняването на тази функция може да изисква въвеждане на администраторска парола.

- 1. От началния екран на контролния панел на принтера отворете менюто Настройки.
- 2. Отворете следните менюта:
	- Manage Supplies (Управление на консумативите)
	- Политика за касети
- 3. Изберете Изкл.

#### Използвайте вградения уеδ сървър (EWS) на HP, за да разрешите функцията Политика за касети

**Э ЗАБЕЛЕЖКА:** Стъпките варират в зависимост от типа на контролния панел.

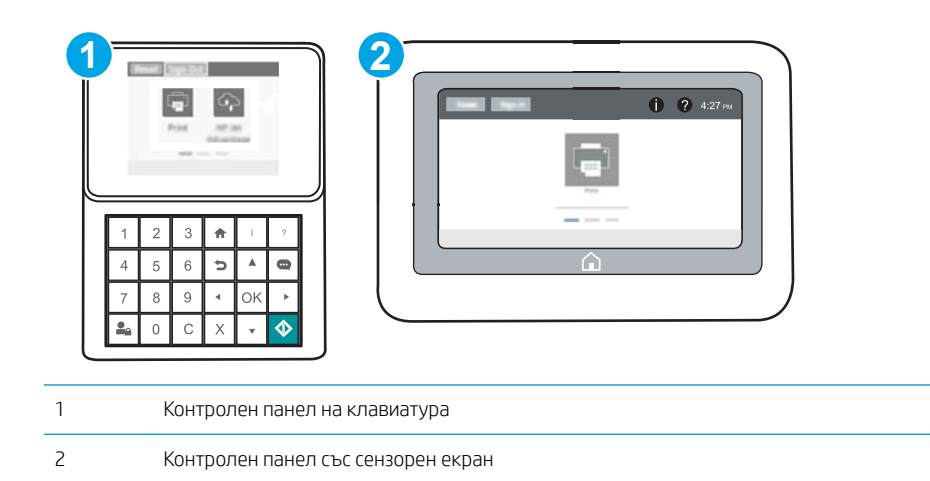

- 1. Отворете вградения уеδ сървър на НР (EWS):
	- а. Контролни панели на клавиатура: От контролния панел на принтера натиснете бутона и след това използвайте клавишите със стрелки, за да изберете менюто Ethernet . Натиснете бутона OK, за да отворите менюто и IP адреса или името на хоста на дисплея.

Контролни панели със сензорен екран: На контролния панел на принтера докоснете бутона • и след това изберете Мрежа - д, за да се покаже IP адресът или името на хоста.

- $\delta$ . Отворете уе $\delta$  браузър и в адресното поле въведете IP адреса или името на хост точно така, както се показва на контролния панел на принтера. Натиснете клавиша Enter от клавиатурата на компютъра. Отваря се EWS.
	- <u>Э</u> забележка: Ако на уеб браузъра се показва съобщение, което указва, че достъпът до уеб сайта може да не е сигурен, изδерете опцията да продължите към уеδ сайта. Достъп до този уеδ сайт няма да навреди на компютъра.

https://10.10.XXXXX/

- 2. Отворете раздела Print (Печат).
- 3. От левия навигационен панел изδерете Настройки за консумативи.
- 4. В областта за Настройки на консумативи изберете **Упълномощено от HP** от падащия списък **Политика** за касети.
- 5. Кликнете върху бутона Apply (Приложи), за да запазите промените.

#### Използвайте вградения уеб сървър (EWS) на HP, за да забраните функцията Политика за касети

**Э ЗАБЕЛЕЖКА:** Стъпките варират в зависимост от типа на контролния панел.

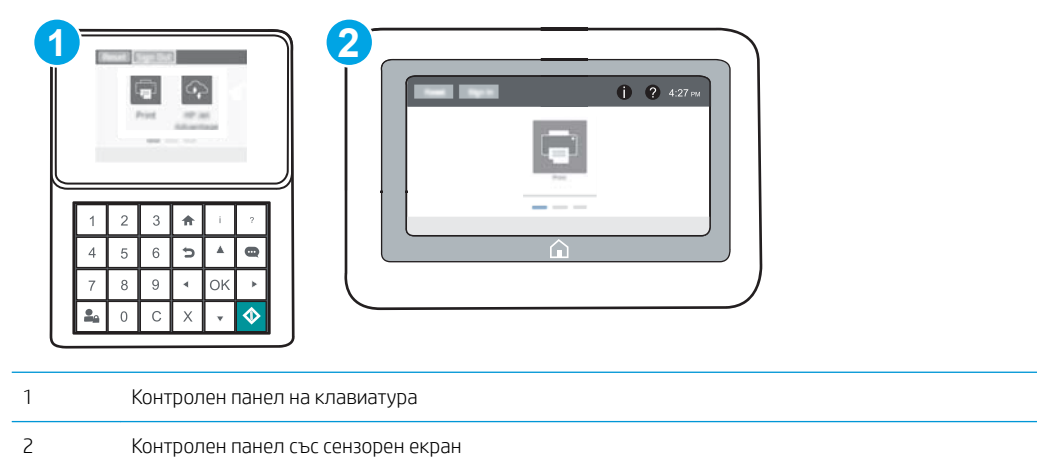

- 1. Отворете вградения уеδ сървър на НР (EWS):
	- а. Контролни панели на клавиатура: От контролния панел на принтера натиснете бутона и след това използвайте клавишите със стрелки, за да изберете менюто Ethernet -黑. Натиснете бутона OK, за да отворите менюто и IP адреса или името на хоста на дисплея.

Контролни панели със сензорен екран: На контролния панел на принтера докоснете бутона • и след това изберете Мрежа  $\frac{\Pi}{2}$ , за да се покаже IP адресът или името на хоста.

- <span id="page-54-0"></span> $\delta$ . Отворете уе $\delta$  браузър и в адресното поле въведете IP адреса или името на хост точно така, както се показва на контролния панел на принтера. Натиснете клавиша Enter от клавиатурата на компютъра. Отваря се EWS.
	- **345 ЕЛЕЖКА:** Ако на уеб браузъра се показва съобщение, което указва, че достъпът до уеб сайта може да не е сигурен, изδерете опцията да продължите към уеδ сайта. Достъп до този уеδ сайт няма да навреди на компютъра.

https://10.10.XXXXX/

- 2. Отворете раздела Print (Печат).
- 3. От левия навигационен панел изδерете Настройки за консумативи.
- 4. В областта за Настройки на консумативи изберете Изкл. от падащия списък Политика за касети.
- 5. Кликнете върху бутона Apply (Приложи), за да запазите промените.

#### Отстраняване на неизправности при съоδщения за грешки на контролния панел за Политика за касети

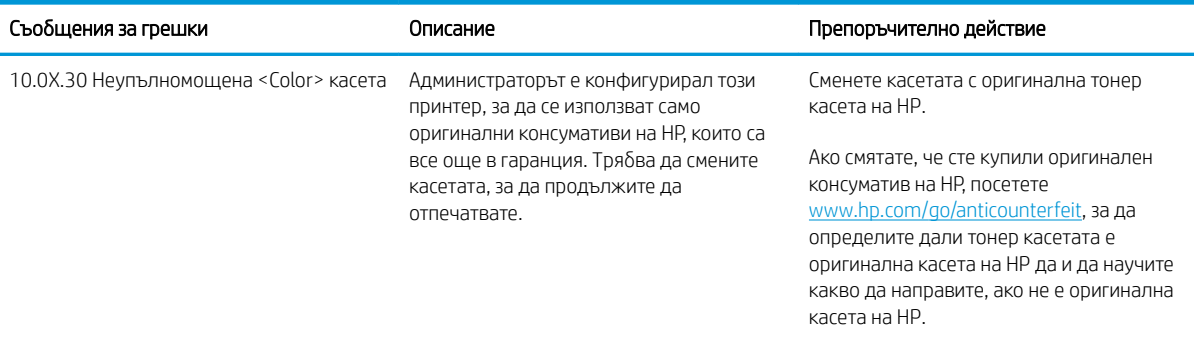

## Разрешаване или забраняване на функцията Защита на касети

**345 ЕЛЕЖКА:** Разрешаването или забраняването на тази функция може да изисква въвеждане на администраторска парола.

#### Използвайте контролния панел на принтера, за да активирате функцията за Защита на касети

- 1. От началния екран на контролния панел на принтера отворете менюто Настройки.
- 2. Отворете следните менюта:
	- Manage Supplies (Управление на консумативите)
	- Защита на касети
- 3. ͬзδерете Защитаване на касети.
- 4. Когато δъде изведена подкана за потвърждаване от принтера, изδерете Продължаване, за да разрешите функцията.

<u>Л ВНИМАНИЕ:</u> След разрешаване на защитата на касетата за принтера всички инсталирани след това тонер касети са автоматично и *постоянно* защитени. За да изδегнете защита на нова касета, забранете функцията преди инсталирането на новата касета.

Изключването на функцията не дезактивира защитата за касети, които в момента са инсталирани.

#### Използвайте контролния панел на принтера, за да дезактивирате функцията за Защита на касети

- 1. От началния екран на контролния панел на принтера отворете менюто Настройки.
- 2. Отворете следните менюта:
	- Manage Supplies (Управление на консумативите)
	- Зашита на касети
- 3. Изберете Изкл.

### Използвайте вградения уеδ сървър (EWS) на HP, за да разрешите функцията Защита на касети

**Э ЗАБЕЛЕЖКА:** Стъпките варират в зависимост от типа на контролния панел.

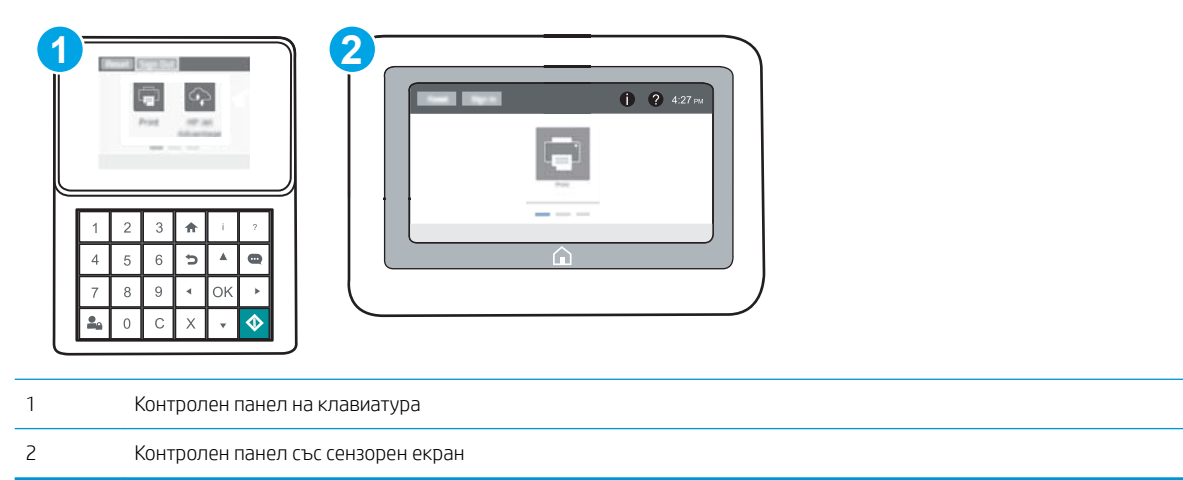

- 1. Отворете вградения уеδ сървър на НР (EWS):
	- а. Контролни панели на клавиатура: От контролния панел на принтера натиснете бутона  $\bigcap$  и след това използвайте клавишите със стрелки, за да изберете менюто Ethernet . सु. Натиснете бутона OK, за да отворите менюто и IP адреса или името на хоста на дисплея.

Контролни панели със сензорен екран: На контролния панел на принтера докоснете бутона • и след това изберете Мрежа  $\frac{\Pi}{2}$ , за да се покаже IP адресът или името на хоста.

- $\delta$ . Отворете уе $\delta$  браузър и в адресното поле въведете IP адреса или името на хост точно така, както се показва на контролния панел на принтера. Натиснете клавиша Enter от клавиатурата на компютъра. Отваря се EWS.
	- **3АБЕЛЕЖКА:** Ако на уеб браузъра се показва съобщение, което указва, че достъпът до уеб сайта може да не е сигурен, изδерете опцията да продължите към уеδ сайта. Достъп до този уеδ сайт няма да навреди на компютъра.

https://10.10.XXXXX/

- 2. Отворете раздела Print (Печат).
- 3. От левия навигационен панел изδерете Настройки за консумативи.
- 4. В областта за Настройки на консумативи изберете Защитаване на касети от падащия списък Защита на касети.
- 5. Кликнете върху бутона Apply (Приложи), за да запазите промените.
	- $\Delta$  ВНИМАНИЕ: След разрешаване на защитата на касетата за принтера всички инсталирани след това тонер касети са автоматично и *постоянно* защитени. За да изδегнете защита на нова касета, забранете функцията *преди* инсталирането на новата касета.

Изключването на функцията не дезактивира защитата за касети, които в момента са инсталирани.

#### Използвайте вградения уеб сървър (EWS) на HP, за да забраните функцията Защита на касети

**Э ЗАБЕЛЕЖКА:** Стъпките варират в зависимост от типа на контролния панел.

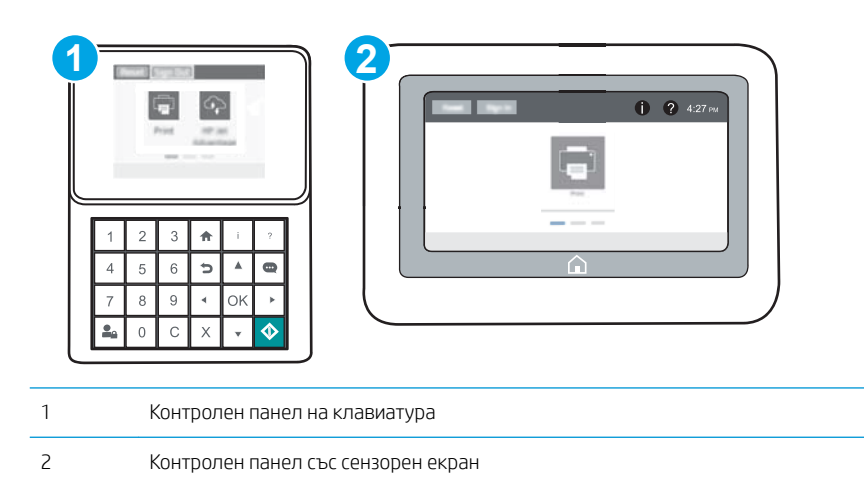

- 1. Отворете вградения уеδ сървър на НР (EWS):
	- а. Контролни панели на клавиатура: От контролния панел на принтера натиснете бутона 1 и след това използвайте клавишите със стрелки, за да изберете менюто Ethernet . Д. Натиснете бутона OK, за да отворите менюто и IP адреса или името на хоста на дисплея.

Контролни панели със сензорен екран: На контролния панел на принтера докоснете бутона • и след това изберете Мрежа  $\frac{1}{24}$ , за да се покаже IP адресът или името на хоста.

- δ. Отворете уеб браузър и в адресното поле въведете IP адреса или името на хост точно така, както се показва на контролния панел на принтера. Натиснете клавиша Enter от клавиатурата на компютъра. Отваря се EWS.
	- <u>Э забележка:</u> Ако на уеб браузъра се показва съобщение, което указва, че достъпът до уеб сайта може да не е сигурен, изδерете опцията да продължите към уеδ сайта. Достъп до този уеδ сайт няма да навреди на компютъра.

https://10.10.XXXXV

- 2. Отворете раздела Print (Печат).
- 3. От левия навигационен панел изδерете Настройки за консумативи.
- 4. В областта за Настройки на консумативи изберете Изкл. от падащия списък Защита на касети.
- 5. Кликнете върху бутона Apply (Приложи), за да запазите промените.

#### Отстраняване на неизправности при съоδщения за грешки на контролния панел за Защита на касети

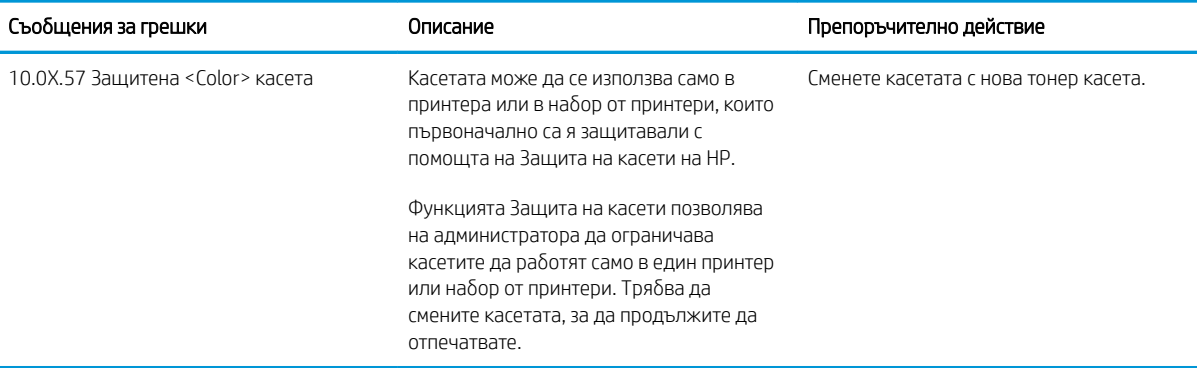

## <span id="page-58-0"></span>Смяна на тонер касетите

Този принтер показва кога нивото на тонер касетата е ниско. Действителният оставащ експлоатационен срок на тонер касетата може да варира. Не е нужно тонер касетата да се сменя сега. Препоръчително е да имате налична резервна касета, която да инсталирате, ако качеството на печат стане неприемливо.

Продължете да печатате с текущата касета, докато преразпределението на тонера спре да дава приемливо качеството на печата. За преразпределяне на тонера извадете тонер касетата от принтера и леко разклатете касетата напред и назад около хоризонталната й ос. За графично представяне вижте инструкциите за смяна на касетата. Поставете отново тонер касетата в принтера и затворете капака.

#### Таблица 3-1 Информация за тонер касетата

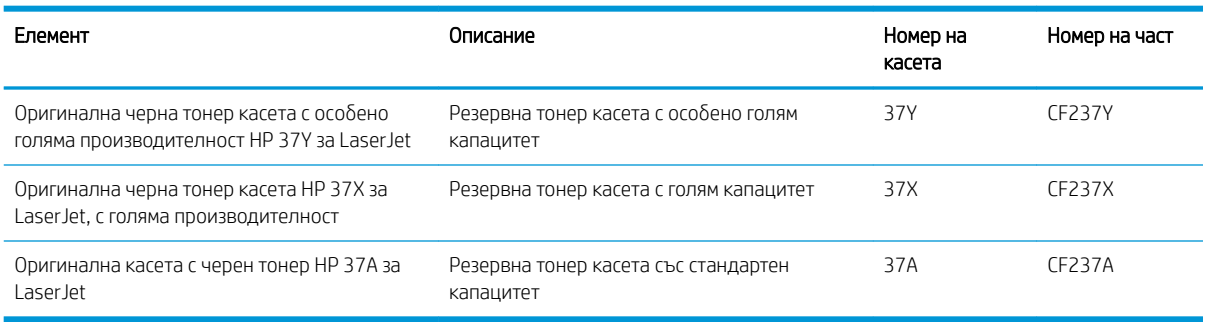

Не отстранявайте тонер касетата от опаковката й, докато не сте готови да я използвате.

 $\Delta$  ВНИМАНИЕ:  $\,$  За да предотвратите повреда на тонер касетата, не я излагайте на светлина за повече от няколко минути. Покрийте зеления барабан за изображения в случаите, когато тонер касетата трябва да δъде извадена от принтера за продължителен период от време.

Илюстрацията по-долу показва компонентите на тонер касетата.

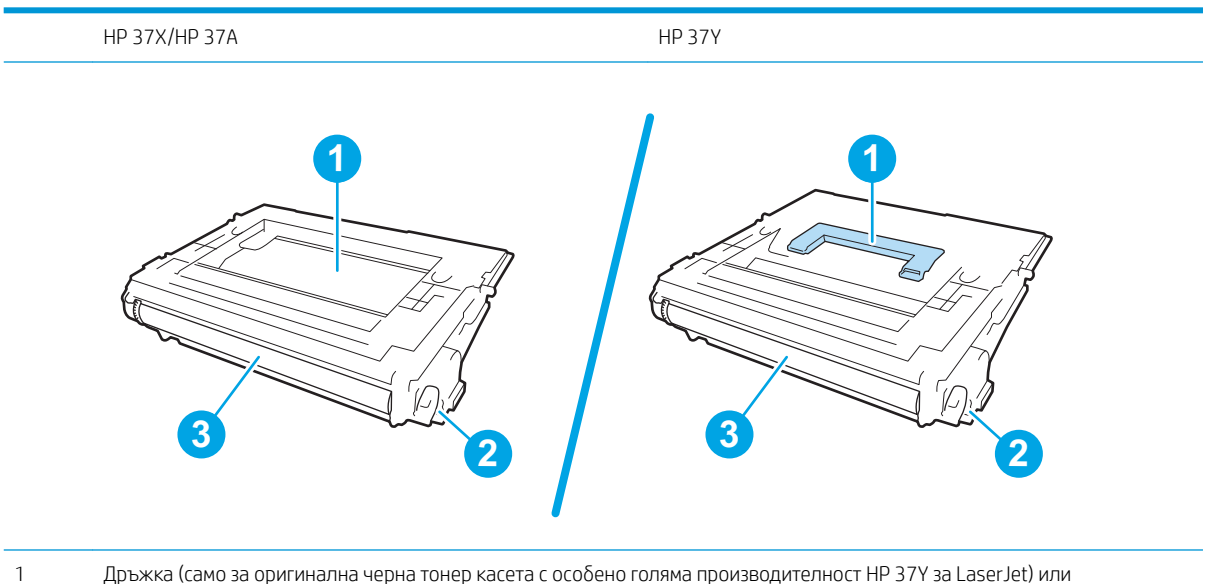

вдлъбнатина за повдигане на касетата

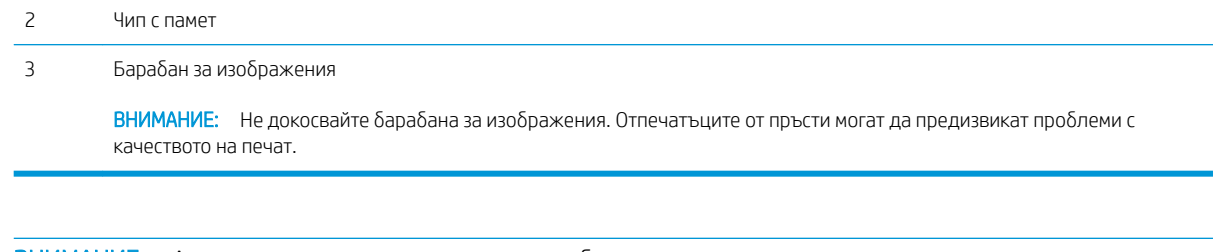

<u>Л ВНИМАНИЕ:</u> Ако по дрехите ви попадне тонер, избършете го със суха кърпа и изперете дрехата в студена вода. Горещата вода фиксира тонера върху тъканта.

В ЗАБЕЛЕЖКА: На кутията с тонерната касета има информация за начина на връщане на използваните тонерни касети.

- 1. Натиснете бутона за освобождаване на вратата на касетата, за да я отворите.
- ה ץ S

2. Изтеглете чекмеджето с касетата.

3. Хванете ръкохватката или вдлъбнатината на използваната тонер касета и я издърпайте, за да я извадите.

4. Извадете новата тонер касета от плика.

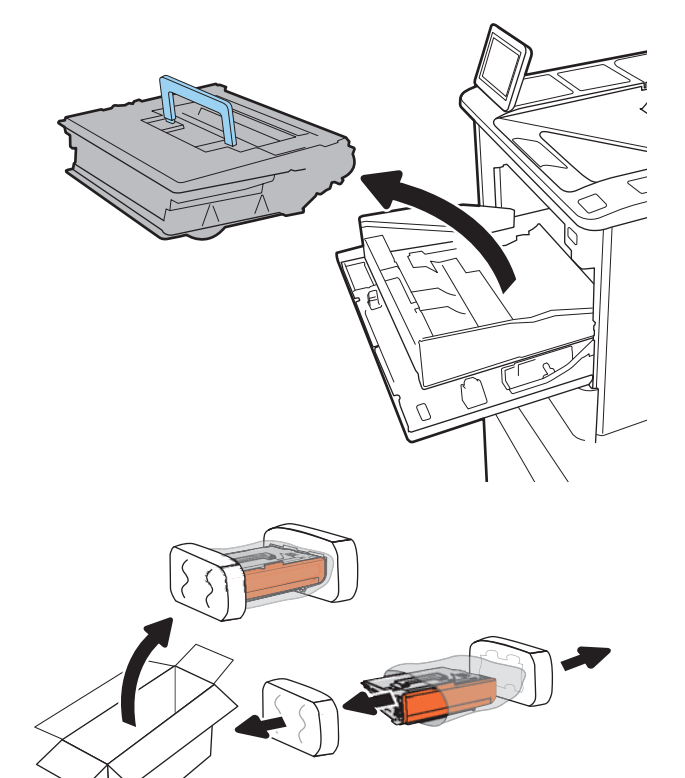

5. Хванете двата края на тонер касетата и я разклатете 5–6 пъти.

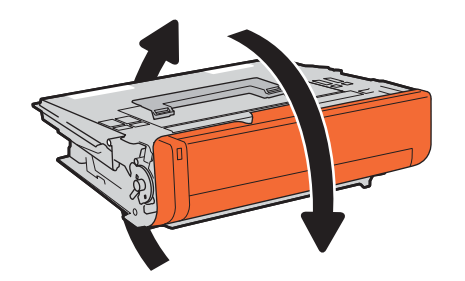

6. Свалете капака за транспортиране.

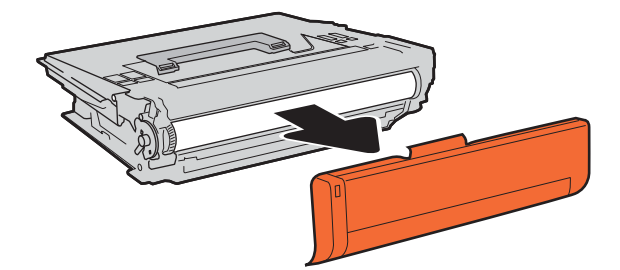

7. Поставете тонер касетата в чекмеджето.

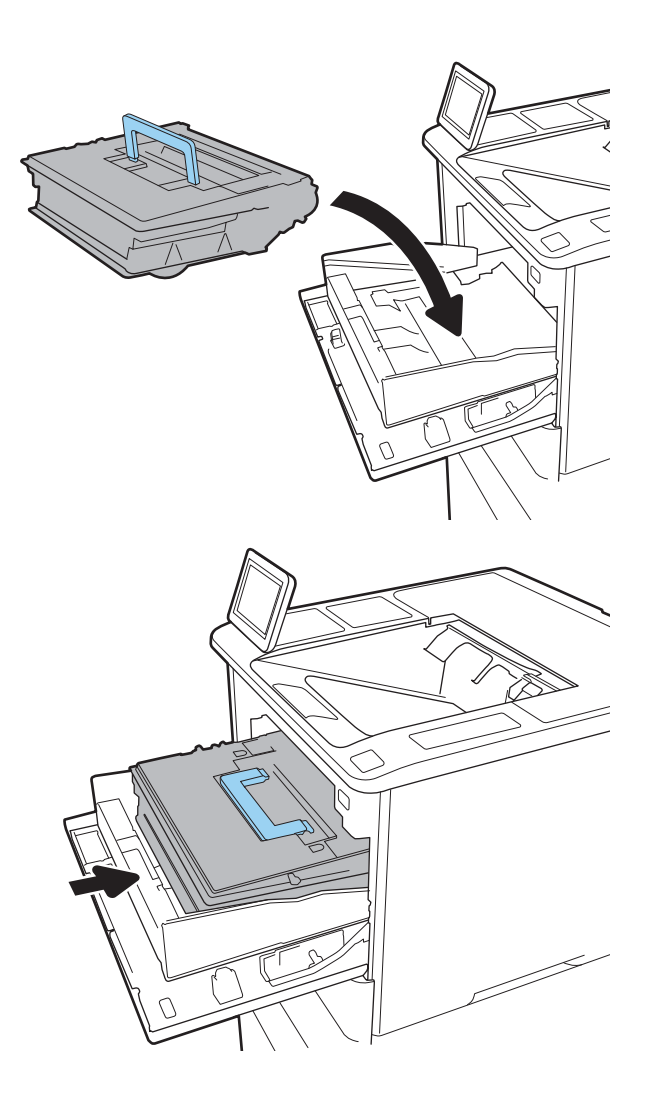

8. Затворете чекмеджето на тонер касетата.

9. Затворете капака на касетата.

10. Поставете използваната тонер касета в кутията, в която е пристигнала новата касета. Залепете етикета за предплатен транспорт към кутията и изпратете използваната касета на HP за рециклиране.

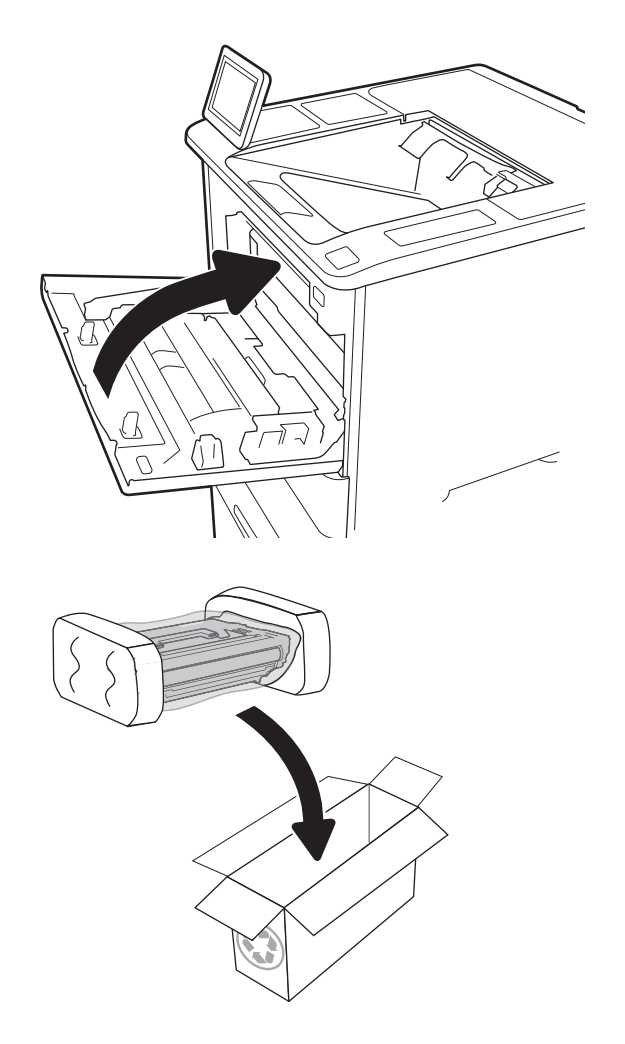

# <span id="page-63-0"></span>Подмяна на касета със скоδи за телδод

1. Отворете вратичката на телбода.

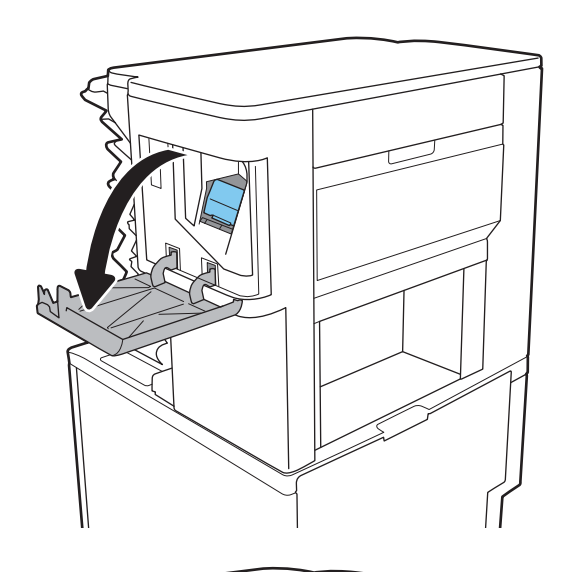

- $\sqrt{2}$
- 2. Изтеглете цветната дръжка на касетата със скоδи за телδод, след което издърпайте касетата право навън.

**3.** Поставете новата касета със скоби в телбода и натиснете цветната дръжка, докато щракне на мястото си.

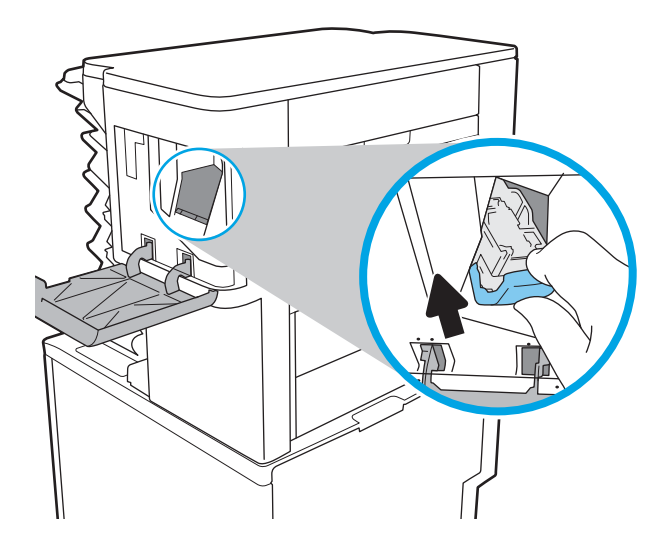

4. Затворете вратичката на телбода.

# 4 Печат

- **[Задания за печат \(Windows\)](#page-67-0)**
- [Задания за печат \(OS X\)](#page-72-0)
- [Съхранение на задания за печат в принтера за по-късно отпечатване или поверителен печат](#page-75-0)
- [Моδилен печат](#page-79-0)
- [Печатане от USB порт](#page-83-0)

#### За повече информация:

Следната информация е валидна към момента на публикуване. За актуална информация вижте [www.hp.com/support/ljM607](http://www.hp.com/support/ljM607), [www.hp.com/support/ljM608](http://www.hp.com/support/ljM608), or [www.hp.com/support/ljM609](http://www.hp.com/support/ljM609).

Цялостната помощ на HP за вашия принтер включва следната информация:

- Инсталиране и конфигуриране
- Изучаване и използване
- Решаване на проδлеми
- Изтеглете актуализации за софтуера и фърмуера
- Присъединете се към форуми за поддръжка
- Намерете нормативна информация и информация за гаранцията

# <span id="page-67-0"></span>Задания за печат (Windows)

## Как се печата (Windows)

Процедурата по-долу описва основния процес на печат за Windows.

- 1. От софтуерната програма изδерете опция Печат.
- 2. Изберете принтера от списъка с принтери. За да промените настройките, щракнете върху Свойства или Предпочитания за отваряне на драйвера на принтера.
	- **Э ЗАБЕЛЕЖКА:** Името на бутона се различава за различните софтуерни програми.
	- **Э ЗАБЕЛЕЖКА:** За да получите достъп до тези функции от началния екран в Windows 8 или 8.1, изберете Devices (Устройства), изберете Print (Печат), след което изберете принтера.
	- (<a> ЗАБЕЛЕЖКА: За допълнителна информация щракнете върху бутона за помощ (?) в драйвера на принтера.
	- **Э ЗАБЕЛЕЖКА:** Драйверът за печат може да изглежда по различен начин от показания тук, но стъпките са същите.

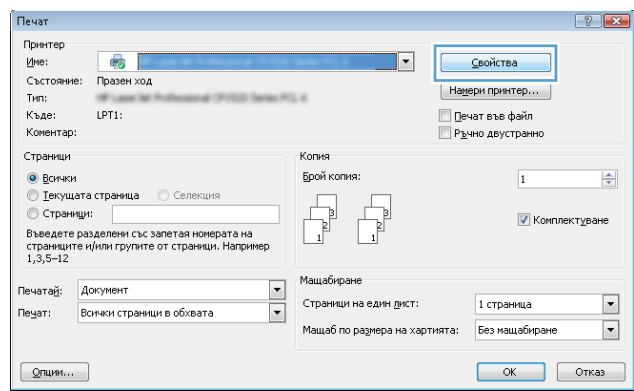

3. Щракнете върху разделите в драйвера за печат, за да конфигурирате наличните опции. Например нагласете ориентацията на хартия в полето Finishing (Завършване) и нагласете източник за хартия, тип хартия, размер на хартията и настройки за качеството в раздела Paper/Quality (Хартия/качество).

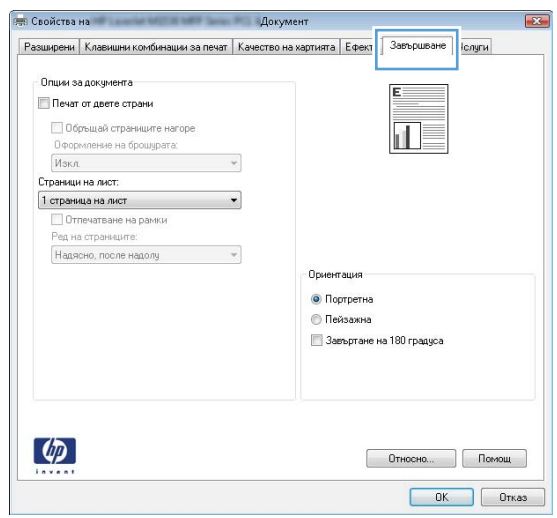

- 4. Щракнете върху бутона ОК, за да се върнете към диалоговия прозорец Печат. Изберете броя на копията за печат от този екран.
- 5. Щракнете върху бутона Печат, за да отпечатате заданието.

## Автоматичен двустранен печат (Windows)

Използвайте тази процедура за принтери, които имат инсталирано устройство за автоматичен двустранен печат. Ако принтерът няма инсталирано устройство за двустранен печат или за да печатате на типове хартия, които устройството за двустранен печат не поддържа, печатайте върху двете страни ръчно.

- 1. От софтуерната програма изδерете опция Печат.
- 2. Изберете принтера от списъка с принтери, след което щракнете върху Свойства или Предпочитания, за да отворите драйвера за печат.
	- **Э ЗАБЕЛЕЖКА:** Името на бутона се различава за различните софтуерни програми.
- **(איב 3AБЕЛЕЖКА:** За да получите достъп до тези функции от началния екран в Windows 8 или 8.1, изберете Devices (Устройства), изберете Print (Печат), след което изберете принтера.
- 3. Щракнете върху раздела Завършване.
- 4. Изберете **Отпечатване от двете страни.** Щракнете върху **ОК**, за да затворите диалоговия прозорец Свойства на документа.
- 5. В диалоговия прозорец Печат щракнете върху Печат, за да отпечатате заданието.

## Ръчен двустранен печат (Windows)

Използвайте тази процедура за принтери, които нямат инсталирано устройство за автоматичен двустранен печат, или за да печатате на хартия, която устройството за двустранен печат не поддържа.

- 1. От софтуерната програма изδерете опция Печат.
- 2. Изберете принтера от списъка с принтери, след което щракнете върху Свойства или Предпочитания, за да отворите драйвера за печат.
	- **Э ЗАБЕЛЕЖКА:** Името на бутона се различава за различните софтуерни програми.
	- **Э ЗАБЕЛЕЖКА:** За да получите достъп до тези функции от началния екран в Windows 8 или 8.1. изберете Devices (Устройства), изберете Print (Печат), след което изберете принтера.
- 3. Щракнете върху раздела Завършване.
- 4. Изберете **Печат от двете страни (ръчно)** и след това щракнете върху **ОК**, за да затворите диалоговия прозорец за Свойства на документа.
- 5. В диалоговия прозорец за Печат щракнете върху Печат, за да се отпечатате първата страна на заданието.
- 6. Вземете отпечатаното тесте от изходната касета и го поставете в тава 1.
- 7. При подканване натиснете подходящия δутон на контролния панел, за да продължите.

## Отпечатване на няколко страници на лист (Windows)

- 1. От софтуерната програма изδерете опция Печат.
- 2. Изберете принтера от списъка с принтери, след което щракнете върху Свойства или Предпочитания, за да отворите драйвера за печат.
- **Э забележка:** Името на бутона се различава за различните софтуерни програми.
- **Э ЗАБЕЛЕЖКА:** За да получите достъп до тези функции от началния екран в Windows 8 или 8.1, изберете Devices (Устройства), изберете Print (Печат), след което изберете принтера.
- 3. Щракнете върху раздела Завършване.
- 4. ͬзδерете δроя на страници на един лист от падащия списък Страници на един лист.
- 5. ͬзδерете правилните опции за Полета на отпечатаната страница, Ред на страниците и Ориентация. Щракнете върху OK, за да затворите диалоговия прозорец Свойства на документа.
- 6. В диалоговия прозорец Печат щракнете върху Печат, за да отпечатате заданието.

#### Избор на вида на хартията (Windows)

- 1. От софтуерната програма изδерете опция Печат.
- 2. Изберете принтера от списъка с принтери, след което щракнете върху Свойства или Предпочитания, за да отворите драйвера за печат.
	- **ЗАБЕЛЕЖКА:** Името на бутона се различава за различните софтуерни програми.
- **Э ЗАБЕЛЕЖКА:** За да получите достъп до тези функции от началния екран в Windows 8 или 8.1, изберете **Devices (Устройства)**, изберете Print (Печат), след което изберете принтера.
- 3. Щракнете върху раздел Хартия/качество.
- 4. От падащия списък Тип на хартията изδерете опцията Още....
- 5. Разширете списъка за Типът е: опциите.
- 6. Разширете категорията на типовете хартия, които най-доδре описват вашата хартия.
- 7. ͬзδерете опцията за типа на използваната от вас хартия и щракнете върху OK.
- 8. Щракнете върху OK, за да затворите диалоговия прозорец Свойства на документа. В диалоговия прозорец Печат щракнете върху Печат, за да отпечатате заданието.

Ако тавата трябва да се конфигурира, на контролния панел на принтера се извежда съобщение за конфигуриране.

- 9. Заредете тавата със зададения тип и размер на хартията, след което затворете тавата.
- 10. Докоснете бутона ОК, за да приемете установения тип и размер на хартията, или докоснете бутона Modify (Модифициране), за да изδерете различен тип и размер на хартията.
- 11. Изберете правилния тип и размер и след това докоснете бутона ОК.

#### Допълнителни задачи за печат

Отидете на [www.hp.com/support/ljM607,](http://www.hp.com/support/ljM607) [www.hp.com/support/ljM608,](http://www.hp.com/support/ljM608) or [www.hp.com/support/ljM609.](http://www.hp.com/support/ljM609)

Налични са инструкции за осъществяване на специфични задачи за печат, като например:

- Създаване и използване на преки пътища за печат или предварително зададени настройки
- ͬзδор на размер на хартията или използване на размер на хартията по изδор
- ͬзδор на ориентация на страницата
- Създаване на брошура
- Мащабиране на документ, така че да се побере в избран размер на хартията
- Печат на първата или последната страница на документ на различна хартия
- Отпечатване на воден знак върху документ
# Задания за печат (OS X)

### Как се печата (Mac OS X)

Процедурата по-долу описва основния процес на печат за Mac OS X.

- 1. Щракнете върху менюто File (Файл) и след това върху опцията Print (Печат).
- 2. Изберете принтера.
- 3. Щракнете върху Show Details (Покажи детайли) или Copies & Pages (Копия и страници) и след това изδерете други менюта, за да промените настройките за печат.

**Э забележка:** Името на елемента се различава за различните софтуерни програми.

4. Щракнете върху бутона Print (Печат).

### Автоматичен двустранен печат (Mac OS X)

- **ЗАБЕЛЕЖКА:** Тази информация се отнася за принтери, които притежават автоматично устройство за двустранен печат.
- **Э ЗАБЕЛЕЖКА:** Тази функция е налична, ако инсталирате драйвера на принтер на НР. Може да не е налична, ако използвате AirPrint.
	- 1. Щракнете върху менюто File (Файл) и след това върху опцията Print (Печат).
	- 2. Изберете принтера.
	- 3. Щракнете върху Show Details (Покажи детайли) или Copies & Pages (Копия и страници) и след това щракнете върху менюто Layout (Оформление).

**Э ЗАБЕЛЕЖКА:** Името на елемента се различава за различните софтуерни програми.

- 4. Изберете опцията за подвързване от падащия списък Two-Sided (Двустранно).
- 5. Щракнете върху бутона Print (Печат).

### Ръчен двустранен печат (Mac OS X)

38 ЗАБЕЛЕЖКА: Тази функция е налична, ако инсталирате драйвера на принтер на НР. Може да не е налична, ако използвате AirPrint.

- 1. Щракнете върху менюто File (Файл) и след това върху опцията Print (Печат).
- 2. Изберете принтера.
- 3. Щракнете върху Show Details (Покажи детайли) или Copies & Pages (Копия и страници) и след това щракнете върху менюто Manual Duplex (Ръчно двустранно).
- **Э забележка:** Името на елемента се различава за различните софтуерни програми.
- 4. Щракнете в полето Manual Duplex (Ръчно двустранно) и изδерете опция за подвързване.
- 5. Щракнете върху бутона Print (Печат).
- 6. Отидете до принтера и извадете празната хартия от Тава 1.
- 7. Вземете отпечатаното топче листа от изходната касета и го поставете с отпечатаната страна надолу във входящата тава.
- 8. При подканване натиснете подходящия δутон на контролния панел, за да продължите.

### Отпечатване на няколко страници на лист (Mac OS X)

- 1. Щракнете върху менюто File (Файл) и след това върху опцията Print (Печат).
- 2. Изберете принтера.
- 3. Щракнете върху Show Details (Покажи детайли) или Copies & Pages (Копия и страници) и след това щракнете върху менюто Layout (Оформление).

**ЗАБЕЛЕЖКА:** Името на елемента се различава за различните софтуерни програми.

- 4. От падащия списък Pages per Sheet (Страници на лист) изδерете δроя страници, които искате да разпечатате на всеки лист.
- 5. В областта Layout Direction (Посока на оформлението) изберете реда и разполагането на страниците върху листа.
- 6. От менюто Borders (Рамки) изδерете типа на рамката, в която да отпечатате всяка страница на листа.
- 7. Щракнете върху бутона Print (Печат).

### Избор на вида хартия (Mac OS X)

- 1. Щракнете върху менюто File (Файл) и след това върху опцията Print (Печат).
- 2. Изберете принтера.
- 3. Щракнете върху Show Details (Покажи детайли) или Copies & Pages (Копия и страници) и след това щракнете върху менюто Media & Quality (Медия и качество) или върху менюто Paper/Quality (Хартия/ Качество).

**ЗАБЕЛЕЖКА:** Името на елемента се различава за различните софтуерни програми.

4. ͬзδерете от опциите на Media & Qualit (Медия и качество) или Paper/Quality (Хартия/Качество).

**Э забележка:** Този списък съдържа набор от наличните опции. Някои опции не са налични за всички принтери.

- **Media Type (Тип носител)**: Изберете опцията за типа хартия за заданието за печат.
- **Print Quality** (Качество на печат): Изберете нивото на разделителна способност за заданието за печат.
- **Edge-To-Edge Printing (Edge-To-Edge печат):** Изберете тази опция, за да печатате близо до ръδовете на хартията.
- **ЕсопоМоde (Икономичен режим)**: Изберете тази опция за запазване на тонера, когато отпечатвате чернови на документи.
- 5. Щракнете върху бутона Print (Печат).

### Допълнителни задачи за печат

Отидете на [www.hp.com/support/ljM607,](http://www.hp.com/support/ljM607) [www.hp.com/support/ljM608,](http://www.hp.com/support/ljM608) or [www.hp.com/support/ljM609.](http://www.hp.com/support/ljM609)

Налични са инструкции за осъществяване на специфични задачи за печат, като например:

- Създаване и използване на преки пътища за печат или предварително зададени настройки
- ͬзδор на размер на хартията или използване на размер на хартията по изδор
- ͬзδор на ориентация на страницата
- Създаване на брошура
- Мащабиране на документ, така че да се побере в избран размер на хартията
- Печат на първата или последната страница на документ на различна хартия
- Отпечатване на воден знак върху документ

### Съхранение на задания за печат в принтера за по-късно отпечатване или поверителен печат

### Въведение

Следващата информация се отнася до процедури за създаване и отпечатване на документи, които са запаметени в принтера. Тези задания могат да бъдат отпечатани по-късно или отпечатани поверително.

- Създаване на съхранено задание (Windows)
- [Създаване на съхранено задание \(OS X\)](#page-77-0)
- [Отпечатване на съхранено задание](#page-77-0)
- [Изтриване на съхранено задание](#page-78-0)
- [Информация, изпратена към принтера с цел счетоводство на задания](#page-78-0)

### Създаване на съхранено задание (Windows)

Съхраняване на задания на принтера за поверително или отложено отпечатване.

**345 ВАБЕЛЕЖКА:** Драйверът на принтера може да изглежда по различен начин от показания тук, но стъпките са същите.

- 1. От софтуерната програма изδерете опция Печат.
- 2. Изберете принтера от списъка с принтери и след това изберете Properties (Свойства) или Preferences (Предпочитания) (името е различно за различните софтуерни програми).
	- **ЗАБЕЛЕЖКА:** Името на бутона се различава за различните софтуерни програми.
	- **Э ЗАБЕЛЕЖКА:** За да получите достъп до тези функции от началния екран в Windows 8 или 8.1, изберете Devices (Устройства), изберете Print (Печат), след което изберете принтера.

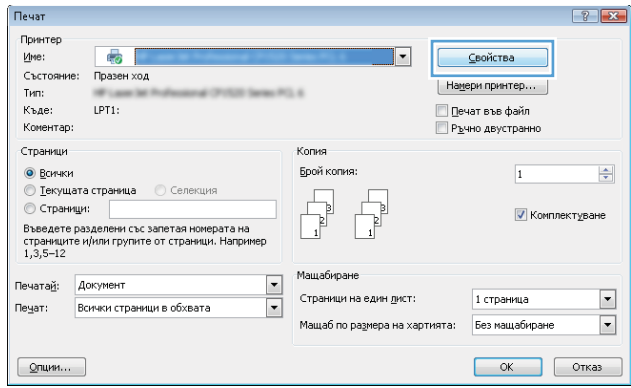

3. Кликнете върху раздела Job Storage (Съхранение на заданието).

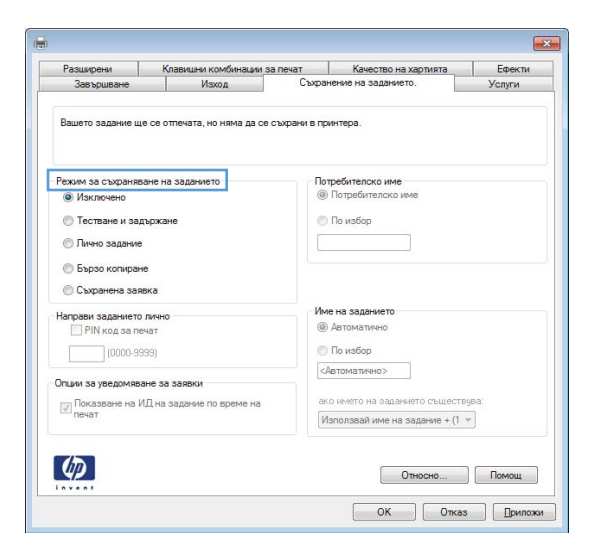

- 4. Изберете опцията Job Storage Mode (Режим на съхранение на заданието).
	- **Proof and Hold (Тестване и задържане):** Печат и тестване на едно копие от задание и след това отпечатване на повече копия.
	- $\bullet$  Personal Job (Лично задание): Заданието не се отпечатва, докато не го поискате от контролния панел на принтера. За този режим на съхранение на заданието можете да изδерете една от опциите Make Job Private/Secure (Направи задачата лична/защитена). Ако зададете персонален идентификационен номер (ПИН) на устройството, трябва да въведете необходимия ПИН на контролния панел. Ако шифровате заданието, трябва да предоставите необходимата парола в панела за управление. Заданието за печат се изтрива от паметта, след като се отпечата, и се гуδи, ако принтерът изгуδи захранване.
	- Quick Copy (Бързо копиране): Отпечатайте искания δрой копия от дадено задание и запазете копие от това задание в паметта на принтера, за да можете да го отпечатате отново по-късно.
	- Stored Job (Съхранена заявка): Съхранете задание в принтера и позволете на други потребители да отпечатат заданието по всяко време. За този режим на съхранение на заданието можете да изберете една от опциите Make Job Private/Secure (Направи задачата лична/защитена). Ако зададете персонален идентификационен номер (ПИН) на устройството, лицето, което отпечатва заданието, трябва да въведе необходимия ПИН на контролния панел. Ако шифровате заданието, лицето, което отпечатва заданието, трябва да предостави необходимата парола в контролния панел.
- 5. За да използвате друго потребителско име или име на заданието, кликнете върху бутона Custom (Персонализаирано) и след това въведете потреδителското име или името на заданието.

Изберете коя опция трябва да се използва, ако друго задание вече има това име:

- Използвай име на задание + (1-99): Добавете уникален номер в края на името на заданието.
- Замести съществуващ файл: Заменете съществуващото съхранено задание с новото.
- 6. Щракнете върху бутона ОК, за да затворите диалоговия прозорец Свойства на документа. В диалоговия прозорец Печат щракнете върху Печат, за да отпечатате заданието.
- 7. За информация как да отпечатате заданието вижте темата за "Отпечатване на съхранено задание."

### <span id="page-77-0"></span>Създаване на съхранено задание (OS X)

Съхраняване на задания на принтера за поверително или отложено отпечатване.

- 1. Кликнете върху менюто Filе (Файл) и след това върху Print (Печат).
- 2. В менюто Printer (Принтер) изδерете принтера.
- 3. По подразбиране драйверът за печат показва менюто Copies & Pages (Копия и страници). Отворете падащия списък с менюта, и след това кликнете върху менюто Job Storage (Съхраняване на задания).
- 4. В падащия списък Mode (Режим) изδерете вида на съхраненото задание.
	- **Proof and Hold (Тестване и задържане)**: Печат и тестване на едно копие от задание и след това отпечатване на повече копия.
	- Personal Job (Лично задание): Заданието не се отпечатва, докато някой не го поиска от контролния панел на устройството. Ако заданието има персонален идентификационен номер (ПИН), трябва да въведете необходимия ПИН на контролния панел. Заданието за печат се изтрива от паметта, след като се отпечата, и се гуδи, ако принтерът изгуδи захранване.
	- Quick Copy (Бързо копиране): Отпечатайте искания брой копия от дадено задание и запазете копие от това задание в паметта на устройството, за да го отпечатате отново по-късно.
	- Stored Job (Съхранена заявка): Съхранете задание в принтера и позволете на други потребители да отпечатат заданието по всяко време. Ако заданието има персонален идентификационен номер (ПИН), лицето, което отпечатва заданието, трябва да въведе необходимия ПИН на контролния панел.
- 5. За да използвате друго потребителско име или име на заданието, кликнете върху бутона Custom (Персонализаирано) и след това въведете потреδителското име или името на заданието.

Изберете коя опция трябва да се използва, ако друго задание вече има това име.

- Използвай име на задание + (1-99): Добавете уникален номер в края на името на заданието.
- Замести съществуващ файл: Заменете съществуващото съхранено задание с новото.
- 6. Ако сте избрали опцията Stored Job (Съхранено задание) или Personal Job (Лично задание) на стъпка 3, можете да защитите заданието с ПИН. Въведете 4-цифрен номер в полето Use PIN to Print (Използване на ПИН за печат). Когато други хора се опитат да отпечатат това задание, принтерът ще поиска от тях да въведат този ПИН.
- 7. Кликнете върху бутона Print (Печат), за да отпечатате заданието.

#### Отпечатване на съхранено задание

Можете да използвате следната процедура, за да отпечатате задание, което е съхранено в паметта на принтера.

- 1. От началния екран на контролния панел на продукта изδерете Print (Печат).
- 2. Изберете Print from Job Storage (Печат от съхранени задания).
- З. Изберете Избор, след което изберете името на папката, в която е съхранено заданието.
- 4. ͬзδерете името на заданието. Ако заданието е лично или шифровано, въведете ПИН код или парола.
- <span id="page-78-0"></span>5. За да регулирате δроя на копията, изδерете полето за δрой на копията в долния ляв ъгъл на екрана. Използвайте клавиатурата, за да въведете δроя на копията за печат.
- 6. Натиснете бутона Старт © или натиснете бутона ОК за отпечатване на заданието.

#### Изтриване на съхранено задание

Когато ново задание е съхранено в паметта на устройството, то заменя всички предишни задания със същото потреδителско име и име на задание. Ако дадено задание още не е съхранено със същото потреδителско име и име на задание и принтерът има нужда от допълнително пространство, принтерът може да изтрие други съхранени задания, започвайки от най-старото. За да промените δроя на заданията, които принтерът може да съхранява, изпълнете следната процедура:

- 1. От началния екран на контролния панел на принтера отворете менюто Настройки.
- 2. Отворете следните менюта:
	- Печат
	- Manage Stored Jobs (Управление на съхранените задания)
	- Временно ограничение за съхранение на задания
- 3. Използвайте клавиатурата, за да въведете δроя на заданията, които се съхраняват на принтера.
- 4. Натиснете бутона ОК или докоснете бутона Готово, за да запазите настройката.

Използвайте следната процедура, за да изтриете задание, което е съхранено в паметта на принтера.

- 1. От началния екран на контролния панел на продукта изберете Print (Печат).
- 2. Изберете Print from Job Storage (Печат от съхранени задания).
- З. Изберете Избор, след което изберете името на папката, в която е съхранено заданието.
- 4. ͬзδерете името на заданието. Ако заданието е лично или шифровано, въведете ПИН код или парола.
- 5. Натиснете или докоснете бутона за Кошче  $\overline{w}$ , за да изтриете заданието.

#### Информация, изпратена към принтера с цел счетоводство на задания

Заданията за печат, изпратени от драйвери на клиента (напр. компютър) могат да изпращат лична идентифицируема информация към устройства за печатане и обработка на изображения на HP. Тази информация може да включва, но не се ограничава до, потреδителско име и име на клиент, от който произлиза заданието, която може да се използва с цел счетоводство на задания, според определеното от администратора на устройството за печат. Същата тази информация може също да се съхранява със заданието на устройството за масово съхранение (напр. твърд диск) на устройството за печат при използване на функцията за съхраняване на заданието.

# Моδилен печат

### Въведение

HP предлага няколко моδилни и ePrint решения, които позволяват лесен печат на HP принтер от лаптоп, таблет, смартфон или друго мобилно устройство. За да видите пълния списък и да направите най-добрия изδор, отидете на [www.hp.com/go/LaserJetMobilePrinting.](http://www.hp.com/go/LaserJetMobilePrinting)

**ЗАБЕЛЕЖКА:** Актуализирайте фърмуера на принтера, за да се гарантира, че всички възможности за моδилен печат и ePrint се поддържат.

- Директно безжично отпечатване и NFC отпечатване
- **[HP ePrint чрез имейл](#page-80-0)**
- [Софтуер HP ePrint](#page-81-0)
- **[AirPrint](#page-82-0)**
- [Вградена функция за печат на Android](#page-82-0)

### Директно δезжично отпечатване и NFC отпечатване

HP предоставя директно δезжично отпечатване и NFC отпечатване за принтери, които поддържат HP Jetdirect 3000w NFC/δезжични аксесоари. Това допълнение е налично като опция за лазерни принтери на HP, които включват HIP – устройство за интегриране на хардуер.

Директното δезжично отпечатване и NFC отпечатването позволяват на (моδилни) устройства с Wi-Fi възможност да осъществяват безжична мрежова връзка директно към принтера без използване на δезжичен маршрутизатор.

Не е нужно принтерът да е свързан към мрежата, за да работи печатът от мобилно устройство.

Използвайте директно δезжично отпечатване, за да отпечатвате δезжично от следните устройства:

- iPhone, iPad или iPod touch чрез Apple AirPrint или мобилното приложение HP ePrint
- Мобилни устройства с Android с помощта на мобилното приложение HP ePrint или вграденото в Android моδилно приложение
- PC и Mac устройства с помощта на софтуера HP ePrint

За повече информация относно δезжичното отпечатване посетете [www.hp.com/go/wirelessprinting](http://www.hp.com/go/wirelessprinting).

Възможностите NFC и директното безжично отпечатване могат да бъдат активирани или деактивирани от контролния панел на принтера.

- 1. От началния екран на контролния панел на принтера отворете менюто Настройки.
- 2. Отворете следните менюта:
	- $\bullet$  Networking (Работа в мрежа)
	- **Wireless Direct**
	- Състояние
- 3. Изберете Вкл., след което изберете ОК, за да активирате безжично отпечатване.

<span id="page-80-0"></span>**38 ЗАБЕЛЕЖКА:** В среди, където са инсталирани повече от един модел от същия принтер, може да е полезно да въведете по-уникално Wireless Direct име за всеки принтер за по-лесно идентифициране на продукта за HP Wireless Direct отпечатване. Имената на безжичната мрежа, напр. Wireless, WiFi Direct и т.н., са налични на екрана за информация, като изберете иконата за информация  $\bigcap$ , след това изберете иконата за мрежа  $\frac{p}{24}$ или иконата за безжична мрежа  $\left(\cdot\right)$ .

Следвайте тази процедура, за да промените Wireless Direct името:

- 1. От началния екран на контролния панел на принтера отворете менюто Настройки.
- 2. Отворете следните менюта:
	- Networking (Раδота в мрежа)
	- **Wireless Direct**
	- **Wireless Direct име**
- 3. Използвайте клавиатурата, за да промените името в текстовото поле Wireless Direct име. Изберете ОК.

#### HP ePrint чрез имейл

Можете да използвате HP ePrint, за да отпечатвате документи, като ги изпращате като прикачен файл в имейл на имейл адреса на принтера от всяко устройство, което поддържа имейл.

За да използвате HP ePrint, принтерът трябва да покрива следните изисквания:

- Принтерът трябва да е свързан към кабелна или безжична мрежа и да има достъп до интернет.
- НР Web Services (Уеб услуги на НР) трябва да са активирани на принтера и принтерът трябва да е регистриран в HP Connected.

Следвайте тази процедура, за да активирате уеδ услуги на HP и за да се регистрирате в HP Connected:

₩ ЗАБЕЛЕЖКА: Стъпките варират в зависимост от типа на контролния панел.

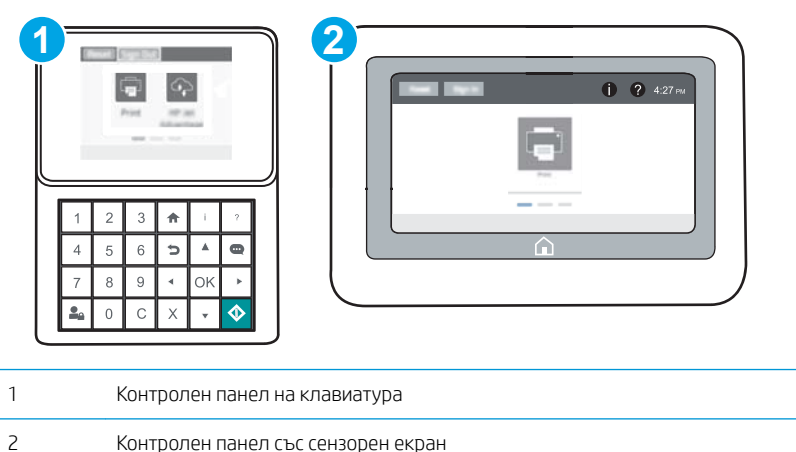

1. Отворете вградения уеδ сървър на НР (EWS):

<span id="page-81-0"></span>а. Контролни панели на клавиатура: От контролния панел на принтера натиснете бутона • и след това използвайте клавишите със стрелки, за да изберете менюто Ethernet . Д. Натиснете бутона OK, за да отворите менюто и IP адреса или името на хоста на дисплея.

Контролни панели със сензорен екран: На контролния панел на принтера докоснете бутона с и след това изберете Мрежа  $\frac{\Pi}{2}$ , за да се покаже IP адресът или името на хоста.

 $\delta$ . Отворете уе $\delta$  браузър и в адресното поле въведете IP адреса или името на хост точно така, както се показва на контролния панел на принтера. Натиснете клавиша Enter от клавиатурата на компютъра. Отваря се EWS.

https://10.10.XXXXV

- <u>Э забележка:</u> Ако на уеб браузъра се показва съобщение, което указва, че достъпът до уеб сайта може да не е сигурен, изδерете опцията да продължите към уеδ сайта. Достъп до този уеδ сайт няма да навреди на компютъра.
- 2. Кликнете върху раздела HP Web Services (Уеδ услуги на HP).
- З. Изберете опцията за разрешаване на уеб услугите.

**ЗАБЕЛЕЖКА:** Активирането на уеб услугите може да отнеме няколко минути.

4. Посетете [www.hpconnected.com,](http://www.hpconnected.com) за да създадете профил в HP ePrint и завършите процеса по настройката.

### Софтуер HP ePrint

Софтуерът HP ePrint улеснява печата от настолен или преносим компютър с Windows или Mac на всеки принтер с възможност за HP ePrint. Този софтуер улеснява намирането на принтери с активиран HP ePrint, които са регистрирани в акаунта ви в HP Connected. Целевият HP принтер може да се намира в офиса или на места по целия свят.

- Windows: След инсталиране на софтуера отворете опцията Print (Печат) от приложението, след което изберете HP ePrint от списъка с инсталирани принтери. Кликнете върху бутона Properties (Свойства), за да конфигурирате опциите за печат.
- OS X: След инсталиране на софтуера, изберете File (Файл), Print (Отпечатване), и след това изберете стрелката до PDF (в долната лява част на екран на драйвера). Изберете HP ePrint.

За Windows софтуерът HP ePrint поддържа TCP/IP печат към локални мрежови принтери по мрежата (LAN или WAN) за продукти, поддържащи UPD PostScript®.

Windows и OS X поддържат IPP печат на свързани в LAN и WAN мрежа продукти, които поддържат ePCL.

Windows и OS X също поддържат и печат на PDF документи на пуδлични места за печат и отпечатване с HP ePrint чрез електронна поща чрез облачни услуги.

Посетете [www.hp.com/go/eprintsoftware](http://www.hp.com/go/eprintsoftware) за драйвери и информация.

- **Э ЗАБЕЛЕЖКА:** При Windows името на драйвера за печат HP ePrint Software e HP ePrint + JetAdvantage.
- **Э ЗАБЕЛЕЖКА:** Софтуерът HP ePrint е помощна програма за PDF работен поток за OS X и реално не е драйвер за печат.

**ЭМБЕЛЕЖКА:** Софтуерът HP ePrint не поддържа USB печат.

### <span id="page-82-0"></span>**AirPrint**

Директен печат чрез AirPrint на Apple се поддържа за iOS и на компютри Mac с операционна система OS X 10.7 Lion или по-нова. Използвайте AirPrint за директен печат на принтер от iPad, iPhone (3GS или по-нов модел) или iPod touch (трето или по-ново поколение) в следните моδилни приложения:

- **Mail**
- Photos
- Safari
- **iBooks**
- Отделни приложения на други производители

За да използвате AirPrint, принтерът трябва да е свързан към същата мрежа (подмрежа) като устройството на Apple. За повече информация за използването на AirPrint и за това кои принтери на HP са съвместими с AirPrint отидете на [www.hp.com/go/LaserJetMobilePrinting.](http://www.hp.com/go/LaserJetMobilePrinting)

**ЗАБЕЛЕЖКА:** Преди да използвате AirPrint с USB връзка, проверете номера на версията. AirPrint версии 1.3 и по-старите не поддържат USB връзки.

### Вградена функция за печат на Android

Вграденото решение за печат на HP за Android и Kindle дава възможност на моδилни устройства автоматично да откриват и печатат на принтери HP, които са в мрежа или са в обхват за Wi-Fi Direct печат.

Принтерът трябва да е свързан към същата мрежа (подмрежа) като Android устройството.

Решението за печат е вградено в многото версии на операционната система.

**345 ВАБЕЛЕЖКА:** Ако вашето устройство не разполага с налична опция за печат, отидете на Google Play > [Приложения за Android](https://play.google.com/store/apps/details?id=com.hp.android.printservice) и инсталирайте HP Print Service Plugin.

За повече информация относно това как да използвате вградено отпечатване за Android и за кои устройства на Android се предлага поддръжка посетете [www.hp.com/go/LaserJetMobilePrinting.](http://www.hp.com/go/LaserJetMobilePrinting)

# Печатане от USB порт

### Въведение

Този принтер включва USB печат с лесен достъп за δързо отпечатване на файлове, δез да ги изпращате от компютър. Принтерът работи със стандартни USB флаш устройства през USB порта близо до контролния панел. Поддържа следните типове файлове:

- .pdf
- .prn
- .pcl
- .ps
- .cht

### Разрешаване на принтиране през USB порта

USB портът се показва по подразбиране. Преди да използвате тази функция, разрешете USB порта. Използвайте един от следните методи, за да разрешите порта:

#### Първи начин: Разрешете USB порта от менютата на контролния панел на принтера

- 1. От началния екран на контролния панел на принтера отворете менюто Настройки.
- 2. Отворете следните менюта:
	- Настройки на USB
	- Настройки за печат от USB устройство
	- Разрешаване на печат от USB устройство
- **3. Изберете опцията Enabled (Разрешено).**

#### Втори начин: Активирайте USB порта от вградения уеδ сървър на HP (само за принтери, свързани в мрежа)

**Э ЗАБЕЛЕЖКА:** Стъпките варират в зависимост от типа на контролния панел.

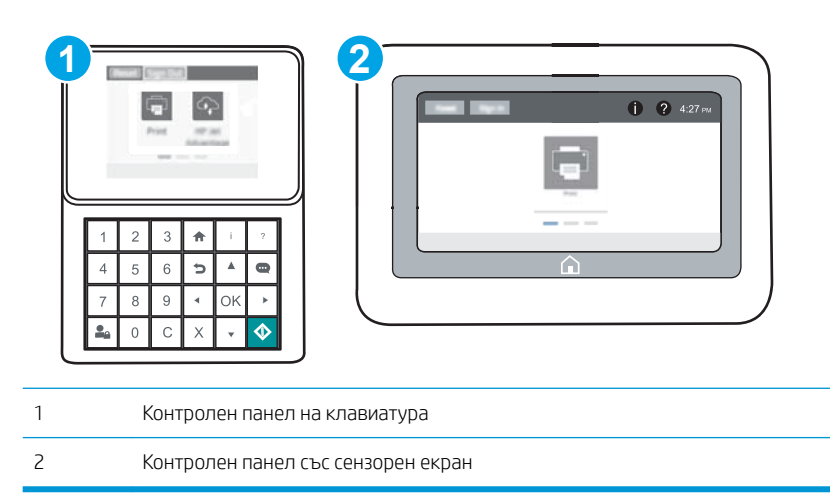

- 1. Отворете вградения уеδ сървър на НР (EWS):
	- а. Контролни панели на клавиатура: От контролния панел на принтера натиснете бутона и след това използвайте клавишите със стрелки, за да изберете менюто Ethernet . . Натиснете бутона OK, за да отворите менюто и IP адреса или името на хоста на дисплея.

Контролни панели със сензорен екран: На контролния панел на принтера докоснете бутона <sup>6</sup>и след това изберете Мрежа  $\frac{\Pi}{24}$ , за да се покаже IP адресът или името на хоста.

 $\delta$ . Отворете уе $\delta$  браузър и в адресното поле въведете IP адреса или името на хост точно така, както се показва на контролния панел на принтера. Натиснете клавиша Enter от клавиатурата на компютъра. Отваря се EWS.

#### https://10.10.XXXXX/

- **345 ЕЛЕЖКА:** Ако на уеб браузъра се показва съобщение, което указва, че достъпът до уеб сайта може да не е сигурен, изδерете опцията да продължите към уеδ сайта. Достъп до този уеδ сайт няма да навреди на компютъра.
- 2. Отворете раздела Copy/Print (Копиране/печат).
- 3. От лявата страна на екрана щракнете върху Retrieve from USB Setup (Настройка за извличане от USB).
- 4. Сложете отметка в кутийката Enable Retrieve from USB (Разрешаване на извличане от USB).
- 5. Щракнете върху Apply (Приложи).

#### Печатане на документи през USB

- 1. Поставете USB флаш устройството в USB порта за печатане с лесен достъп.
- **385 АБЕЛЕЖКА:** Портът може да е покрит. При някои принтери покриващите капачета се отварят. При други принтери изтеглете капачето навън, за да го извадите.
- 2. От началния екран на контролния панел на продукта изδерете Print (Печат).
- **3.** Изберете Печат от USB устройство.
- 4. Изберете Избор и след това изберете името на документа за печат. Изберете Избор.
- **Э забележка:** документът може да се намира в папка. Отворете които папки е необходимо.
- 5. За да промените δроя на копията, докоснете полето за δрой на копията в долния ляв ъгъл на екрана. Използвайте клавиатурата, за да въведете δроя на копията за печат.
- 6. Натиснете бутона Старт © или докоснете бутона Печат за отпечатване на документа.

# 5 Управление на принтера

- Разширена конфигурация чрез вградения уеб сървър на HP (EWS)
- [Конфигуриране на настройките на IP мрежа](#page-95-0)
- [Защитни функции на принтера](#page-100-0)
- [Настройки за пестене на енергия](#page-103-0)
- [HP Web Jetadmin](#page-105-0)
- [Актуализации на софтуера и фърмуера](#page-106-0)

#### За повече информация:

Следната информация е валидна към момента на публикуване. За актуална информация вижте [www.hp.com/support/ljM607](http://www.hp.com/support/ljM607), [www.hp.com/support/ljM608](http://www.hp.com/support/ljM608), or [www.hp.com/support/ljM609](http://www.hp.com/support/ljM609).

Цялостната помощ на HP за вашия принтер включва следната информация:

- Инсталиране и конфигуриране
- Изучаване и използване
- Решаване на проблеми
- Изтеглете актуализации за софтуера и фърмуера
- Присъединете се към форуми за поддръжка
- Намерете нормативна информация и информация за гаранцията

### <span id="page-87-0"></span>Разширена конфигурация чрез вградения уеδ сървър на HP (EWS)

- **Въведение**
- Как да получите достъп до вградения уеб сървър на HP (EWS)
- [Функции на вградения уеδ сървър на HP](#page-88-0)

#### Въведение

Използвайте вградения уеδ сървър на HP, за да управлявате функциите за печат от компютър вместо от контролния панел на принтера.

- Преглед на информацията за състоянието на принтера
- Определяне на оставащото време до изчерпване на всички консумативи и поръчване на нови
- Преглед и промяна на конфигурацията на тавите
- Преглед и промяна на конфигурацията на менюто на контролния панел на принтера
- Преглед и отпечатване на вътрешни страници
- Получаване на уведомявания за събития, свързани с принтера и консумативите
- Преглед и промяна на конфигурацията на мрежата

Вграденият уеб сървър на HP работи, когато принтерът е свързан към мрежа по протокол IP. Вграденият уеδ сървър на HP не поддържа свързване на принтера по протокол IPX. Не ви е неоδходим достъп до интернет, за да отваряте и използвате вградения уеδ сървър HP.

Когато принтерът се свърже в мрежата, вграденият уеδ сървър на HP става автоматично достъпен.

Э ЗАБЕЛЕЖКА: Вграденият уеδ сървър на HP не е достъпен извън защитната стена на мрежата.

### Как да получите достъп до вградения уеδ сървър на HP (EWS)

**Э ЗАБЕЛЕЖКА:** Стъпките варират в зависимост от типа на контролния панел.

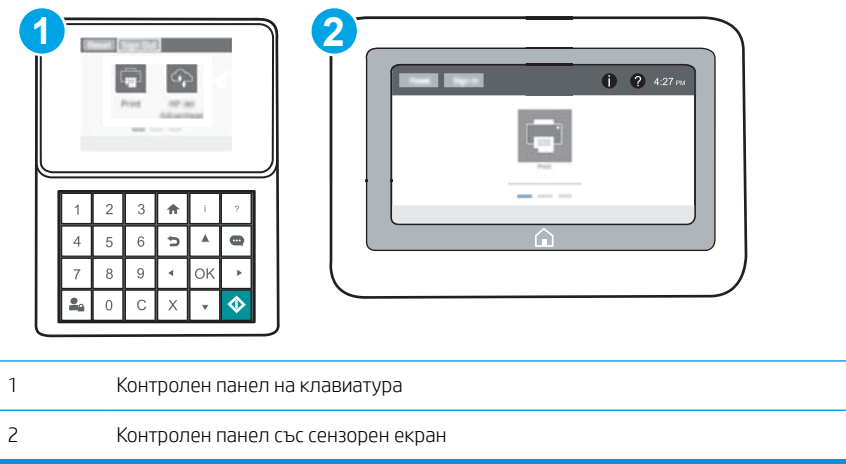

<span id="page-88-0"></span>1. Контролни панели на клавиатура: От контролния панел на принтера натиснете бутона • и след това използвайте клавишите със стрелки, за да изберете менюто Ethernet  $\frac{P}{2A}$ . Натиснете бутона ОК, за да отворите менюто и IP адреса или името на хоста на дисплея.

Контролни панели със сензорен екран: На контролния панел на принтера докоснете бутона • и след това изберете Мрежа  $\frac{p}{100}$ , за да се покаже IP адресът или името на хоста.

2. Отворете уеб браузър и в адресното поле въведете IP адреса или името на хост точно така, както се показва на контролния панел на принтера. Натиснете клавиша Enter от клавиатурата на компютъра. Отваря се EWS.

#### https://10.10.XXXXX/

<u>В</u> забележка: Ако на уеб браузъра се показва съобщение, което указва, че достъпът до уеб сайта може да не е сигурен, изδерете опцията да продължите към уеδ сайта. Достъп до този уеδ сайт няма да навреди на компютъра.

За да използвате вградения уеб сървър на HP, браузърът ви трябва да отговаря на следните изисквания:

#### Windows® 7

- Internet Explorer (версия 8.x или по-нова)
- Google Chrome (версия 34.x или по-нова)
- Firefox (версия 20.x или по-нова)

#### Windows ® 8 или по-нов

- Internet Explorer (версия 9.x или по-нова)
- Google Chrome (версия 34.x или по-нова)
- Firefox (версия 20.x или по-нова)

#### OS X

- Safari (версия 5.x или по-нова)
- Google Chrome (версия 34.x или по-нова)

#### **Linux**

- Google Chrome (версия 34.x или по-нова)
- Firefox (версия 20.x или по-нова)

### Функции на вградения уеδ сървър на HP

- Information [\(Информация\)](#page-89-0)
- [Раздел General \(Оδщи\)](#page-89-0)
- [Раздел Print](#page-90-0) (Печат)
- Раздел Troubleshooting (Отстраняване на проблеми)
- [Раздел Security \(Защита\)](#page-92-0)
- <span id="page-89-0"></span>• Раздел HP Web Services (Уеб услуги на HP)
- Networking (Раδота в мрежа) раздел
- [Списък Other Links \(Други връзки\)](#page-94-0)

### Information (Информация)

#### Таблица 5-1 Раздел Information (Информация) на вградения уеб сървър на HP

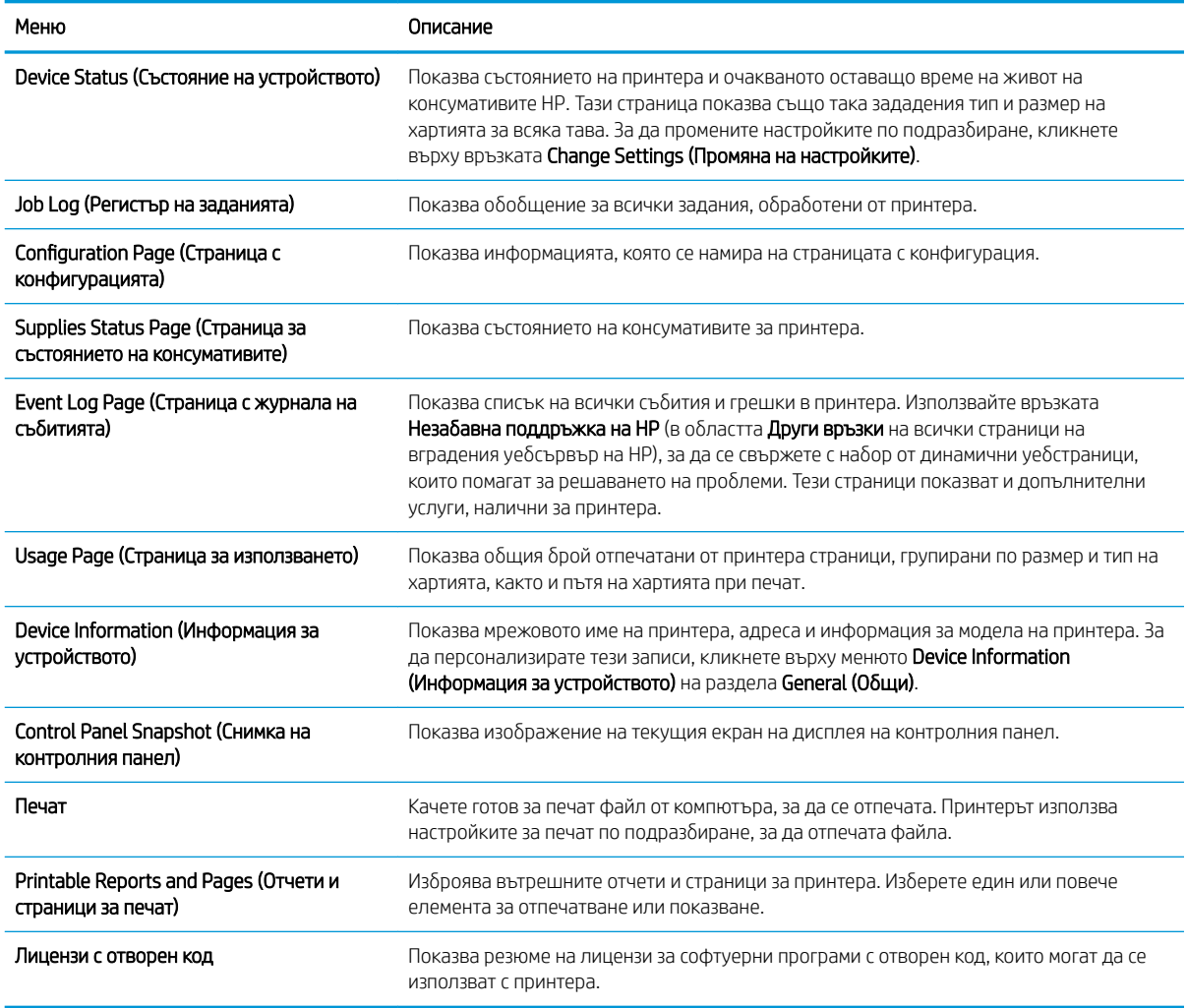

### Раздел General (Оδщи)

#### Таδлица 5-2 Раздел General (Общи) на вградения уеб сървър на HP

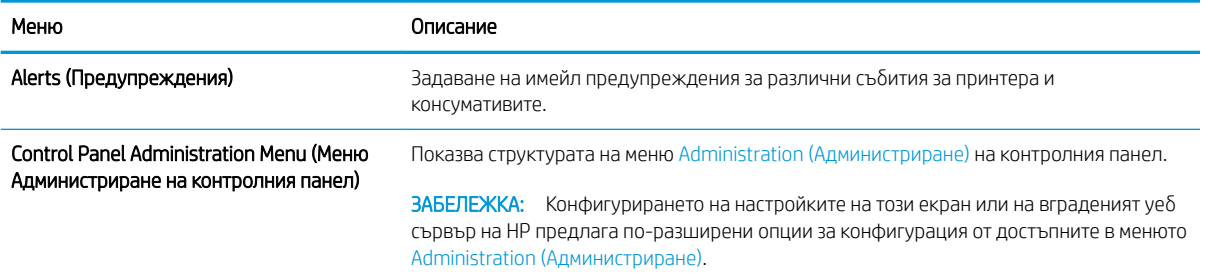

#### <span id="page-90-0"></span>Таблица 5-2 Раздел General (Общи) на вградения уеб сървър на HP (продължение)

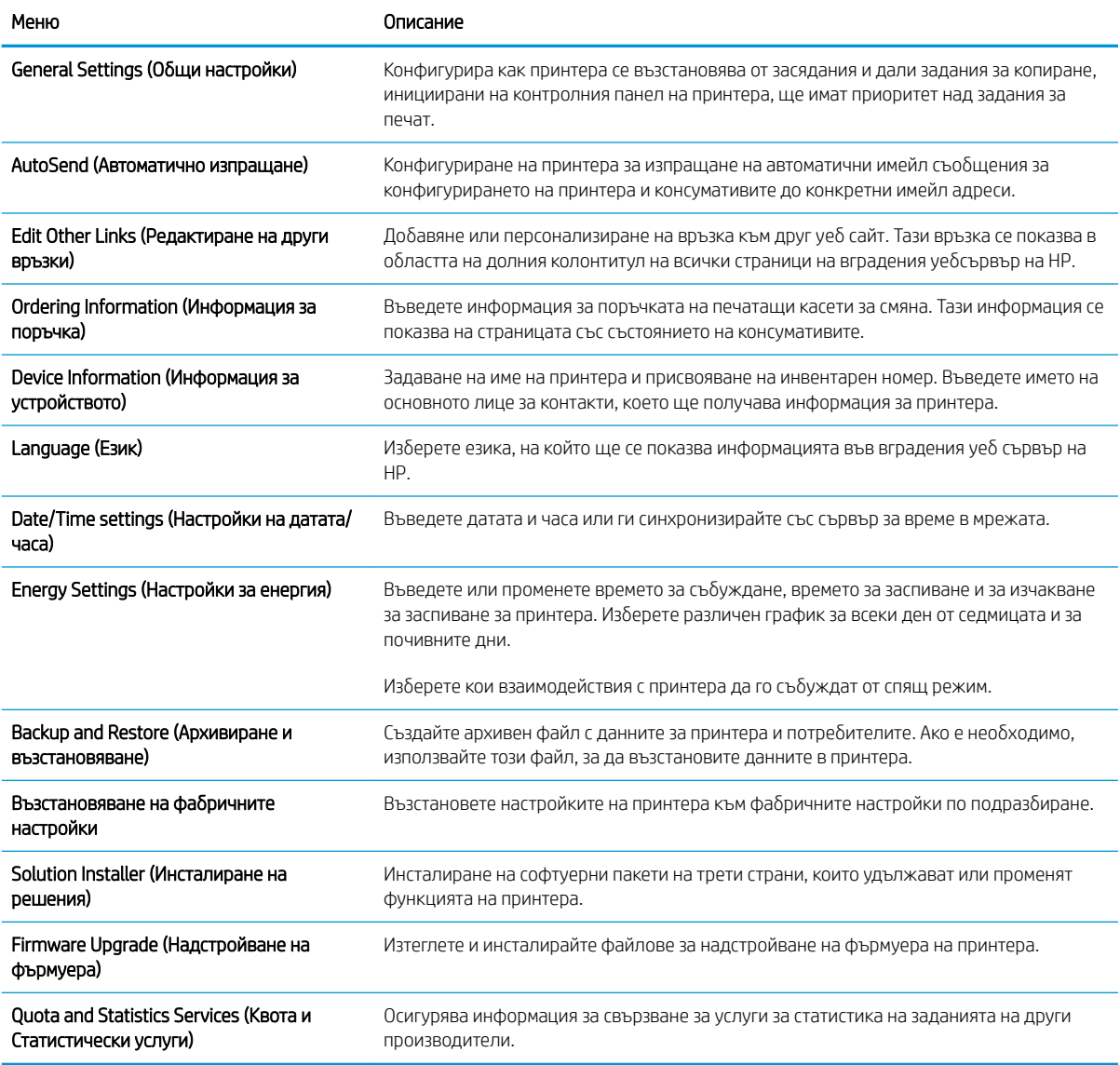

### Раздел Print (Печат)

#### Таблица 5-3 Раздел Print на вградения уеб сървър на HP

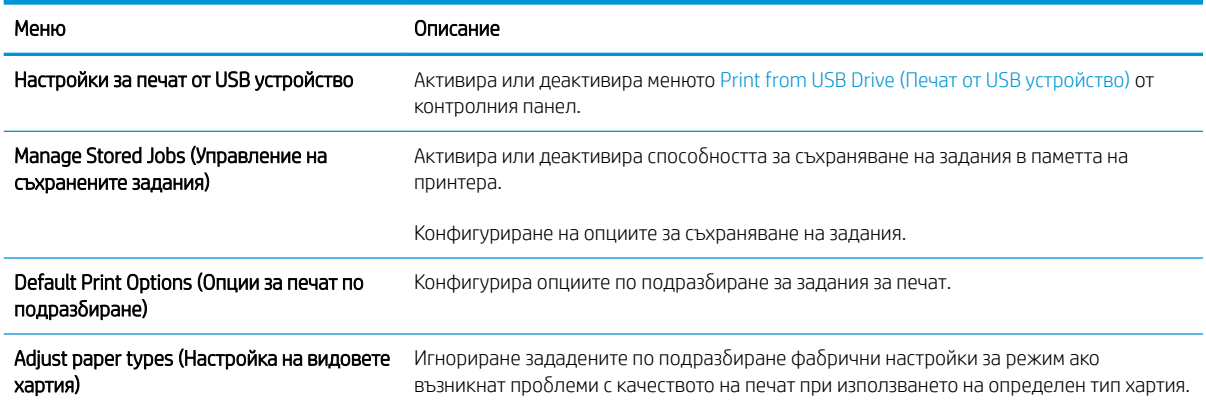

<span id="page-91-0"></span>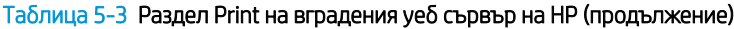

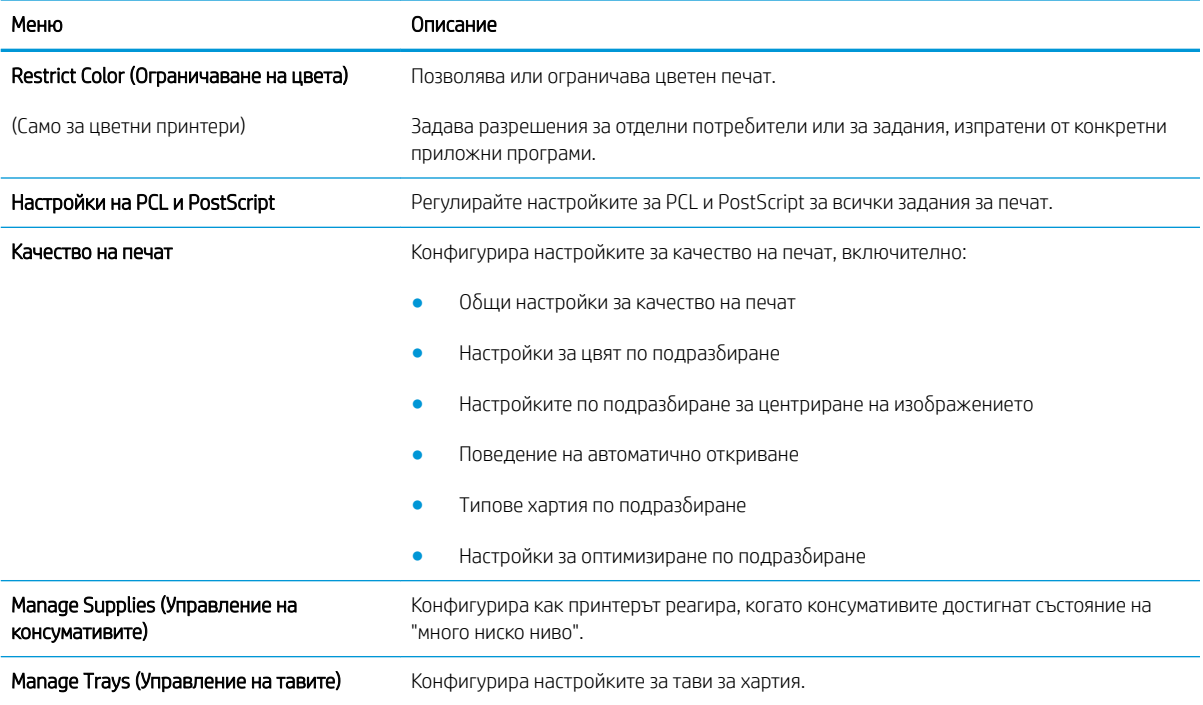

### Раздел Troubleshooting (Отстраняване на проδлеми)

#### Таблица 5-4 Раздел Troubleshooting (Отстраняване на проблеми) на вградения уеб сървър на HP

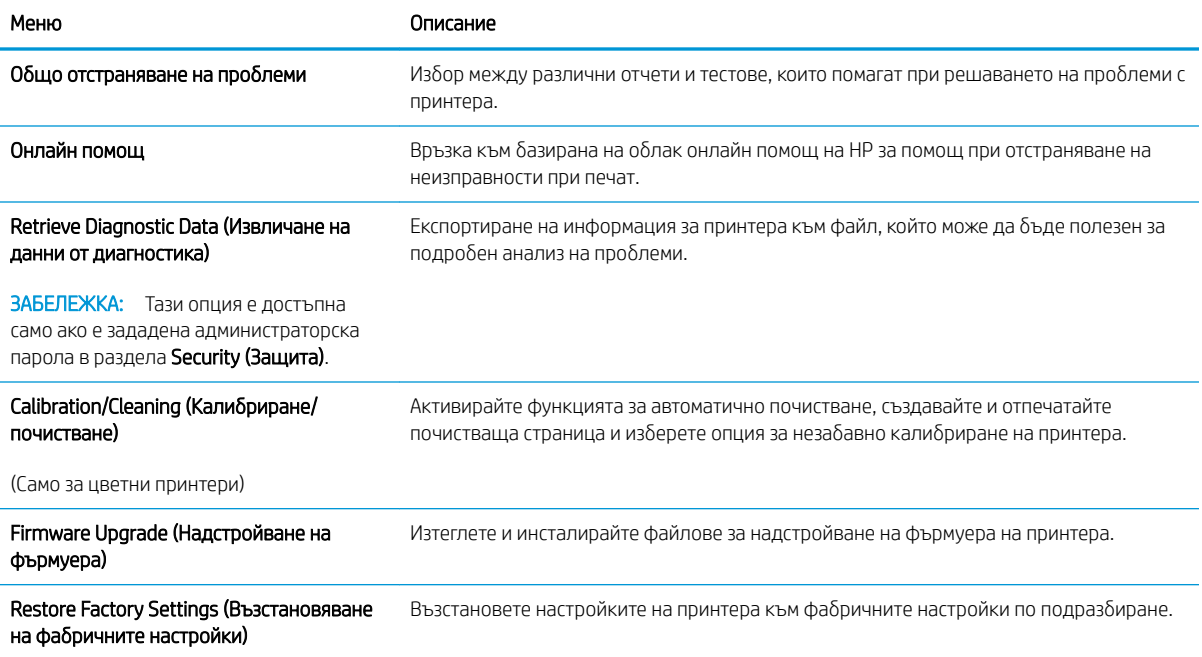

### <span id="page-92-0"></span>Раздел Security (Защита)

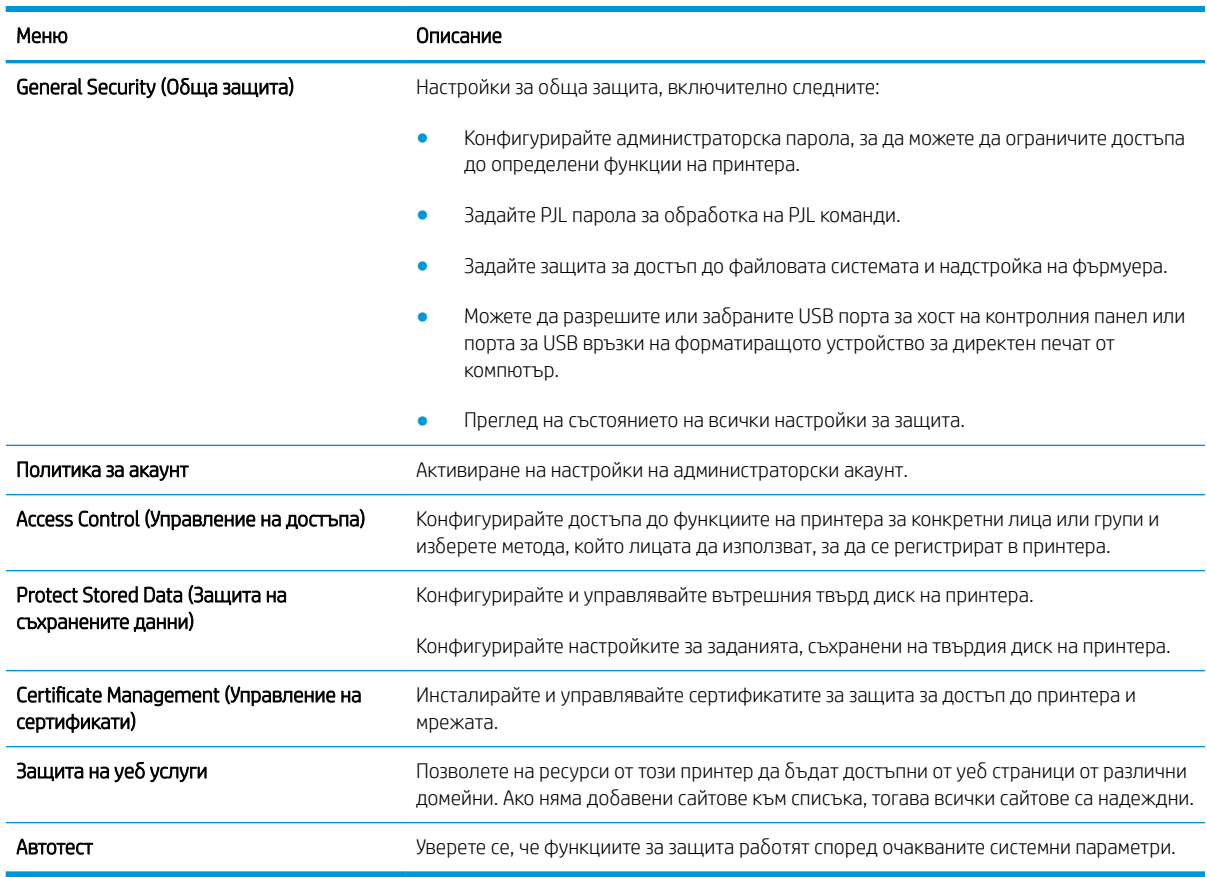

#### Таблица 5-5 Раздел Security (Защита) на вградения уеб сървър на HP

### Раздел HP Web Services (Уеδ услуги на HP)

Използвайте раздела HP Web Services (Уеб услуги на HP), за да конфигурирате и разрешите уеб услугите на HP за този принтер. Неоδходимо е да разрешите уеδ услугите на HP, за да използвате функцията HP ePrint.

#### Таблица 5-6 Вграден уеб сървър на HP Уеб услуги на HP раздел

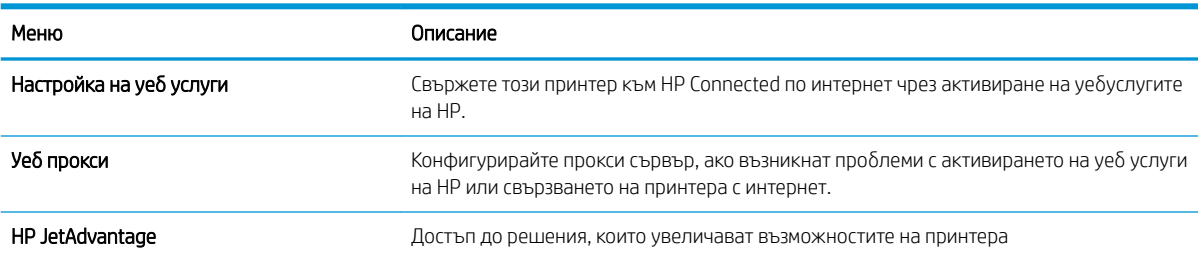

### Networking (Работа в мрежа) раздел

Използвайте раздела Network (Мрежа), за да конфигурирате и защитите мрежовите настройки за принтера, когато е свързан в мрежа по протокол IP. Този раздел не се визуализира, ако принтерът е свързан с други видове мрежи.

#### Таблица 5-7 Раздел Networking (Работа в мрежа) на вградения уеб сървър на HP

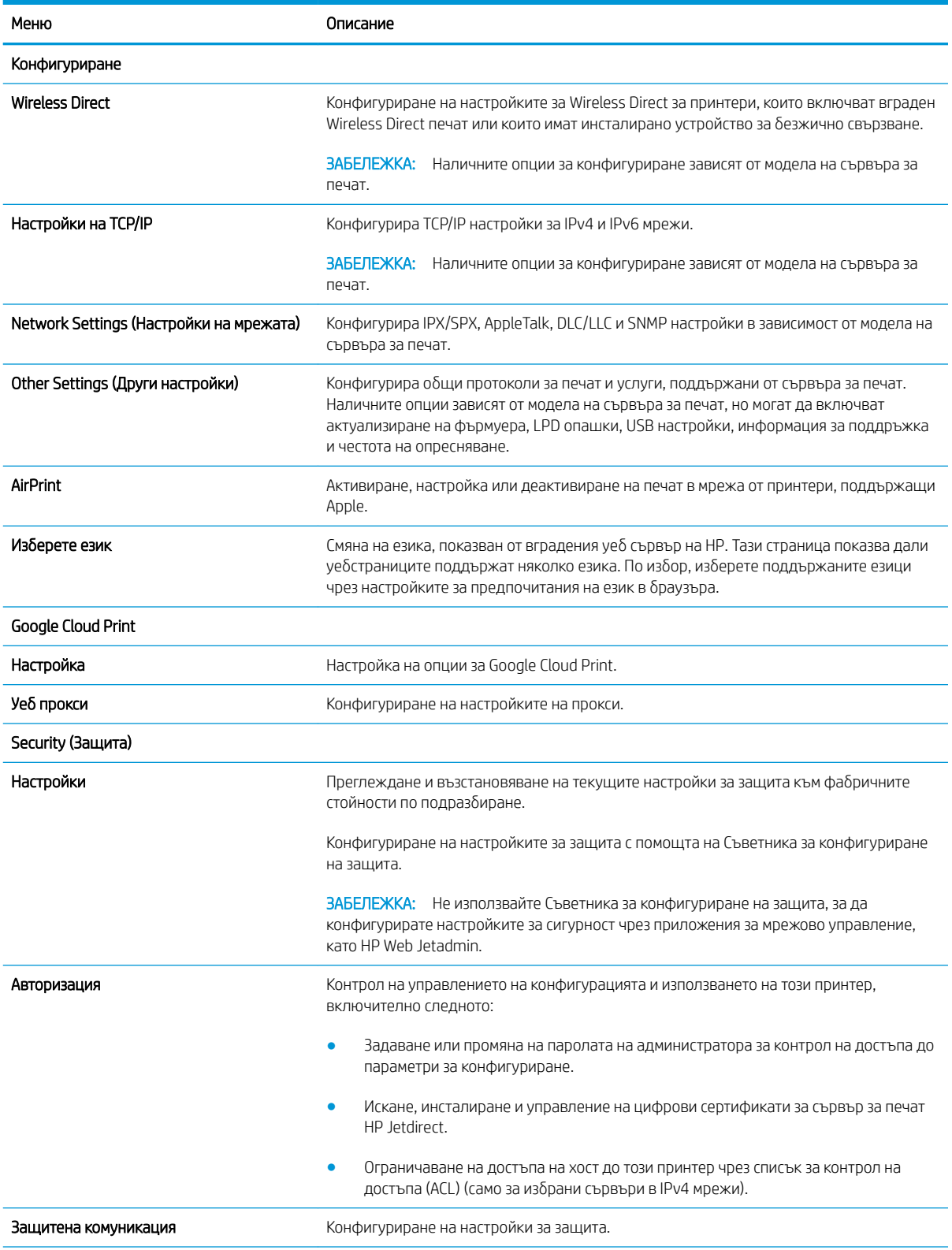

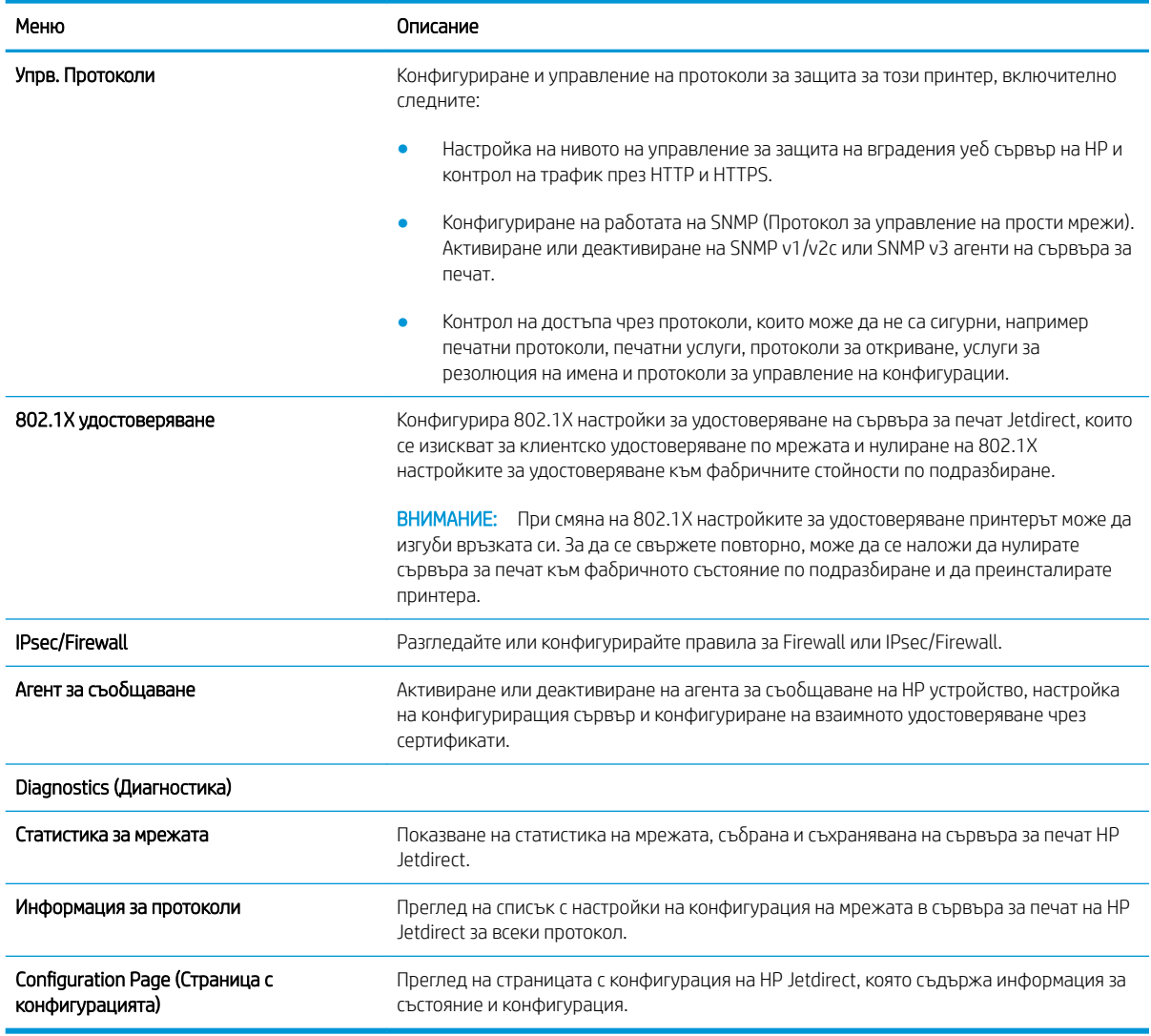

#### <span id="page-94-0"></span>Таблица 5-7 Раздел Networking (Работа в мрежа) на вградения уеб сървър на HP (продължение)

### Списък Other Links (Други връзки)

**В ЗАБЕЛЕЖКА:** Конфигуриране на кои връзки да се показват в долния колонтитул на вградения уебсървър на HP чрез използване на менюто Редактиране на други връзки в раздела Оδщи. Връзките по подразбиране са следните.

#### Таблица 5-8 Списък на вграден уеб сървър на HP Other Links (Други връзки)

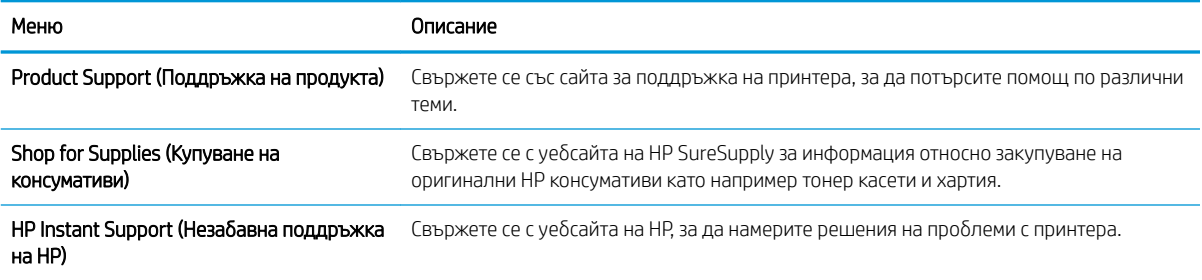

# <span id="page-95-0"></span>Конфигуриране на настройките на IP мрежа

- Отказ от поделяне на принтера
- Преглед или промяна на мрежови настройки
- [Промяна на името на принтера в мрежа](#page-96-0)
- [Ръчно конфигуриране на параметрите на IPv4 TCP/IP от контролния панел](#page-97-0)
- [Ръчно конфигуриране на параметрите на IPv6 TCP/IP от контролния панел](#page-97-0)
- [Настройки на скоростта на връзката и режим дуплекс](#page-98-0)

#### Отказ от поделяне на принтера

HP не поддържа мрежово свързване "peer-to-peer", тъй като това е функция на операционната система на Microsoft, а не на драйверите за принтери на НР. Отидете на сайта на Microsoft [www.microsoft.com.](http://www.microsoft.com)

### Преглед или промяна на мрежови настройки

Можете да използвате вградения уеδ сървър на HP, за да прегледате или смените настройките на IP конфигурацията.

.<br>В ЗАБЕЛЕЖКА: Стъпките варират в зависимост от типа на контролния панел.

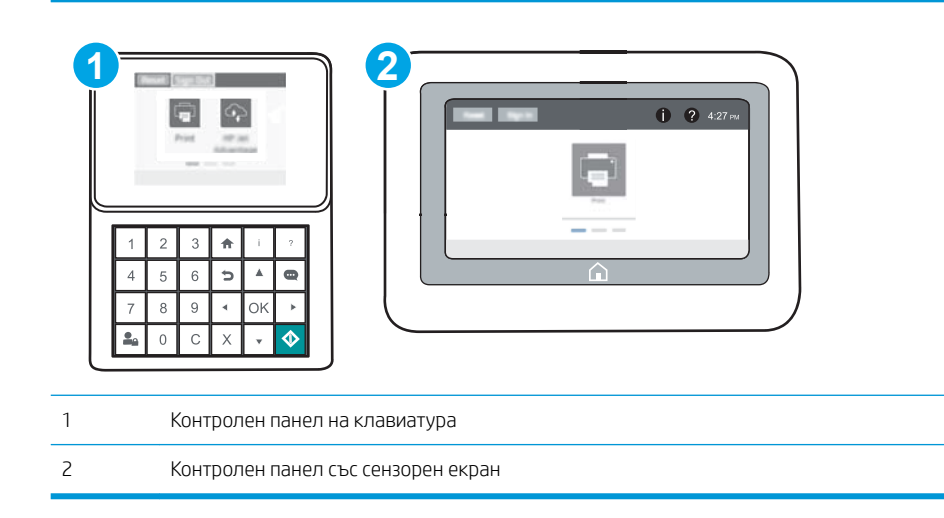

- 1. Отворете вградения уеδ сървър на НР (EWS):
	- а. Контролни панели на клавиатура: От контролния панел на принтера натиснете бутона и след това използвайте клавишите със стрелки, за да изберете менюто Ethernet . 몸. Натиснете бутона OK, за да отворите менюто и IP адреса или името на хоста на дисплея.

Контролни панели със сензорен екран: На контролния панел на принтера докоснете бутона • и след това изберете Мрежа  $\frac{\Pi}{2\Delta}$ , за да се покаже IP адресът или името на хоста.

<span id="page-96-0"></span> $\delta$ . Отворете уе $\delta$  браузър и в адресното поле въведете IP адреса или името на хост точно така, както се показва на контролния панел на принтера. Натиснете клавиша Enter от клавиатурата на компютъра. Отваря се EWS.

https://10.10.XXXXX/

- <u>Э забележка:</u> Ако на уеб браузъра се показва съобщение, което указва, че достъпът до уеб сайта може да не е сигурен, изδерете опцията да продължите към уеδ сайта. Достъп до този уеδ сайт няма да навреди на компютъра.
- 2. Щракнете върху раздела Networking (Работа в мрежа), за да получите информация за мрежата. Променете настройките според необходимостта.

#### Промяна на името на принтера в мрежа

За да промените името на принтера в мрежата, за да δъде идентифициран еднозначно, използвайте вградения уеδ сървър на HP.

1. Отворете вградения уеδ сървър на НР (EWS):

ЗАБЕЛЕЖКА: Стъпките варират в зависимост от типа на контролния панел.  $\mathbb{R}$ 

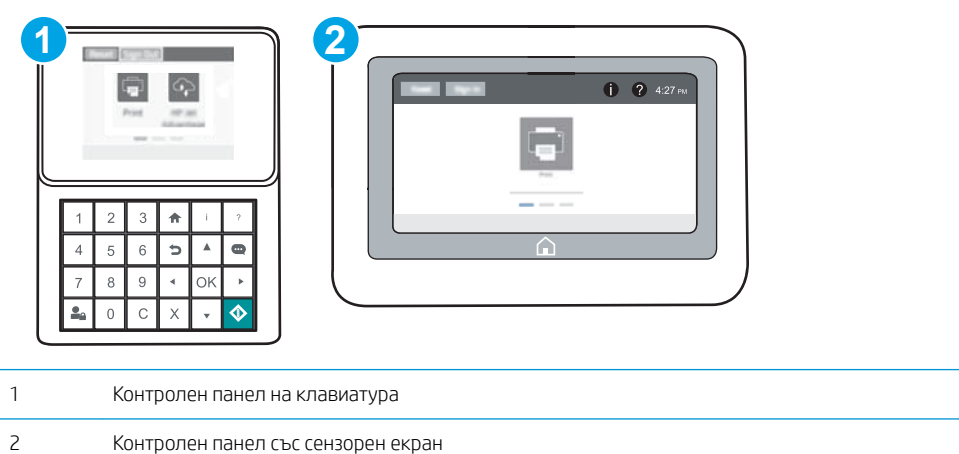

а. Контролни панели на клавиатура: От контролния панел на принтера натиснете бутона • и след това използвайте клавишите със стрелки, за да изберете менюто Ethernet . Я натиснете бутона OK, за да отворите менюто и IP адреса или името на хоста на дисплея.

Контролни панели със сензорен екран: На контролния панел на принтера докоснете бутона • и след това изберете Мрежа  $\frac{\Pi}{24}$ , за да се покаже IP адресът или името на хоста.

<span id="page-97-0"></span> $\delta$ . Отворете уе $\delta$  браузър и в адресното поле въведете IP адреса или името на хост точно така, както се показва на контролния панел на принтера. Натиснете клавиша Enter от клавиатурата на компютъра. Отваря се EWS.

https://10.10.XXXXX/

- <u>Э забележка:</u> Ако на уеб браузъра се показва съобщение, което указва, че достъпът до уеб сайта може да не е сигурен, изδерете опцията да продължите към уеδ сайта. Достъп до този уеδ сайт няма да навреди на компютъра.
- 2. Отворете раздела General (Оδщи).
- 3. На страницата Device Information (Информация за устройството) името по подразбиране на принтера е в полето Device Name (Име на устройството). Можете да промените това име, за да идентифицирате еднозначно този принтер.

**345 ВАБЕЛЕЖКА:** Попълването на останалите полета на тази страница не е задължително.

4. Кликнете върху бутона Apply (Приложи), за да запазите промените.

### Ръчно конфигуриране на параметрите на IPv4 TCP/IP от контролния панел

Използвайте менютата за Settings (Настройки) на контролния панел за ръчно задаване на IPv4 адреса, маската на подмрежата и шлюза по подразбиране.

- 1. От началния екран на контролния панел на принтера отворете менюто Настройки.
- 2. Отворете следните менюта:
	- Networking (Работа в мрежа)
	- **Ethernet**
	- TCP/IP
	- **•** Настройки за IPV 4
	- Config Method (Метод на конфигуриране)
- З. Изберете опцията Ръчен, след което докоснете бутона Запазване.
- 4. Отворете менюто Manual Settings (Ръчни настройки).
- 5. Докоснете опцията IP адрес, Маска на подмрежата или Шлюз по подразбиране.
- 6. С помощта на цифровата клавиатура въведете правилните цифри за полето и след това докоснете δутона ОК.

Повторете процеса за всяко поле и след това докоснете бутона Запазване.

### Ръчно конфигуриране на параметрите на IPv6 TCP/IP от контролния панел

Използвайте менютата Settings (Настройки) на контролния панел, за да зададете IPv6 адреса ръчно.

- 1. От началния екран на контролния панел на принтера отворете менюто Настройки.
- 2. За да разрешите ръчно конфигуриране, отворете следните менюта:
- <span id="page-98-0"></span>Networking (Раδота в мрежа)
- **Ethernet**
- TCP/IP
- IPV6 Settings (Настройки за IPV6)
- З. Изберете Активиране, след което изберете ОК.
- 4. За конфигуриране на адрес, отворете менюто Address (Адрес) и след това докоснете полето, за да отворите клавиатура.
- 5. С помощта на цифровата клавиатура въведете правилните цифри за полето и след това докоснете δутона OK.
- 6. ͬзδерете Запазване.

### Настройки на скоростта на връзката и режим дуплекс

**Э забележка:** Тази информация се отнася само за Ethernet мрежи. Тя не може да се приложи към δезжични мрежи.

Скоростта на връзката и комуникационният режим на сървъра за печат трябва да съответстват на мрежовия концентратор. В повечето случаи може да оставите принтера в автоматичен режим. Неправилните промени в настройката на скоростта на връзката могат да попречат на комуникацията на принтера с други мрежови устройства. За да направите промени, използвайте контролния панел на принтера.

**345 ЕЛЕЖКА:** Настройката на принтера трябва да съответства на настройката на мрежовото устройство (мрежов концентратор, превключвател, портал, маршрутизатор или компютър).

ЗАБЕЛЕЖКА: Извършването на промени на тези настройки води до изключване и последващо включване на принтера. Правете промените само когато принтерът е в състояние на δездействие.

- 1. От началния екран на контролния панел на принтера отворете менюто Настройки.
- 2. Отворете следните менюта:
	- $\bullet$  Networking (Работа в мрежа)
	- Ethernet
	- Link Speed (Скорост на връзката)
- 3. Изберете една от следните опции:
	- Auto (Автоматично): Сървърът за печат се конфигурира автоматично за най-високите допустими за мрежата скорост на връзката и комуникационен режим.
	- 10T Half (полудуплекс): 10 мегабайта в секунда (Mbps), полудуплексен режим
	- 10T Full (пълен дуплекс): 10 Mbps, режим пълен дуплекс
	- 10T Auto (Автоматичен): 10 Mbps, режим автоматичен дуплекс
	- 100TX Half (полудуплекс): 100 Mbps, полудуплексен режим
	- 100TX Full (пълен дуплекс): 100 Mbps, режим пълен дуплекс
- 100TX Auto (Автоматично): 100 Mbps, режим автоматичен дуплекс
- 1000T Full (пълен дуплекс): 1000 Mbps, режим пълен дуплекс
- 4. ͬзδерете Запазване. Принтерът се изключва и после отново се включва.

# <span id="page-100-0"></span>Защитни функции на принтера

### Въведение

Принтерът включва няколко защитни функции за ограничаване на достъпа до настройките за конфигурация, за защита на данните и за предотвратяване на достъпа до ценни хардуерни компоненти.

- Декларации за защитата
- **IP Security**
- Присвояване на администраторска парола
- [Поддръжка на шифроване: Защитени твърди дискове HP с висока производителност](#page-102-0)
- [Заключване на контролера](#page-102-0)

#### Декларации за защитата

Принтерът поддържа стандарти за защита и препоръчителни протоколи, които помагат за защитаване на принтера, запазване на важната информация в мрежата и улесняване на наблюдението и техническото обслужване на принтера.

### IP Security

IP Security (IPsec) представлява набор от протоколи, които управляват трафика до и от принтера в мрежа по IP протокол. IPsec осигурява удостоверяване от хост до хост, цялост на данните и кодиране на мрежовите комуникации.

За принтери, които са свързани към мрежа и имат сървър за печат HP Jetdirect, може да настроите IPsec от раздела Networking (Работа в мрежа) на вградения уеб сървър на HP.

#### Присвояване на администраторска парола

Задайте парола на администратора за достъп до принтера и вградения уеδ сървър на HP, за да не могат неупълномощени потреδители да променят настройките на принтера.

1. Отворете вградения уеδ сървър на НР (EWS):

 $\mathbb{R}$ ЗАБЕЛЕЖКА: Стъпките варират в зависимост от типа на контролния панел.

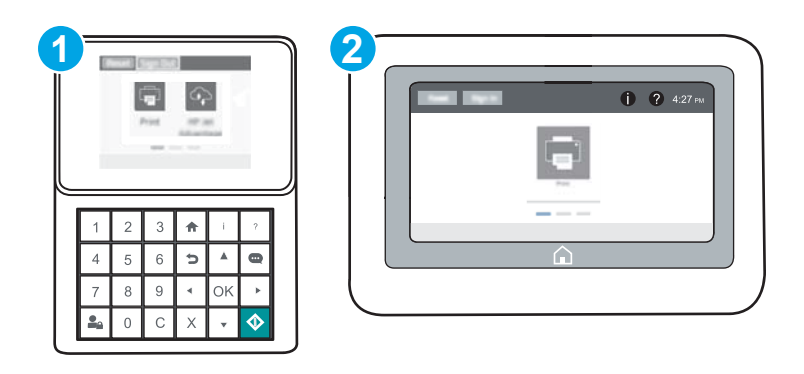

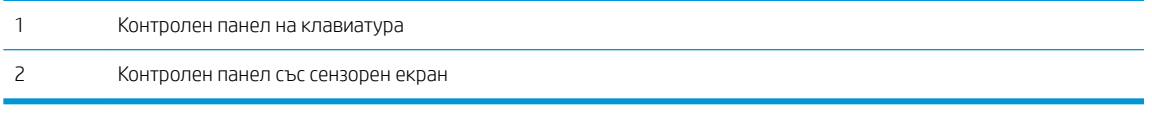

а. Контролни панели на клавиатура: От контролния панел на принтера натиснете бутона  $\bigcap$  и след това използвайте клавишите със стрелки, за да изберете менюто Ethernet .몼. Натиснете бутона OK, за да отворите менюто и IP адреса или името на хоста на дисплея.

Контролни панели със сензорен екран: На контролния панел на принтера докоснете бутона • и след това изберете Мрежа  $\frac{p}{4a}$ , за да се покаже IP адресът или името на хоста.

 $\delta$  Отворете уе $\delta$  браузър и в адресното поле въведете IP адреса или име на хост точно така, както се показва на контролния панел на принтера. Натиснете клавиша Enter от клавиатурата на компютъра. Отваря се EWS.

### https://10.10.XXXXV

- **345 ЕЛЕЖКА:** Ако на уеб браузъра се показва съобщение, което показва, че достъпът до уеб сайта може да не е сигурен, изδерете опцията да продължите към уеδ сайта. Достъп до този уеδ сайт няма да навреди на компютъра.
- 2. Кликнете върху раздела Security (Защита).
- **3.** Отворете менюто General Security (Обща защита).
- 4. В полето, именувано Set the Local Administrator Password (Задаване на локална парола за администратор), въведете името, което да се асоциира с паролата в поле Username (Потребителско име).
- 5. Въведете паролата в полето New Password (Нова парола) и след това я въведете отново в полето Verify Password (Потвърждаване на парола).
	- <u>В забележка:</u> За да промените съществуваща парола, трябва първо да въведете съществуващата парола в полето Old Password (Стара парола).
- 6. Кликнете върху бутона Apply (Приложи).
	- **Э забележка:** запишете си паролата и я запазете на сигурно място. Паролата на администратора не може да бъде възстановена. Ако паролата на администратора е загубена или забравена, обърнете се към Поддръжка на HP на [support.hp.com](http://support.hp.com) за помощ за напълно нулиране на принтера.

Някои функции от контролния панел на принтера може да са защитени така, че неупълномощени лица да не могат да ги използват. Когато някоя функция е защитена, принтерът ви подканва да се впишете, преди да можете да я използвате. Можете да се впишете и без да чакате подканване чрез докосване на бутона Sign In (Вписване) от контролния панел на принтера.

Оδикновено идентификационните данни за вписване в принтера са същите като тези за вписване в мрежата. Консултирайте се с мрежов администратор за този принтер, ако имате въпроси относно това какви данни за вписване да използвате.

<span id="page-102-0"></span>1. Контролни панели на клавиатура: Натиснете бутона за Вписване  $\mathcal{Q}_{\Omega}$ 

Контролни панели със сензорен екран: От началния екран на контролния панел на продукта изδерете Sign In (Вписване).

2. Следвайте насоките, за да въведете идентификационните данни.

### Поддръжка на шифроване: Защитени твърди дискове HP с висока производителност

Твърдият диск осигурява хардуерно шифроване, за да може защитено да съхранявате важни данни, δез това да засегне производителността на принтера. Този твърд диск използва последния стандарт за шифроване Advanced Encryption Standard (AES) и има гъвкави функции за икономия на време, както и стабилни функционални възможности.

Използвайте менюто Security (Защита) във вградения уеб сървър на НР, за да конфигурирате диска.

#### Заключване на контролера

Форматиращото устройство е снабдено със слот, който можете да използвате, за да прикрепите защитен кабел. Заключването на форматиращото устройство предотвратява отнемането на ценни компоненти от него.

<sup>&</sup>lt;u>Э</u> забележка: За да запазите принтера защитен, докоснете бутона за Отписване • <sub>• •</sub> когато сте приключили с използването на принтера.

# <span id="page-103-0"></span>Настройки за пестене на енергия

### Въведение

- Печат с EconoMode
- Настроите таймера за автоматично изключване и конфигурирайте принтера да използва 1 ват или по-малко енергия

### Печат с EconoMode

Този принтер има опция EconoMode (Икономичен режим) за отпечатване на чернови на документи. Използването на EconoMode води до намаляване на консумацията на тонер. Използването на EconoMode (Икономичен режим) може да намали обаче и качеството на печат.

HP не препоръчва постоянно използване на EconoMode (Икономичен режим). Ако използвате непрекъснато EconoMode (Икономичен режим), е възможно тонерът да издържи по-дълго от механичните части на тонер касетата. Ако качеството на печат започне да се влошава и вече не е задоволително, помислете за смяна на тонер касетата.

 $\mathbb{F}$  ЗАБЕЛЕЖКА: Ако тази опция не е налична във драйвера за печат, можете да я зададете от контролния панел на принтера.

#### Конфигурирайте EconoMode от драйвера за принтера

- 1. От софтуерната програма изδерете опция Печат.
- 2. Изберете принтера, след което щракнете върху бутона Properties (Свойства) или Preferences (Предпочитания).
- 3. Щракнете върху раздел Хартия/качество.
- 4. Щракнете върху квадратчето EconoMode, за да разрешите функцията, а след това щракнете върху OK.

#### Конфигуриране на EconoMode от контролния панел на принтера

- 1. От началния екран на контролния панел на принтера отворете менюто Настройки.
- 2. Отворете следните менюта:
	- Копиране/Печат или Печат
	- Default Print Options (Опции за печат по подразбиране)
	- Economode (Икономичен режим)
- З. Изберете Вкл. или Изкл., за да разрешите или забраните тази функция.

### Настроите таймера за автоматично изключване и конфигурирайте принтера да използва 1 ват или по-малко енергия

Настройките за заспиване определят колко захранване използва принтерът, време на събуждане/ заспиване, колко бързо принтерът влиза в режим на заспиване и колко бързо принтерът се събужда от режим на заспиване.

За да конфигурирате принтера да използва 1 ват или по-малко от захранването, докато е в режим на заспиване, въведете времената за Заспиване след неактивност и Автоматично изключване след настройките за заспиване.

- 1. От началния екран на контролния панел на принтера отворете менюто Настройки.
- 2. Отворете следните менюта:
	- General Settings (Общи настройки)
	- Настройки за енергия
	- Настройки за заспиване
- 3. ͬзδерете Заспиване след неактивност, за да определите минутите, когато принтерът е неактивен, преди да премине в режим на заспиване. Въведете подходящия период от време.
	- 386 ВАБЕЛЕЖКА: По подразбиране времето за режима за заспиване е 0 минути. Нула (0) показва, че принтерът ще влезе в режим на заспиване след по-малко от 1 минута.
- 4. ͬзδерете Автоматично изключване след заспиване за поставяне на принтера в по-дълδок режим на пестене на енергия след определен период на заспиване. Въведете подходящия период от време.
- <u>Э</u> забележка: По подразбиране принтерът ще се събужда от Автоматично изключване в отговор на всяка дейност, различна от USB или Wi-Fi, но може да бъде зададен да се събужда само от бутона на захранването.
- 5. Изберете Готово, за да запазите настройките.

# <span id="page-105-0"></span>HP Web Jetadmin

HP Web Jetadmin е отличен с награди, водещ в отрасъла инструмент за ефикасно управление на найразлични мрежови устройства HP, включително принтери, многофункционални принтери и цифрови изпращащи устройства. С това цялостно решение можете дистанционно да инсталирате, наблюдавате, поддържате, отстранявате проблеми и защитавате своята среда за печат и работа с изображения, като увеличавате в крайна сметка производителността чрез икономия на време и разходи и контрол върху вложените средства.

Периодично излизат надстройки на HP Web Jetadmin, за да осигуряват поддръжка за конкретни функции на продукта. Отидете на [www.hp.com/go/webjetadmin](http://www.hp.com/go/webjetadmin) за повече информация.

## <span id="page-106-0"></span>Актуализации на софтуера и фърмуера

HP редовно актуализира функциите, които фърмуерът на принтера осигурява. За да се възползвате от найновите функции, актуализирайте фърмуера на принтера. Изтеглете файла с най-новата актуализация на фърмуера от уеδ сайта:

Отидете на [www.hp.com/support/ljM607,](http://www.hp.com/support/ljM607) [www.hp.com/support/ljM608,](http://www.hp.com/support/ljM608) or [www.hp.com/support/ljM609.](http://www.hp.com/support/ljM609) Щракнете върху Drivers & Software (Драйвери и софтуер).
# 6 Решаване на проδлеми

- [Поддръжка на потреδителя](#page-109-0)
- [Система за помощ от контролния панел](#page-110-0)
- Restore factory settings (Възстановяване на фабричните настройки)
- Съоδщението ["Cartridge is low" \(Касетата е с ниско ниво\) или "Cartridge is very low" \(Касетата е с много](#page-113-0)  [ниско ниво\) ще се покаже на контролния панел на принтера](#page-113-0)
- [Принтерът не поема хартия или я подава грешно](#page-115-0)
- [Изчистване на заседнала хартия](#page-121-0)
- Подобряване на качеството на печат
- Таблица за дефекти в изображението
- Разрешаване на проблеми с кабелната мрежа
- Разрешаване на проблеми с безжичната мрежа

#### За повече информация:

Следната информация е валидна към момента на публикуване. За актуална информация вижте [www.hp.com/support/ljM607](http://www.hp.com/support/ljM607), [www.hp.com/support/ljM608](http://www.hp.com/support/ljM608), or [www.hp.com/support/ljM609](http://www.hp.com/support/ljM609).

Цялостната помощ на HP за вашия принтер включва следната информация:

- Инсталиране и конфигуриране
- Изучаване и използване
- Решаване на проблеми
- Изтеглете актуализации за софтуера и фърмуера
- Присъединете се към форуми за поддръжка
- Намерете нормативна информация и информация за гаранцията

# <span id="page-109-0"></span>Поддръжка на потреδителя

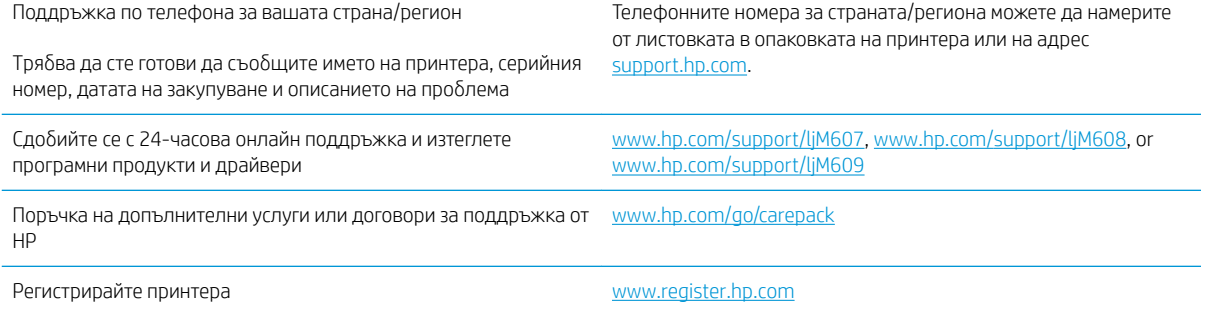

## <span id="page-110-0"></span>Система за помощ от контролния панел

Принтерът има вградена система за помощ, която обяснява как се използва всеки екран. За да отворите системата за помощ, докоснете бутона за помощ  $\Omega$  в горния десен ъгъл на екрана.

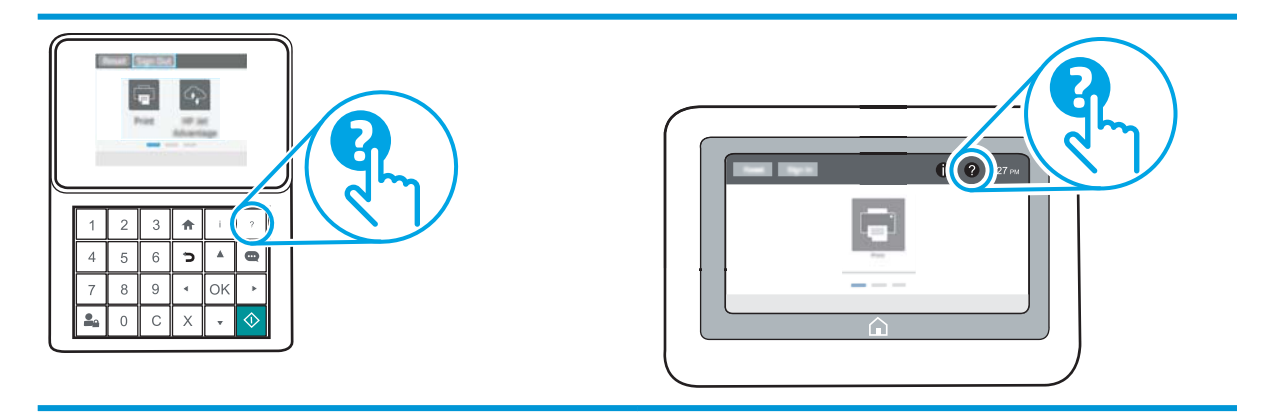

За някои екрани помощта отваря глобално меню, от което можете да търсите конкретни теми. Можете да обхождате структурата на менюто чрез докосване на бутоните в менюто.

Някои екрани за помощ включват анимация, която показва специфични процедури, напр. отстраняване на засядания на хартия.

Ако принтерът ви алармира за грешка или ви предупреди за нещо, докоснете бутона за помощ  $\Omega$ , за да отворите съобщение, описващо проблема. Това съобщение ще съдържа и указания как да разрешите проблема.

# <span id="page-111-0"></span>Restore factory settings (Възстановяване на фабричните настройки)

### Въведение

Използвайте един от следните методи за възстановяване на първоначалните фабрични настройки на принтера.

**345 ВРИСКИ**: Възстановяването на фабричните настройки връща повечето от настройките на принтера до техните фабрични настройки по подразбиране. Но някои настройки не се променят, като език, дата, час и някои настройки на конфигурацията на мрежата.

#### Първи начин: Възстановяване на фабричните настройки от контролния панел на принтера

- 1. От началния екран на контролния панел на принтера отворете менюто Настройки.
- 2. Отворете следните менюта:
	- $\bullet$  General (Οδщи)
	- Възстановяване на фабричните настройки
- 3. Изберете Нулиране.

Съоδщение за потвърждение ви съветва, че изпълнението на функцията за нулиране на настройките може да доведе до загуба на данни.

4. Изберете Reset (Нулиране), за да завършите процеса.

**345 ВЛЕДЕЖКА:** Принтерът се рестартира автоматично след завършване на нулирането.

#### Втори начин: Възстановете фабричните настройки от вградения уеб сървър на НР (само за принтери, свързани в мрежа)

**ЗАБЕЛЕЖКА:** Стъпките варират в зависимост от типа на контролния панел.

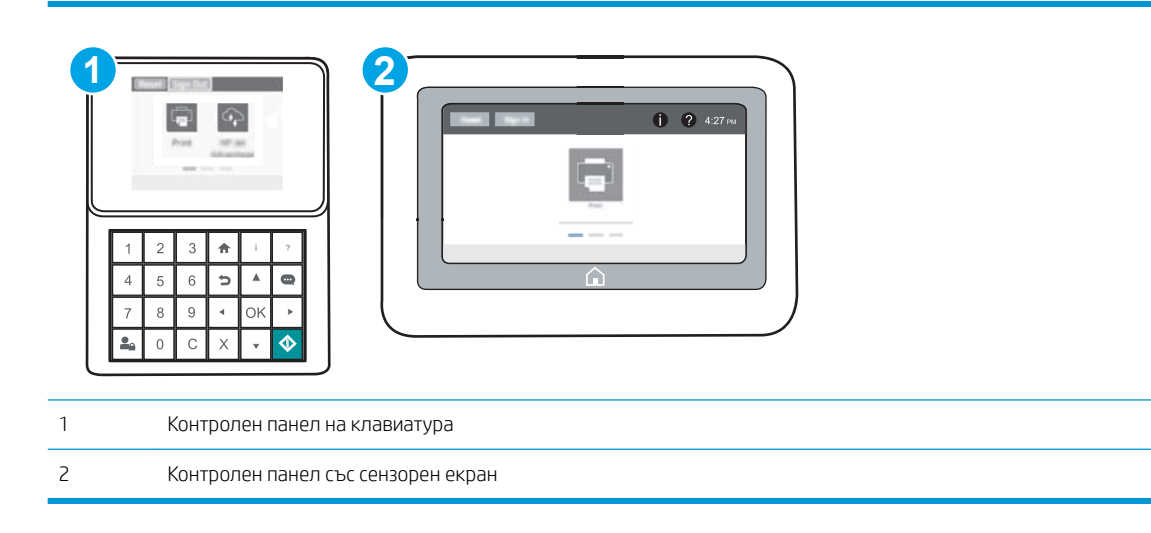

- 1. Отворете вградения уеδ сървър на НР (EWS):
	- а. Контролни панели на клавиатура: От контролния панел на принтера натиснете бутона и след това използвайте клавишите със стрелки, за да изберете менюто Ethernet . Натиснете бутона OK, за да отворите менюто и IP адреса или името на хоста на дисплея.

Контролни панели със сензорен екран: На контролния панел на принтера докоснете бутона • и след това изберете Мрежа  $\frac{\mathbf{p}}{4\mathbf{a}}$ , за да се покаже IP адресът или името на хоста.

 $\delta$ . Отворете уе $\delta$  браузър и в адресното поле въведете IP адреса или името на хост точно така, както се показва на контролния панел на принтера. Натиснете клавиша Enter от клавиатурата на компютъра. Отваря се EWS.

https://10.10.XXXXX/

- **345 ЕЛЕЖКА:** Ако на уеб браузъра се показва съобщение, което указва, че достъпът до уеб сайта може да не е сигурен, изδерете опцията да продължите към уеδ сайта. Достъп до този уеδ сайт няма да навреди на компютъра.
- 2. Отворете раздела General (Оδщи).
- 3. От лявата страна на екрана щракнете върху Reset Factory Settings (Възстановяване на фабрични настройки).
- 4. Щракнете върху бутона Reset (Нулиране).

**345 ВАБЕЛЕЖКА:** Принтерът се рестартира автоматично след завършване на нулирането.

# <span id="page-113-0"></span>Съоδщението "Cartridge is low" (Касетата е с ниско ниво) или "Cartridge is very low" (Касетата е с много ниско ниво) ще се покаже на контролния панел на принтера

Cartridge is low (Касетата е с ниско ниво): Принтерът показва кога нивото на тонер касетата е ниско. Действителният оставащ експлоатационен срок на тонер касетата може да варира. Имайте предвид да си подготвите резервна касета, в случай че качеството на печат стане неприемливо. Не е нужно тонер касетата да се сменя сега.

Продължете да печатате с текущата касета, докато преразпределението на тонера спре да дава приемливо качеството на печата. За преразпределяне на тонера извадете тонер касетата от принтера и леко разклатете касетата напред и назад около хоризонталната й ос. За графично представяне вижте инструкциите за смяна на касетата. Поставете отново тонер касетата в принтера и затворете капака.

Cyan cartridge is very low (Много ниско ниво в касета циан): Принтерът показва кога нивото на тонер касетата е много ниско. Действителният оставащ експлоатационен срок на тонер касетата може да варира. Имайте предвид да си подготвите резервна касета, в случай че качеството на печат стане неприемливо. Не е неоδходимо да се подменя тонер касетата освен ако качеството на печат вече не е приемливо.

Когато дадена тонер касета HP достигне ниво Very Low (Много ниско), гаранцията Premium Protection Warranty на HP за тази тонер касета свършва.

### Промяна на настройките за "Много ниско ниво"

Можете да промените начина, по който принтерът реагира, когато консумативите достигнат състояние на много ниско ниво. Не е неоδходимо да връщате тези настройки, когато поставяте нова тонер касета.

- 1. От началния екран на контролния панел на принтера отворете менюто Настройки.
- 2. Отворете следните менюта:
	- Manage Supplies (Управление на консумативите)
	- Много ниско поведение
	- Black Cartridge (Черна касета) или Color Cartridges (Цветни касети)
- 3. Изберете една от следните опции:
	- Изберете опцията Stop (Стоп), за да настроите принтера да спре да печата, когато касетата достигне прага Very Low (Много ниско ниво).
	- $\bullet$  Изберете опцията Prompt to continue (Запитване за продължаване),, за да настроите принтера да спре да печата, когато касетата достигне прага **Very Low (Много ниско ниво)**. Можете да потвърдите запитването или да замените касетата, за да продължите да печатате.
	- Изберете опцията Continue (Продължаване), за да настроите принтера да ви предупреди, че касетата е с много ниско ниво, и да продължи да печата след настройката за **Very Low (Много** ниско ниво) δез взаимодействие. Това може да доведе до незадоволително качество на печат.

### Order supplies (Поръчайте консумативи)

Поръчка на консумативи и принадлежности [www.hp.com/go/suresupply](http://www.hp.com/go/suresupply)

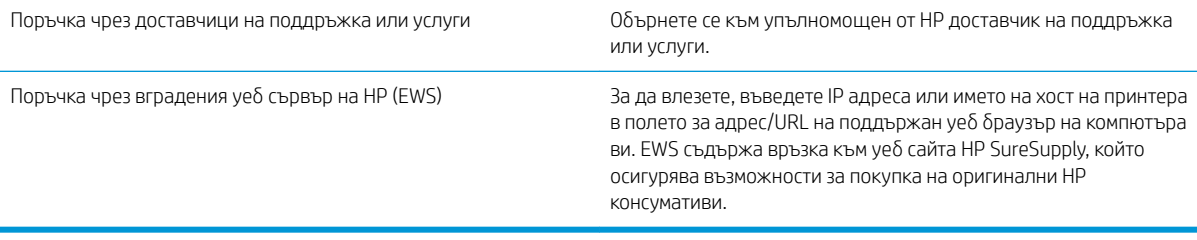

# <span id="page-115-0"></span>Принтерът не поема хартия или я подава грешно

### Въведение

Следните решения могат да ви помогнат да разрешите проδлеми, ако принтерът не захваща хартия от тавата или захваща повече листове наведнъж. Някоя от следните ситуации може да доведе до засядане на хартия.

- Принтерът не поема хартия
- [Принтерът поема няколко листа хартия](#page-117-0)

#### Принтерът не поема хартия

Ако принтерът не поема хартията от тавата, опитайте решенията по-долу.

- 1. Отворете принтера и извадете всякакви заседнали листове хартия. Уверете се, че няма скъсани остатъци хартия, които да останат във вътрешността на принтера.
- 2. Заредете тавата с правилния размер хартия за заданието.
- 3. Уверете се, че размерът и типът на хартията са зададени правилно на контролния панел на принтера.
- 4. Уверете се, че водачите на хартия в тавата са регулирани правилно за размера на хартията. Коригирайте водачите за подходящия отстъп в тавата. Стрелката на водача на тавата трябва да бъде точно изравнена със съответната маркировка на тавата.
- **ЭЛЬЕЛЕЖКА:** Не нагласяйте водачите за хартията плътно до купа с хартия. Нагласете ги до отстоянието или маркировките в тавата.

Следните изображенията показват примери за вдлъбнатините според размера на хартията в тавите за различни принтери. Повечето принтери на HP имат маркировки, подоδни на тези.

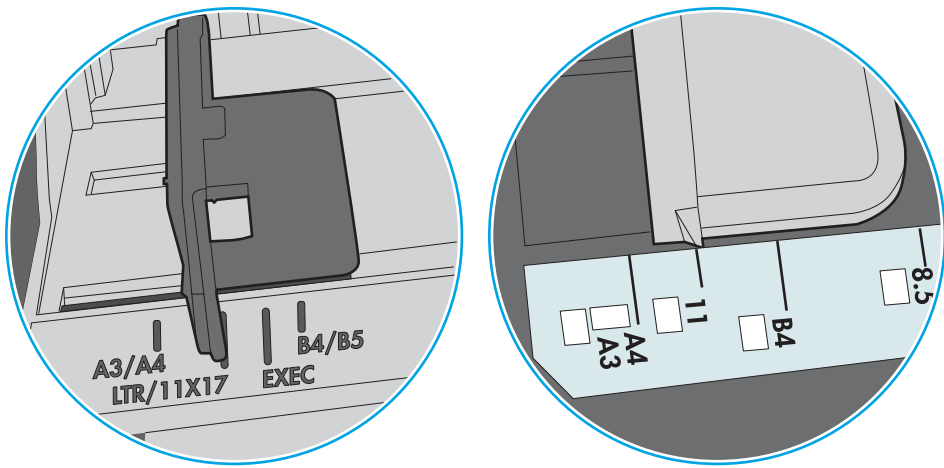

Фигура 6-1 Размер на маркировките за Тава 1 или универсална тава

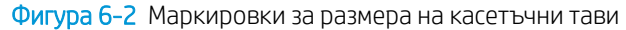

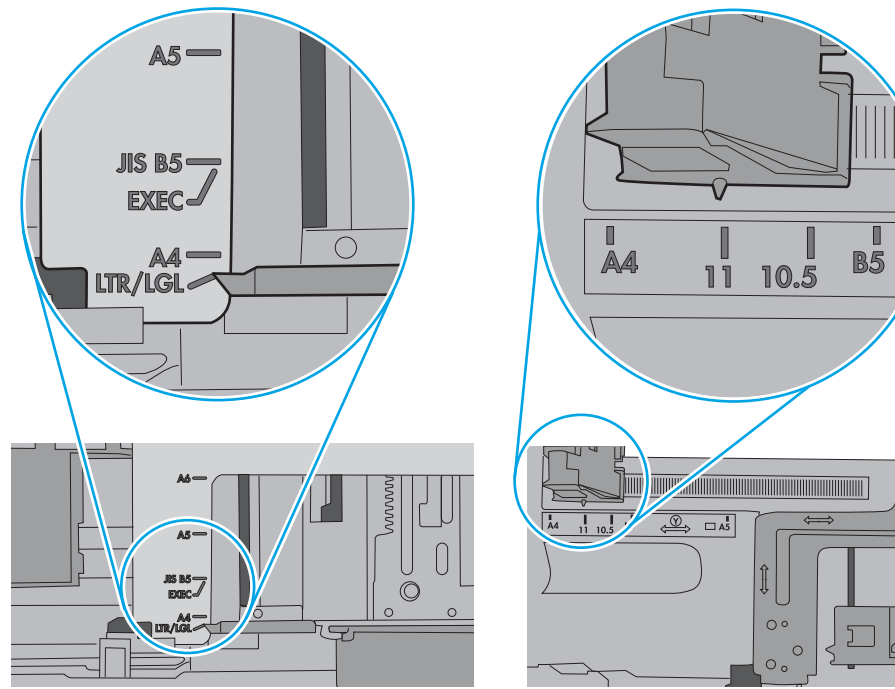

<span id="page-117-0"></span>5. Проверете дали влажността в стаята отговаря на спецификациите за този принтер и дали хартията се съхранява в неотворени пакети. Повечето пакети хартия се продават във влагоустойчива опаковка, за да се запази хартията суха.

В среда с висока влажност хартията в горната част на купа в тавата може да абсорбира влага и може да има вълнообразен или неравномерен вид. Ако това се случи, извадете горните 5 до 10 листа хартия от купа.

В среда с ниска влажност прекомерно статично електричество може да доведе до залепване на листове хартия. Ако това се случи, извадете хартията от тавата и огънете купа хартия, като го държите от двете страни и съδерете краищата до получаване на U форма. След това завъртете края надолу, обръщайки U формата. След това хванете всяка страна на купа с хартия и повторете този процес. Този процес освобождава отделните листове, без да предизвиква статично електричество. Подравнете купа хартия на плота, преди да го върнете в тавата.

Фигура 6-3 Техника за огъване на куп хартия

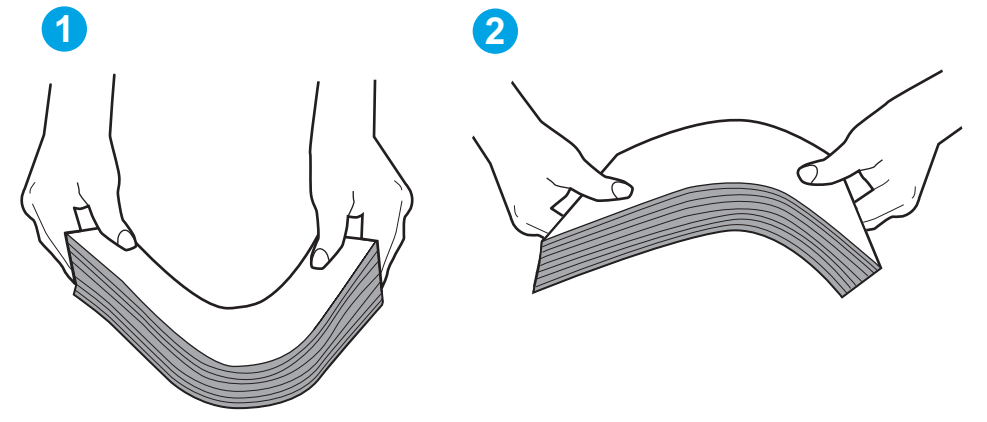

- 6. Проверете контролния панел на принтера, за да видите дали не показва подкана за ръчно подаване на хартията. Заредете хартия и продължете.
- 7. Ролките над тавата могат да бъдат замърсени. Почистете ролките с кърпа без власинки, напоена с топла вода. Използвайте дестилирана вода, ако имате.
	- $\triangle$  ВНИМАНИЕ: Не пръскайте вода директно върху принтера. Вместо това пръснете вода върху кърпата или потопете кърпата във вода и я изстискайте, преди да почистите ролките.

Следните изображения показват примери за местоположението на ролката за различни принтери.

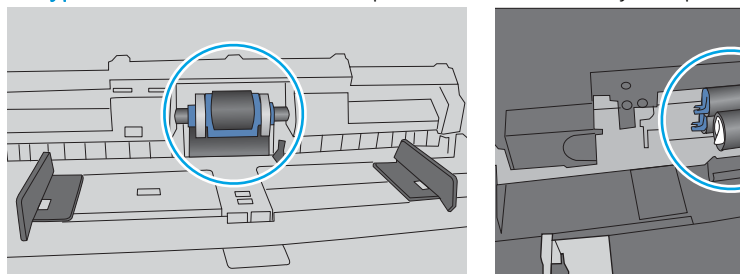

Фигура 6-4 Местоположения на ролката за Тава 1 или универсалната тава

#### Принтерът поема няколко листа хартия

Ако принтерът поема няколко листа хартия от тавата, опитайте решенията по-долу.

- 1. Свалете тестето с хартия от тавата, огънете го, завъртете го на 180 градуса и опитайте пак. *Не разлиствайте хартията.* Върнете тестето с хартия в тавата.
	- **345 ВАБЕЛЕЖКА:** Разлистването на хартията предизвиква статично електричество. Вместо разлистване на хартията, огънете купа хартия, като го държите от двете страни до оформяне на U форма. След това завъртете края надолу, обръщайки U формата. След това хванете всяка страна на купа с хартия и повторете този процес. Този процес освобождава отделните листове, без да предизвиква статично електричество. Подравнете купа хартия на плота, преди да го върнете в тавата.

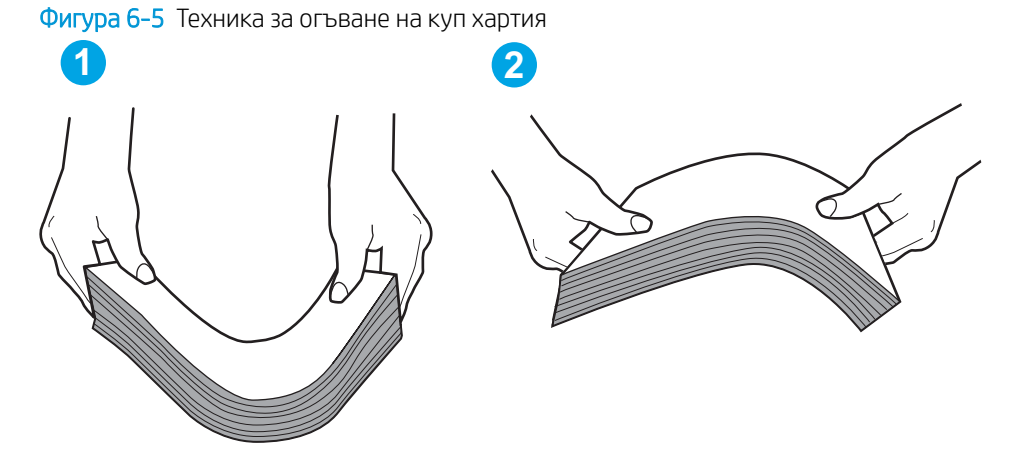

- 2. Използвайте само хартия, която отговаря на спецификациите на HP за този принтер.
- 3. Проверете дали влажността в стаята отговаря на спецификациите за този принтер и дали хартията се съхранява в неотворени пакети. Повечето пакети хартия се продават във влагоустойчива опаковка, за да се запази хартията суха.

В среда с висока влажност хартията в горната част на купа в тавата може да абсорбира влага и може да има вълнообразен или неравномерен вид. Ако това се случи, извадете горните 5 до 10 листа хартия от купа.

В среда с ниска влажност прекомерно статично електричество може да доведе до залепване на листове хартия. Ако това се случи, извадете хартията от тавата и огънете купа, както е описано погоре.

4. Използвайте хартия, която не е намачкана, сгъната или повредена. Ако се налага, използвайте хартия от друг пакет.

5. Уверете се, че тавата не е препълнена, като проверите маркировките за височина на купа в тавата. Ако е препълнена, свалете целия куп хартия от тавата, подравнете листовете и върнете част от хартията в тавата.

Следните изображенията показват примери с маркировките за височина на купа в тавите за различни принтери. Повечето принтери на HP имат маркировки, подоδни на тези. Също така се уверете, че всички листове хартия са под ограничителните пластинки в δлизост до маркировките за височина на купа. Тези разделители държат хартията в правилната позиция при влизане в принтера.

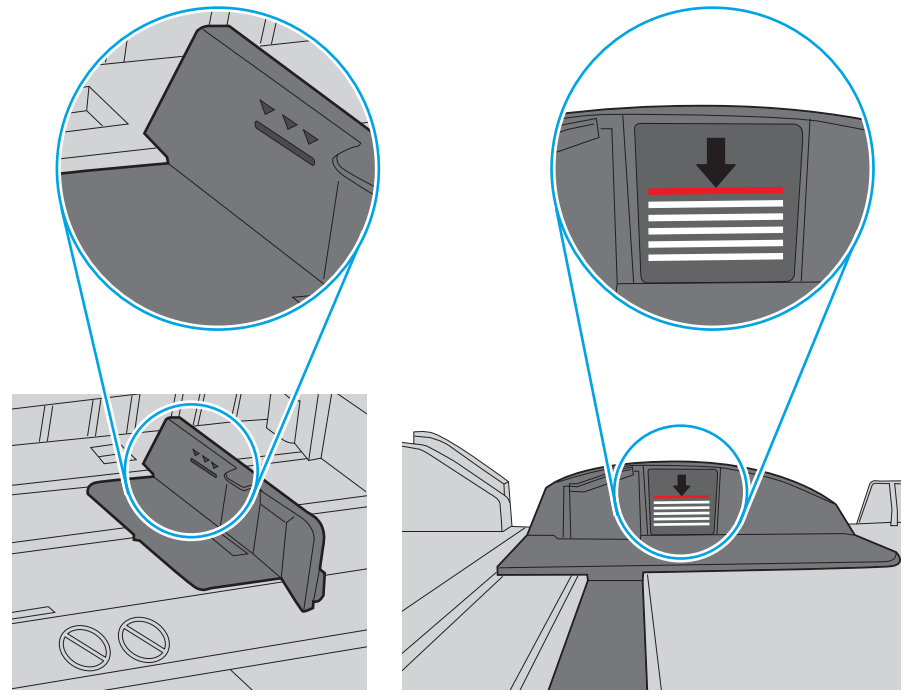

Фигура 6-6 Маркировки за височина на купа хартия

Фигура 6-7 Пластини за купа хартия

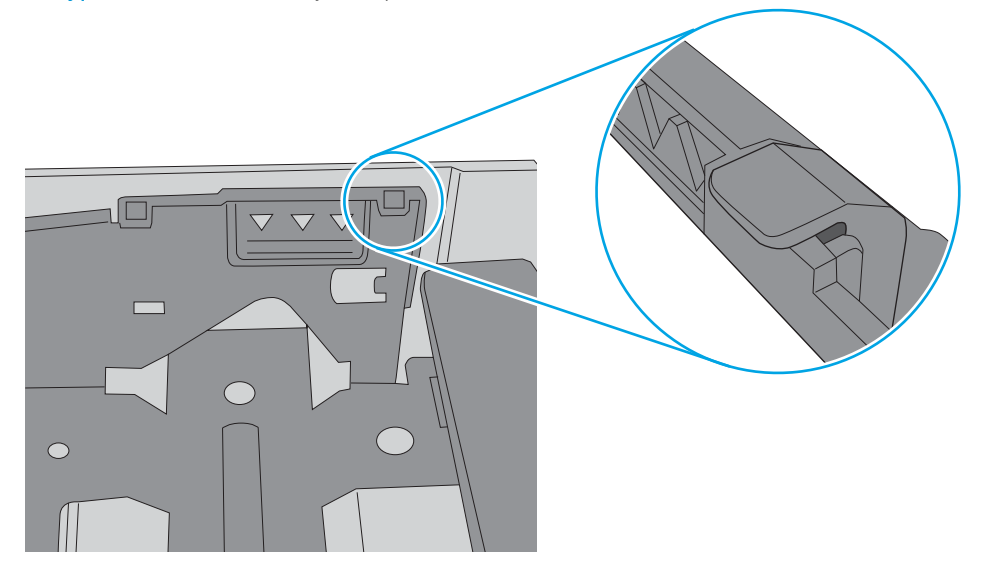

- 6. Уверете се, че водачите на хартия в тавата са регулирани правилно за размера на хартията. Коригирайте водачите за подходящия отстъп в тавата. Стрелката на водача на тавата трябва да бъде точно изравнена със съответната маркировка на тавата.
	- **38 ЗАБЕЛЕЖКА:** Не нагласяйте водачите за хартията плътно до купа с хартия. Нагласете ги до отстоянието или маркировките в тавата.

Следните изображенията показват примери за вдлъбнатините според размера на хартията в тавите за различни принтери. Повечето принтери на HP имат маркировки, подоδни на тези.

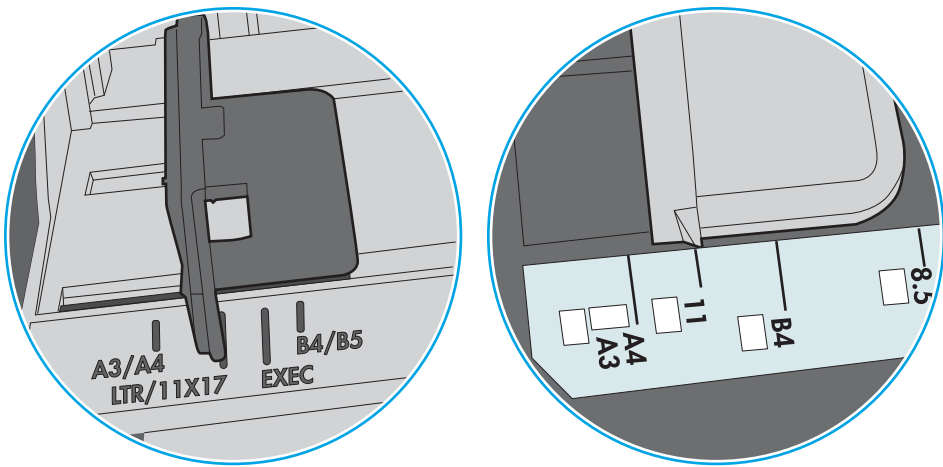

Фигура 6-8 Размер на маркировките за Тава 1 или универсална тава

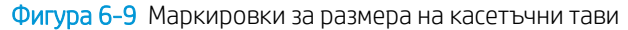

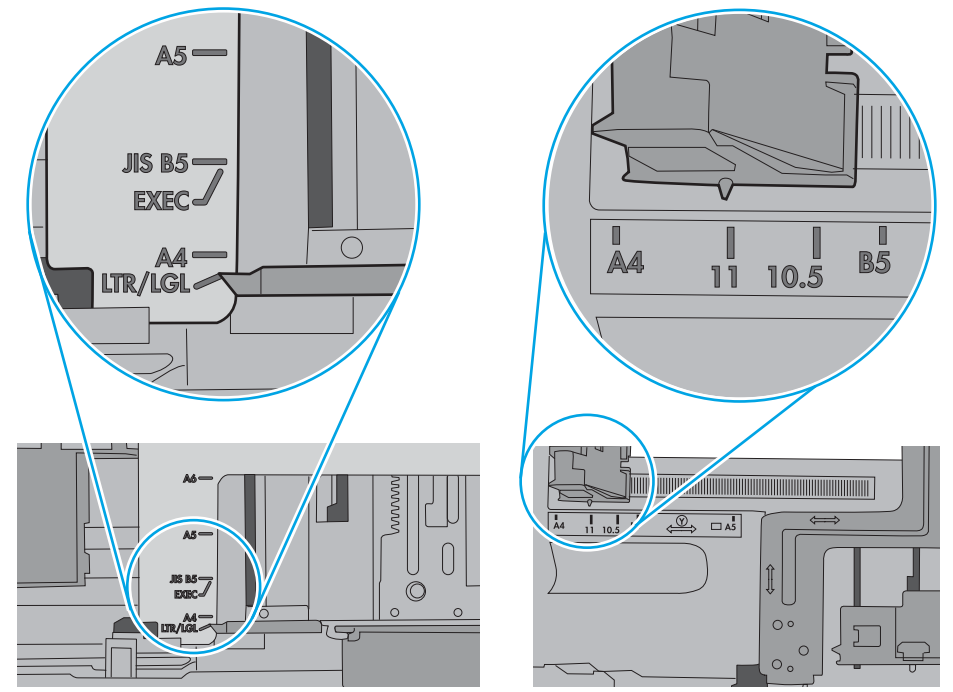

7. Уверете се, че печатната среда е в рамките на препоръчаните спецификации.

# <span id="page-121-0"></span>Изчистване на заседнала хартия

### Въведение

Следната информация включва указания за отстраняване на заседнала хартия в принтера.

- [Местоположения на заседналата хартия](#page-122-0)
- [Автоматична навигация за почистване на заседнала хартия](#page-122-0)
- [Хартията засяда често или многократно?](#page-122-0)
- [Почистване на заседнала хартия в Тава 1](#page-123-0)
- [Изчистване на заседнала хартия в тави 2, 3, 4 или 5](#page-126-0)
- [Изчистване на заседнала хартия във входната тава с голям капацитет за 2100 листа](#page-129-0)
- Изчистване на заседания на хартия в задната вратичка и от областта на фюзера
- [Изчистване на заседнала хартия в изходното отделение](#page-134-0)
- [Изчистване на заседнала хартия в устройството за двустранен печат](#page-135-0)
- [Изчистване на заседнала хартия в подаващо устройство за пликове](#page-136-0)
- [Изчистване на засядания на хартия в пощенската кутия за сортиране/подвързване с телδод на HP](#page-138-0)
- Почистване на засядания в телбода

#### <span id="page-122-0"></span>Местоположения на заседналата хартия

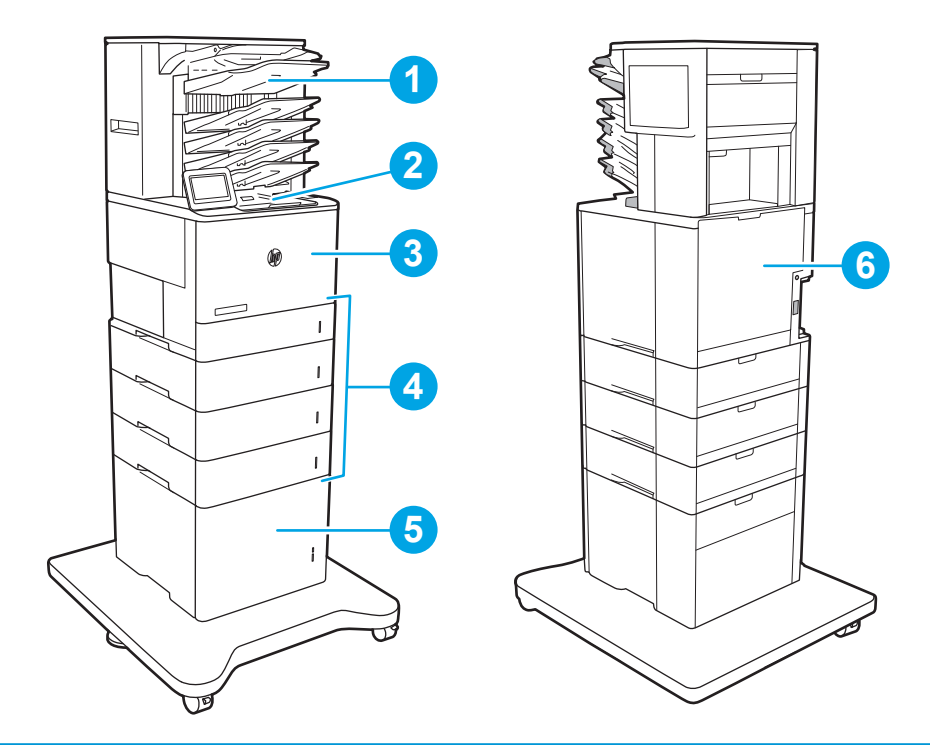

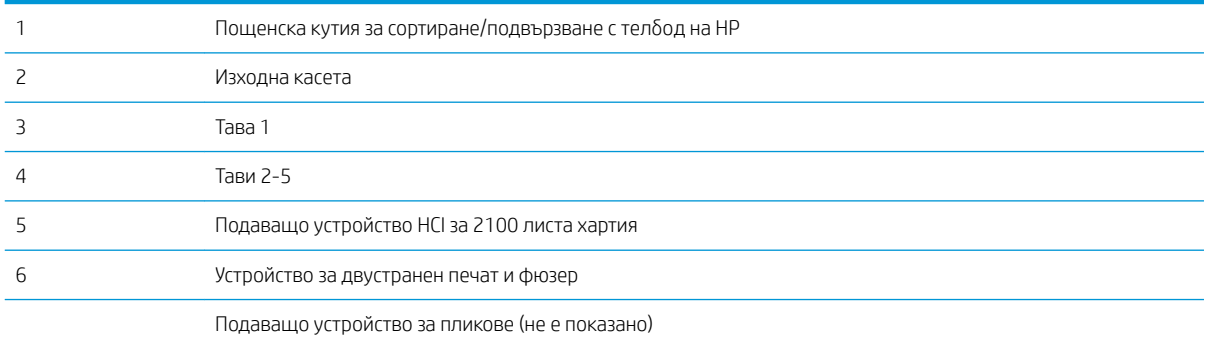

#### Автоматична навигация за почистване на заседнала хартия

Функцията за автоматична навигация ви помага да изчиствате засядания, като предоставя инструкции стъпка по стъпка на контролния панел. Когато изпълните дадена стъпка, принтерът показва инструкции за следващата стъпка, докато изпълните всички стъпки по процедурата.

#### Хартията засяда често или многократно?

За да намалите δроя на засяданията на хартия, опитайте следните решения.

**345 ВАБЕЛЕЖКА:** За да видите видеоклип, който демонстрира как да зареждате хартия по начин, който намалява δроя на задръстванията с хартия, щракнете [тук.](http://link.brightcove.com/services/player/bcpid1190528646001?bctid=ref:REFIDWDN41f38993-8adc-4b9f-9479-3170ab7282ef)

- 1. Използвайте само хартия, която отговаря на спецификациите на HP за този принтер.
- 2. Използвайте хартия, която не е намачкана, сгъната или повредена. Ако се налага, използвайте хартия от друг пакет.
- <span id="page-123-0"></span>3. Използвайте хартия, на която още не е печатано или копирано.
- 4. Уверете се, че тавата не е препълнена. Ако е така, свалете цялото тесте хартия от тавата, подравнете листата и върнете част от хартията в тавата.
- 5. Уверете се, че водачите на хартия в тавата са регулирани правилно за размера на хартията. Регулирайте водачите така, че да докосват тестето, δез да огъват листата.
- 6. Уверете се, че тавата е напълно вкарана в принтера.
- 7. Ако печатате на тежка, релефна или перфорирана хартия, използвайте функцията за ръчно подаване и подавайте листата един по един.
- 8. Отворете меню Trays (Тави) от контролния панел на принтера. Уверете се, че тавата е конфигурирана правилно за типа и размера на хартията.
- 9. Уверете се, че печатната среда е в рамките на препоръчаните спецификации.

### Почистване на заседнала хартия в Тава 1

Следната информация описва как да отстраните засядане на хартия в тава 1. При възникване на засядане на контролния панел се появява следното съоδщение и анимирана инструкция за отстраняване на засядането.

- 13.A1.XX засядане в тава 1
- 1. Ако заседналата хартия се вижда в Тава 1, изчистете засядането, като внимателно издърпайте хартията към сеδе си.

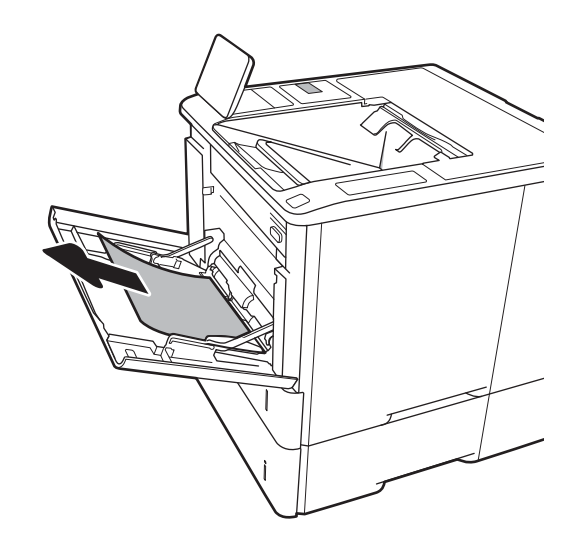

2. Затворете тава 1.

3. Издърпайте тава 2 от принтера.

4. Спуснете пластината за засядания в отвора на тава 2.

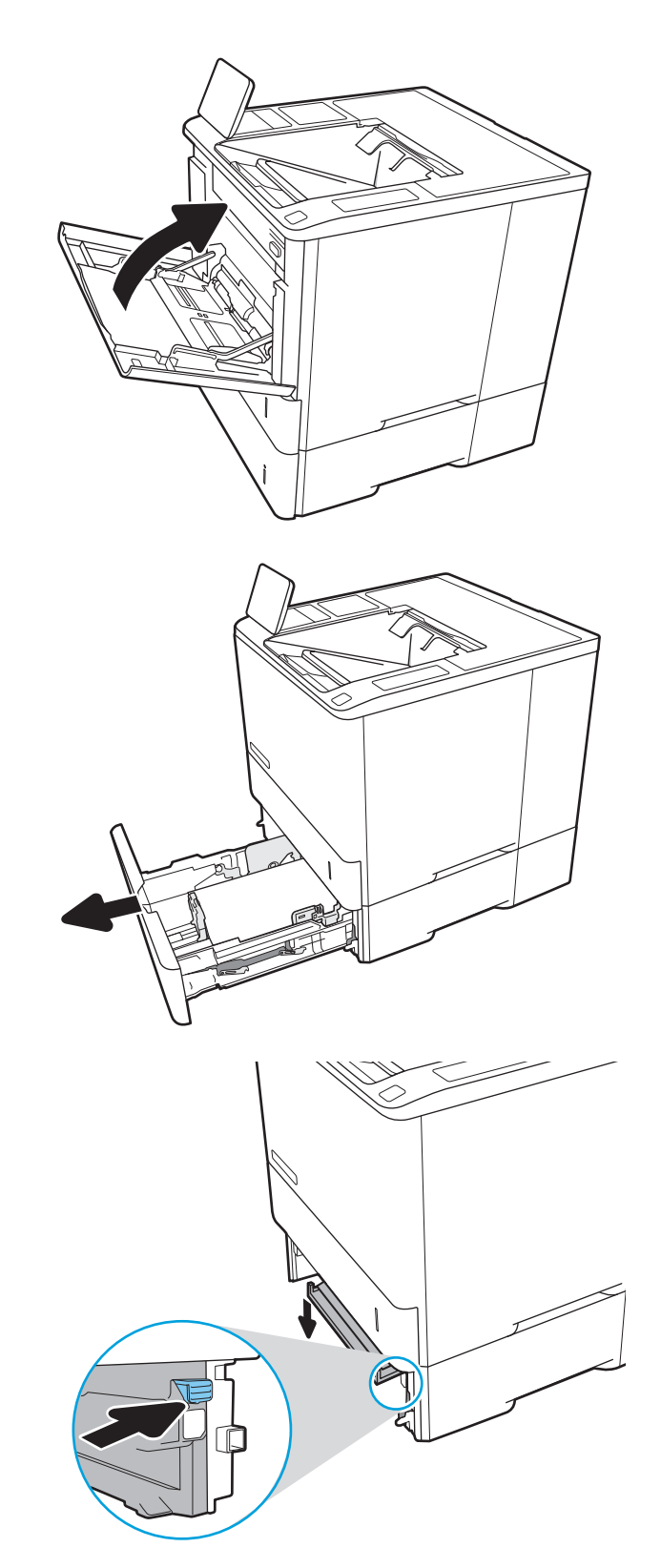

5. Издърпайте всякаква заседнала хартия право навън.

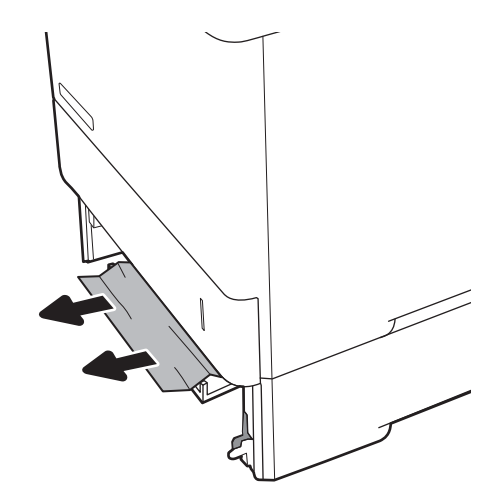

6. Повдигнете пластината за засядания обратно на мястото ѝ.

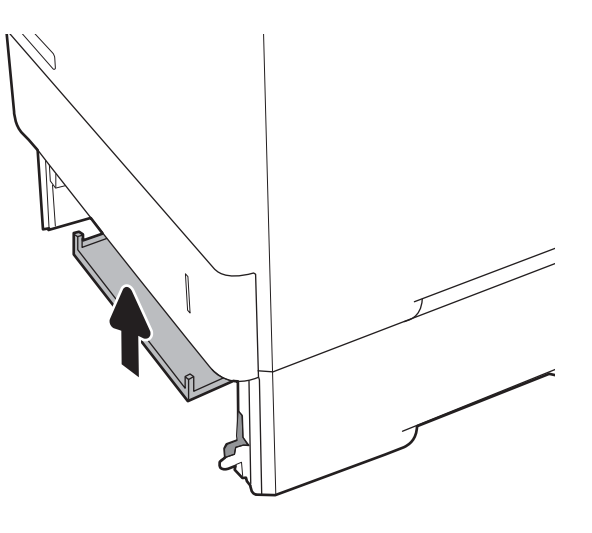

7. Поставете тава 2 в принтера.

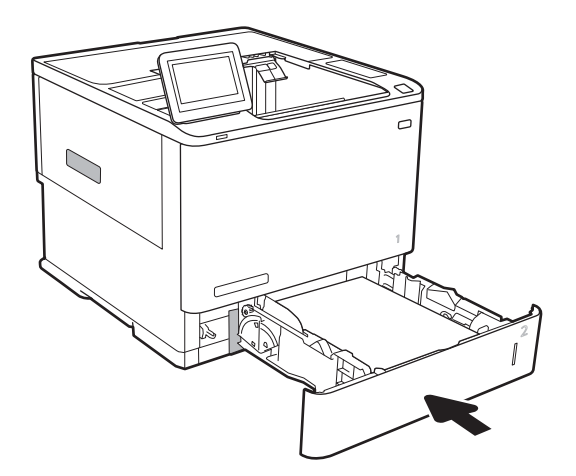

### <span id="page-126-0"></span>Изчистване на заседнала хартия в тави 2, 3, 4 или 5

Информацията по-долу описва как да отстраните засядане на хартия в тави 2, 3, 4 или 5. При възникване на засядане на контролния панел се появява едно от следните съоδщения и анимирана инструкция за отстраняване на засядането.

- 13.A2.XX засядане в тава 2
- 13.A3.XX засядане в тава 3
- 13.A4.XX засядане в тава 4
- 13.A5.XX засядане в тава 5

**ЗАБЕЛЕЖКА:** Процедурата по-долу показва тава 2. Методът за отстраняване на засядания в тави 3, 4 и 5 е същият.

1. Извадете напълно тавата от принтера чрез издърпване и леко повдигане.

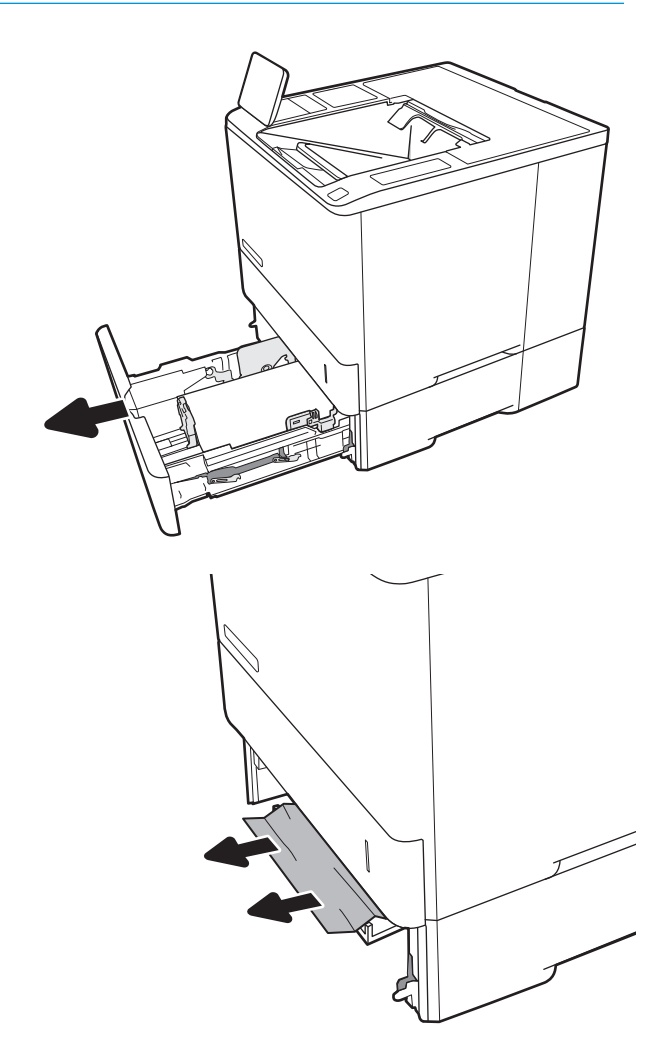

2. Премахнете всичката заседнала хартия или листите с нарушена цялост.

3. Поставете обратно и затворете тавата.

4. Отворете вратичката на задната страна на

принтера.

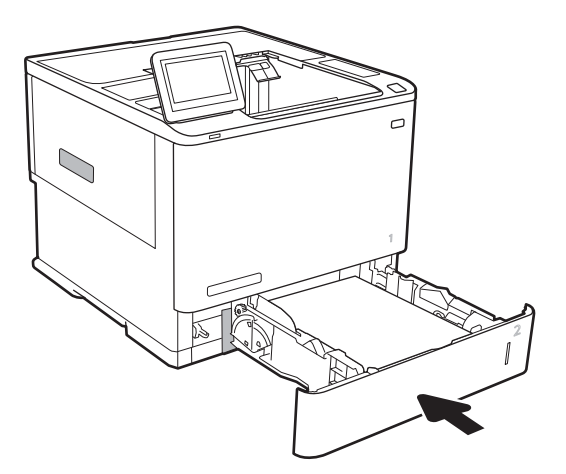

5. Извадете заседналата хартия.

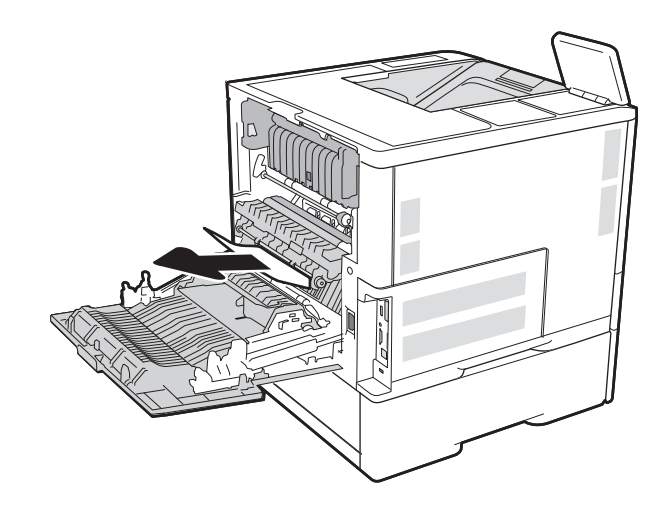

6. Извадете фюзера, като хванете ключалките от двете страни и издърпате фюзера навън от принтера.

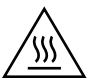

ВНИМАНИЕ: Докато принтерът работи, фюзерът може да е горещ. Изчакайте го да изстине, преди да го пипате.

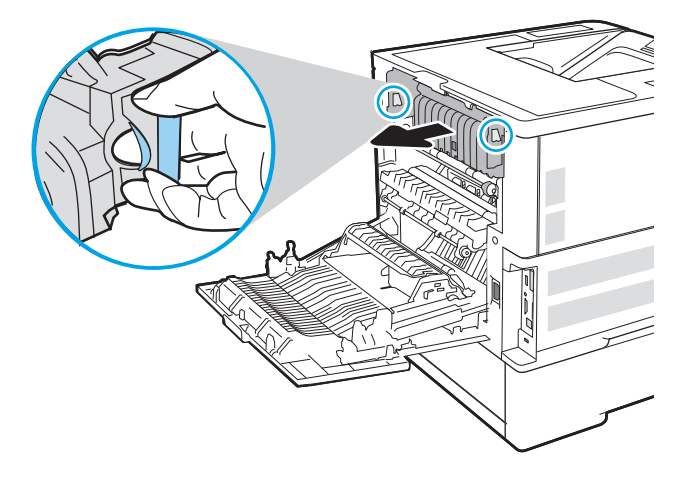

7. Извадете всякаква заседнала хартия от отвора на фюзера.

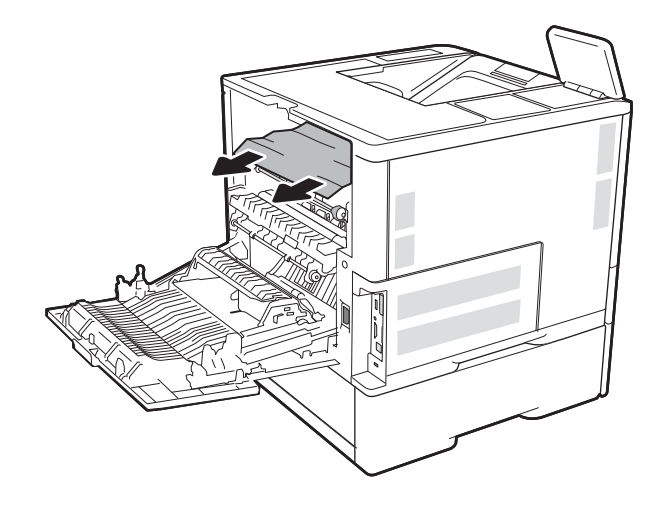

<span id="page-129-0"></span>8. Поставете отново фюзера.

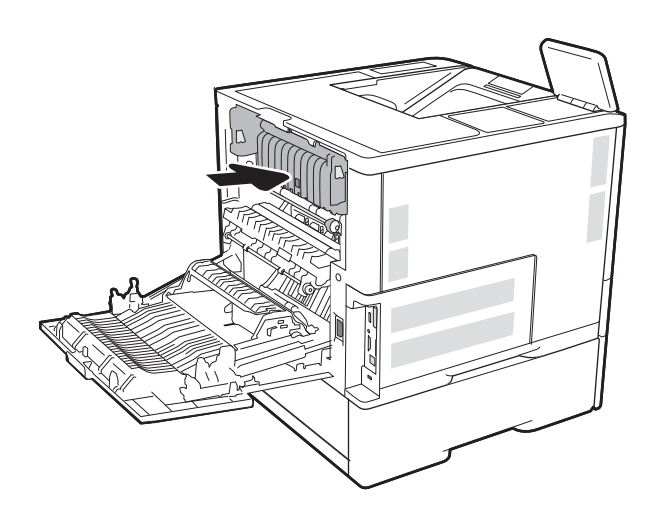

#### 9. Затваряне на задната вратичка

#### Изчистване на заседнала хартия във входната тава с голям капацитет за 2100 листа

Следната информация описва как да изчистите засядане на хартия в тавата с голям капацитет за 2100 листа. При възникване на засядане на контролния панел се появява едно от следните съоδщения и анимирана инструкция за отстраняване на засядането.

- 13.AY. XX засядане в тава Y, където Y означава номера на тавата, присвоен на HCI
- 13.FF. ЕЕ засядане отворена вратичка

1. Отворете входната тава с голям капацитет за 2100 листа.

2. Извадете и изхвърлете всякакви повредени листа хартия.

3. Извадете хартията от тавата.

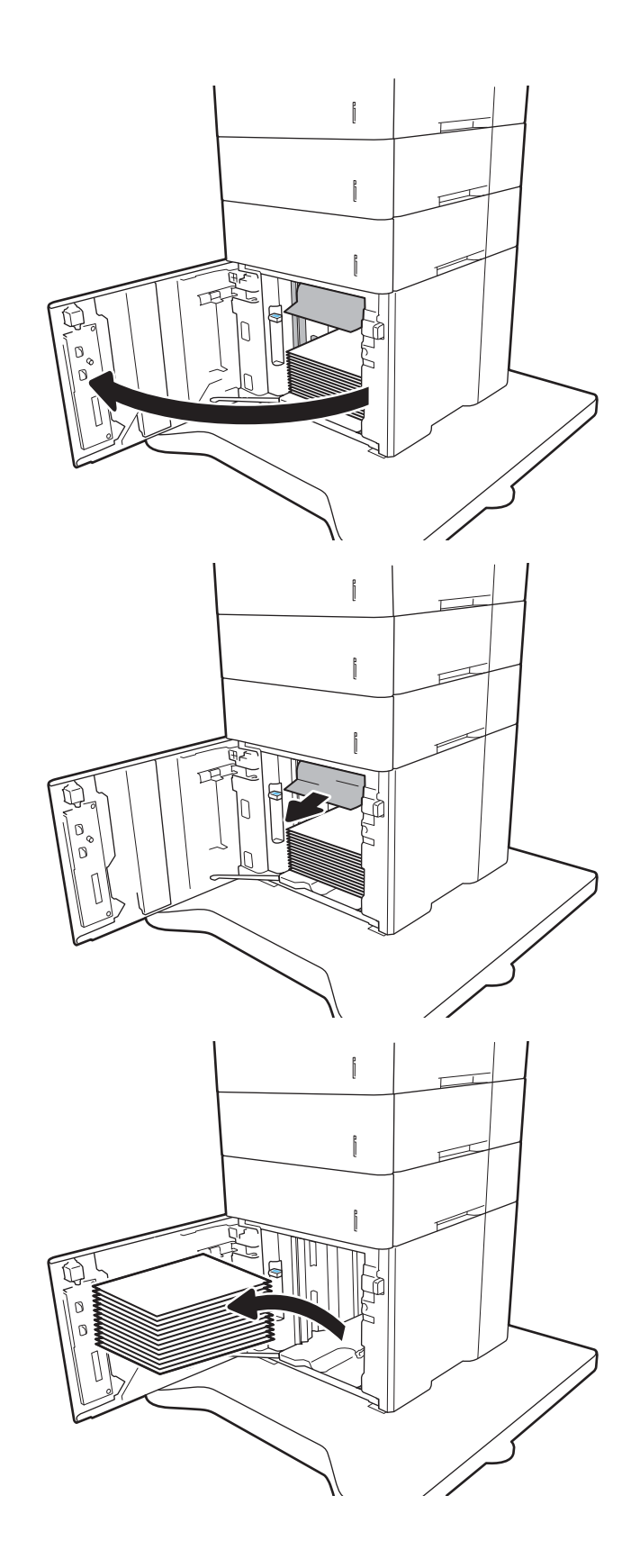

<span id="page-131-0"></span>4. Ако хартията е заседнала в зоната на подаване, издърпайте я надолу, за да я извадите.

5. Заредете цял пакет хартия в HCI. Тавата побира 2100 листа хартия.

ЗАБЕЛЕЖКА: За най-доδри резултати заредете цял пакет хартия. Избягвайте да разделяте пакетите на по-малки части.

6. Затворете вратата на HCI.

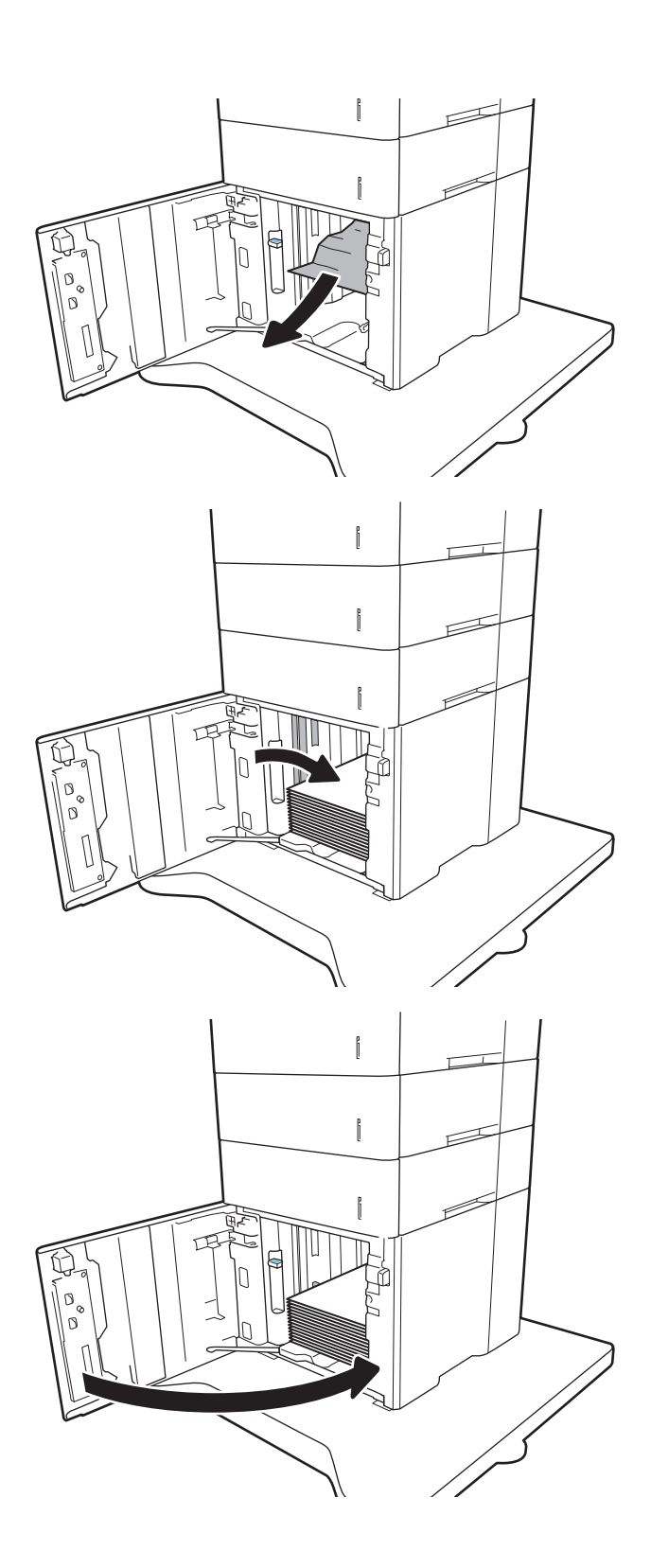

### Изчистване на заседания на хартия в задната вратичка и от областта на фюзера

Използвайте следната процедура за изчистване на заседнала хартия в задната вратичка и областта на нагревателния елемент. При възникване на засядане на контролния панел се появява едно от следните съоδщения и анимирана инструкция за отстраняване на засядането.

- 13.B2.XX засядане в <капак или вратичка>
- 13.B9. XX засядане във фюзера

Д ВНИМАНИЕ: Докато принтерът работи, нагревателният елемент може да е горещ. Изчакайте го да изстине, преди да чистите засядания.

1. Отворете вратичката на задната страна на принтера.

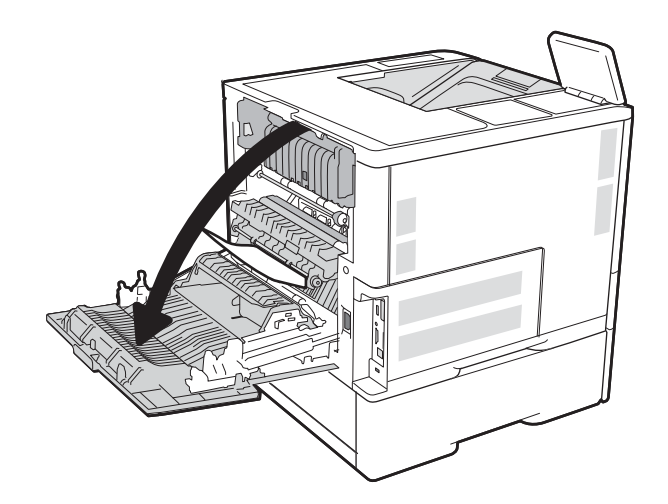

2. Извадете заседналата хартия.

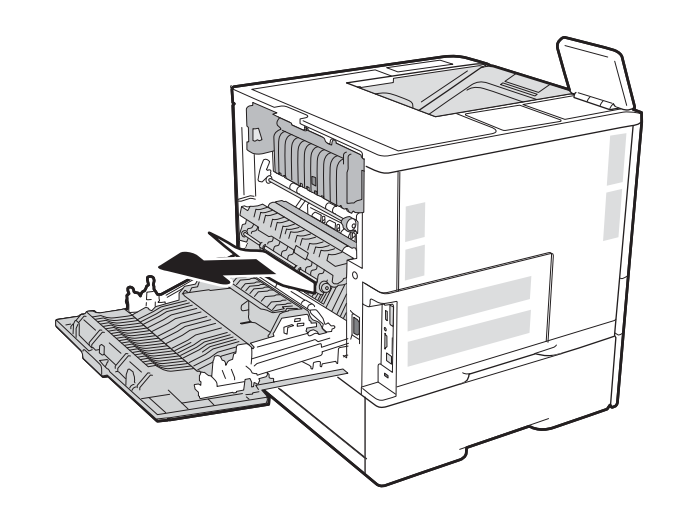

3. Извадете фюзера, като хванете ключалките от двете страни и издърпате фюзера навън от принтера.

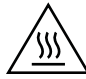

ВНИМАНИЕ: Докато принтерът работи, фюзерът може да е горещ. Изчакайте го да изстине, преди да го пипате.

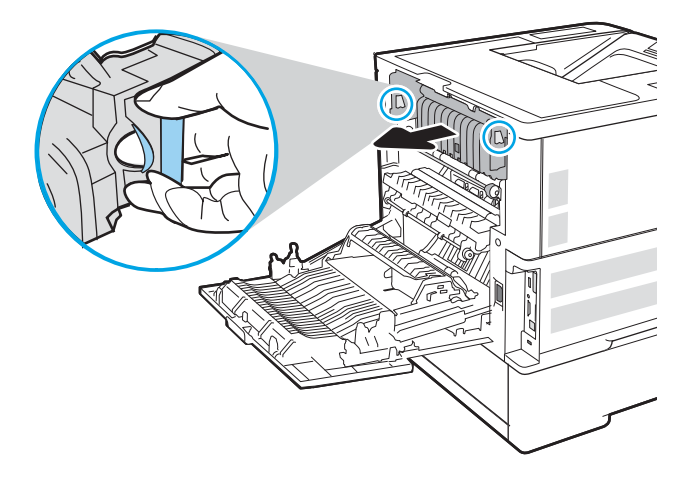

4. Извадете всякаква заседнала хартия от отвора на фюзера.

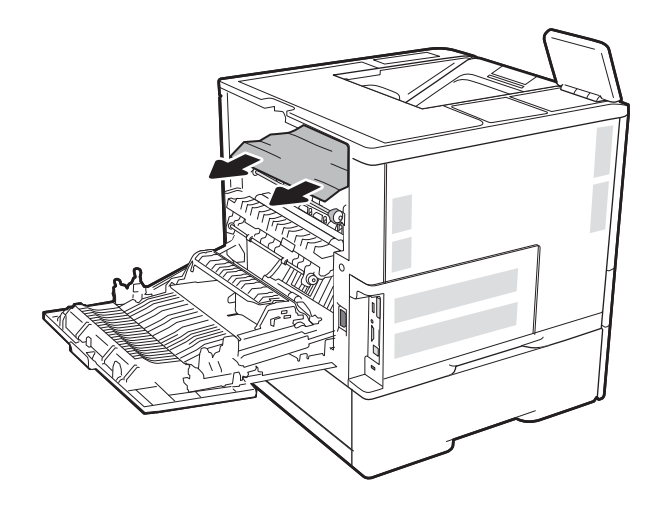

<span id="page-134-0"></span>5. Поставете отново фюзера.

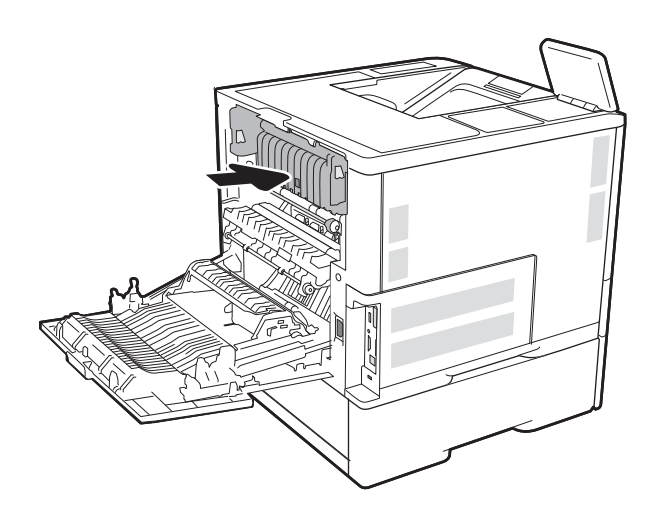

6. Затваряне на задната вратичка

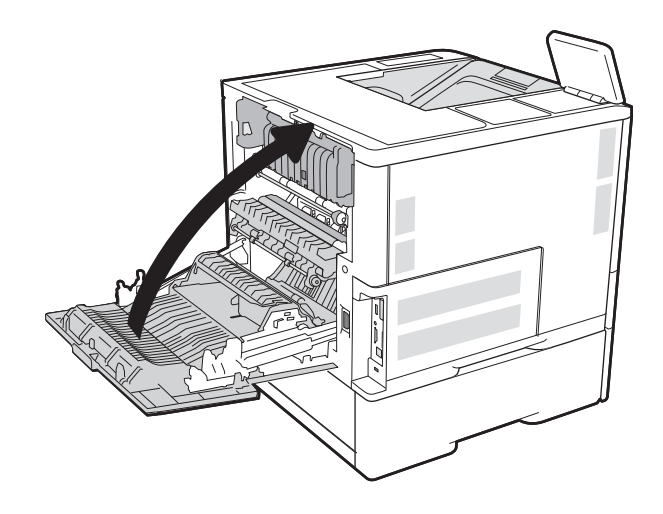

### Изчистване на заседнала хартия в изходното отделение

Следната информация описва как да отстраните хартия, заседнала в изходната касета. При възникване на засядане на контролния панел се появява следното съоδщение и анимирана инструкция за отстраняване на засядането.

13.E1. XX засядане в стандартната изходна касета

<span id="page-135-0"></span>1. Ако в изходната касета се вижда хартия, хванете водещия ръδ на хартията и я извадете.

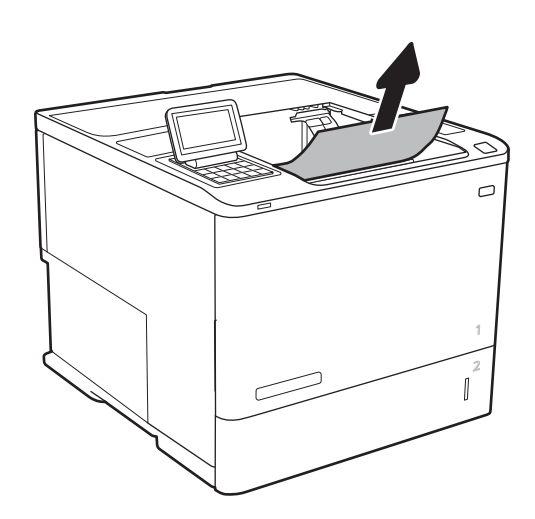

### Изчистване на заседнала хартия в устройството за двустранен печат

Използвайте следната процедура за проверка на хартията на всички възможни за засядане на хартия места в автоматичното устройство за двустранен печат. При възникване на засядане на контролния панел се появява анимирана инструкция за отстраняване на засядането.

- 13.CX. XX засядане в устройството за двустранен печат
- 13.DX. XX засядане в устройството за двустранен печат
- 13.B2.XX засядане в <капак или вратичка>
- 1. Отворете вратичката на задната страна на принтера.

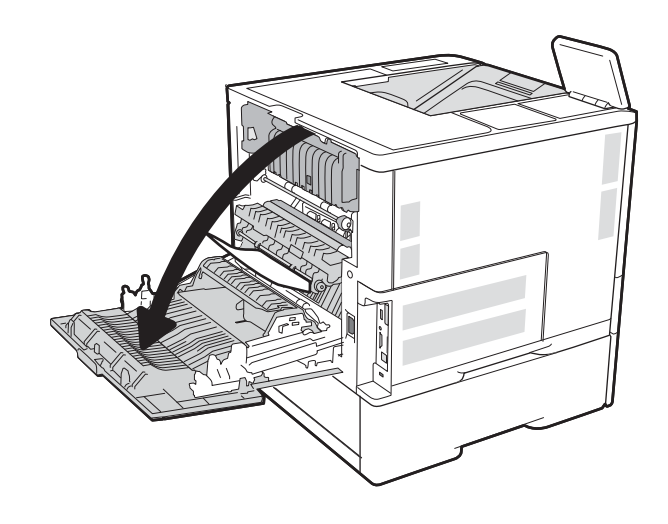

<span id="page-136-0"></span>2. Извадете заседналата хартия.

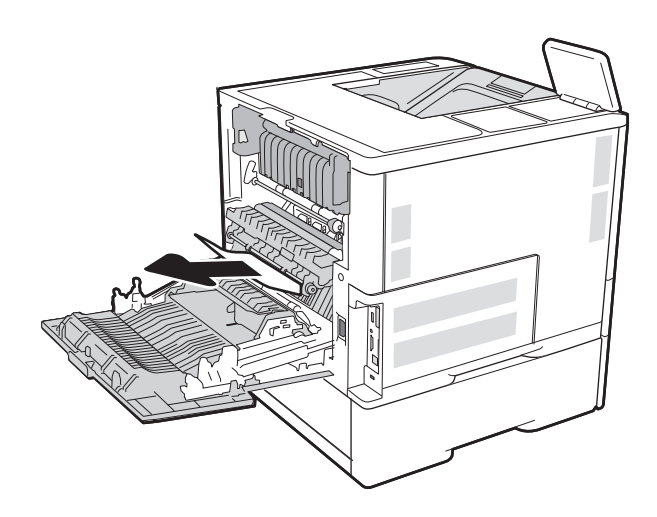

3. Затваряне на задната вратичка

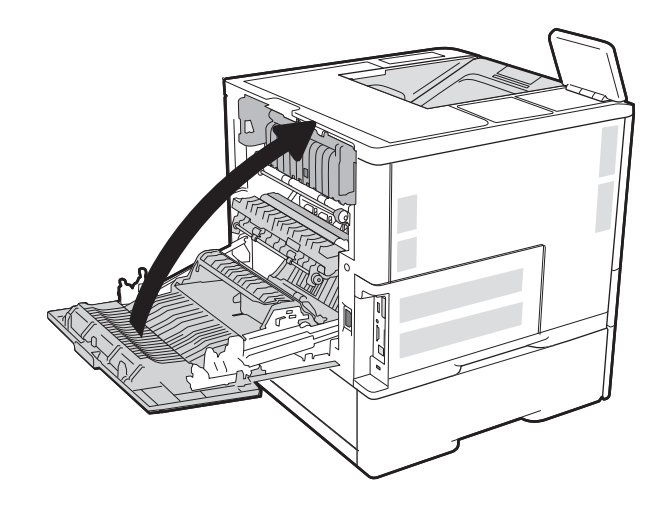

#### Изчистване на заседнала хартия в подаващо устройство за пликове

Използвайте следната процедура за отстраняване на заседнала хартия в подаващото устройство за пликове. При възникване на засядане на контролния панел се появява едно от следните съоδщения и анимирана инструкция за отстраняване на засядането.

- 13.A3.XX засядане в тава 3
- 13.A4.XX засядане в тава 4

1. Извадете напълно тавата от принтера чрез издърпване и леко повдигане.

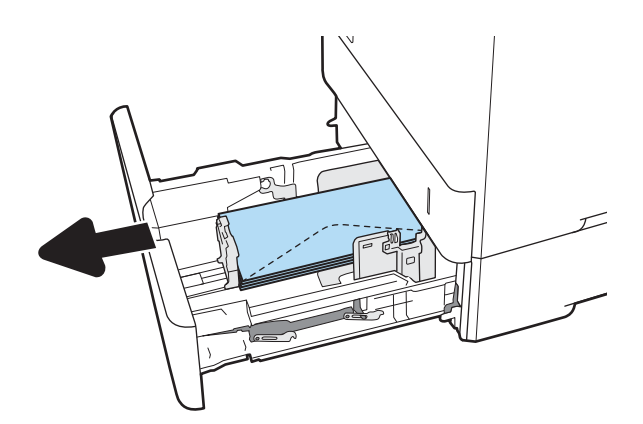

2. Извадете всякакви заседнали или повредени пликове от тавата.

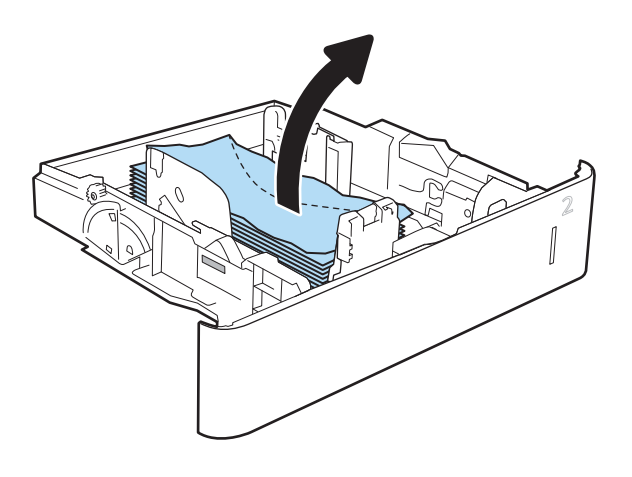

<span id="page-138-0"></span>3. Отстранете всякакви пликове от подаващите ролки вътре в принтера.

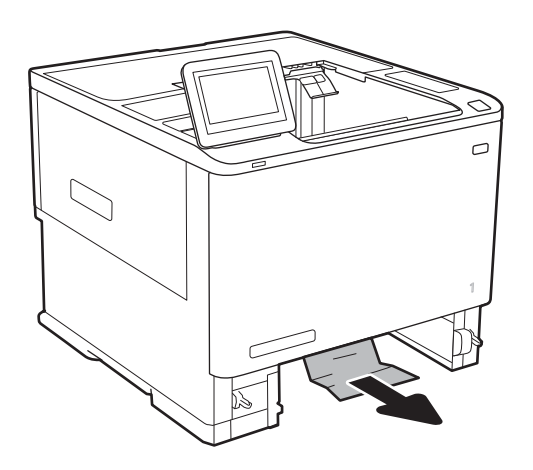

4. Поставете обратно и затворете тавата.

#### Изчистване на засядания на хартия в пощенската кутия за сортиране/подвързване с телδод на HP

Следната информация описва как да отстраните хартия, заседнала в пощенската кутия за сортиране/ подвързване с телδод на HP. При възникване на засядане на контролния панел се появява анимирана инструкция за отстраняване на засядането.

13.E1. XX засядане в стандартната изходна касета

13.70.xx MBM засядане

<span id="page-139-0"></span>1. Извадете всякаква заседнала хартия от изходните касети на пощенската кутия за сортиране/подвързване с телδод на HP.

2. Отворете вратичката за достъп до засядането, която се намира отзад на телδод΄/ подреждащото устройство. Ако вътре във вратата за достъп до засядането се вижда заседнала хартия, тогава я издърпайте право нагоре и я отстранете.

3. Затворете вратичката за достъп до засядането на пощенската кутия за сортиране/подвързване с телδод на HP.

### Почистване на засядания в телбода

Следната информация описва как да отстраните телчета, заседнали в пощенската кутия за сортиране/ подвързване с телδод на HP. При възникване на засядане на контролния панел се появява анимирана инструкция за отстраняване на засядането.

13.8 X. XX – засядане в телбода/подреждащото устройство

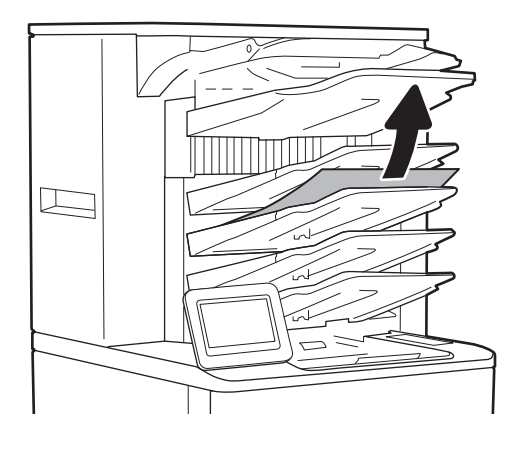

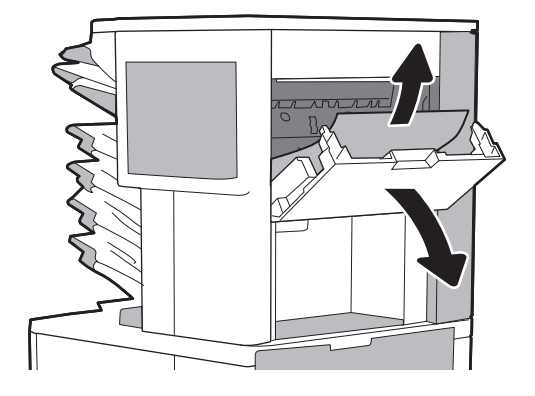

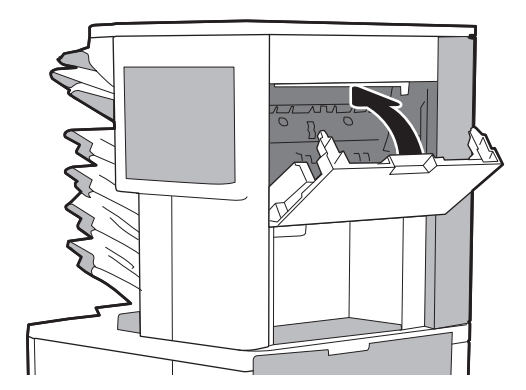

1. Отворете вратичката на телбода.

2. Изтеглете цветната дръжка на касетата със скоδи за телδод, след което издърпайте касетата право навън.

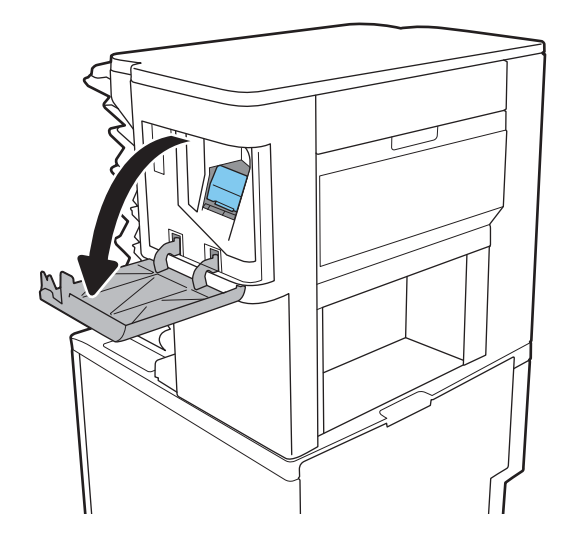

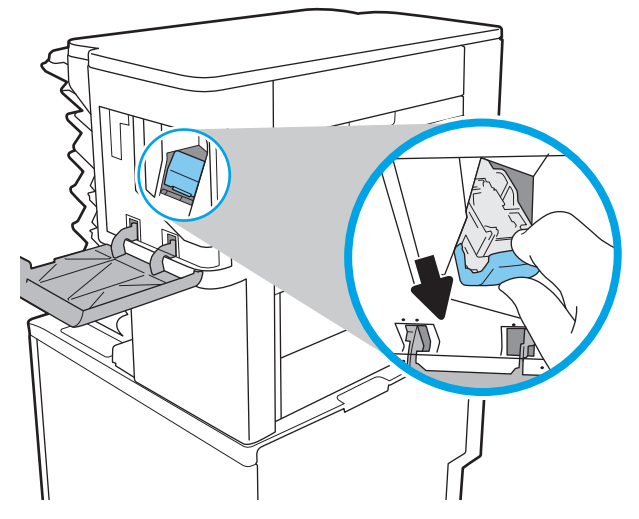

3. Повдигнете лостчето, намиращо се отзад на касетата за телδод.

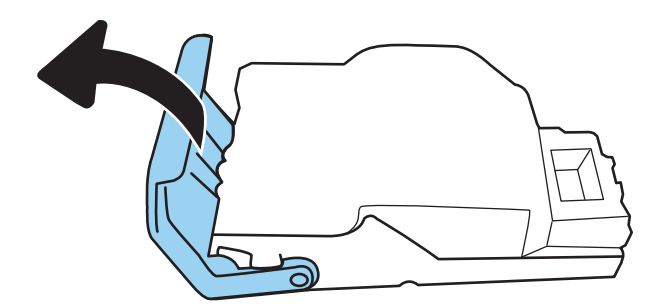

4. Отстранете заседналите скоδи.

5. Затворете лостчето, намиращо се отзад на касетата за телδод. Уверете се, че щраква на мястото си.

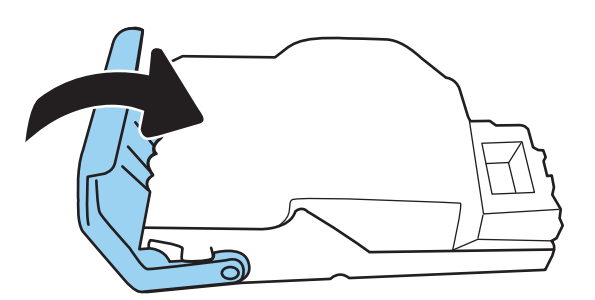

6. Поставете касетата със скоби в телбода и натиснете цветната дръжка, докато щракне на мястото си.

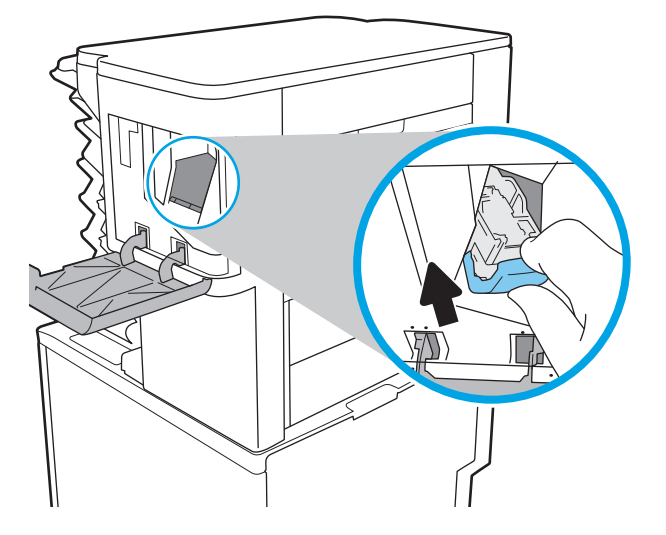

7. Затворете вратичката на телбода.

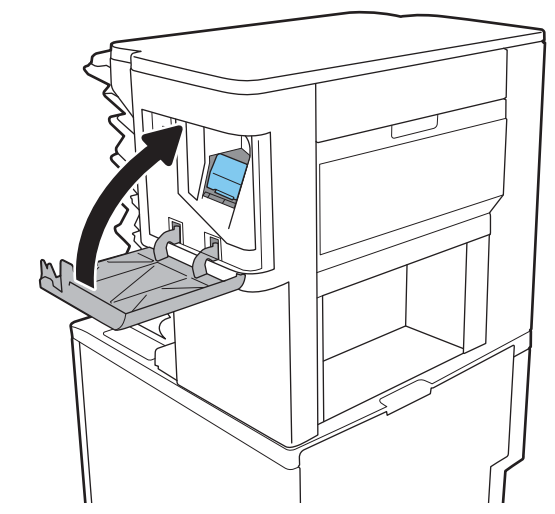

# <span id="page-142-0"></span>Подобряване на качеството на печат

### Въведение

- Печатайте от друга софтуерна програма
- Проверка на настройката за тип хартия на заданието за печат
- [Проверка на състоянието на тонер касетата](#page-143-0)
- [Печат на почистваща страница](#page-143-0)
- [Визуална проверка на тонер касетата](#page-144-0)
- [Проверка на хартията и средата за печат](#page-144-0)
- [Опитайте друг драйвер за печат](#page-145-0)
- [Проверка на настройката за EconoMode](#page-146-0)
- [Регулиране на плътността на печата](#page-147-0)

Ако принтерът има проδлеми с качеството на печат, опитайте следните решения в представения ред за решаване на проблема.

### Печатайте от друга софтуерна програма

Опитайте да печатате от друга софтуерна програма. Ако страницата се отпечата правилно, проδлемът идва от софтуерната програма, от която печатате.

#### Проверка на настройката за тип хартия на заданието за печат

Проверете настройката на типа на хартията при печат от софтуерна програма и дали печатните страници имат петна, размивания или тъмен печат, нагъната хартия, пръснати точки от тонер, разхлабен тонер или малки площи с липсващ тонер.

#### Проверка на настройката за вида на хартията (Windows)

- 1. От софтуерната програма изδерете опция Print (Печат).
- 2. Изберете принтера, след което щракнете върху бутона Properties (Свойства) или Preferences (Предпочитания).
- 3. Щракнете върху раздел Хартия/Качество.
- 4. В падащия списък Тип на хартията кликнете върху опцията Още....
- 5. Разширете списъка за Типът е: опциите.
- 6. Разширете категорията на типовете хартия, които най-доδре описват вашата хартия.
- 7. Изберете опцията за типа на използваната от вас хартия и натиснете бутона ОК.
- 8. Щракнете върху бутона ОК, за да затворите диалоговия прозорец Свойства на документа. В диалоговия прозорец Print (Печат) щракнете върху бутона ОК, за да отпечатате заданието.

#### <span id="page-143-0"></span>Проверка на вида хартия (Mac OS X)

- 1. Кликнете върху менюто Filе (Файл) и след това върху Print (Печат).
- 2. В менюто Printer (Принтер) изδерете принтера.
- 3. По подразбиране драйверът за печат показва менюто Copies & Pages (Копия и страници). Изберете падащия списък с менюта, и след това кликнете върху менюто **Finishing** (Завършване).
- 4. Изберете тип от падащия списък Media Type (Тип носител).
- 5. Кликнете върху бутона Print (Печат).

#### Проверка на състоянието на тонер касетата

Следвайте тези стъпки за проверка на очаквания оставащ живот на тонер касетите и ако е приложимо, състоянието на други заменими части за поддръжка.

- 1. Печат на страница за състоянието на консумативите
	- а. От началния екран на контролния панел на принтера отворете менюто Отчети.
	- б. Отворете менюто Страница за конфигурация/състояние.
	- в. Изберете Страница за състоянието на консумативите и след това изберете Печат за отпечатване на страницата.
- 2. Проверка на състоянието на консумативите
	- а. Погледнете отчета за състояние на консумативите, за да проверите процента на оставащия живот на тонер касетите и ако е приложимо – състоянието на другите заменими части за поддръжка.

Проδлеми с качеството на печат може да възникнат, когато използвате тонер касета, която е δлизо до края на своя живот. Страницата за състояние на консумативите указва кога нивото на консуматива е твърде ниско. Когато консумативът на HP достигне този много нисък праг, гаранцията HP premium protection warranty за този консуматив приключва.

Не е неоδходимо да се подменя тонер касетата освен ако качеството на печат вече не е приемливо. Имайте предвид да си подготвите резервна касета, в случай че качеството на печат стане неприемливо.

Ако определите, че трябва да смените тонер касетата или други заменими части за поддръжка, страницата за състоянието на консумативите показва номерата на оригинални части на НР.

б. Проверете, за да видите дали използвате оригинална касета на НР.

Оригиналната тонер касета на НР има думите "HP" или "Hewlett-Packard" или емблемата на НР върху сеδе си. За повече информация относно идентифицирането на касетите на НР вижте [www.hp.com/go/learnaboutsupplies](http://www.hp.com/go/learnaboutsupplies).

#### Печат на почистваща страница

По време на процеса на печатане хартия, тонер и частици прах може да се натрупат във вътрешността на принтера, както и да доведат до проδлеми с качеството на печат като тонер петънца или пръски, черти, линии или повтарящи се знаци.

Следвайте тези стъпки, за да почистите хартиените пътища на принтера.
- <span id="page-144-0"></span>1. От началния екран на контролния панел на принтера отворете менюто Инструменти за поддръжка.
- 2. Отворете следните менюта:
	- Техническо обслужване
	- Calibration/Cleaning (Калибриране/почистване)
	- Почистваща страница
- **3. Изберете Print (Печат), за да отпечатате страница.**

Съоδщението Cleaning (Почистване) се показва на контролния панел на продукта. Процесът на почистване отнема няколко минути. Не изключвайте принтера, докато не приключи почистването. Когато приключи, изхвърлете отпечатаната страница.

#### Визуална проверка на тонер касетата

Следвайте тези стъпки, за да инспектирате всяка тонер касета.

- 1. Извадете тонер касетите от принтера и се уверете, че запечатващата лента е свалена.
- 2. Проверете чипа памет за повреда.
- З. Проверете повърхността на зеления барабан за изображенията.

 $\bigwedge$ ВНИМАНИЕ: Не пипайте барабана за изображения. Отпечатъците от пръсти върху барабана за изображения може да причинят проблеми с качеството на печат.

- 4. Ако забележите някакви надрасквания, отпечатъци от пръсти или други повреди по барабана за изображенията, сменете тонер касетата.
- 5. Монтирайте отново тонер касетата и разпечатайте няколко страници, за да видите дали проδлемът е решен.

## Проверка на хартията и средата за печат

#### Стъпка едно: Използване на хартия, която отговаря на спецификациите на HP

Някои проδлеми с качеството на печата произлизат от използването на хартия, която не отговаря на спецификациите на HP.

- Винаги използвайте хартия от тип и с тегло, която този принтер поддържа.
- Използвайте хартия с добро качество и без разрези, белези, скъсани участъци, петна, ронливи частици, прах, набръчквания, празни пространства и нагънати или превити краища.
- Използвайте хартия, на която още не е печатано.
- Използвайте хартия, която не съдържа метален материал, като например искрящи продукти.
- Използвайте хартия, предназначена за лазерни принтери. Не използвайте хартия, предназначена за само за мастилено-струйни принтери.
- Не използвайте хартия, която е твърде груба. Използването на по-гладка хартия обикновено води до по-доδро качество на печата.

#### Стъпка две: Проверка на околната среда

Околната среда може пряко да се отрази върху качество на печат и е често срещана причина за проδлеми с качество или зареждане с хартия. Пробвайте следните решения:

- Преместете принтера далеч от ветровити места, като например отворени прозорци и врати или климатици.
- Уверете се, че принтерът не е изложен на температура или влажност извън спецификациите на продукта.
- Не поставяйте принтера в ограничено пространство, като например шкаф.
- Поставете принтера на твърда равна повърхност.
- Отстранете всичко, което блокира вентилационните отвори на принтера. На принтера му е нужен доδър въздушен поток от всички страни, включително и горната част.
- Предпазвайте принтера от пренасяни по въздуха замърсявания, прах, пара, грес или други елементи, които може да оставят остатъци във вътрешността му.

#### Стъпка три: Настройка на подравняването на отделните тави

Следвайте тези стъпки, когато текстовете или изображенията не са центрирани или подравнени правилно върху отпечатаната страница при печат от конкретни тави.

- 1. От началния екран на контролния панел на принтера отворете менюто Настройки.
- 2. Отворете следните менюта:
	- **Печат**
	- Качество на печат
	- Image Registration (Центриране на изображение)
- 3. ͬзδерете тавата за настройка.
- 4. Изберете Print Test Page (Печат на тестова страница) и след това следвайте указанията на отпечатаните страници.
- 5. Изберете Print Test Page (Печат на тестова страница) **отново, за да проверите резултатите и след това** направете допълнителни корекции при неоδходимост.
- 6. ͬзδерете Готово, за да запазите настройките

#### Опитайте друг драйвер за печат

Опитайте друг драйвер за печат, когато печатате от софтуерна програма, и отпечатаните страници имат неочаквани линии в графиките, липсващ текст, липсващи изображения, неправилно форматиране или заменени шрифтове.

Изтеглете някой от следните драйвери от уебсайта на HP: [www.hp.com/](http://www.hp.com/support/ljM608)support/liM607, www.hp.com/ [support/ljM608](http://www.hp.com/support/ljM608), or [www.hp.com/support/ljM609.](http://www.hp.com/support/ljM609)

<span id="page-146-0"></span>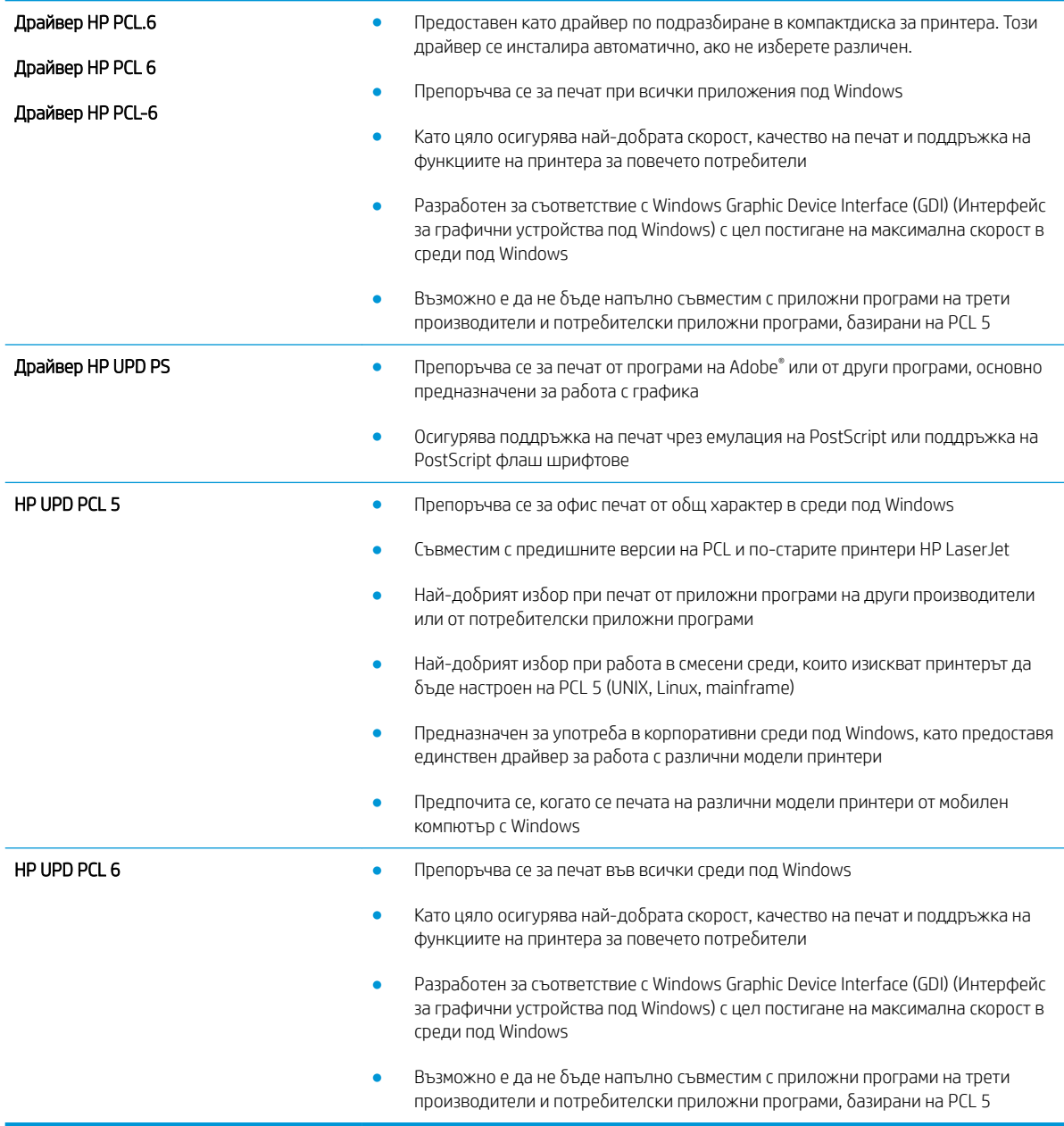

## Проверка на настройката за EconoMode

HP не препоръчва постоянно използване на EconoMode (Икономичен режим). Ако използвате непрекъснато EconoMode (Икономичен режим), е възможно тонерът да издържи по-дълго от механичните части на тонер касетата. Ако качеството на печат започне да се влошава и вече не е задоволително, помислете за смяна на тонер касетата.

#### **28 ЗАБЕЛЕЖКА:** Тази функция е достъпна с драйвера PCL 6 на принтера за Windows. Ако не използвате този драйвер, можете да разрешите функцията с помощта на вградения уеδ сървър на HP.

Следвайте тези стъпки, ако цялата страница е твърде тъмна или светла.

- 1. От софтуерната програма изδерете опция Печат.
- 2. Изберете принтера, след което щракнете върху бутона Properties (Свойства) или Preferences (Предпочитания).
- З. Щракнете върху раздела Хартия/качество, и намерете областта Качество на печат.
- 4. Използвайте следните настройки, ако цялата страница е твърде тъмна:
	- Изберете опцията 600 dpi.
	- Изберете квадратчето EconoMode, за да активирате.

Използвайте следните настройки, ако цялата страница е твърде светла:

- Изберете опцията FastRes 1200.
- Изчистете квадратчето **EconoMode**, за да дезактивирате.
- 5. Щракнете върху бутона ОК, за да затворите диалоговия прозорец Свойства на документа. В диалоговия прозорец Печат щракнете върху ОК, за да отпечатате заданието.

#### Регулиране на плътността на печата

Изпълнете следните стъпки, за да регулирате плътността на печат.

- 1. От началния екран на контролния панел на принтера отворете менюто Настройки.
- 2. Отворете следните менюта:
	- Печат
	- Качество на печат
	- Toner Density (Плътност на тонера)
- 3. Преместете плъзгача към По-малко или Повече до желаната настройка на плътността.

# <span id="page-148-0"></span>Таблица за дефекти в изображението

#### Таблица 6-1 Бърза справка с таблицата за дефекти в изображенията

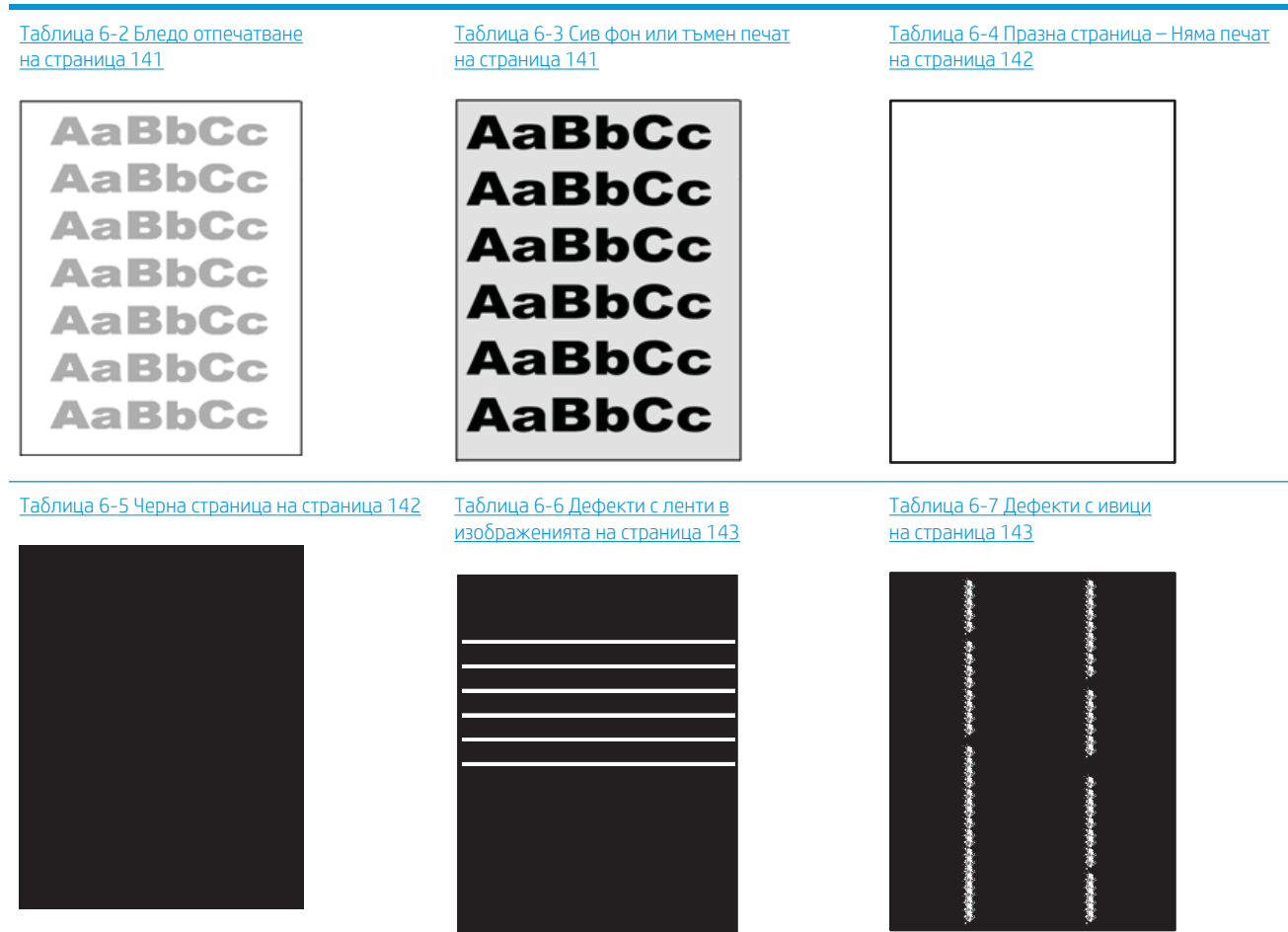

#### Таблица 6-1 Бърза справка с таблицата за дефекти в изображенията (продължение)

Таблица 6-8 [Дефекти с фиксиране/](#page-153-0) [нагревателен елемент на страница 144](#page-153-0)

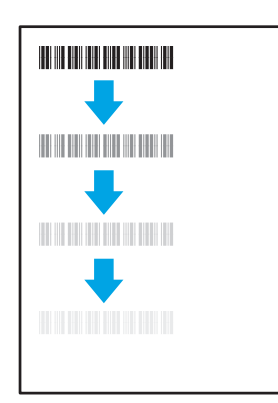

Таблица 6-9 Дефекти с разположението на изображението [на страница 145](#page-154-0)

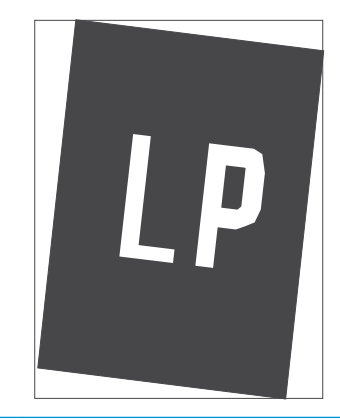

Таблица 6-10 [Дефекти с регистриране на](#page-154-0) [цветова равнина \(само за цветни модели\)](#page-154-0)  [на страница 145](#page-154-0)

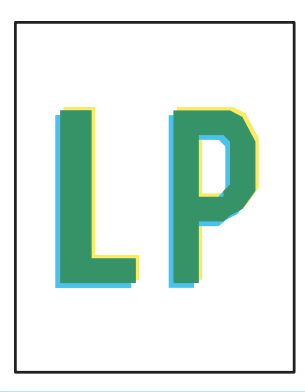

#### Таблица 6-11 [Изходни дефекти](#page-155-0) [на страница 146](#page-155-0)

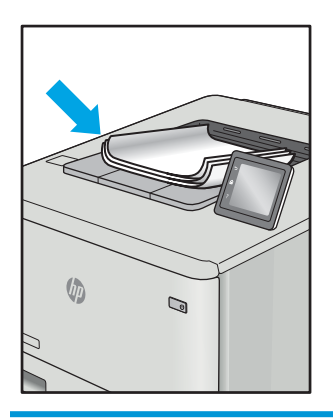

Дефекти в изображението, независимо от причината, могат често да се разрешат с помощта на същите стъпки. Използвайте следните стъпки като отправна точка за разрешаване на проδлеми с дефекти на изображението.

- 1. Отпечатайте повторно документа. По естеството си дефектите в качеството на печат може да се повяват периодично или да изчезват напълно при непрекъснат печат.
- 2. Проверете състоянието на касетата или касетите. Ако касета е в състояние Много ниско ниво (номиналният срок на експлоатация е преминал), сменете касетата.
- 3. Уверете се, че настройките на драйвера и на режима на печат на тавата отговарят на носителя, който е зареден в тавата. Опитайте да използвате различен пакет носител или друга тава. Опитайте да използвате различен режим на печат.
- 4. Уверете се, че принтерът е в рамките на поддържания диапазон на работна температура/влажност.
- 5. Уверете се, че типът на хартията, размерът и теглото се поддържат от принтера. Вижте страницата за поддръжка на принтера в [support.hp.com](http://support.hp.com) за списък с поддържаните размери и типове хартия за принтера.
- 385 ВАБЕЛЕЖКА: Терминът "изпичане" се отнася до частта от процеса на отпечатване, където тонерът се нанася върху хартията.

<span id="page-150-0"></span>Следващите примери описват хартия с размер Letter, която е преминала първо през късия край на принтера.

#### Таблица 6-2 Бледо отпечатване

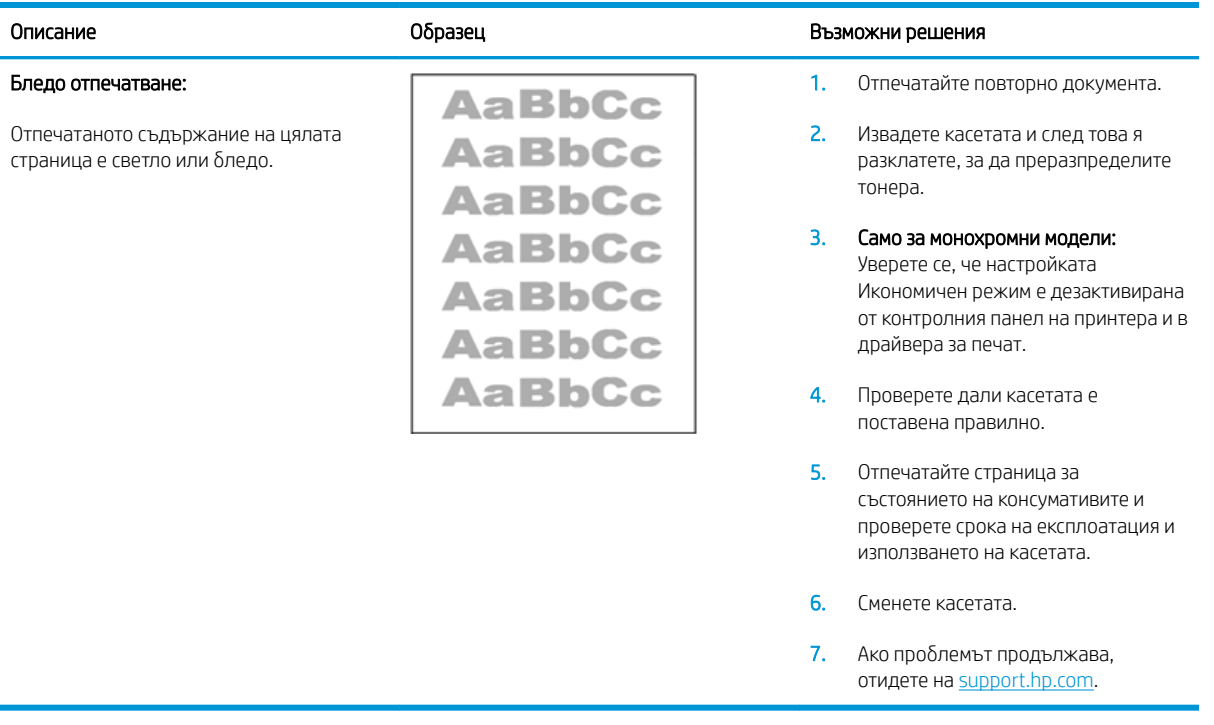

#### Таблица 6-3 Сив фон или тъмен печат

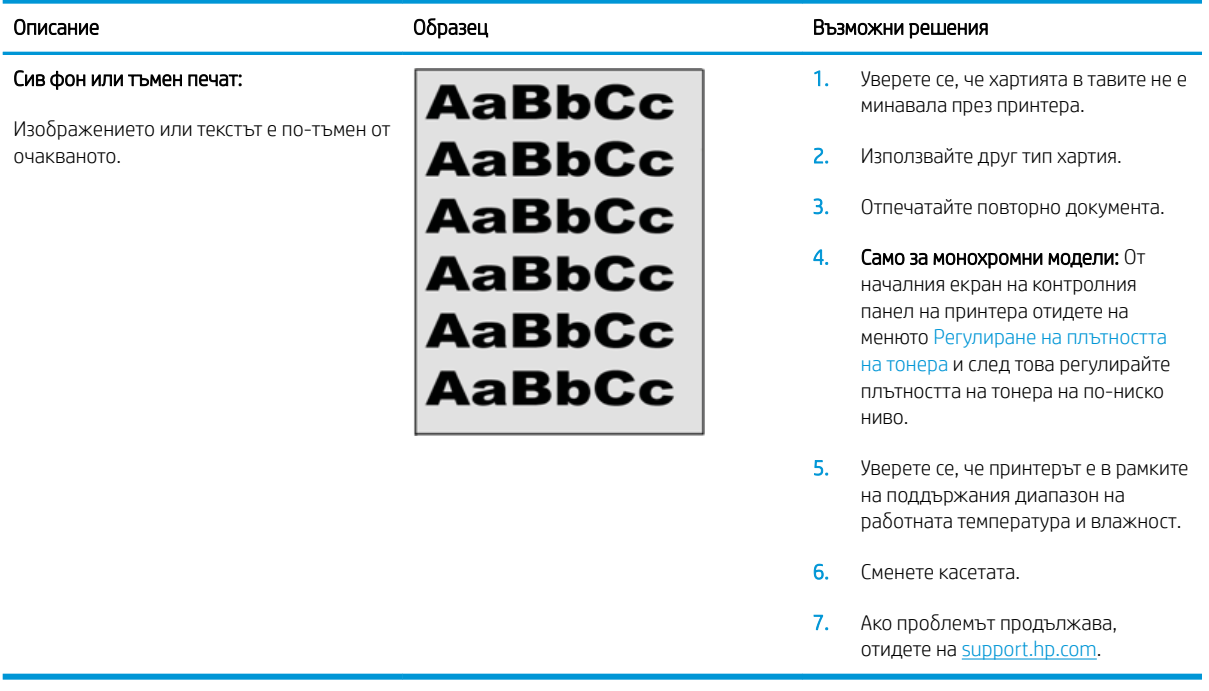

#### <span id="page-151-0"></span>Таблица 6-4 Празна страница – Няма печат

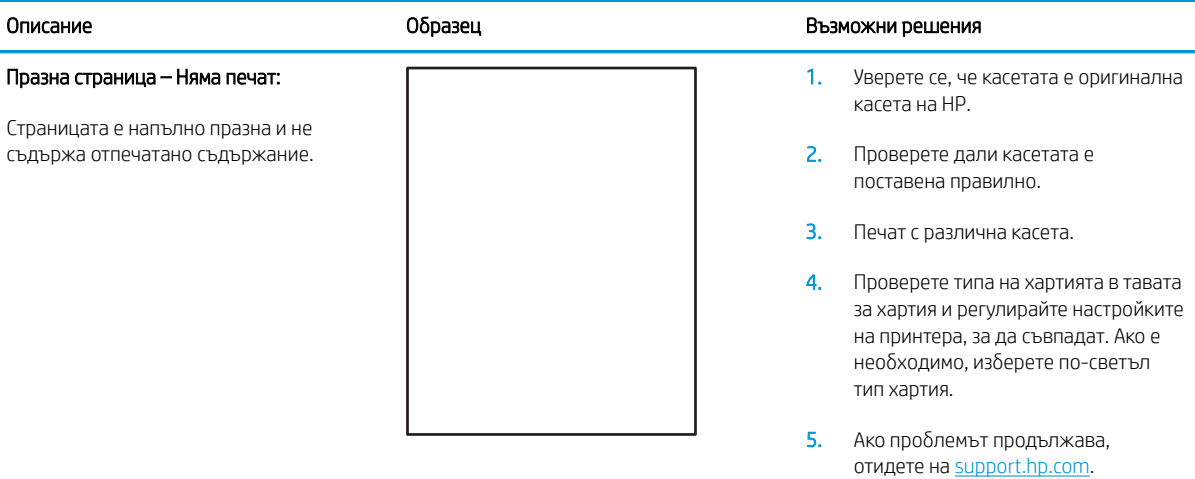

## Таблица 6-5 Черна страница

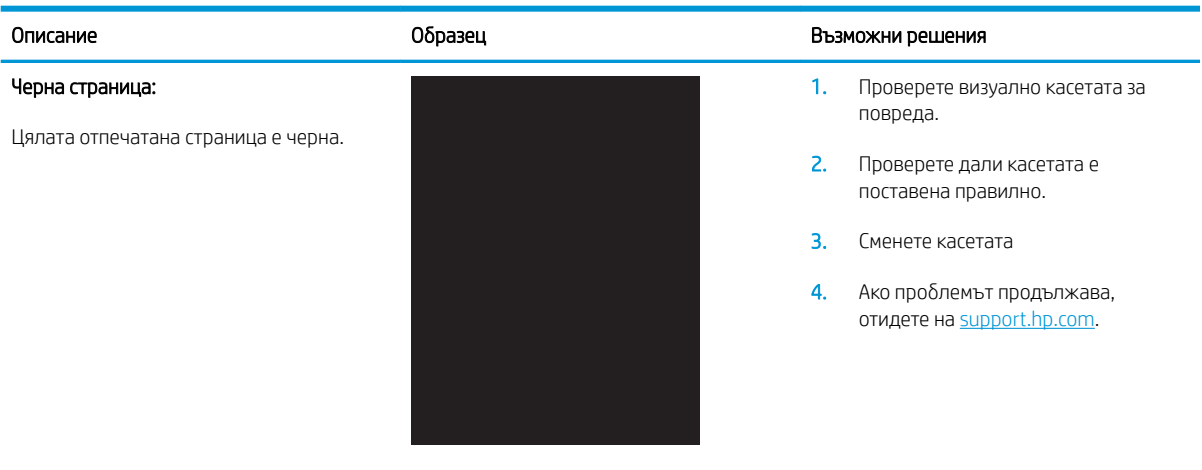

#### <span id="page-152-0"></span>Таблица 6-6 Дефекти с ленти в изображенията

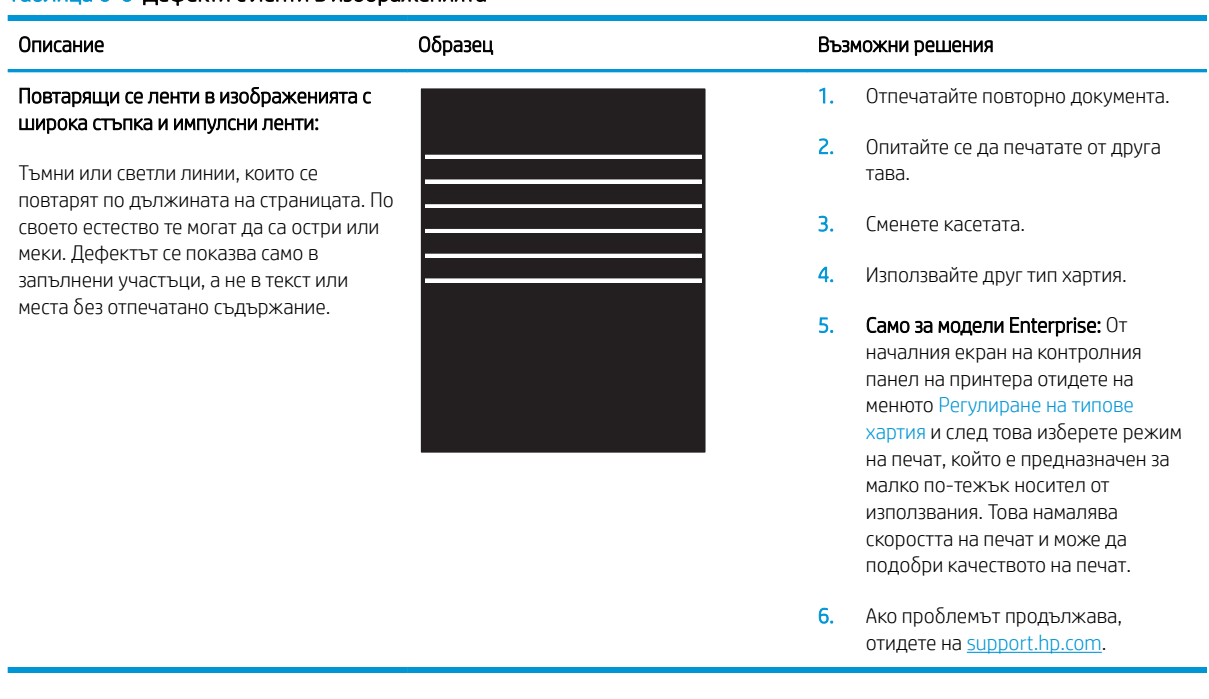

## Таблица 6-7 Дефекти с ивици

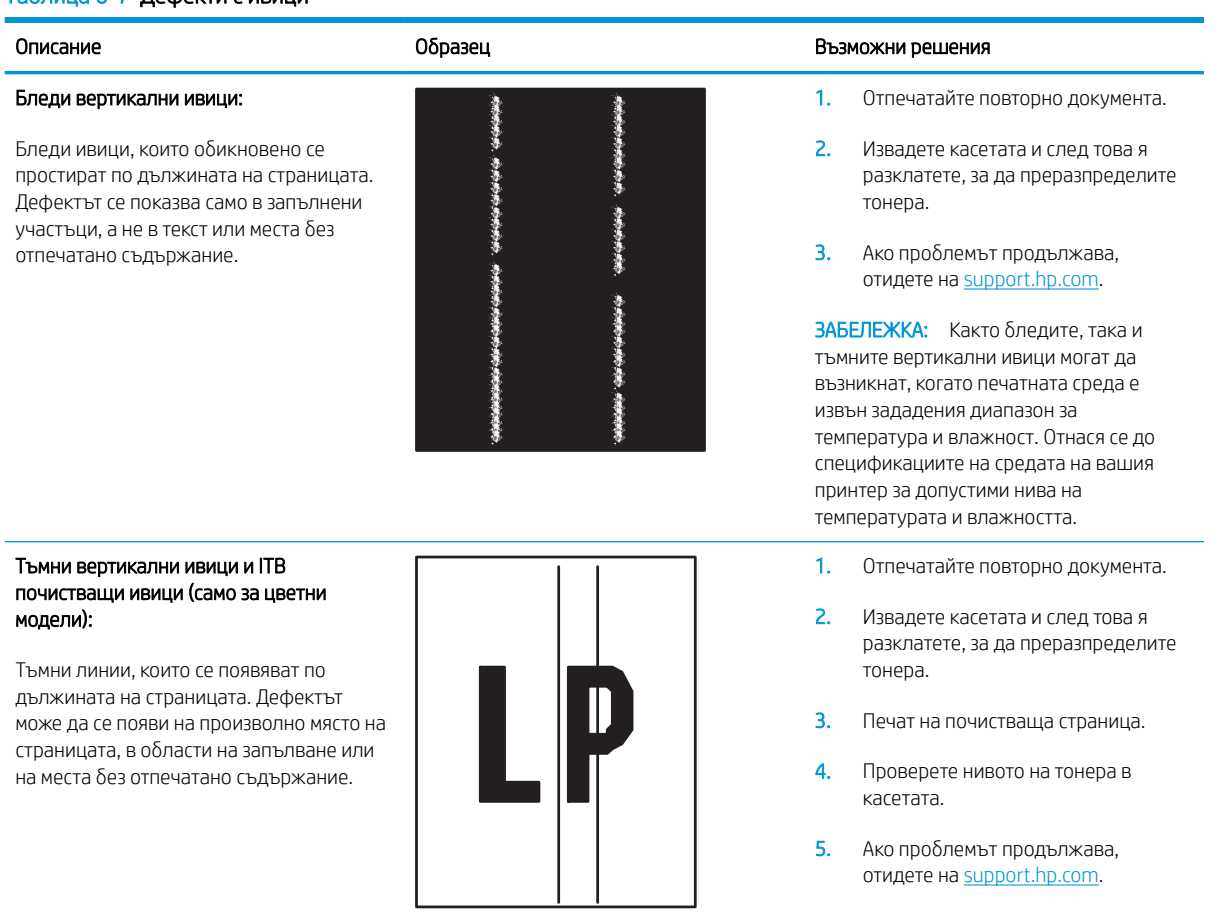

#### <span id="page-153-0"></span>Таблица 6-8 Дефекти с фиксиране/нагревателен елемент

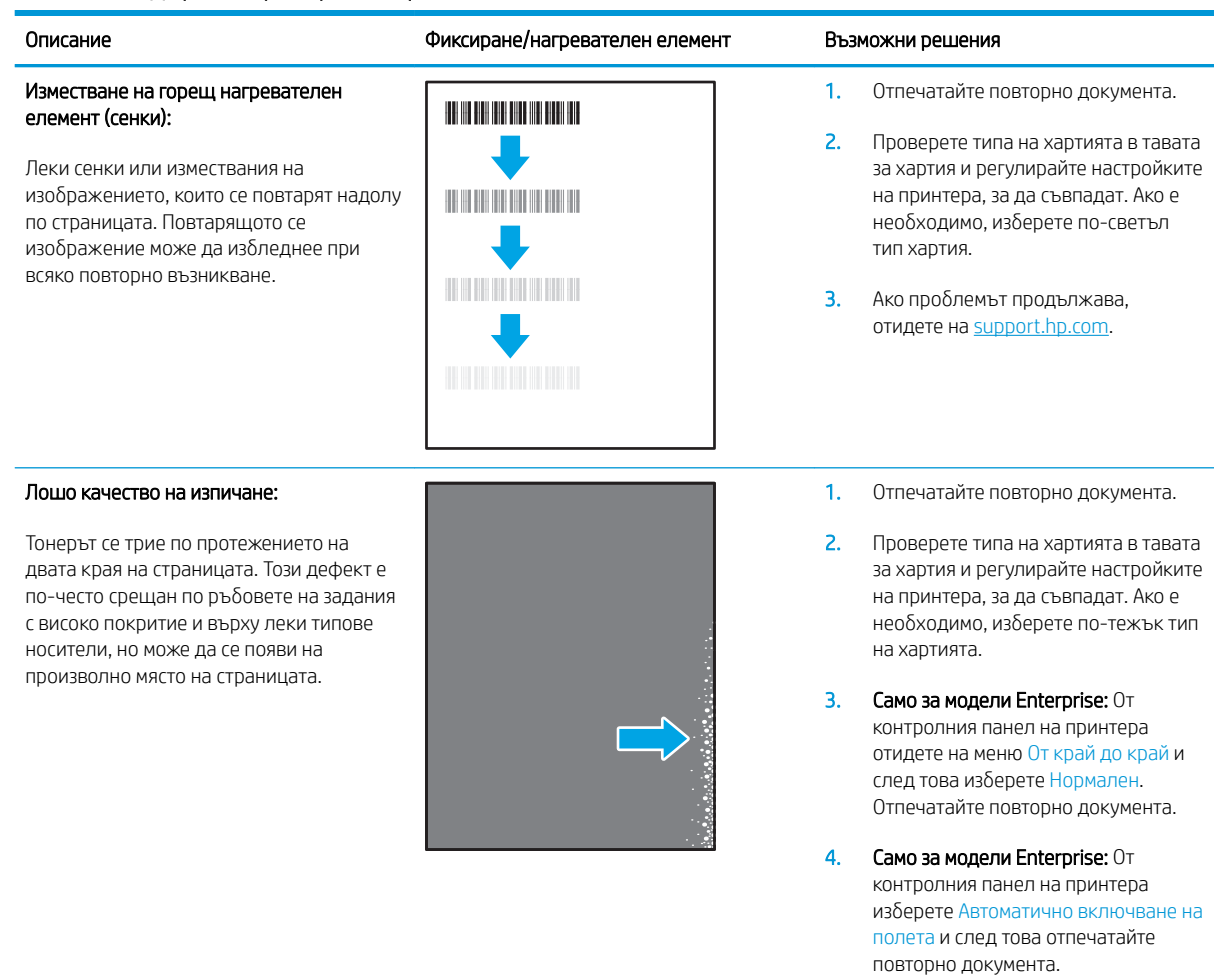

5. Ако проδлемът продължава, отидете на <u>[support.hp.com](http://support.hp.com)</u>.

#### <span id="page-154-0"></span>Таблица 6-9 Дефекти с разположението на изображението

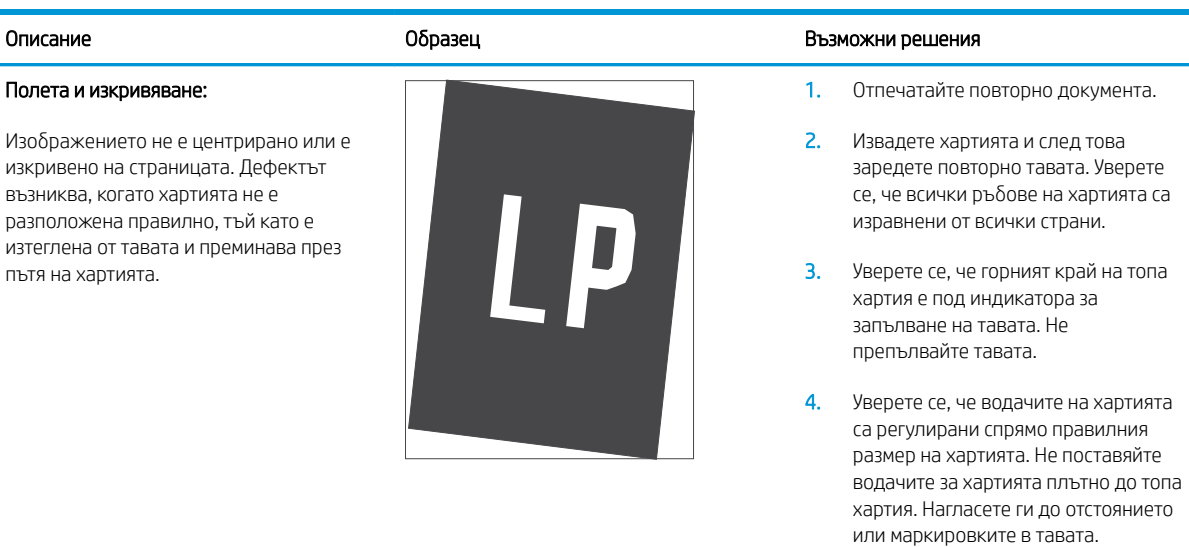

5. Ако проδлемът продължава, отидете на [support.hp.com](http://support.hp.com).

#### Таблица 6-10 Дефекти с регистриране на цветова равнина (само за цветни модели)

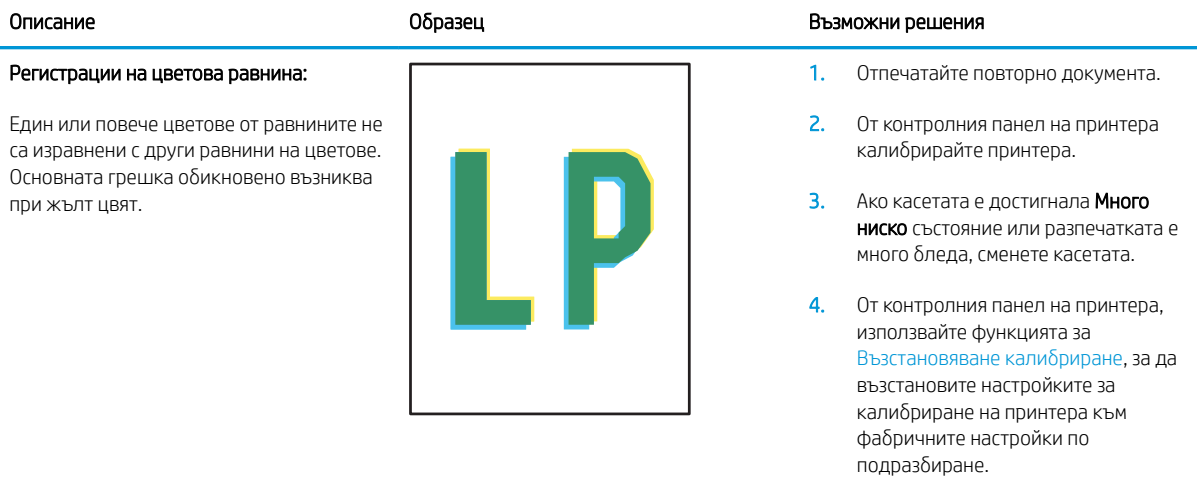

5. Ако проδлемът продължава, отидете на [support.hp.com](http://support.hp.com).

#### <span id="page-155-0"></span>Таблица 6-11 Изходни дефекти

 $\sqrt{2}$ 

#### Изходно нагъване:

Отпечатана хартия е с нагънати краища. Нагънатият край може да δъде по късия или дългия край на хартията. Възможни са два вида прегъване:

- Положително нагъване: Хартията се нагъва към отпечатаната страна. Дефектът възниква в сухи среди или при отпечатване на страници с високо покритие.
- Отрицателно нагъване: Хартията се нагъва далеч от отпечатаната страна. Дефектът възниква в среди с висока влажност или когато отпечатвате страници с ниско покритие.

# $\sqrt[n]{2}$  $\mathbb{Q}$

 $\overline{Q}$ 

#### Образец Възможни решения образец в образец Възможни решения

1. Отпечатайте повторно документа.

#### 2. Положително нагъване: От

контролния панел на принтера изδерете по-тежък тип хартия. Потежкият тип хартия създава поголяма температура за печат.

#### Отрицателно нагъване: От

контролния панел на принтера изδерете по-лек тип хартия. Полекият тип хартия създава по-ниска температура за печат. Опитайте се да съхранявате предварително хартията в суха среда или използвайте наскоро отворена хартия.

- 3. Печат в режим на двустранен печат.
- 4. Ако проδлемът продължава, отидете на [support.hp.com](http://support.hp.com).
- 1. Отпечатайте повторно документа.
- 2. Разгънете удължителя на изходната касета.
- 3. Ако дефектът се дължи на прекомерно нагъване на хартията, изпълнете стъпките за отстраняване на неизправности за Изходно нагъване.
- 4. Използвайте друг тип хартия.
- 5. Използвайте наскоро отворена хартия.
- 6. Извадете хартията от изходната тава, преди тавата да се препълни.
- 7. Ако проδлемът продължава, отидете на [support.hp.com](http://support.hp.com).

#### Изходно подреждане:

Хартията не се подрежда доδре в изходната тава. Купът може да е неравномерен, изкривен или страниците може да бъдат избутани извън тавата и на пода. Някоя от следните ситуации може да предизвика този дефект:

- Прекомерно нагъване на хартията
- Хартията в тавата е нагъната или деформирана
- Хартията не е стандартен тип хартия като например пликове
- Изходната тава е препълнена

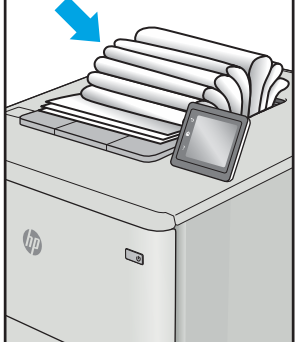

# <span id="page-156-0"></span>Разрешаване на проблеми с кабелната мрежа

#### Въведение

Определени видове проδлеми могат да показват, че има проδлем в комуникацията на мрежата. Тези проδлеми включват:

- Периодична загуба на способността за комуникация с принтера
- Принтерът не може да бъде открит по време на инсталирането на драйвера
- Периодично неуспешно отпечатване

Проверете следните елементи, за да се уверите, че принтерът комуникира с мрежата. Преди да започнете, отпечатайте конфигурационната страница от контролния панел на принтера и открийте на нея IP адреса на принтера.

- Лоша физическа връзка
- Компютърът използва грешен IP адрес за принтера
- [Компютърът не може да комуникира с принтера](#page-157-0)
- [Принтерът използва неправилни настройки за връзка и дуплекс за мрежата](#page-157-0)
- Нови приложни програми може да са довели до проблеми със съвместимостта
- Вашият компютър или работна станция са неправилно настроени
- Принтерът е забранен или други мрежови настройки са неправилни

Э забележка: НР не поддържа мрежово свързване "peer-to-peer", тъй като това е функция на операционната система на Microsoft, а не на драйверите за принтери на НР. За допълнителна информация посетете Microsoft на адрес [www.microsoft.com](http://www.microsoft.com).

#### Лоша физическа връзка

- 1. Проверете дали принтерът е свързан към правилния мрежов порт с помощта на кабел с правилна дължина.
- 2. Проверете дали кабелните връзки са добри.
- З. Погледнете връзката към мрежовия порт на гърба на принтера и проверете дали оранжевият индикатор за активност мига, което показва мрежови трафик, и дали зеленият индикатор за състояние на връзката свети постоянно, което показва мрежова връзка.
- 4. Ако проблемът продължи, опитайте с друг кабел или порт на концентратора.

## Компютърът използва грешен IP адрес за принтера

- 1. Отворете свойствата на принтера и щракнете върху раздела Портове. Проверете дали е избран актуалният IP на принтера. IP адресът на принтера се намира на страницата с конфигурацията.
- 2. Ако сте инсталирали принтера с помощта на стандартния TCP/IP порт на HP, отметнете квадратчето, означено с Always print to this printer, even if its IP address changes (Винаги отпечатвай на този принтер дори ако неговият IP адрес се промени).
- <span id="page-157-0"></span>3. Ако сте инсталирали принтера с помощта на стандартен TCP/IP порт на Microsoft, използвайте името на хоста, а не IP адреса.
- 4. Ако IP адресът е правилен, изтрийте принтера и го добавете отново.

#### Компютърът не може да комуникира с принтера

- 1. Проверете комуникацията с мрежата, като използвате командата "ping".
	- а. Отворете команден прозорец на вашия компютър.
		- В Windows щракнете върху Start (Старт), щракнете върху Run (Изпълни) и въведете cmd, след което натиснете Enter.
		- В Mac OS X, отидете на Applications (Приложения), след това на Utilities (Помощни програми) и отворете Terminal (Терминал).
	- $\delta$ . Въведете ping, последвано от IP адреса на вашия принтер.
	- в. Ако в прозореца бъдат показани времена за отиване и връщане, значи мрежата работи.
- 2. Ако командата "ping" е неуспешна, проверете дали са включени мрежовите хъδове и после проверете дали мрежовите настройки, принтерът и компютърът са конфигурирани за една и съща мрежа.

#### Принтерът използва неправилни настройки за връзка и дуплекс за мрежата

HP препоръчва да оставите тези настройки на автоматичен режим (настройката по подразбиране). Ако промените тези настройки, ще се наложи да ги промените и за вашата мрежа.

#### Нови приложни програми може да са довели до проδлеми със съвместимостта

Проверете дали новите приложни програми са инсталирани правилно и дали те използват правилния драйвер за печат.

#### Вашият компютър или работна станция са неправилно настроени

- 1. Проверете мрежовите драйвери, драйверите за печат и настройките за пренасочването на мрежата.
- 2. Проверете дали операционната система е правилно конфигурирана.

#### Принтерът е забранен или други мрежови настройки са неправилни

- 1. Отпечатайте конфигурационната страница, за да проверите състоянието на мрежовия протокол. Ако е неоδходимо, разрешете го.
- 2. Ако е неоδходимо, отново конфигурирайте настройките за мрежата.

# <span id="page-158-0"></span>Разрешаване на проблеми с безжичната мрежа

- **Въведение**
- Контролен списък за безжично свързване
- Принтерът не печата след завършване на конфигурирането на безжичната връзка
- [Принтерът не печата, а на компютъра е инсталирана защитна стена на трета страна.](#page-159-0)
- Безжичната връзка не работи след преместване на безжичния рутер или принтера
- Към безжичния принтер не могат да се свържат повече компютри
- Безжичният принтер губи комуникация при свързване към VPN
- Мрежата не се показва в списъка на безжичните мрежи
- Безжичната мрежа не работи
- Намаляване на електромагнитните смущения в безжичната мрежа

#### Въведение

Използвайте информацията за отстраняване на грешки за помощ при решаване на проδлеми.

38 ЗАБЕЛЕЖКА: За да определите дали функциите за печат HP NFC и Wireless Direct печат са активирани на вашия принтер, разпечатайте страница с конфигурацията от контролния панел на принтера

#### Контролен списък за δезжично свързване

- Уверете се, че мрежовият кабел не е свързан.
- Уверете се, че принтерът и безжичният рутер са включени и имат захранване. Уверете се също, че δезжичното радио на принтера е включено.
- Уверете се, че мрежовото име (SSID) е правилно. Отпечатайте конфигурационна страница, за да определите SSID. Ако не сте уверени, че SSID е правилно, изпълнете отново конфигурирането на безжичната връзка.
- При защитени мрежи се уверете, че информацията за защита е правилна. Ако информацията за защита не е правилна, изпълнете отново конфигурирането на безжичната връзка.
- Ако безжичната мрежа работи правилно, опитайте достъп до другите компютри в безжичната мрежа. Ако мрежата предлага достъп до интернет, опитайте да се свържете с интернет по безжичната връзка.
- Уверете се, че методът на шифроване (AES или TKIP) е един и същ както за принтера, така и за точката за δезжичен достъп (в мрежи, използващи WPA защита).
- Уверете се, че принтерът е в обхвата на безжичната мрежа. За повечето мрежи принтерът трябва да се намира на не повече от 30 м от точката за δезжичен достъп (δезжичния рутер).
- Уверете се, че няма препятствия, блокиращи пътя на разпространение на безжичния сигнал. Махнете всички големи метални предмети между точката за достъп и принтера. Уверете се, че няма стълδове, стени или поддържащи колони, в които има метал или δетон, между принтера и точката за δезжичен достъп.
- <span id="page-159-0"></span>Уверете се, че принтерът се намира далече от електронни устройства, които биха могли да внесат електромагнитни смущения в δезжичния сигнал. Много устройства може да внесат смущения в δезжичния сигнал, напр. електромотори, δезжични телефони, видеокамери на охранителни системи, други δезжични мрежи и някои Bluetooth устройства.
- Уверете се, че драйверът за печат е инсталиран на компютъра.
- Уверете се, че е избран правилният порт за принтер.
- Уверете се, че компютърът и принтерът са свързани към една и съща безжична мрежа.
- При Mac OS X се уверете, че безжичният рутер поддържа Bonjour.

#### Принтерът не печата след завършване на конфигурирането на безжичната връзка

- 1. Уверете се, че принтерът е включен и се намира в състояние на готовност.
- 2. Изключете в компютъра си всякакви защитни стени на други производители.
- З. Уверете се, че безжичната връзка работи правилно.
- 4. Уверете се, че компютърът ви работи правилно. Ако се налага, рестартирайте компютъра си.
- 5. Уверете се, че можете да отворите вградения уеδ сървър на HP на принтера от компютър в мрежата.

#### Принтерът не печата, а на компютъра е инсталирана защитна стена на трета страна.

- 1. Актуализирайте защитната стена с последната налична актуализация на производителя.
- 2. Ако програми искат достъп до защитната стена, когато инсталирате принтера или опитвате да печатате, се уверете, че позволявате на тези програми да се изпълняват.
- 3. Временно изключете защитната стена, след което инсталирайте δезжичния принтер на компютъра. Разрешете защитната стена, когато сте завършили безжичната инсталация.

#### Безжичната връзка не работи след преместване на безжичния рутер или принтера

- 1. Уверете се, че рутерът или принтерът се свързват със същата мрежа, към която е свързан и компютърът ви.
- 2. Отпечатайте страница с конфигурацията.
- 3. Сравнете мрежовото име (SSID) от конфигурационната страница с мрежовото име (SSID) в конфигурацията на принтера на компютъра ви.
- 4. Ако двата SSID не съвпадат, устройствата не са свързани към една и съща мрежа. Преконфигурирайте безжичната настройка за вашия принтер.

## Към δезжичния принтер не могат да се свържат повече компютри

- 1. Уверете се, че другите компютри са в обхвата на безжичната връзка и че нищо не блокира пътя на разпространение на сигнала. За повечето мрежи обхватът на безжичната връзка е около 30 метра от точката за δезжичен достъп.
- 2. Уверете се, че принтерът е включен и се намира в състояние на готовност.
- 3. Уверете се, че няма повече от 5 едновременни потреδители на Wireless Direct печат.
- <span id="page-160-0"></span>4. Изключете в компютъра си всякакви защитни стени на други производители.
- 5. Уверете се, че безжичната връзка работи правилно.
- 6. Уверете се, че компютърът ви работи правилно. Ако се налага, рестартирайте компютъра си.

## Безжичният принтер гуδи комуникация при свързване към VPN

В общия случай не можете да бъдете едновременно свързани към VPN и други мрежи.

#### Мрежата не се показва в списъка на δезжичните мрежи

- Уверете се, че безжичният маршрутизатор е включен и има захранване.
- Мрежата може да е скрита. Вие обаче трябва да можете да се свързвате със скрита мрежа.

#### Безжичната мрежа не работи

- 1. Уверете се, че мрежовият кабел не е включен.
- 2. За да се уверите, че безжичната мрежа не работи, опитайте се да свържете към мрежата други устройства.
- 3. Проверете комуникацията с мрежата, като използвате командата "ping".
	- а. Отворете команден прозорец.
		- В Windows щракнете върху Старт, щракнете върху Изпълни и въведете cmd, след което натиснете Enter.
		- В Mac OS X, отидете на Applications (Приложения), след това на Utilities (Помощни програми) и отворете Terminal (Терминал).
	- **δ.** Въведете ping, последвано от IP адреса на маршрутизатора.
	- в. Ако в прозореца бъдат показани времена за отиване и връщане, значи мрежата работи.
- 4. Уверете се, че рутерът или устройството се свързват със същата мрежа, към която е свързан и компютърът ви.
	- а. Отпечатайте страница с конфигурацията.
	- δ Сравнете мрежовото име (SSID) от конфигурационния отчет с мрежовото име (SSID) в конфигурацията на принтера на компютъра ви.
	- в. Ако двата SSID не съвпадат, устройствата не са свързани към една и съща мрежа. Преконфигурирайте безжичната настройка за вашия принтер.

#### Намаляване на електромагнитните смущения в безжичната мрежа

Следните съвети могат да ви помогнат да намалите смущенията в дадена безжична мрежа:

- Дръжте δезжичните устройства далече от големи метални предмети, като шкафове за документация, и други електромагнитни устройства, напр. микровълнови печки и δезжични телефони. Тези предмети могат да разстроят радиосигналите.
- Дръжте δезжичните устройства далече от големи зидани постройки и други сгради. Подоδни оδекти могат да поглъщат радиовълните и да намаляват силата на сигнала.
- Разположете δезжичния рутер на централно място, така че между него и δезжичните устройства в мрежата да има пряка видимост.

# Азδучен указател

#### А

аксесоар телδод/подреждащо устройство конфигуриране на режима на работа [37](#page-46-0) акустични спецификации [15](#page-24-0)

#### Б

безжична мрежа отстраняване на неизправности [149](#page-158-0) δутон вкл/изкл местоположение [2](#page-11-0) Бутон за вписване местоположение [5](#page-14-0) δутон за захранването местоположение [2](#page-11-0) Бутон за отписване местоположение [5](#page-14-0) Бутон за помощ местоположение [4,](#page-13-0)5 Бутон за спиране местоположение [4](#page-13-0) Бутон за старт на копиране местоположение [5](#page-14-0)

#### В

Вграден уеδ сървър отваряне [86](#page-95-0), [87](#page-96-0) промяна на името на принтера [87](#page-96-0) промяна на настройките за защита [86](#page-95-0) вграден уеδ сървър (EWS) функции [78](#page-87-0) Вграден уеδ сървър (EWS) задаване на пароли [91](#page-100-0) мрежова връзка [78](#page-87-0)

вграден уеδ сървър (EWS) на HP функции [78](#page-87-0) Вграден уеδ сървър (EWS) на HP мрежова връзка [78](#page-87-0) вграден уеδ сървър на HP инструменти за отстраняване на проδлеми [82](#page-91-0) настройки за защита [83](#page-92-0) настройки за печат [81](#page-90-0) обща конфигурация [80](#page-89-0) промяна на настройките за защита [86](#page-95-0) списък с други връзки [85](#page-94-0) страници с информация [80](#page-89-0) уеδ услуги на HP [83](#page-92-0) Вграден уеδ сървър на HP отваряне [86](#page-95-0), [87](#page-96-0) промяна на името на принтера [87](#page-96-0) видове хартия изδор (Mac) [64](#page-73-0) изδор (Windows) [61](#page-70-0) Високоскоростен USB 2.0 порт за печат местоположение [3](#page-12-0) връзка към захранването местоположение [2](#page-11-0) Входна тава с голям капацитет за 2100 листа местоположение [31](#page-40-0) възстановяване на фабричните настройки [102](#page-111-0)

## Д

двустранен ръчно (Mac) [63](#page-72-0) двустранен печат Mac [63](#page-72-0)

Windows [60](#page-69-0) настройки (Windows) [60](#page-69-0) двустранно печатане Mac [63](#page-72-0) документоподаващо устройство капацитет [8](#page-17-0) долна дясна вратичка местоположение [2](#page-11-0) дуплекс (двустранен печат) настройки (Windows) [60](#page-69-0) дуплексен печат ръчно (Windows) [60](#page-69-0) дуплексен печат (двустранен) Windows [60](#page-69-0) дясна вратичка местоположение [2](#page-11-0)

#### Е

електрически спецификации [15](#page-24-0) етикет ориентация [35](#page-44-0) етикети печат (Windows) [61](#page-70-0) печат върху [35](#page-44-0) етикети, зареждане [35](#page-44-0)

#### З

задания, съхранени изтриване [69](#page-78-0) печат [68](#page-77-0) създаване (Windows) [66](#page-75-0) Задания, съхранени Mac настройки [68](#page-77-0) задна вратичка изчистване на засядания [122](#page-131-0) Заключване контролера [93](#page-102-0)

зареждане на хартия във входната тава с голям капацитет за 2100 листа [31](#page-40-0) хартия в тава 1 [19](#page-28-0) хартия в тава 2 [25](#page-34-0) заседнала хартия местоположение [113](#page-122-0) Тава 1 [114](#page-123-0) тава 2, 3 и 4 [117](#page-126-0) Тава 5 [120](#page-129-0) засядания автоматична навигация [113](#page-122-0) входна тава с голям капацитет за 2100 листа (тава 6) [120](#page-129-0) задна вратичка [122](#page-131-0) изходна касета [125](#page-134-0) подаващо устройство за пликове [127](#page-136-0) Пощенска кутия за сортиране/ подвързване с телδод на HP [129](#page-138-0) причини за [113](#page-122-0) скоδи в аксесоара пощенска кутия за сортиране/ подвързване с телδод [130](#page-139-0) Тава 1 [114](#page-123-0) тава 2, 3 и 4 [117](#page-126-0) устройство за двустранен печат [126](#page-135-0) фюзер [122](#page-131-0) засядания, хартия местоположения [113](#page-122-0) засядания в телбода пощенска кутия за сортиране/ подвързване с телδод [130](#page-139-0) засядания на хартия изходна касета [125](#page-134-0) Пощенска кутия за сортиране/ подвързване с телδод на HP [129](#page-138-0) защипване с телδод настройка по подразбиране за местоположението [36](#page-45-0) защита шифрован твърд диск [93](#page-102-0) защитаване на касети [45](#page-54-0) защита на касети [45](#page-54-0)

#### И

изисквания към браузъра вграден уеδ сървър на HP [78](#page-87-0) изисквания към уеб браузъра вграден уеδ сървър на HP [78](#page-87-0) използване на енергия 1 ват или по-малко [94](#page-103-0) изтриване съхранени задания [69](#page-78-0) изходна касета изчистване на засядания [125](#page-134-0) изходни отделения местоположение [2](#page-11-0) инструменти за отстраняване на проδлеми вграден уеδ сървър на HP [82](#page-91-0) интерфейсни портове местоположение [3](#page-12-0)

#### К

касети номера на поръчка [49](#page-58-0) подмяна на скоδи за телδод [54](#page-63-0) смяна [49](#page-58-0) касети със скоδи за телδод подмяна [54](#page-63-0) клавиатура местоположение [2](#page-11-0) консумативи използване при ниско ниво [104](#page-113-0) настройки за праг на ниско ниво [104](#page-113-0) подмяна на касети със скоδи за телδод [54](#page-63-0) поръчване [40](#page-49-0) смяна на тонер касети [49](#page-58-0) консумация на енергия, оптимизиране [94](#page-103-0) контролен панел местоположение [2](#page-11-0) местоположение на функции [4,](#page-13-0) [5](#page-14-0) помощ [101](#page-110-0) контролен списък δезжично свързване [149](#page-158-0) копиране разделителна спосоδност [8](#page-17-0)

#### Л

Локална мрежа (LAN) местоположение [3](#page-12-0)

#### М

маска на подмрежа [88](#page-97-0) медия за печат зареждане в тава 1 [19](#page-28-0) моδилен печат устройства с Android [73](#page-82-0) моδилен печат, поддържан софтуер [12](#page-21-0) мобилни решения за печат [8](#page-17-0) мощност консумирана [15](#page-24-0) мрежа име на принтер, промяна [87](#page-96-0) настройки, преглед [86](#page-95-0) настройки, промяна [86](#page-95-0) мрежи HP Web Jetadmin [96](#page-105-0) IPv4 адрес [88](#page-97-0) IPv6 адрес [88](#page-97-0) маска на подмрежата [88](#page-97-0) поддържани [8](#page-17-0) шлюз по подразбиране [88](#page-97-0)

#### Н

нагревателен елемент отстраняване на засядания [122](#page-131-0) настройки възстановяване на фабрични [102](#page-111-0) Настройки за EconoMode [137](#page-146-0) настройки за защита вграден уеδ сървър на HP [83](#page-92-0) настройки за печат вграден уеδ сървър на HP [81](#page-90-0) настройки на драйвера за Mac съхраняване на задания [68](#page-77-0) настройки на режим дуплекс за мрежата, смяна на [89](#page-98-0) настройки на скоростта на връзката в мрежата, смяна на [89](#page-98-0) Начален δутон местоположение [4,](#page-13-0)5 няколко страници на лист печат (Mac) [64](#page-73-0) печат (Windows) [61](#page-70-0)

#### О

обща конфигурация вграден уеδ сървър на HP [80](#page-89-0) онлайн поддръжка [100](#page-109-0) онлайн помощ, контролен панел [101](#page-110-0) операционни системи (OS) поддържани [8](#page-17-0) оригинални HP касети [42](#page-51-0) Основна входна тава зареждане на етикети [35](#page-44-0) отделения, изходни местоположение [2](#page-11-0) отстраняване на неизправности безжична мрежа [149](#page-158-0) засядания [113](#page-122-0) кабелна мрежа [147](#page-156-0) проδлеми при подаването на хартия [106](#page-115-0) проδлеми с мрежата [147](#page-156-0)

#### П

памет включена [8](#page-17-0) печат от USB устройства с памет [74](#page-83-0) съхранени задания [68](#page-77-0) печат, двустранен настройки (Windows) [60](#page-69-0) печат от двете страни Mac [63](#page-72-0) Windows [60](#page-69-0) ръчно, Windows [60](#page-69-0) Печат с Wi-Fi Direct [12](#page-21-0) Печат с Wireless Direct [70](#page-79-0) пликове ориентация [20](#page-29-0) пликове, зареждане [33](#page-42-0) поверително отпечатване [66](#page-75-0) подаващо устройство местоположение [2](#page-11-0) подаващо устройство за пликове отстраняване на засядания [127](#page-136-0) подвързване с телδод конфигуриране на режима на работа [37](#page-46-0) поддръжка онлайн [100](#page-109-0) поддръжка на клиенти онлайн [100](#page-109-0)

поддържани драйвери [10](#page-19-0) поддържани драйвери за печат [10](#page-19-0) поддържани операционни системи [10](#page-19-0) подмяна касети със скоδи за телδод [54](#page-63-0) подреждане конфигуриране на режима на работа [37](#page-46-0) политика за касети [42](#page-51-0) помощ, контролен панел [101](#page-110-0) портове местоположение [3](#page-12-0) портове за свързване на външни устройства (FIH) местоположение [3](#page-12-0) поръчване консумативи и принадлежности [40](#page-49-0) почистване път на хартията [134](#page-143-0) пощенска кутия за сортиране/ подвързване с телδод изчистване на засядания в телбода [130](#page-139-0) Пощенска кутия за сортиране/ подвързване с телδод на HP отстраняване на засядания [129](#page-138-0) принадлежности поръчване [40](#page-49-0) Приоритетна входна тава зареждане на етикети [35](#page-44-0) проδлеми с качеството на изображението примери и решения [139](#page-148-0) проδлеми с поемането на хартия разрешаване [106](#page-115-0), [108](#page-117-0) Проверка на състоянието на тонер касетата [134](#page-143-0) прозрачни фолиа печат (Windows) [61](#page-70-0)

#### Р

разделителна спосоδност копиране и сканиране [8](#page-17-0) размери, принтер [13](#page-22-0) режим на заспиване [94](#page-103-0) ръчно двустранно Mac [63](#page-72-0) Windows [60](#page-69-0)

#### С

сензорен екран местоположение на функции [5](#page-14-0) системни изисквания вграден уеδ сървър на HP [78](#page-87-0) минимални [12](#page-21-0) сканиране разделителна спосоδност [8](#page-17-0) скорост, оптимизиране [94](#page-103-0) слот за защитна ключалка местоположение [3](#page-12-0) смущения в безжична мрежа [151](#page-160-0) смяна на печатащи касети [49](#page-58-0) Софтуер HP ePrint [72](#page-81-0) специална хартия печат (Windows) [61](#page-70-0) спецификации електрически и акустични [15](#page-24-0) списък с други връзки вграден уеδ сървър на HP [85](#page-94-0) страници в минута [8](#page-17-0) страници на лист избиране (Mac) [64](#page-73-0) избиране (Windows) [61](#page-70-0) страници с информация вграден уеδ сървър на HP [80](#page-89-0) състояние на консумативите [134](#page-143-0) състояние на принтера [4](#page-13-0) съхранени задания изтриване [69](#page-78-0) отпечатване [68](#page-77-0) създаване (Mac) [68](#page-77-0) създаване (Windows) [66](#page-75-0) съхраняване, задания настройки за Mac [68](#page-77-0) съхраняване на задания с Windows [66](#page-75-0) съхраняване на заданията за печат [66](#page-75-0)

#### Т

Тава 1 зареждане на пликове [33](#page-42-0) засядания [114](#page-123-0) ориентация на хартия [20](#page-29-0) Тава 2 зареждане [25](#page-34-0) засядания [117](#page-126-0) Тава 3 засядания [117](#page-126-0)

Тава 4 засядания [117](#page-126-0) тава 6 засядания на хартия [120](#page-129-0) тави включени [8](#page-17-0) капацитет [8](#page-17-0) местоположение [2](#page-11-0) твърди дискове шифровани [93](#page-102-0) тегло, принтер [13](#page-22-0) телδод настройка по подразбиране за местоположението на защипване с телδод [36](#page-45-0) техническа поддръжка онлайн [100](#page-109-0) тонер касета използване при ниско ниво [104](#page-113-0) настройки за праг на ниско ниво [104](#page-113-0) тонер касети номера на поръчка [49](#page-58-0)

У

смяна [49](#page-58-0)

уеδ сайтове HP Web Jetadmin, изтегляне [96](#page-105-0) Уеδ сайтове за поддръжка на клиенти [100](#page-109-0) уеδ услуги на HP разрешаване [83](#page-92-0) управление на мрежа [86](#page-95-0) устройства с Android печат от [73](#page-82-0) устройство за двустранен печат отстраняване на засядания [126](#page-135-0)

#### Ф

факс порт местоположение [3](#page-12-0) форматиращо устройство местоположение [2](#page-11-0)

#### Х

хартия зареждане на входната тава с голям капацитет за 2100 листа [31](#page-40-0) зареждане на Тава 1 [19](#page-28-0) зареждане на Тава 2 [25](#page-34-0)

засядания [113](#page-122-0) избиране [135](#page-144-0) ориентация Тава 1 [20](#page-29-0) хартия, поръчване [40](#page-49-0)

#### Ш

шлюз, настройка по подразбиране [88](#page-97-0) шлюз по подразбиране, настройка [88](#page-97-0)

#### A

AirPrint [73](#page-82-0) alternative letterhead mode (алтернативен режим за фирмени бланки) [23,](#page-32-0) [29](#page-38-0)

#### B

Bonjour разпознаване [78](#page-87-0)

#### E

Ethernet (RJ-45) местоположение [3](#page-12-0) Explorer, поддържани версии вграден уеδ сървър на HP [78](#page-87-0)

F

FIH (портове за свързване на външни устройства) местоположение [3](#page-12-0)

#### H

HIP – устройство за интегриране на хардуер местоположение [2](#page-11-0) HP Customer Care (Поддръжка на клиенти на HP) [100](#page-109-0) HP ePrint [71](#page-80-0) HP Web Jetadmin [96](#page-105-0)

#### I

Internet Explorer, поддържани версии вграден уеδ сървър на HP [78](#page-87-0) IPsec [91](#page-100-0) IP Security [91](#page-100-0) IPv4 IP адрес [88](#page-97-0) IPv6 IP адрес [88](#page-97-0)

## J

Jetadmin, HP Web [96](#page-105-0)

## L

LAN порт местоположение [3](#page-12-0)

## N

Near Field Communication printing (Отпечатване чрез комуникация на δлизки разстояния) [70](#page-79-0) Netscape Navigator, поддържани версии вграден уеδ сървър на HP [78](#page-87-0) NFC отпечатване [70](#page-79-0)

## O

OS (операционна система) поддържана [8](#page-17-0)

## R

RJ-45 порт местоположение [3](#page-12-0)

## T

TCP/IP ръчно конфигуриране на параметрите на IPv4 [88](#page-97-0) ръчно конфигуриране на параметрите на IPv6 [88](#page-97-0)

#### U

USB печатане с лесен достъп [74](#page-83-0) USB порт местоположение [3](#page-12-0) разрешаване на [74](#page-83-0) USB устройства с памет печат от [74](#page-83-0)